# **Bitdefender INTERNET<br>SECURITY<br>2015**

**GUÍA DE USUARIO**

Bitdefender Internet Security 2015

#### Bitdefender Internet Security 2015 **Guía de Usuario**

#### fecha de publicación 10/21/2014

Copyright© 2014 Bitdefender

#### Advertencia legal

Todos los derechos reservados. Ninguna parte de este libro puede ser reproducida o transmitida de forma alguna, ni por ningún medio, electrónico o mecánico, incluyendo fotocopia, grabación o mediante un sistema de almacenamiento y recuperación, sin la autorización previa por escrito de un representante de Bitdefender. La inclusión de breves citas en críticas sólo puede ser posible con la mención de la fuente citada. El contenido no puede ser modificado en forma alguna.

**Advertencia y Renuncia de Responsabilidad.** Este producto y su documentación están protegidos por los derechos de autor. La información en este documento se proporciona "tal cual", sin garantía. Aunque se han tomado todas las precauciones durante la preparación de este documento, los autores no tendrán responsabilidad alguna ante ninguna persona o entidad con respecto a cualquier pérdida o daño causado o presuntamente causado directa o indirectamente por la información contenida en el mismo.

Este documento contiene enlaces a sitios web de terceros que no están bajo el control de Bitdefender, por lo que Bitdefenderno se hace responsable por el contenido de ningún sitio enlazado. Si usted accede a sitios web de terceros listados en este documento, lo hará bajo su responsabilidad. Bitdefender proporciona estos vínculos solamente para su conveniencia, y la inclusión del enlace no implica la aprobación por parte de Bitdefender o aceptar responsabilidad alguna sobre el contenido del sitio de terceros.

**Marcas Registradas.** En este documento pueden aparecer nombres de marcas registradas. Todas las marcas registradas y no registradas, en este documento, son propiedad exclusiva de sus respectivos propietarios, y respectivamente reconocidas.

**Ritdefender** 

# Tabla de contenidos

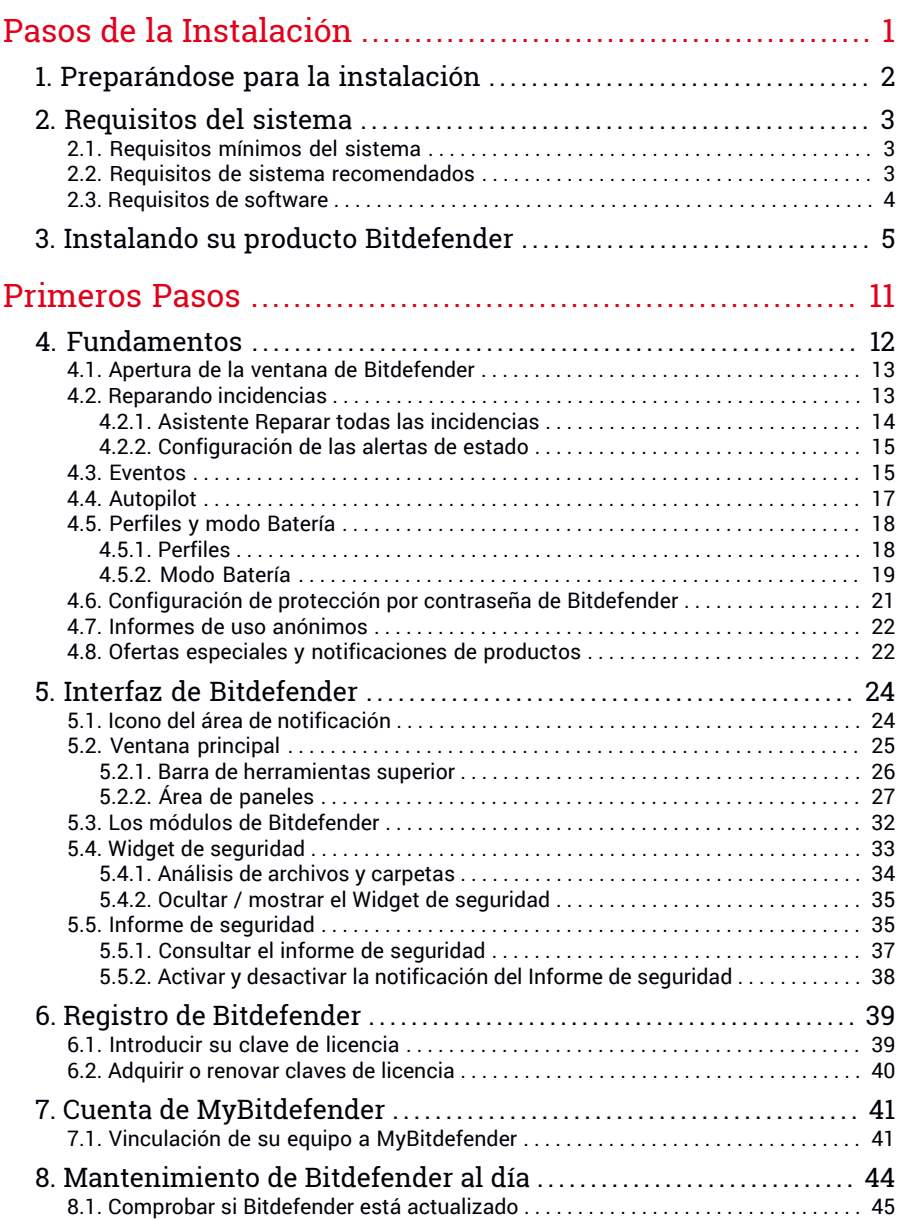

Bitdefender Internet Security 2015

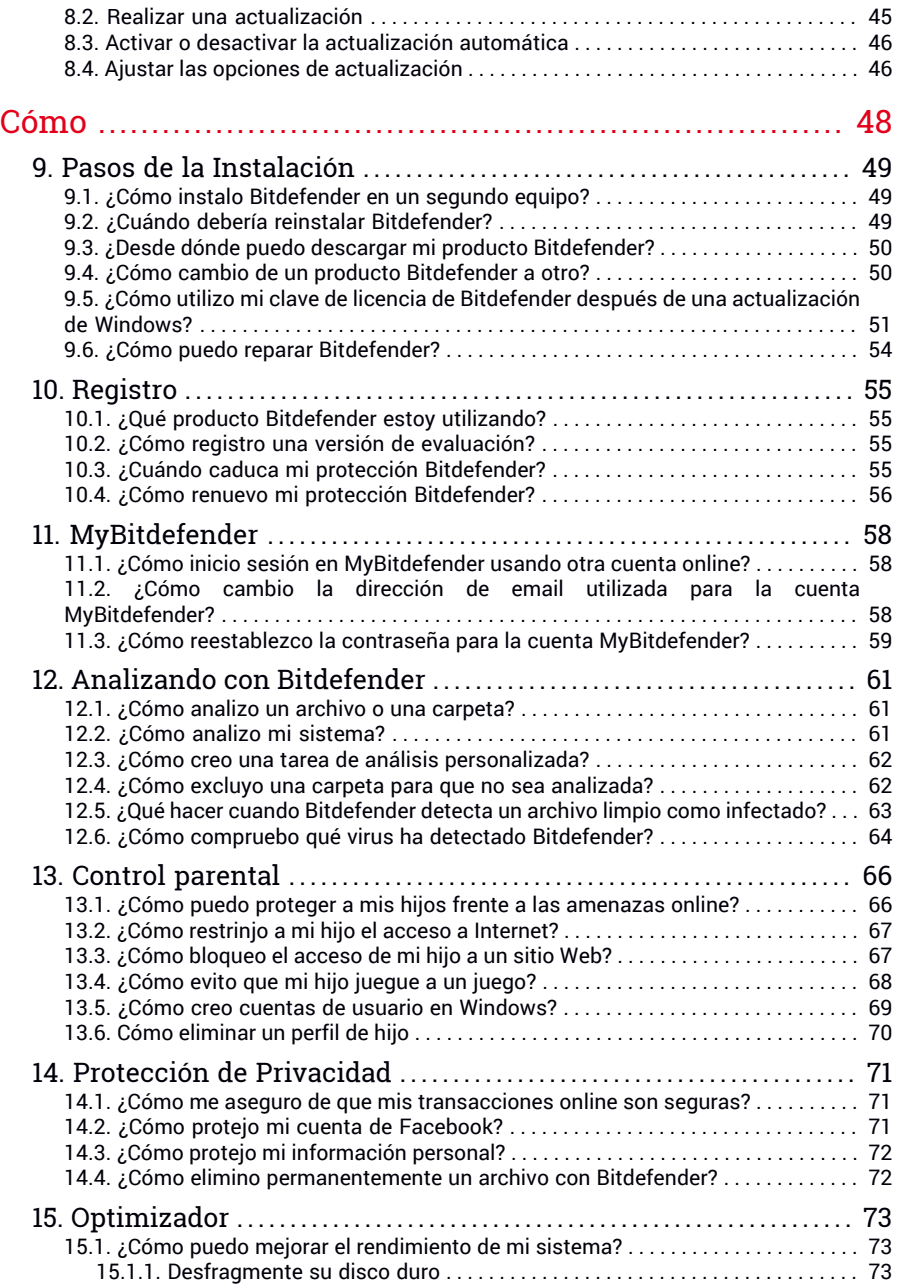

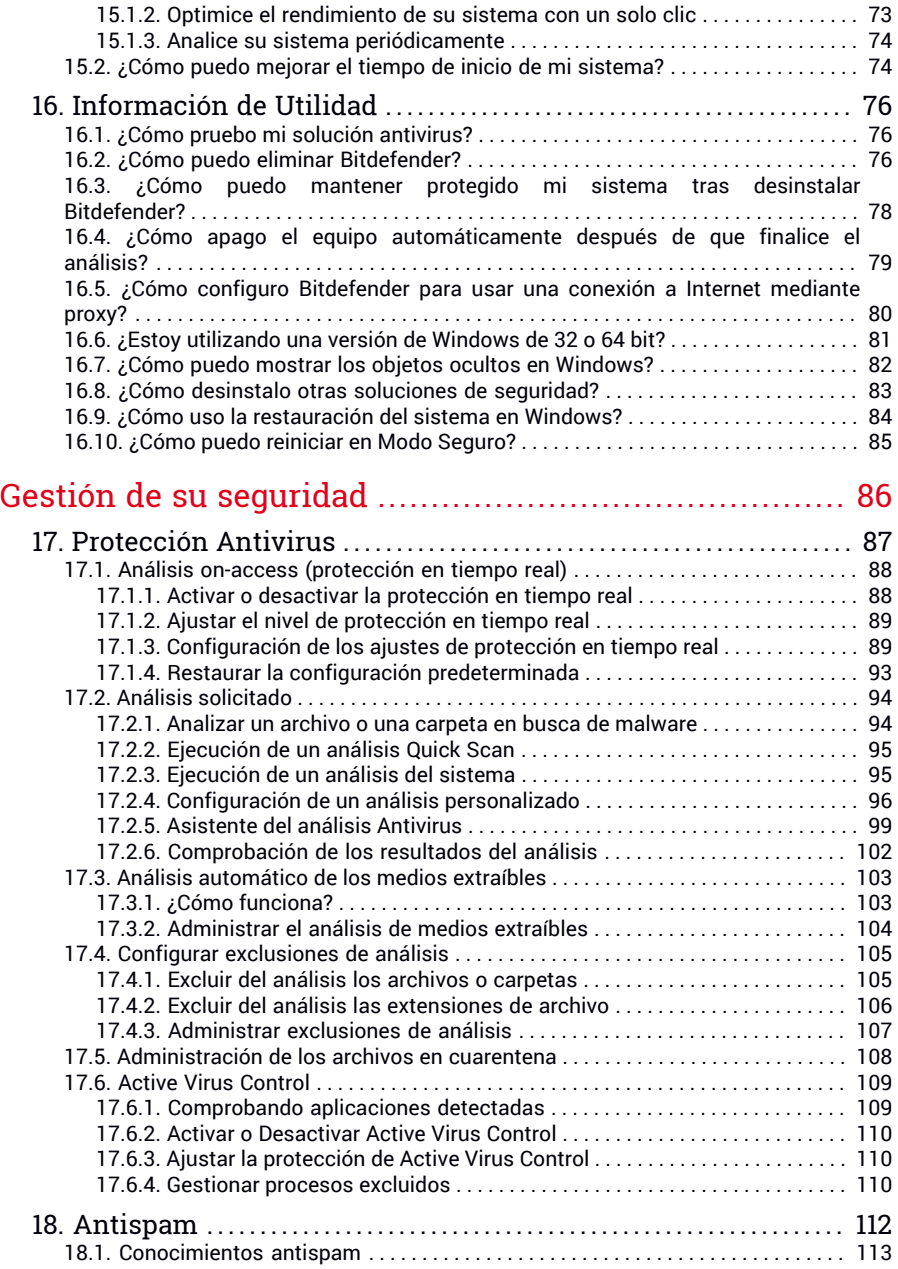

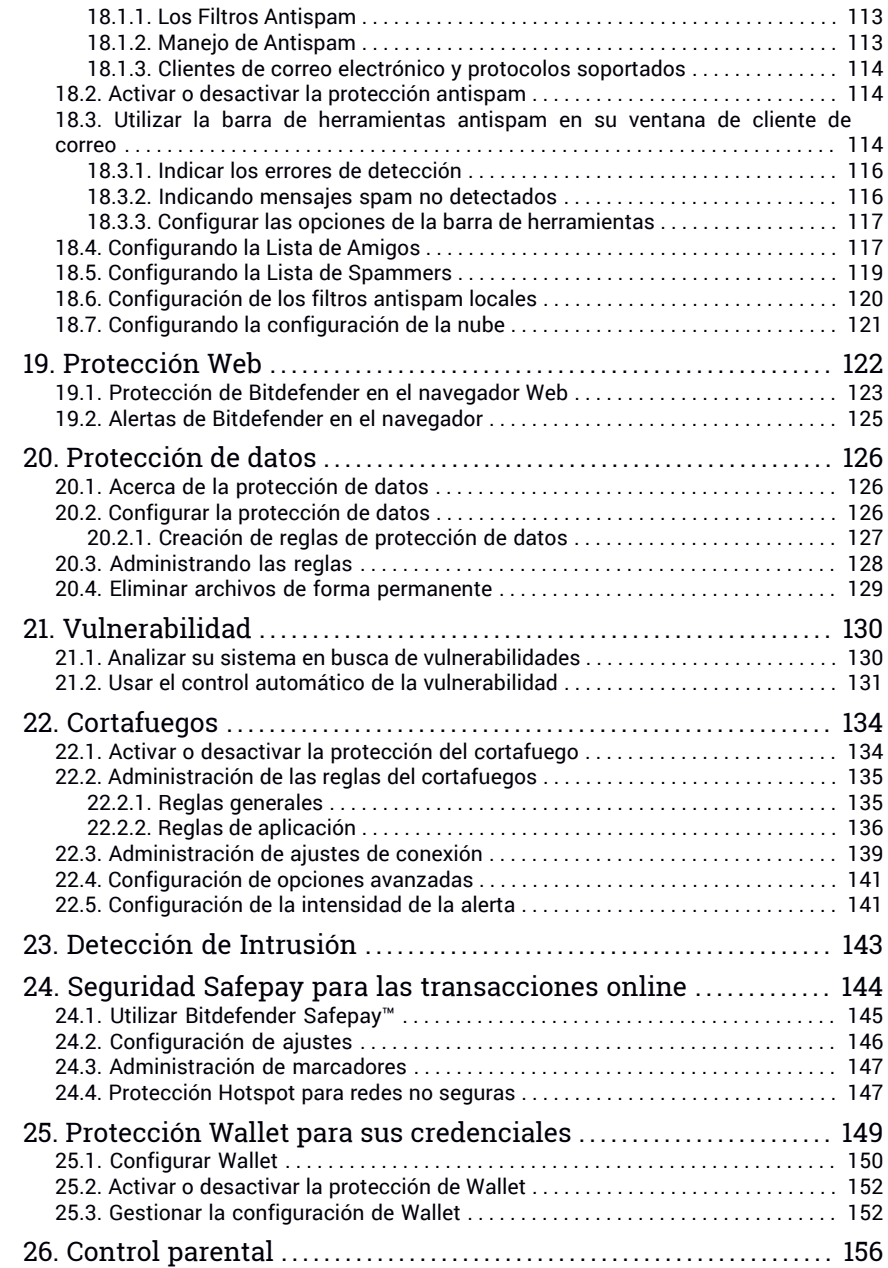

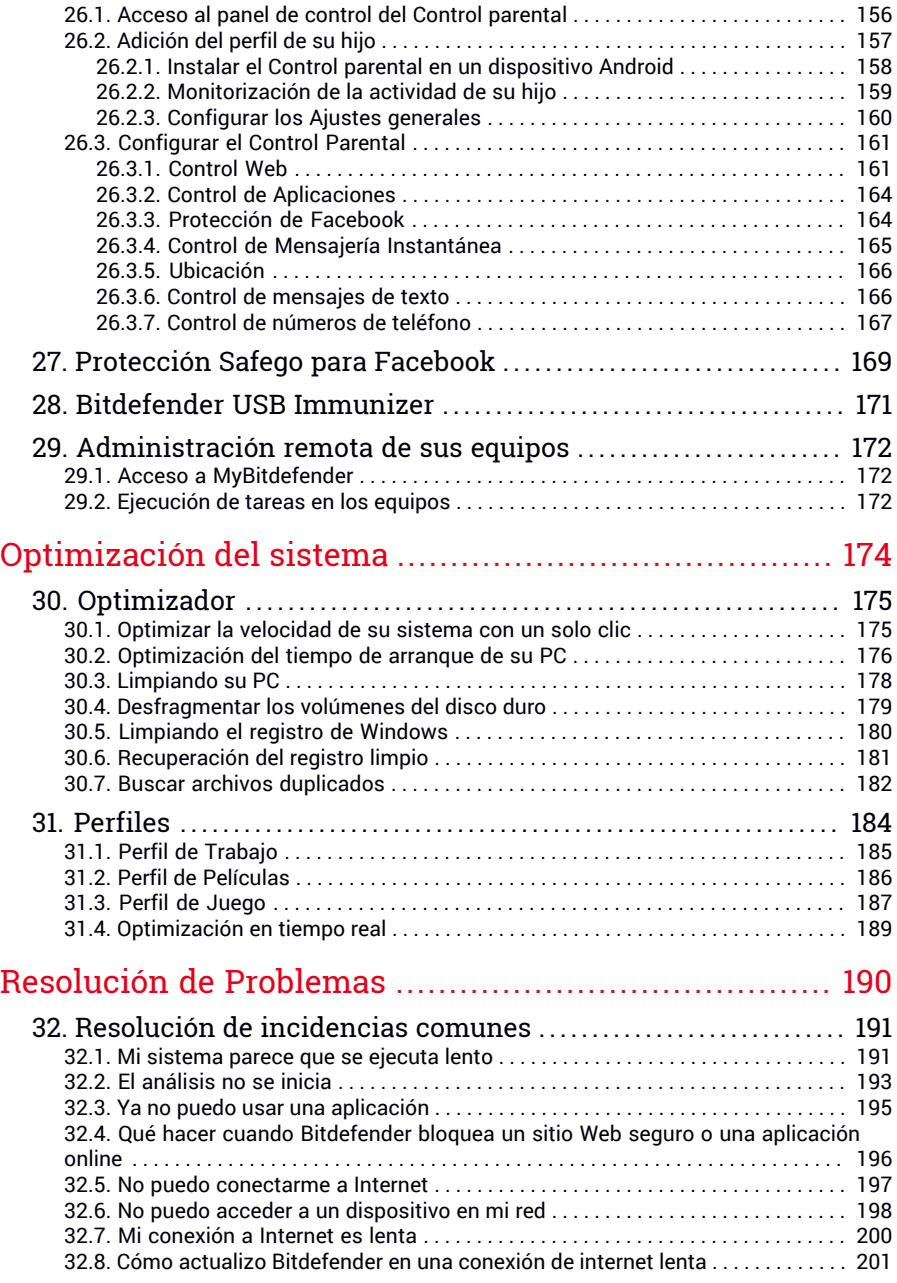

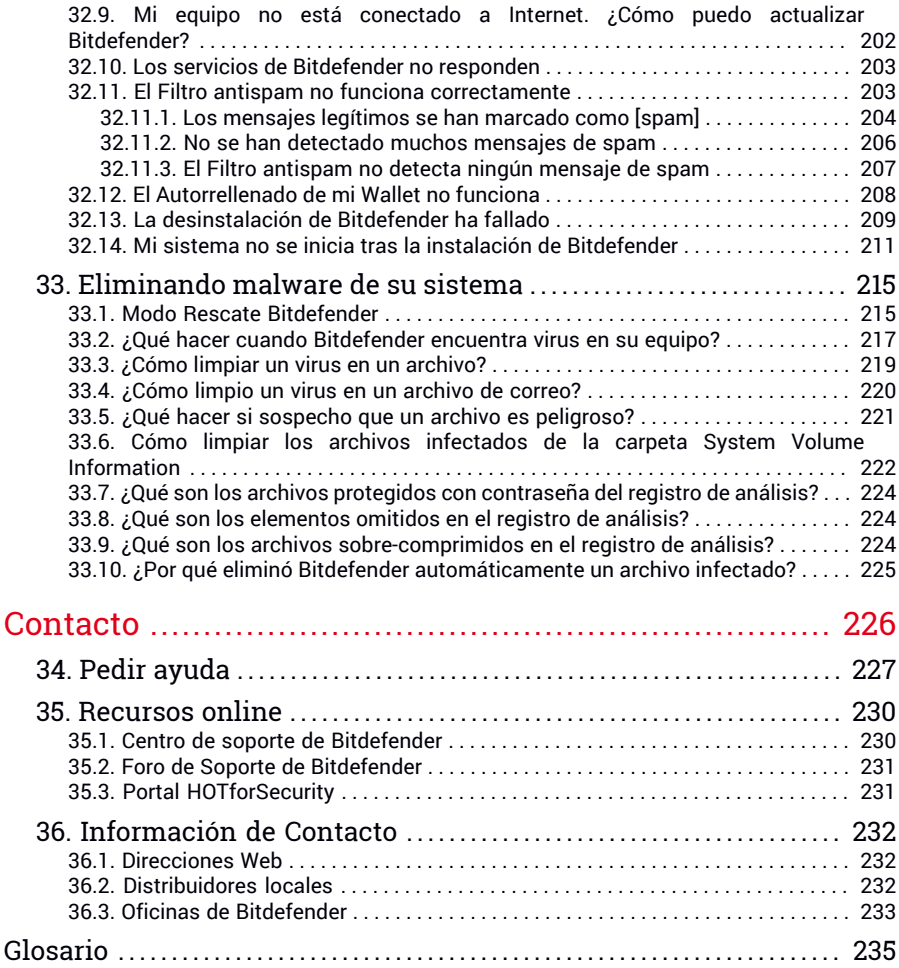

# <span id="page-8-0"></span>**PASOS DE LA INSTALACIÓN**

# <span id="page-9-0"></span>1. PREPARÁNDOSE PARA LA INSTALACIÓN

Antes de instalar Bitdefender Internet Security 2015, complete estos preparativos para garantizar la instalación sin problemas:

- Asegúrese que el equipo donde va a instalar Bitdefender cumple los requisitos mínimos de sistema. Si el equipo no cumple todos los requisitos mínimos del sistema, Bitdefender no se instalará o, si es instalado, no funcionará correctamente y provocará que el sistema se ralentice y sea inestable. Para una lista completa de los requisitos de sistema, por favor diríjase a "*[Requisitos](#page-10-0) del sistema*" (p. 3).
- Inicie sesión en el equipo utilizando una cuenta de Administrador.
- Desinstale cualquier otro software similar del equipo. La ejecución de dos programas de seguridad simultáneamente puede afectar alfuncionamiento y causar mayores problemas con el sistema. Windows Defender se desactivará durante la instalación.
- Desactive o elimine cualquier programa cortafuego que puede estar ejecutándose en el equipo. La ejecución de dos programas de cortafuego simultáneamente puede afectar al funcionamiento y causar mayores problemas con el sistema. Windows Firewall se desactivará durante la instalación.
- Durante la instalación, se recomienda que su equipo esté conectado a Internet. Si hay disponibles versiones más recientes de los archivos de la aplicación incluidos en el paquete de instalación, Bitdefender puede descargarlas e instalarlas.

# <span id="page-10-0"></span>2. REQUISITOS DEL SISTEMA

Sólo podrá instalar Bitdefender Internet Security 2015 en aquellos equipos que dispongan de los siguientes sistemas operativos:

- Windows XP con Service Pack 3 (32bit)
- Windows Vista con Service Pack 2
- Windows 7 con Service Pack 1
- Windows 8
- Windows 8.1

Antes de instalar el producto, compruebe que el equipo reúne los siguientes requisitos del sistema:

#### Nota

Para saber qué sistema operativo Windows está ejecutando su equipo y obtener información del hardware, siga estos pasos:

● En **Windows XP**, **Windows Vista** y **Windows 7**, haga clic con el botón derecho sobre el icono **Mi PC** del Escritorio y seleccione la opción **Propiedades** en el menú.

● En **Windows 8**, desde la pantalla de inicio de Windows, localice Equipo (por ejemplo, puede empezar escribiendo "Equipo" directamente en la pantalla Inicio) luego haga clic con el botón derecho sobre su icono. Seleccione Propiedades en el menú inferior. Consulte en Sistema para ver el tipo de sistema que tiene.

# <span id="page-10-1"></span>2.1. Requisitos mínimos del sistema

- 1 GB de espacio libre en disco duro (al menos 800 MB en la unidad del sistema)
- <span id="page-10-2"></span>● 1.6 GHz procesador
- 1 GB de memoria para Windows XP, Windows Vista, Windows 7 y Windows 8

## 2.2. Requisitos de sistema recomendados

- 2 GB de espacio libre en disco duro (al menos 800 MB en la unidad del sistema)
- Intel CORE Duo (2 GHz) o procesador equivalente
- Memoria (RAM):
	- 1 GB para Windows XP

<span id="page-11-0"></span>● 1.5 GB para Windows Vista, Windows 7 y Windows 8

## 2.3. Requisitos de software

Para poder usar Bitdefender y todas sus funciones, su equipo necesita cumplir los siguientes requisitos software:

- Internet Explorer 8 o superior
- Mozilla Firefox 14 o superior
- Chrome 20 o superior
- Skype 6.3 o superior
- Yahoo! Messenger 9 o superior
- Microsoft Outlook 2007 / 2010 / 2013
- Microsoft Outlook Express y Windows Mail (en sistemas de 32 bits)
- Mozilla Thunderbird 14 o superior
- .NET Framework 3.5 (instalado automáticamente con Bitdefender si se carecía de él)

# <span id="page-12-0"></span>3. INSTALANDO SU PRODUCTO BITDEFENDER

Puede instalar Bitdefender desde el CD de instalación de Bitdefender o utilizando el archivo de instalación descargado en su equipo desde el sitio Web de Bitdefender o desde otros sitios autorizados (por ejemplo, el sitio Web de un distribuidor de Bitdefender o una tienda online). Puede descargar el archivo de instalación desde la página web de Bitdefender en la siguiente dirección: <http://www.bitdefender.es/Downloads/>.

Si su compra cubre más de un equipo (por ejemplo, ha comprado Bitdefender Internet Security 2015 para 3 PCs), repita el proceso de instalación y registre su producto con la clave de licencia en cada equipo.

● Para instalar Bitdefender desde el disco de instalación, inserte el disco en la unidad. Se visualizará en unos momentos una ventana de bienvenida. Siga las instrucciones para comenzar la instalación.

## Nota

La pantalla de bienvenida proporciona una opción para copiar el paquete de instalación desde el disco de instalación a un dispositivo de almacenamiento USB. Esto es útil si necesita instalar Bitdefender en un equipo que no posea una unidad de disco (por ejemplo, en un netbook). Insertar el dispositivo de almacenamiento en la unidad de USB y entonces haga en **Copiar a USB**. Después, diríjase al equipo que no tiene unidad de disco, inserte el dispositivo de almacenamiento en la unidad USB y haga doble clic en runsetup.exe de la carpeta donde tiene guardado el paquete de instalación.

Si no aparece la pantalla de bienvenida, utilice el explorador de Windows para acceder al directorio raíz en el disco y haga doble clic en el archivo autorun.exe.

● Para instalar Bitdefender utilizando el instalador Web descargado en su equipo, localice el archivo y haga doble clic en él.

## Validación de la instalación

Bitdefender comprobará primero su equipo para validar la instalación.

Si su sistema no cumple con los requisitos mínimos para la instalación de Bitdefender, se le informará de las zonas qu desea mejorar antes de proceder.

Si se detecta un programa antivirus incompatible o una versión anterior de Bitdefender, se le solicitará que lo desinstale de su sistema. Por favor, siga las instrucciones para desinstalar el software de su sistema, evitando así posibles problemas que ocurran en un futuro. Es posible que deba reiniciar su equipo para completar la eliminación de los programas antivirus detectados.

El paquete de instalación de Bitdefender Internet Security 2015 está constantemente actualizado. Si está instalando desde un CD/DVD, Bitdefender puede descargar la versión más reciente de los archivos durante la instalación. Haga clic en **Sí** cuando se le pregunte para permitir a Bitdefender descargar los archivos, asegurándose de que está instalando la última versión del software.

#### Nota

Descargar los archivos de instalación puede llevar un buen rato, especialmente con conexiones a Internet lentas.

Una vez que se haya validado la instalación, aparecerá el asistente de configuración. Siga los pasos para instalar Bitdefender Internet Security 2015.

## Paso 1 - Bienvenido

La pantalla de bienvenida le permite elegir qué tipo de instalación desea realizar.

Para una sencilla instalación, simplemente haga clic en el botón **Instalar**. Bitdefender se instalará en la ubicación por defecto con los ajustes por omisión y usted irá directamente al [Paso](#page-14-0) 3 del asistente.

Si desea configurar los ajustes de instalación, haga clic en **Personalizado**.

Pueden realizarse dos tareas adicionales durante este paso:

● Por favor, lea la Licencia de usuario final antes de continuar con la instalación. El acuerdo de licencia contiene los términos y condiciones bajo los cuales usted puede usar Bitdefender Internet Security 2015.

Si no acepta estos términos, cierre la ventana. Se abandonará el proceso de instalación y saldrá del programa instalador.

● Habilitar envío de **Informes de uso anónimos**. Activando esta opción se envían informes con datos sobre cómo utiliza el producto a los servidores de Bitdefender. Esta información es fundamental para depurar el producto y nos ayuda a ofrecerle una experiencia de usuario mejor en el futuro. Los informes no tendrán datos confidenciales, tales como nombre, dirección IP u otra información, ni serán utilizados con fines comerciales.

# Paso 2 - Personalización de ajustes de instalación

#### Nota

Este paso sólo aparece si ha elegido personalizar la instalación en el paso anterior.

Tiene las siguientes opciones a su disposición:

#### **Ruta de la Instalación**

Por omisión, Bitdefender Internet Security 2015 se instalará en C:\Archivosde Programa\Bitdefender\Bitdefender Internet Security 2015. Si desea cambiar la ruta de instalación, haga clic en **Cambiar** y seleccione la carpeta donde desea instalar Bitdefender.

#### **Configurar opciones proxy**

Bitdefender Internet Security 2015 necesita acceso a Internet para el registro del producto, la descarga de actualizaciones de seguridad y de productos, componentes de detección en la nube, etc. Si utiliza una conexión proxy en lugar de una conexión directa a Internet, debe seleccionar esta opción y configurar las opciones del proxy.

Los ajustes se pueden importar desde el navegador predeterminado o puede introducirlos manualmente.

<span id="page-14-0"></span>Haga clic en **Instalar** para confirmar sus preferencias y comenzar la instalación. Si cambia de parecer, haga clic en el botón **Utilizar predeterminados** correspondiente.

## Paso 3 - Instalación en curso

Espere a que la instalación se complete. Se muestra información detallada sobre el progreso.

Se analizan las áreas más críticas de su sistema en busca de virus, se descargan e instalan las últimas versiones de los archivos de aplicación, y se inician los servicios de Bitdefender. Este paso puede tardar un par de minutos.

# Paso 4 - Instalación completada

Se muestra un resumen de la instalación. Si durante la instalación se detecta y elimina cualquier tipo de malware activo, puede que necesite reiniciar su equipo.

Puede cerrar la ventana, o continuar con la configuración inicial de su software haciendo clic en **Puesta en marcha**.

# Paso 5 - Registre su producto

#### Nota

Este paso aparece sólo si ha seleccionado Puesta en marcha en el paso anterior.

Para completar el registro de su producto necesita introducir una clave de licencia. Se necesita una conexión a Internet activa.

Proceda de acuerdo con su situación:

#### ● **He adquirido el producto**

En este caso, registre el producto siguiendo estos pasos:

- 1. Seleccione **He comprado Bitdefender y quiero registrarlo ahora**.
- 2. Introduzca la licencia en el campo correspondiente.

## Nota

Puede encontrar su número de licencia en:

- en la etiqueta del CD/DVD.
- en el certificado de licencia.
- el mensaje de confirmación de compra online.
- 3. Haga clic en **Registrar Ahora**.

#### ● **No tengo clave, deseo probar el producto gratuitamente**

En este caso, puede utilizar el producto durante un período de 30 días. Para iniciar el periodo de evaluación seleccione **No tengo clave, deseo probar el producto gratuitamente**.

● Haga clic en **Siguiente**.

## Paso 6 - Configurar el comportamiento del producto

Bitdefender se puede configurar para identificar automáticamente sus herramientas de trabajo y mejorar su experiencia de usuario en ciertas situaciones. Utilice el conmutador para activar o desactivarla opción **Perfiles**.

Si trabaja, juega o ve películas, active los **Perfiles**. Esta acción modificará los ajustes del producto y del sistema a fin de minimizar el impacto en el rendimiento de su sistema. Para más información, por favor vea "*[Perfiles](#page-25-1)*" (p. [18\)](#page-25-1).

Haga clic en **Siguiente**.

## Paso 7 - Active su producto

Se necesita una cuenta MyBitdefender para poder utilizar las características online de sus productos. Para más información, por favor vea "*[Cuenta](#page-48-0) de [MyBitdefender](#page-48-0)*" (p. 41).

Proceder de acuerdo a su situación.

#### **Quiero crear una cuenta MyBitdefender**

Para crear con éxito una cuenta MyBitdefender, siga estos pasos:

1. Seleccione **Crear una nueva cuenta**.

Aparecerá una nueva ventana.

- 2. Introduzca la información requerida en los campos correspondientes. Los datos que introduzca aquí serán confidenciales.
	- **E-mail** introduzca su dirección de correo electrónico.
	- **Nombre de usuario** introduzca un nombre de usuario para su cuenta.
	- **Contraseña** introduzca una contraseña para su cuenta. La contraseña debe tener al menos 6 caracteres.
	- **Confirmar contraseña** vuelva a escribir la contraseña.

#### Nota

Una vez que se ha creado la cuenta, puede utilizar la dirección de correo electrónico y contraseña proporcionadas para acceder a su cuenta en [https://my.bitdefender.com.](https://my.bitdefender.com)

- 3. Haga clic en **Crear**.
- 4. Antes de poder utilizar su cuenta debe completar el registro. Verifique su correo electrónico y siga las instrucciones en el correo electrónico de confirmación enviado por Bitdefender.
- **Quiero iniciar la sesión con mi cuenta de Microsoft, Facebook o Google** Para iniciar su sesión con su cuenta de Microsoft, Facebook o Google, siga estos pasos:
	- 1. Seleccione el servicio que desee usar. Será redirigido a la página de inicio de sesión de ese servicio.
	- 2. Siga las instrucciones proporcionadas por el servicio seleccionado para vincular su cuenta a Bitdefender.

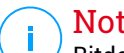

#### Nota

Bitdefender no tiene acceso a información confidencial, como la contraseña de la cuenta que utiliza para conectarse, o la información personal de sus amigos y contactos.

#### **Ya dispongo de una cuenta MyBitdefender**

Si ha iniciado sesión anteriormente en una cuenta desde su producto, Bitdefender lo detectará y le solicitará introducir la contraseña para iniciar sesión con esa cuenta.

Si ya tiene una cuenta activa, pero Bitdefender no la detecta, o simplemente quiere iniciar sesión con otra cuenta distinta, introduzca la dirección de e-mail y la contraseña y haga clic en **Iniciar sesión en MyBitdefender**.

#### **Posponer para más tarde**

Si quiere dejar esta tarea para otro momento, haga clic en **Preguntarme más tarde**. Recuerde que debe iniciar sesión en una cuenta para utilizar las características online del producto.

# <span id="page-18-0"></span>**PRIMEROS PASOS**

## <span id="page-19-0"></span>4. FUNDAMENTOS

Una vez haya instalado Bitdefender Internet Security 2015, su equipo estará protegido frente a todo tipo de malware (como virus, spyware y troyanos) y amenazas de Internet (como hackers, phishing y spam).

La aplicación utiliza la tecnología Photon para aumentar la velocidad y el rendimiento del proceso de análisis antimalware. Funciona gracias al aprendizaje de los patrones de uso de las aplicaciones de su sistema para saber qué y cuándo analizar, minimizando así el impacto en el rendimiento del sistema.

Puede activar [Autopilot](#page-24-0) para disfrutar de una seguridad silenciosa y no necesitará configurar ningún ajuste. De todos modos, puede que quiera aprovechar las opciones de Bitdefender para optimizar y mejorar su protección.

Mientras trabaja, juega o ve películas, Bitdefender puede ofrecerle una experiencia de usuario constante posponiendo las tareas de mantenimiento, eliminando las interrupciones y ajustando los efectos visuales del sistema. Puede beneficiarse de todo esto activando y configurando los [Perfiles](#page-191-0).

Bitdefender tomará por usted la mayoría de las decisiones relacionadas con la seguridad y rara vez se mostrarán alertas emergentes. Los detalles sobre las acciones adoptadas y la información sobre la operación del programa están disponibles en la ventana de Eventos. Para más información, por favor vea "*[Eventos](#page-22-1)*" (p. 15).

De vez en cuando, debe abrir Bitdefender y reparar las incidencias existentes. Puede que tenga que configurar componentes específicos de Bitdefender o tomar medidas de prevención para proteger su sistema y sus datos.

Si no ha registrado el producto, recuerde hacerlo antes de que finalice el periodo de prueba. Para más información, por favor vea "*[Registro](#page-46-0) de [Bitdefender](#page-46-0)*" (p. 39).

Para utilizar las características online de Bitdefender Internet Security 2015, asegúrese de vincular su equipo a una cuenta de MyBitdefender. Para más información, por favor vea "*Cuenta de [MyBitdefender](#page-48-0)*" (p. 41).

La sección ["Cómo"](#page-55-0) (p. 48) es donde encontrará paso a paso instrucciones de cómo realizar tareas comunes. Si tiene algún problema mientras utiliza Bitdefender, revise la sección "*Resolución de [incidencias](#page-198-0) comunes*" (p. 191) con soluciones para la mayoría de los problemas comunes.

# <span id="page-20-0"></span>4.1. Apertura de la ventana de Bitdefender

Para acceder a la interfaz principal de Bitdefender Internet Security 2015, siga estos pasos:

- En **Windows XP**, **Windows Vista** y **Windows 7**:
	- 1. Haga clic en **Inicio** y diríjase a **Todos los programas**.
	- 2. Haga clic en **Bitdefender 2015**.
	- 3. Haga en clic en **Bitdefender Internet Security 2015**, o más rápido, haga doble clic en el icono de Bitdefender **B** en el área de notificación.

#### ● En **Windows 7**:

Localice Bitdefender Internet Security 2015 desde la pantalla de inicio de Windows (por ejemplo puede empezar escribiendo "Bitdefender" en la pantalla de inicio) y luego haga clic en su icono. Opcionalmente, abra la app de escritorio y haga doble clic en el icono de Bitdefender **B** en el área de notificación.

<span id="page-20-1"></span>Para obtener más información sobre la ventana de Bitdefender y el icono del área de notificación, consulte "*Interfaz de [Bitdefender](#page-31-0)*" (p. 24).

## 4.2. Reparando incidencias

Bitdefender utiliza un sistema de seguimiento de incidencias para detectar e informarle sobre las incidencias que puedan afectar a la seguridad de su equipo e información. Por defecto, monitorizará sólo una serie de incidencias que están consideradas como muy importantes. Sin embargo, puede configurar según su necesidad, seleccionando que incidencias específicas desea que se le notifique.

Las incidencias detectadas incluyen la desactivación de ajustes importantes de protección y otras condiciones que pueden representar un riesgo de seguridad. Están agrupados en dos categorías:

- Las **Incidencias críticas** impiden que Bitdefender le proteja contra el malware o representan un riesgo de seguridad importante.
- Las **incidencias menores (no críticas)** pueden afectar a su protección en un futuro próximo.

El icono Bitdefender en la bandeja de [sistema](#page-31-1) indica las incidencias pendientes cambiando su color de la siguiente manera:

Las incidencias críticas afectan a la seguridad de su sistema. Requieren su atención inmediata y deben ser reparadas lo antes posible.

Las incidencias no críticas afectan a la seguridad de su sistema. Cuando tenga tiempo debería comprobarlas y repararlas.

Además, si mueve el cursor del ratón encima del icono, una ventana emergente le confirmará la existencia de incidencias pendientes.

<span id="page-21-0"></span>Cuando abra la ventana de Bitdefender, el área de Estado de seguridad en la barra de herramientas superior indicará la naturaleza de las incidencias que afectan a su sistema.

## 4.2.1. Asistente Reparar todas las incidencias

Para solucionar las incidencias detectadas siga el asistente **Reparar Todo**.

- 1. Para abrir el asistente, realice lo siguiente:
	- Haga clic con el botón derecho en el icono Bitdefender del [área](#page-31-1) de [notificación](#page-31-1) y elija **Ver incidencias de seguridad**.
	- Abra la ventana de [Bitdefender](#page-20-0) y haga clic en cualquier sitio dentro del área de estado Seguridad en la barra de herramientas superior (por ejemplo, puede hacer clic en elenlace **¡Reparar todas las incidencias!**).
- 2. Puede ver las incidencias que afectan a la seguridad de su equipo y datos. Todas las incidencias actuales se han seleccionado para su reparación.

Si no quiere corregir un problema específico inmediatamente, desactive la casilla de verificación correspondiente. Se le pedirá que especifique durante cuánto tiempo desea posponer la resolución de la incidencia. Elija la opción deseada en el menú y haga clic en **Aceptar**. Para detener la monitorización de la categoría de incidencia correspondiente, elija **Permanentemente**.

El estado de la incidencia cambiará a **Posponer** y no se tomarán medidas para solucionar el problema.

3. Para solucionar las incidencias seleccionadas, haga clic en **Reparar**. Algunas incidencias serán reparadas inmediatamente. Para otras, un asistente le ayuda a repararlas.

Las incidencias que este asistente le ayuda a reparar pueden ser agrupadas dentro de estas principales categorías:

- **Desactivar configuración de seguridad.** Estas incidencias se reparan inmediatamente, al permitir la configuración de seguridad respectiva.
- <span id="page-22-0"></span>● **Tareas preventivas de seguridad que necesita realizar.** Cuando repara estas incidencias, un asistente le ayuda a completar la tarea con éxito.

## 4.2.2. Configuración de las alertas de estado

Bitdefender puede informarle cuando se detectan incidencias en la actividad de los siguientes componentes de programa:

- Cortafuegos
- Antispam
- Antivirus
- Actualizar
- Seguridad del navegador

Puede configurar el sistema de alerta como mejor se adapte a sus necesidades eligiendo sobre que incidencias específicas quiere ser informado. Siga estos pasos:

- 1. Abra la ventana de [Bitdefender.](#page-20-0)
- 2. Haga clic en el icono  $\sim$  en la parte superior de la ventana y seleccione **Ajustes generales** en el menú desplegable.
- 3. En la ventana de **Configuración general**, seleccione la pestaña **Avanzado**.
- <span id="page-22-1"></span>4. Haga clic en el enlace **Configurar alertas de estado**.
- 5. Haga clic en los conmutadores para activar o desactivar las alertas de estado de acuerdo con sus preferencias.

## 4.3. Eventos

Bitdefender mantiene un registro detallado de los eventos relacionados con la actividad en su PC. Siempre que ocurra algo relevante respecto a la seguridad de su sistema o información, se añadirá un nuevo mensaje a los Eventos de Bitdefender, de forma parecida a un nuevo e-mail apareciendo en su bandeja de entrada.

Los eventos son una herramienta muy importante en la supervisión y la gestión de la protección de Bitdefender. Por ejemplo, puede comprobar fácilmente si la actualización se ha realizado con éxito, si se ha encontrado malware en su equipo, etc. Además, si es necesario puede realizar acciones adicionales o cambiar las acciones que Bitdefender ha llevado a cabo.

Para acceder al Registro de eventos, siga estos pasos:

- 1. Abra la ventana de [Bitdefender.](#page-20-0)
- 2. Haga clic en el icono  $\mathbb{R}$  en la parte superior de la ventana y seleccione **Eventos** en el menú desplegable.

Los mensajes se agrupan según el módulo de Bitdefender con cuya actividad estén relacionados:

- **Antivirus**
- **Cortafuegos**
- **Detección de Intrusión**
- **Protección Web**
- **Antispam**
- **Safego**
- **Optimizador**
- **Vulnerabilidad**
- **Actualizar**

Cada vez que se produce un evento, se puede apreciar un punto azul en el icono  $\cdot$  en la parte superior de la ventana.

Para cada categoría hay una lista de eventos disponibles. Para obtener información sobre un evento determinado de la lista, haga clic en el icono y seleccione **Eventos** en el menú desplegable. Los detalles del evento se muestran en la parte inferior de la ventana. Cada evento incluye la siguiente información: una breve descripción, la acción que Bitdefender tomó cuando éste se produjo, y la fecha y hora de cuando ocurrió. Si fuera necesario pueden proporcionarse opciones con el fin de tomar nuevas medidas.

Puede filtrar los eventos por su importancia y por el orden en que se han producido. Hay tres tipos de eventos, cada uno de los cuales se identifica con un icono específico:

Los eventos de **Información** indican operaciones que se han completado con éxito.

Los eventos de **Advertencia** indican incidencias no críticas. Cuando tenga tiempo debería comprobarlas y repararlas.

**Los eventos críticos** indican problemas críticos. Debe verificarlos inmediatamente.

Para ver los eventos que se han producido en un periodo de tiempo, seleccione el periodo deseado desde el campo correspondiente.

<span id="page-24-0"></span>Para ayudar a administrar fácilmente los eventos registrados, cada sección de la ventana de eventos proporciona opciones para eliminar o marcar como leídos todos los eventos en esta sección.

# 4.4. Autopilot

Para todos aquellos usuarios que desean protegerse con una solución de seguridad que no les moleste, Bitdefender Internet Security 2015 ha sido diseñado con un Modo autopilot integrado.

Mientras esté en Autopilot, Bitdefender aplicará una configuración óptima de seguridad y tomará por usted todas las decisiones relacionadas con la seguridad. Esto significa que no verá ni ventanas emergentes, ni alertas, y no tendrá que ajustar ninguna configuración.

En Modo autopilot, Bitdefender soluciona automáticamente las incidencias críticas, habilita y administra silenciosamente:

- Protección antivirus, proporcionada por el análisis on-access y el análisis continuo.
- Protección del cortafuego.
- Protección Web.
- Actualizaciones automáticas

Para activar o desactivar Autopilot, siga estos pasos:

- 1. Abra la ventana de [Bitdefender.](#page-20-0)
- 2. Haga clic en el interruptor **Modo usuario** / **Autopilot** en la barra de herramientas superior. Cuando el interruptor está en la posición de Modo usuario, el Autopilot está desactivado.

Mientras Autopilot esté activo, el icono de Bitdefender en el área de notificación cambiará a **B**.

#### Importante

Mientras el Autopilot esté activo, modificar alguno de los ajustes que administre lo desactivaría.

Para ver un historial de acciones llevadas a cabo por Bitdefender mientras estaba activado Autopilot, abra la ventana [Eventos](#page-22-1).

# <span id="page-25-0"></span>4.5. Perfiles y modo Batería

Algunas actividades informáticas, como los juegos online o las presentaciones en vídeo, requieren mayor capacidad de respuesta del sistema, alto rendimiento y ausencia de interrupciones. Cuando el portátil está funcionando con la batería, es mejor que las operaciones innecesarias, que consumen más energía, se aplacen hasta que el portátil está conectado de nuevo a la corriente.

Para adaptarse a estas situaciones particulares, Bitdefender Internet Security 2015 incluye dos modos de trabajar:

● [Perfiles](#page-25-1)

## <span id="page-25-1"></span>● Modo [Batería](#page-26-0)

### 4.5.1. Perfiles

Los Perfiles de Bitdefender asignan más recursos del sistema a las aplicaciones en ejecución, modificando temporalmente los ajustes de protección y adaptando la configuración del sistema. En consecuencia, se minimiza el impacto del sistema en sus actividades.

Para adaptarse a las diferentes actividades, Bitdefender viene con los siguientes perfiles:

#### Perfil de [Trabajo](#page-192-0)

Optimiza la eficiencia en su trabajo identificando y adaptando los ajustes del producto y del sistema.

#### Perfil de [Películas](#page-193-0)

Mejora los efectos visuales y elimina las interrupciones cuando se ven películas.

#### Perfil de [Juego](#page-194-0)

Mejora los efectos visuales y elimina las interrupciones cuando se juega.

#### Activar o desactivar los perfiles

Para activar o desactivar los perfiles, siga estos pasos:

- 1. Abra la ventana de [Bitdefender.](#page-20-0)
- 2. Diríjase al panel **Herramientas**.
- 3. Haga clic en el módulo **Perfiles**.
- 4. En la ventana **Perfiles**, seleccione la pestaña **Ajustes del perfil**.
- 5. Active o desactive los perfiles haciendo clic en el conmutador correspondiente.

### Configurar Autopilot para monitorizar los perfiles

Para una experiencia de usuario sencilla, puede configurar Autopilot para que gestione su perfil de trabajo. En este modo, Bitdefender detecta automáticamente la actividad que usted lleva a cabo y aplica los ajustes de optimización del producto y del sistema.

Para que Autopilot gestione los perfiles, siga estos pasos:

- 1. Abra la ventana de [Bitdefender.](#page-20-0)
- 2. Diríjase al panel **Herramientas**.
- 3. Haga clic en el módulo **Perfiles**.
- 4. En la ventana **Perfiles**, seleccione la pestaña **Ajustes del perfil**.
- 5. Haga clic en el conmutador **Permitir que Autopilot gestione mis perfiles**.

Si no desea que su Perfil se gestione de forma automática, deje la casilla sin marcar y elíjalo manualmente en la esquina superior derecha de la interfaz de Bitdefender.

<span id="page-26-0"></span>Para obtener más información sobre los Perfiles, por favor consulte"*[Perfiles](#page-191-0)*" (p. [184\)](#page-191-0)

## 4.5.2. Modo Batería

El modo Batería está especialmente diseñado para usuarios de portátiles y tablets. Su objetivo es reducir al mínimo tanto el impacto del sistema como de Bitdefender en el consumo de energía cuando el nivel de carga de la batería esté por debajo del que usted determine.

Cuando Bitdefender opera en modo Batería, se aplican los siguientes ajustes del producto:

● Se pospone la actualización automática de Bitdefender.

● Se posponen los análisis programados.

● Se desactiva el Widget de [seguridad.](#page-40-0)

Bitdefender detecta cuándo su portátil pasa a la alimentación con batería y, en función del nivel de carga de ésta, entra automáticamente en modo

Batería. De la misma forma, Bitdefender sale automáticamente del modo Batería cuando detecta que el portátil ya no está siendo alimentado con la batería.

Para activar o desactivar el modo Batería, siga estos pasos:

- 1. Abra la ventana de [Bitdefender.](#page-20-0)
- 2. Diríjase al panel **Herramientas**.
- 3. Haga clic en el módulo **Perfiles**.
- 4. En la ventana **Perfiles**, seleccione la pestaña **Modo Batería**.
- 5. Active o desactive el modo Batería haciendo clic en el conmutador correspondiente.

Arrastre el control deslizante correspondiente a lo largo de la escala para establecer cuándo el sistema debería comenzar a funcionar en modo Batería. Por defecto, el modo se activa cuando el nivel de carga de la batería cae por debajo del 30%.

## Nota

El modo Batería se activa por defecto en portátiles y tablets.

## Configuración del modo Batería

Para configurar el modo Batería, siga estos pasos:

- 1. Abra la ventana de [Bitdefender.](#page-20-0)
- 2. Diríjase al panel **Herramientas**.
- 3. Haga clic en el módulo **Perfiles**.
- 4. En la ventana **Perfiles**, seleccione la pestaña **Modo Batería**.
- 5. Haga clic en **Configurar**.
- 6. Elija los ajustes del sistema a aplicar marcando las siguientes opciones:
	- Optimizar los ajustes del producto para el modo Batería.
	- Posponer los programas en segundo plano y las tareas de mantenimiento.
	- Posponga las actualizaciones automáticas de Windows.
	- Adaptar los ajustes del plan de energía para el modo Batería.
	- Deshabilitar los dispositivos externos y los puertos de red.

<span id="page-28-0"></span>7. Haga clic en **Guardar** para guardar los cambios y cerrar la ventana.

# 4.6. Configuración de protección por contraseña de Bitdefender

Si no es el único usuario con permisos de administrador que utiliza este ordenador, es recomendable que proteja su configuración de Bitdefender con una contraseña.

Para configurar la protección por contraseña para la configuración deBitdefender, siga estos pasos:

- 1. Abra la ventana de [Bitdefender.](#page-20-0)
- 2. Haga clic en el icono  $\mathbb{R}$  en la parte superior de la ventana y seleccione **Ajustes generales** en el menú desplegable.
- 3. En la ventana **Ajustes generales**, seleccione la pestaña **Ajustes generales**.
- 4. Habilite la protección por contraseña haciendo clic en el interruptor.
- 5. Introduzca la contraseña en los dos campos y haga clic en **Aceptar**. La contraseña debe tener al menos 8 caracteres.

Una vez que haya establecido una contraseña, cualquiera que desee cambiar la configuración de Bitdefender tendrá primero que proporcionar la contraseña.

## Importante

Asegúrese de recordar su contraseña o guardarla en un lugar seguro. Si olvidó la contraseña, deberá reinstalar el programa o ponerse en contacto con Bitdefender para soporte.

Para eliminar la protección por contraseña, siga estos pasos:

- 1. Abra la ventana de [Bitdefender.](#page-20-0)
- 2. Haga clic en el icono  $\sim$  en la parte superior de la ventana y seleccione **Ajustes generales** en el menú desplegable.
- 3. En la ventana **Ajustes generales**, seleccione la pestaña **Ajustes generales**.
- 4. Deshabilite la protección por contraseña haciendo clic en el interruptor. Introduzca la contraseña y haga clic en **Aceptar**.

#### Nota

Para modificar la contraseña de su producto, haga clic en el enlace **Cambiar contraseña**.

## <span id="page-29-0"></span>4.7. Informes de uso anónimos

Por defecto, Bitdefender envía informes con datos sobre cómo utiliza la aplicación a los servidores Bitdefender. Esta información es fundamental para depurar el producto y nos ayuda a ofrecerle una experiencia de usuario mejor en el futuro. Los informes no tendrán datos confidenciales, tales como nombre, dirección IP u otra información, ni serán utilizados con fines comerciales.

Si desea detener el envío de Informes de uso anónimo, siga estos pasos:

- 1. Abra la ventana de [Bitdefender.](#page-20-0)
- 2. Haga clic en el icono  $\sim$  en la parte superior de la ventana y seleccione **Ajustes generales** en el menú desplegable.
- <span id="page-29-1"></span>3. En la ventana de **Configuración general**, seleccione la pestaña **Avanzado**.
- 4. Haga clic en el interruptor para deshabilitar los informes de uso anónimos.

# 4.8. Ofertas especiales y notificaciones de productos

Cuando haya ofertas promocionales disponibles, el producto Bitdefender está configurado para que se lo notifique mediante una ventana emergente. Esto le da la oportunidad de beneficiarse de precios ventajosos y mantener sus dispositivos protegidos durante un mayor período de tiempo.

Además, las notificaciones del producto pueden aparecer cuando el usuario realiza cambios en el mismo.

Para activar o desactivar las ofertas especiales y notificaciones del producto, siga estos pasos:

- 1. Abra la ventana de [Bitdefender.](#page-20-0)
- 2. Haga clic en el icono  $\mathbb{F}$  en la parte superior de la ventana y seleccione **Ajustes generales** en el menú desplegable.
- 3. En la ventana **Ajustes generales**, seleccione la pestaña **Ajustes generales**.
- 4. Active o desactive las ofertas especiales y notificaciones del producto haciendo clic en el conmutador correspondiente.

La opción de ofertas especiales y notificaciones del producto está activada por defecto.

#### **Nota** Ĭ.

Tras desactivar las ofertas especiales y notificaciones del producto, Bitdefender seguirá manteniéndole informado sobre ofertas especiales cuando utilice una versión de evaluación, cuando su suscripción caduque o cuando esté usando una versión del producto que ya haya caducado.

# <span id="page-31-0"></span>5. INTERFAZ DE BITDEFENDER

Bitdefender Internet Security 2015 satisface las necesidades tanto de los usuarios más técnicos como de los usuarios principiantes. Esta interfaz de usuario gráfica esta diseñada para satisfacer todas y cada una de las categorías de usuario.

Para ver el estado del producto y llevar a cabo tareas esenciales, dispone en cualquier momento del icono del área de [notificación](#page-31-1) de Bitdefender.

La ventana [principal](#page-32-0) le da acceso tanto a importante información del producto como a los módulos del programa y le permite realizar tareas comunes. En la ventana principal puede acceder al Área de [paneles](#page-34-0) para la configuración detallada y las tareas administrativas avanzadas, así como administrar el comportamiento del producto utilizando [Autopilot](#page-24-0) y [Perfiles.](#page-191-0)

<span id="page-31-1"></span>Si desea vigilar constantemente la información de seguridad esencial y tener un acceso rápido a los ajustes clave, añada el Widget de [seguridad](#page-40-0) en su escritorio.

# 5.1. Icono del área de notificación

Para administrar todo el producto más fácilmente, puede usar el icono Bitdefender B en la barra de tareas.

#### **Nota**

Si está utilizando Windows Vista, Windows 7 or Windows 8, el icono de Bitdefender puede que no esté visible en todo momento. Para hacer que se muestre el icono permanentemente, siga estos pasos:

- 1. Haga clic en la flecha  $\triangle$  en la esquina inferior derecha de la pantalla.
- 2. Haga clic en **Personalizar...** para abrir la ventana de Iconos del área de notificación.
- 3. Seleccione la opción **Mostrar icono y notificaciones** en el icono del **Agente de Bitdefender**.

Si hace doble clic en este icono se abrirá la interfaz de Bitdefender. Además, al hacer clic derecho sobre el icono, un menú contextual le permitirá administrar rápidamente el producto Bitdefender.

- **Mostrar** abre la ventana principal de Bitdefender.
- **Acerca de** abre la ventana dónde puede verse información sobre Bitdefender y dónde encontrar ayuda en caso necesario.
- **Verincidencias de seguridad** le ayuda a eliminar las vulnerabilidades de seguridad actuales. Si esta opción no está disponible, no hay ninguna incidencia para reparar. Para más información, por favor, consulte el apartado "*[Reparando](#page-20-1) [incidencias](#page-20-1)*" (p. 13).

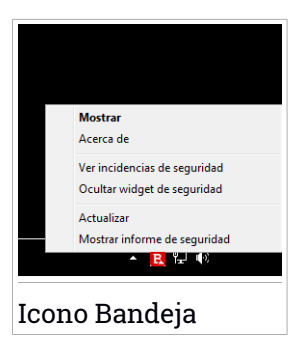

- **Ocultar / Mostrar el Widget de seguridad** habilita / deshabilita el [Widget](#page-40-0) de [seguridad.](#page-40-0)
- **Actualizar** realiza una actualización inmediata. Puede seguir el estado de la actualización en el panel de Actualización de la ventana principal de Bitdefender.
- **Mostrar informe de seguridad** abre una ventana donde puede ver un estado semanal y recomendaciones para su sistema. Puede seguir las recomendaciones para mejorar la seguridad de su sistema.

El icono de Bitdefender en la barra de herramientas le informa cuando una incidencia afecta a su equipo o como funciona el producto, mostrando un símbolo especial, como el siguiente:

Las incidencias críticas afectan a la seguridad de su sistema. Requieren su atención inmediata y deben ser reparadas lo antes posible.

Las incidencias no críticas afectan a la seguridad de su sistema. Cuando tenga tiempo debería comprobarlas y repararlas.

**E.** El [Autopilot](#page-24-0) de Bitdefender está activado.

<span id="page-32-0"></span>Si Bitdefender no funciona, el icono del área de notificación aparecerá en un fondo gris: **B**. Normalmente sucede cuando una licencia caduca. Esto puede ocurrir cuando los servicios de Bitdefender no están respondiendo o cuando otros errores afectan al funcionamiento normal de Bitdefender.

# 5.2. Ventana principal

La ventana principal de Bitdefender le permite realizar tareas comunes, solucionar rápidamente problemas de seguridad, ver la información sobre el uso del producto y configurar los ajustes del mismo. Todo se encuentra a tan sólo unos clics.

La ventana está organizada en dos áreas principales:

#### Barra de [herramientas](#page-33-0) superior

Aquí es donde puede comprobar el estado de la seguridad de su equipo, configurar el comportamiento de Bitdefender en casos especiales y acceder a tareas importantes.

#### Área de [paneles](#page-34-0)

Aquí es donde puede administrar los módulos principales de Bitdefender y ejecutar diferentes tareas para mantener su sistema protegido y funcionando a la velocidad óptima.

El icono de la parte superior de la ventana le permite administrar su cuenta y acceder a las características online de su producto desde el panel de control de la cuenta. Aquí también se puede acceder a [Eventos,](#page-22-1) al [Informe](#page-42-1) sobre la [seguridad](#page-42-1) semanal y a la página Ayuda y [soporte.](#page-234-1)

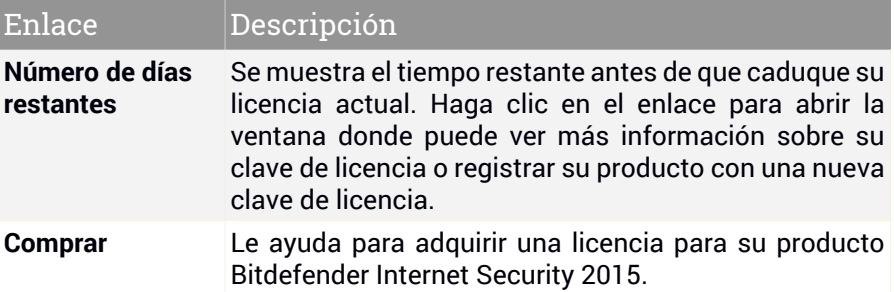

## <span id="page-33-0"></span>5.2.1. Barra de herramientas superior

La barra de herramientas superior contiene los siguientes elementos:

● El **área de Estado de seguridad** a la izquierda de la barra de herramientas, le informa si hay incidencias que afectan a la seguridad del equipo y le ayuda a repararlas.

El color del área del estado de la seguridad cambia en función de las incidencias detectadas y se muestran diferentes mensajes:

● **El área aparece en color verde.** No hay incidencias que solucionar. Su equipo y sus datos están protegidos.

- **La zona aparece en color amarillo.** Las incidencias no críticas afectan a la seguridad de su sistema. Cuando tenga tiempo debería comprobarlas y repararlas.
- **El área es de color rojo.** Las incidencias críticas afectan a la seguridad de su sistema. Debe tratar estas incidencias de inmediato.

Haciendo clic en cualquier lugar dentro del área de estado de seguridad, puede acceder a un asistente que le ayudará a eliminar amenazas fácilmente de su equipo. Para más información, por favor, consulte el apartado "*Reparando [incidencias](#page-20-1)*" (p. 13).

- **Autopilot** le permite activar el piloto automático y disfrutar de una seguridad totalmente silenciosa. Para más información, porfavor, consulte el apartado "*[Autopilot](#page-24-0)*" (p. 17).
- <span id="page-34-0"></span>● Los **Perfiles** le permiten trabajar, jugar o ver películas y ahorrarse tiempo de configuración del sistema para posponer las tareas de mantenimiento. Para más información, por favor, consulte el apartado "*[Perfiles](#page-191-0)*" (p. 184).

# 5.2.2. Área de paneles

El área de paneles se divide en dos partes: una a la izquierda de la ventana donde se puede acceder y administrar los módulos de Bitdefender; y otra a la derecha de la ventana, donde puede lanzar tareas importantes mediante los botones de acción.

Los paneles disponibles en esta área son:

- [Protección](#page-34-1)
- <span id="page-34-1"></span>● [Privacidad](#page-36-0)
- [Herramientas](#page-37-0)
- [Botones](#page-38-0) de acción

#### **Protección**

En este panel puede configurar su nivel de seguridad, gestionar los amigos y los spammers, ver y modificar los ajustes de conexión de red, y establecer las vulnerabilidades del sistema a solucionar.

Los módulos que puede administrar en el panel de Protección son:

#### **Antivirus**

La protección antivirus es la base de su seguridad. Bitdefender le protege en tiempo real y bajo demanda contra todo tipo de malware, como virus, troyanos, spyware, adware, etc.

En el módulo Antivirus puede acceder fácilmente a las siguientes tareas de análisis:

● Análisis rápido

● Análisis de sistema

● Administrar análisis

● Modo de rescate

Si desea obtener más información sobre las tareas de análisis y sobre cómo configurar la protección antivirus, consulte "*[Protección](#page-94-0) Antivirus*" (p. [87\)](#page-94-0).

#### **Cortafuegos**

El cortafuego le protege mientras está conectado a redes y a Internet mediante el filtrado de todos los intentos de conexión.

Para obtener más información sobre la configuración del cortafuego, consulte "*[Cortafuegos](#page-141-0)*" (p. 134).

#### **Detección de Intrusión**

La Detección de intrusos analiza las actividades del sistema y de la red en busca de un comportamiento inusual y posibles ataques.

Para obtener más información sobre cómo configurar la Detección de intrusos para que proteja las actividades de su sistema y de su red, consulte "*[Detección](#page-150-0) de Intrusión*" (p. 143).

#### **Protección Web**

La protección Web le ayuda a mantenerse protegido contra ataques de phishing, intentos de fraude y filtraciones de datos privados mientras navega por Internet.

Para obtener más información sobre cómo configurar Bitdefender para proteger sus actividades en la Web, consulte "*[Protección](#page-129-0) Web*" (p. 122).

#### **Antispam**

El módulo antispam de Bitdefender garantiza que su Bandeja de entrada esté libre de correo electrónico no deseado mediante el filtrado del tráfico de correo POP3.
Para obtener más información sobre la protección antispam, consulte "*[Antispam](#page-119-0)*" (p. 112).

### **Vulnerabilidad**

El módulo de Vulnerabilidades le ayuda a mantener actualizado el sistema operativo y las aplicaciones que utiliza con regularidad.

Haga clic en **Análisis de vulnerabilidad** en el módulo de Vulnerabilidad para empezar a identificar las actualizaciones críticas de Windows, actualizaciones de aplicaciones y contraseñas débiles pertenecientes a cuentas de Windows.

Para obtener más información sobre la configuración de la protección contra vulnerabilidades, consulte "*[Vulnerabilidad](#page-137-0)*" (p. 130).

### **Privacidad**

En el panel de Privacidad puede cifrar sus datos privados, proteger sus transacciones online, mantener a salvo su experiencia de navegación y proteger a sus hijos visualizando y restringiendo sus actividades online.

Los módulos que puede administrar en el panel de Privacidad son:

#### **Protección de datos**

El módulo de Protección de datos impide la filtración de datos confidenciales online y le permite eliminar archivos de forma permanente. Haga clic en el **Destructor de archivos** en el módulo de Protección de datos para iniciar un asistente que le permitirá eliminar completamente archivos de su sistema.

Para obtener más información sobre la configuración de la Protección de datos, consulte "*[Protección](#page-133-0) de datos*" (p. 126).

#### **Wallet**

Wallet es el gestor de contraseñas que le ayuda a controlar sus contraseñas, protege su privacidad y proporciona una experiencia de navegación segura.

En el módulo Wallet puede seleccionar las siguientes tareas:

- **Abrir Wallet** abre la base de datos de Wallet existente.
- **Exportar Wallet** le permite guardar la base de datos existente en una ubicación de su sistema.
- **Crear nuevo Wallet** inicia un asistente que le permitirá crear una nueva base de datos de Wallet.

Para más información sobre la configuración de Wallet, porfavor consulte "*Protección Wallet para sus [credenciales](#page-156-0)*" (p. 149).

#### **Control parental**

El Control parental de Bitdefender le permite controlar lo que hace su hijo en el equipo. En caso de contenidos inapropiados, puede decidir restringir su acceso a Internet o a ciertas aplicaciones.

Haga clic en **Configurar** en el módulo de Control parental para empezar a configurar las cuentas de Windows de sus hijos y monitorizar sus actividades desde cualquier parte.

Para obtener más información sobre la configuración del Control parental, por favor consulte "*Control [parental](#page-163-0)*" (p. 156).

#### **Safepay**

El navegador Bitdefender Safepay™ le ayuda a mantener a salvo y en privado su banca electrónica, sus compras por Internet y cualquier otro tipo de transacción online.

Haga clic en **Abrir Safepay** en el módulo Safepay para empezar a hacer transacciones online en un entorno seguro.

Para obtener más información sobre Bitdefender Safepay™, consulte "*Seguridad Safepay para las [transacciones](#page-151-0) online*" (p. 144).

### **Herramientas**

En el panel Herramientas puede configurar su perfil de trabajo, mejorar la velocidad del sistema, hacer copias de seguridad de archivos importantes y permanecer protegido mientras utiliza su cuenta de Facebook.

Los módulos que se pueden administrar en el panel Herramientas son:

#### **Safego**

Bitdefender Safego es la solución de seguridad que garantiza un entorno online seguro para los usuarios de Facebook, monitorizando tanto sus actividades en las redes sociales como las de sus amigos y advirtiéndole contra todas las posibles publicaciones maliciosas.

Para más información, por favor vea "*[Protección](#page-176-0) Safego para Facebook*" (p. [169\)](#page-176-0).

#### **Optimizador**

Bitdefender Internet Security 2015 no sólo ofrece seguridad, sino que también le ayuda a mantener en forma el funcionamiento de su equipo. En el módulo Optimizador puede acceder a una serie de herramientas útiles:

- Optimizador en un clic
- Optimizador de inicio
- Limpiador del PC
- Desfragmentador de Disco
- Limpiador del registro
- Recuperador del registro
- Buscador de duplicados

Para obtener más información acerca de las herramientas de optimización del rendimiento, consulte "*[Optimizador](#page-182-0)*" (p. 175).

#### **Perfiles**

Los Perfiles de Bitdefender le ayudan a simplificar su experiencia de usuario cuando trabaja, ve una película o juega, monitorizando las herramientas de trabajo del producto y del sistema. Haga clic en **Activar ahora** en la barra superior de la interfaz de Bitdefender para empezar a utilizar esta característica.

Bitdefender le permite configurar los siguientes perfiles:

- Perfil de Trabajo
- Perfil de Películas
- Perfil de Juego

Para obtener más información sobre la configuración del módulo de perfiles, consulte "*[Perfiles](#page-191-0)*" (p. 184).

### **Botones de acción**

La sección dedicada a los botones de acción le permite llevar a cabo tareas importantes relacionadas con la seguridad de sus actividades. Siempre que necesite realizar un análisis, actualizar el producto, proteger sus transacciones online u optimizar la velocidad del sistema, utilice las siguientes opciones:

#### **Analizar**

Ejecute un análisis rápido para asegurarse de que su equipo está libre de virus.

#### **Actualizar**

Actualice su Bitdefender para asegurarse de que tiene las últimas firmas de malware.

#### **Safepay**

Abra Safepay para proteger sus datos confidenciales mientras efectúa transacciones online.

#### **Optimizar**

Libere espacio en disco, corrija errores del registro y proteja su privacidad eliminando archivos que ya no le hacen falta con solo hacer clic en un botón.

# 5.3. Los módulos de Bitdefender

El producto Bitdefender viene con una serie de módulos útiles que le ayudarán a mantenerse protegido mientras trabaja, navega por la Web o si desea efectuar pagos online, mejorar la velocidad de su sistema y mucho más. Siempre que desee acceder a los módulos o empezar a configurar su producto, haga clic en los paneles **Protección**, **Privacidad** y **Herramientas** en la interfaz de Bitdefender.

La siguiente lista describe brevemente cada módulo.

#### [Antivirus](#page-94-0)

Le permite configurar su protección contra malware, establecer exclusiones de análisis y administrar los archivos en cuarentena.

#### [Antispam](#page-119-0)

Le permite mantener su bandeja de entrada libre de SPAM y configurar las opciones de antispam en detalle.

#### [Protección](#page-129-0) Web

Le permite saber si la información de las páginas Web que desea visitar es segura.

#### [Vulnerabilidad](#page-137-0)

Le permite detectar y corregir las vulnerabilidades de su sistema.

#### [Protección](#page-133-0) de datos

Le permite evitar filtraciones de información y proteger su privacidad mientras está online.

#### **[Cortafuegos](#page-141-0)**

Le permite configurar los ajustes generales del cortafuego y administrar reglas.

#### [Detección](#page-150-0) de Intrusión

Le permite monitorizar y analizar las actividades del sistema y de la red en busca de un comportamiento inusual y posibles ataques.

#### [Wallet](#page-156-0)

Le permite acceder a sus credenciales con una contraseña maestra.

#### [Perfiles](#page-191-0)

Le permite configurar su perfil de trabajo para un sencillo uso de su sistema.

#### Control [parental](#page-163-0)

Le permite impedir el acceso a contenido inapropiado a través de reglas de acceso personalizadas.

#### **[Optimizador](#page-182-0)**

Le permite monitorizar el rendimiento de su equipo y vigilar el consumo de recursos.

## 5.4. Widget de seguridad

El **Widget de seguridad** es la forma rápida y fácil de monitorizar y controlar Bitdefender Internet Security 2015. Añadir este pequeño y no intrusivo widget a su escritorio le permite ver la información crítica y realizar tareas clave en todo momento:

- abra la ventana principal de Bitdefender.
- monitorice la actividad del análisis en tiempo real.
- monitorice el estado de seguridad de su sistema y solucione cualquier incidencia existente.
- vea cuándo una actualización está en curso.
- vea las notificaciones y tenga acceso a los últimos eventos de los que haya informado Bitdefender.
- analice archivos o carpetas arrastrando y soltando uno o varios elementos sobre el widget.

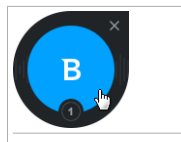

#### Widget de seguridad

El estado global de seguridad de su equipo se muestra **en el centro** del widget. El estado está indicado por el color y la forma del icono que se muestra en esta área.

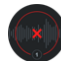

Las incidencias críticas afectan a la seguridad de su sistema.

Requieren su atención inmediata y deben ser reparadas lo antes posible. Haga clic en el icono de estado para comenzar a solucionar las incidencias de las que se ha informado.

Las incidencias no críticas afectan a la seguridad de su sistema. Cuando tenga tiempo debería comprobarlas y repararlas. Haga clic en el icono de estado para comenzar a solucionar las incidencias de las que se ha informado.

Su sistema está protegido.

Cuando hay un análisis bajo demanda en curso, se muestra este icono animado.

Cuando se informe sobre las incidencias, haga clic en el icono de estado para ejecutar el asistente de Solución de incidencias.

En la **parte inferior** del widget se muestra el contador de eventos no leídos (el número de eventos destacados de los que ha informado Bitdefender, si los hay). Haga clic en el contador de eventos, por ejemplo  $\bullet$  para un evento no leído, para abrir la ventana de Eventos. Para más información, por favor vea "*[Eventos](#page-22-0)*" (p. 15).

### 5.4.1. Análisis de archivos y carpetas

Puede usar el Widget de seguridad para analizar rápidamente archivos y carpetas. Arrastre cualquier archivo o carpeta que desee analizar y suéltelo sobre el **Widget de seguridad**.

Bitdefender Internet Security 2015

El [Asistente](#page-106-0) de Análisis Antivirus aparecerá y le guiará a través del proceso de análisis. Las opciones de análisis están preconfiguradas para obtener los mejores resultados de detección y no se pueden cambiar Si se detectan ficheros infectados, Bitdefender intentará desinfectarlos (eliminar el código malicioso). Si la desinfección falla, el Asistente de Análisis Antivirus le permitirá especificar otras acciones a realizar con los ficheros infectados.

### 5.4.2. Ocultar / mostrar el Widget de seguridad

Cuando no desee ver más el widget, haga clic en  $\Omega$ .

Para restaurar el Widget de seguridad, utilice uno de los métodos siguientes:

- Desde el área de notificación:
	- 1. Haga clic derecho en el icono de Bitdefender en el área de [notificación](#page-31-0).
	- 2. Haga clic en **Mostrar widget de seguridad** en el menú contextual que aparece.
- Desde la interfaz de Bitdefender:
	- 1. Abra la ventana de [Bitdefender.](#page-20-0)
	- 2. Haga clic en el icono  $\blacktriangleright$  en la parte superior de la ventana y seleccione **Ajustes generales** en el menú desplegable.
	- 3. En la ventana **Ajustes generales**, seleccione la pestaña **Ajustes generales**.
	- 4. Active **Mostrar widget de seguridad** haciendo clic en el conmutador correspondiente.

### 5.5. Informe de seguridad

El Informe de seguridad proporciona el estado semanal de su producto y le ofrece varios consejos para mejorarla protección del sistema. Estos consejos son importantes para gestionar la protección general y puede ver fácilmente las acciones que puede llevar a cabo sobre su sistema.

El informe se genera una vez a la semana y resume la información importante sobre la actividad de su producto de forma que pueda entender fácilmente qué ocurrió durante este periodo de tiempo.

La información que ofrece el Informe de seguridad se divide en dos categorías:

● Área **Protección** - vea información relacionada con la protección de su sistema.

#### ● **Archivos analizados**

Le permite ver los archivos analizados por Bitdefender esta semana. Puede consultar detalles como el número de archivos analizados y el número de archivos limpiados por Bitdefender.

Para obtener más información sobre la configuración de la protección antispam, por favor consulte "*[Protección](#page-94-0) Antivirus*" (p. 87).

#### ● **Páginas web analizadas**

Le permite comprobar el número de páginas Web analizadas y bloqueadas por Bitdefender. Para protegerle de la divulgación de información personal mientras navega, Bitdefender asegura su tráfico Web.

Para obtener más información sobre la protección Web, consulte "*[Protección](#page-129-0) Web*" (p. 122).

#### ● **Sistema**

Le permite identificar y corregir fácilmente las vulnerabilidades del sistema con el fin de hacer que su equipo sea más seguro ante el malware y los hackers.

Para obtener más información sobre el Análisis de vulnerabilidades, consulte "*[Vulnerabilidad](#page-137-0)*" (p. 130).

#### ● **Cronología de eventos**

Le permite disponer de una imagen global de todos los procesos de análisis y los problemas solucionados por Bitdefender durante toda la semana. Los eventos se dividen por días.

Para obtener más información sobre el registro detallado de los eventos relativos a la actividad de su equipo, consulte [Eventos](#page-22-0).

● Área de **optimización** - vea la información relativa al espacio liberado, aplicaciones optimizadas y la cantidad de batería que ha ahorrado utilizando el modo Batería.

#### ● **Espacio liberado**

Le permite ver cuánto espacio se ha liberado durante el proceso de optimización del sistema. Bitdefender utiliza el Optimizador para ayudarle a aumentar la velocidad de su sistema.

Para obtener más información sobre el Optimizador, consulte "*[Optimizador](#page-182-0)*" (p. 175).

#### ● **Batería ahorrada**

Le permite ver la cantidad de batería que ahorró mientras el sistema funcionó en el modo Batería.

Para obtener más información sobre el modo Batería, consulte "*[Modo](#page-26-0) [Batería](#page-26-0)*" (p. 19).

#### ● **Aplicaciones optimizadas**

Le permite ver el número de aplicaciones que ha utilizado con los Perfiles.

Para obtener más información sobre los Perfiles, consulte "*[Perfiles](#page-191-0)*" (p. [184\).](#page-191-0)

### 5.5.1. Consultar el informe de seguridad

El Informe de seguridad utiliza un sistema de seguimiento de incidencias para detectar e informarle sobre las incidencias que puedan afectar a la seguridad de su equipo y sus datos. Las incidencias detectadas incluyen la desactivación de ajustes importantes de protección y otras condiciones que pueden representar un riesgo de seguridad. Mediante este informe, puede configurar componentes específicos de Bitdefender o tomar medidas de prevención para proteger su equipo y sus datos privados.

Para consultar el Informe de seguridad, siga estos pasos:

- 1. Seleccione el informe:
	- Abra la ventana [Bitdefender,](#page-20-0) haga clic en el icono **en la parte superior** de la ventana y, a continuación, seleccione **Informe de seguridad** en el menú desplegable.
	- Haga clic con el botón derecho en el icono de Bitdefender del área de notificación y seleccione **Mostrar informe de seguridad**.
	- Una vez que el informe está completo recibirá una notificación emergente. Haga clic en **Mostrar** para acceder al informe de seguridad.

Se abrirá una página Web en su navegador Web donde podrá ver el informe generado.

- 2. Eche un vistazo a la parte superior de la ventana para ver el estado general de seguridad.
- 3. Consulte nuestras recomendaciones en la parte inferior de la página.

El color del área del estado de la seguridad cambia en función de las incidencias detectadas y se muestran diferentes mensajes:

- **El área aparece en color verde.** No hay incidencias que solucionar. Su equipo y sus datos están protegidos.
- **El área aparece en amarillo.** Hay incidencias no críticas que afectan a la seguridad de su sistema. Cuando tenga tiempo debería comprobarlas y repararlas.
- **El área aparece en rojo.** Hay incidencias críticas que afectan a la seguridad de su sistema. Debe tratar estas incidencias de inmediato.

### 5.5.2. Activar y desactivar la notificación del Informe de seguridad

Para activar o desactivar la notificación del Informe de seguridad, siga estos pasos:

- 1. Abra la ventana de [Bitdefender.](#page-20-0)
- 2. Haga clic en el icono  $\mathbb{R}$  en la parte superior de la ventana y seleccione **Ajustes generales** en el menú desplegable.
- 3. En la ventana **Ajustes generales**, seleccione la pestaña **Ajustes generales**.
- 4. Haga clic en el conmutador correspondiente para activar o desactivar la notificación del Informe de seguridad.

La notificación del Informe de seguridad está activada de forma predeterminada.

# 6. REGISTRO DE BITDEFENDER

Con el fin de estar protegido por Bitdefender, debe registrar su producto con una clave de licencia. La clave de licencia especifica el tiempo que puede usar el producto. Cuando el número de licencia caduca, Bitdefender deja de realizar sus funciones y de proteger su equipo.

Debería adquirir un número de licencia o renovar su licencia unos días antes de que finalice el período de validez de la licencia actual. Para más información, por favor vea "*[Adquirir](#page-47-0) o renovar claves de licencia*" (p. 40). Si está utilizando una versión de evaluación de Bitdefender, debe registrar el producto con una clave de licencia si desea seguir utilizándolo una vez que finalice el período de evaluación.

# 6.1. Introducir su clave de licencia

Si durante la instalación seleccionó la opción de evaluación del producto, podrá utilizarlo durante un período de prueba de 30 días. Para seguir usando Bitdefender tras expirar el periodo de evaluación, debe registrar su producto con una clave de licencia.

En la parte inferior de la ventana de Bitdefender aparece un enlace que indica el número de días que le quedan a su licencia. Haga clic en este enlace para abrir la ventana de registro.

Puede ver el estado del registro de Bitdefender, el número de licencia actual y los días restantes hasta la fecha de caducidad de la licencia.

Para registrar Bitdefender Internet Security 2015:

1. Introduzca la licencia en el campo correspondiente.

### Nota

Puede encontrar su número de licencia en:

- la etiqueta del CD.
- en el certificado de licencia.
- el mensaje de confirmación de compra online.

Si no dispone de una clave de licencia Bitdefender, haga clic en el enlace que aparece en la ventana para abrir una página Web desde donde se puede adquirir una.

2. Haga clic en **Registrar Ahora**.

<span id="page-47-0"></span>Incluso tras haber comprado una clave de licencia, hasta que no haya finalizado el registro con su clave dentro del producto, Bitdefender Internet Security 2015 seguirá apareciendo como versión de evaluación.

# 6.2. Adquirir o renovar claves de licencia

Si el período de evaluación está a punto de finalizar, debería adquirir una licencia y registrar su producto. Igualmente, si su actual licencia está apunto de caducar, debe renovar su licencia.

Bitdefender le avisará cuando se esté acercando la fecha de vencimiento de su licencia actual. Siga las instrucciones de la alerta para adquirir una nueva licencia.

Puede visitar una página Web desde donde puede adquirir una clave de licencia en cualquier momento siguiendo estos pasos:

- 1. Abra la ventana de [Bitdefender.](#page-20-0)
- 2. Haga clic en el enlace que indica el número de días que le quedan a su licencia, ubicado en la parte inferior de la ventana de Bitdefender, para abrir la ventana de registro del producto.
- 3. Haga clic en **¿No tiene una clave de licencia? ¡Adquiera una ahora!**
- 4. Se abrirá una página Web en su navegador de Internet donde se puede adquirir una clave de licencia de Bitdefender.

# 7. CUENTA DE MYBITDEFENDER

Las características online de su producto y servicios adicionales de Bitdefender están disponibles exclusivamente a través de MyBitdefender. Debe vincular su equipo a MyBitdefender iniciando sesión en una cuenta desde Bitdefender Internet Security 2015 para poder hacer algo de lo siguiente:

- Recuperar su clave de licencia, en caso de que la pierda.
- Configure los ajustes del Control [parental](#page-163-0) para las cuentas de Windows de sus hijos y monitorice su actividad donde quiera que esté.
- Obtenga protección para su cuenta de Facebook con [Safego.](#page-176-0)
- Administre Bitdefender Internet Security 2015 [remotamente](#page-179-0).

Con MyBitdefender se integran múltiples soluciones de seguridad de Bitdefender para PCs y para otras plataformas. Puede administrar la seguridad de todos los dispositivos vinculados a su cuenta desde un solo panel de control centralizado.

Se puede acceder a su cuenta de MyBitdefender desde cualquier dispositivo conectado a Internet en <https://my.bitdefender.com>.

También puede acceder y administrar su cuenta directamente desde su producto:

- 1. Abra la ventana de [Bitdefender.](#page-20-0)
- 2. Haga clic en el icono  $\blacktriangleright$  en la parte superior de la ventana y seleccione **MyBitdefender** en el menú desplegable.

## 7.1. Vinculación de su equipo a MyBitdefender

Para vincular su equipo a una cuenta de MyBitdefender, debe iniciar sesión en una cuenta desde Bitdefender Internet Security 2015. Mientras no vincule su equipo a MyBitdefender, se le solicitará que inicie sesión en MyBitdefender cada vez que desee utilizar alguna característica que requiera una cuenta.

Para abrir la ventana de MyBitdefender en la cual puede crear o iniciar sesión en una cuenta, siga estos pasos:

- 1. Abra la ventana de [Bitdefender.](#page-20-0)
- 2. Haga clic en el icono  $\mathbb P$  en la parte superior de la ventana y seleccione **Información de cuenta** en el menú desplegable.

Si ya ha iniciado sesión en una cuenta, se muestra la cuenta en la que ha iniciado sesión. Haga clic en **Iniciar sesión con otra cuenta** para cambiar el enlace a la cuenta en el equipo.

Si ya ha iniciado sesión en una cuenta, se muestra la cuenta en la que ha iniciado sesión. Haga clic en **Ir a MyBitdefender** para ir al panel de control. Para cambiar la cuenta vinculada a su equipo, seleccione **iniciar sesión en otra cuenta**.

Si no ha iniciado sesión en una cuenta, proceda de acuerdo a su situación.

### Quiero crear una cuenta MyBitdefender

Para crear con éxito una cuenta MyBitdefender, siga estos pasos:

1. Seleccione **Crear una nueva cuenta**.

Aparecerá una nueva ventana.

- 2. Introduzca la información requerida en los campos correspondientes. Los datos que introduzca aquí serán confidenciales.
	- **E-mail** introduzca su dirección de e-mail.
	- **Nombre de usuario** introduzca un nombre de usuario para su cuenta.
	- **Contraseña** introduzca una contraseña para su cuenta. La contraseña debe tener al menos 6 caracteres.
	- **Confirmar contraseña** vuelva a escribir la contraseña.
- 3. Haga clic en **Crear**.
- 4. Antes de poder utilizar su cuenta debe completar el registro. Verifique su correo electrónico y siga las instrucciones en el correo electrónico de confirmación enviado por Bitdefender.

### Quiero iniciar la sesión con mi cuenta de Microsoft, Facebook o Google

Para iniciar su sesión con su cuenta de Microsoft, Facebook o Google, siga estos pasos:

- 1. Haga clic en el icono del servicio que desee utilizar para iniciar la sesión. Será redirigido a la página de inicio de sesión de ese servicio.
- 2. Siga las instrucciones proporcionadas por el servicio seleccionado para vincular su cuenta a Bitdefender.

### Nota

Bitdefender no tiene acceso a información confidencial, como la contraseña de la cuenta que utiliza para conectarse, o la información personal de sus amigos y contactos.

### Ya dispongo de una cuenta MyBitdefender

Si ya tiene una cuenta pero no ha iniciado sesión en ella aún, siga estos pasos para iniciar sesión:

1. Escriba la dirección de correo y la contraseña de su cuenta en los campos correspondiente.

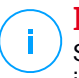

#### Nota

Si ha olvidado su contraseña, haga clic en **Olvidó su contraseña** y siga las instrucciones para recuperarla.

2. Haga clic en **Iniciar sesión en MyBitdefender**.

Una vez que el equipo esté vinculado a una cuenta, puede utilizar la dirección de e-mail facilitada y la contraseña para iniciar sesión en <https://my.bitdefender.com>.

También puede acceder a su cuenta directamente desde Bitdefender Internet Security 2015 haciendo clic en el icono **en la parte superior de la ventana** y seleccionando **MyBitdefender** en el menú desplegable.

# 8. MANTENIMIENTO DE BITDEFENDER AL DÍA

Cada día se encuentra e identifica nuevo software malintencionado. Por esta razón es muy importante mantener Bitdefender actualizado con las últimas firmas de malware.

Si está conectado a Internet a través de una conexión de banda ancha o ADSL, Bitdefender se actualizará sólo. Por omisión, busca actualizaciones cuando enciende su equipo y cada **hora** a partir de ese momento. Si se detecta una actualización, esta es automáticamente descargada e instalada en su equipo.

El proceso de actualización se realiza al instante, actualizando o reemplazando los archivos antiguos progresivamente. De este modo, el proceso de actualización no afecta al rendimiento del producto a la vez que se evita cualquier riesgo.

### Importante

Para estar protegido contra las últimas amenazas mantenga activo Actualización automática.

En algunas situaciones particulares, se precisa su intervención para mantener la protección de su Bitdefender actualizada:

- Si su equipo se conecta a Internet a través de un servidor proxy, puede configurar las opciones del proxy según se describe en "*¿Cómo [configuro](#page-87-0) [Bitdefender](#page-87-0) para usar una conexión a Internet mediante proxy?*" (p. 80).
- Si no dispone de una conexión a Internet, puede actualizar Bitdefender manualmente como se describe en "*Mi equipo no está [conectado](#page-209-0) a Internet. ¿Cómo puedo actualizar [Bitdefender?](#page-209-0)*" (p. 202). El archivo de actualización manual se publica una vez por semana.
- Pueden producirse errores durante la descarga de actualizaciones en una conexión a Internet lenta. Para descubrir como superar dichos errores, por favor consulte "*Cómo actualizo [Bitdefender](#page-208-0) en una conexión de internet [lenta](#page-208-0)*" (p. 201).
- Si está conectado a Internet a través de una conexión por módem analógico, es recomendable actualizar Bitdefender manualmente. Para más información, por favor vea "*Realizar una [actualización](#page-52-0)*" (p. 45).

# 8.1. Comprobar si Bitdefender está actualizado

Para comprobar si la protección de Bitdefender está actualizada, siga estos pasos:

- 1. Abra la ventana de [Bitdefender.](#page-20-0)
- 2. En el **Área de estado de seguridad**, en el lateral izquierdo de la barra de herramientas, busque la hora de la última actualización.

Para obtener información detallada sobre las últimas actualizaciones, compruebe los eventos de actualización:

- 1. En la ventana principal, haga clic en el icono **en la parte superior de la** ventana y seleccione **Eventos** en el menú desplegable.
- 2. En la ventana **Eventos**, seleccione **Actualizar** en el menú desplegable correspondiente.

<span id="page-52-0"></span>Puede saber cuándo se iniciaron las actualizaciones y obtener información sobre ellas (si se realizaron con éxito o no, si requieren reiniciar para completar la instalación). Si es necesario, reinicie el sistema en cuanto pueda.

## 8.2. Realizar una actualización

Para poder hacer actualizaciones es necesaria una conexión a Internet.

Para iniciar una actualización, haga cualquier cosa de las siguientes:

- Abra la ventana de [Bitdefender](#page-20-0) y haga clic en el botón de acción **Actualizar** a la derecha de la ventana.
- Haga clic con el botón derecho en el icono de Bitdefender B en el [área](#page-31-0) de [notificación](#page-31-0) y seleccione **Actualizar ahora**.

El módulo Actualizar conectará con el servidor de actualización de Bitdefender y comprobará la existencia de actualizaciones. Al detectar una actualización se le solicitará su confirmación para instalarla, o bien podrá realizarse de forma automática dependiendo de lo haya definido en la [Configuración](#page-53-0) de actualización.

### Importante

Podría ser necesario reiniciar el equipo cuando haya completado la actualización. Le recomendamos que lo haga lo antes posible.

# 8.3. Activar o desactivar la actualización automática

Para activar o desactivar las actualizaciones automáticas, siga estos pasos:

- 1. Abra la ventana de [Bitdefender.](#page-20-0)
- 2. Haga clic en el icono  $\mathbb{R}$  en la parte superior de la ventana y seleccione **Ajustes generales** en el menú desplegable.
- 3. En la ventana **Ajustes generales**, seleccione la pestaña **Actualizar**.
- 4. Haga clic en el conmutador para activar o desactivar la actualización automática.
- 5. Aparecerá una ventana de aviso. Debe confirmar esta elección seleccionando del menú cuánto tiempo desea que esté deshabilitada la actualización automática. Puede desactivar la actualización durante 5, 15 o 30 minutos, durante una hora, de forma permanente, o hasta que reinicie el sistema.

### <span id="page-53-0"></span>Aviso

Se trata de una cuestión crítica para la seguridad de su sistema. Recomendamos desactivar la protección en tiempo real durante el menor tiempo posible. Si Bitdefender no se actualiza regularmente, no podrá protegerle contra las amenazas más recientes.

## 8.4. Ajustar las opciones de actualización

Las actualizaciones se pueden realizar desde la red local, por Internet, directamente o mediante un servidor proxy. Por defecto, Bitdefender comprobará si existen actualizaciones cada hora, a través de Internet, e instalará las actualizaciones disponibles sin alertarle.

La configuración de actualizaciones predeterminada se ajusta a la mayoría de usuarios y normalmente no tiene que cambiarla.

Para configurar las opciones de actualización, siga estos pasos:

- 1. Abra la ventana de [Bitdefender.](#page-20-0)
- 2. Haga clic en el icono  $\blacktriangleright$  en la parte superior de la ventana y seleccione **Ajustes generales** en el menú desplegable.
- 3. En la ventana **Ajustes generales**, seleccione la pestaña **Actualizar** y configure los ajustes según sus preferencias.

### Ubicación de la actualización

Bitdefender esta configurado para actualizarse desde los servidores de actualización en Internet de Bitdefender. La ubicación de actualización es una dirección genérica de Internet que es automáticamente redirigida al servidor de actualización más cercano de Bitdefender en su región.

No modifique la ubicación de actualización a no ser que así se lo indique un representante de Bitdefender o por su administrador de red (si está conectado a la red de una oficina).

Puede cambiar a la ubicación de actualización en Internet por defecto haciendo clic en **Predeterminado**.

### Reglas de proceso de actualización

Puede elegir entre tres modos de descargar e instalar actualizaciones:

- **Actualización silenciosa** Bitdefender descarga e instala las actualizaciones automáticamente.
- **Preguntar antes de descargar** cada vez que exista una actualización disponible, se le consultará si desea descargarla.
- **Preguntar antes de instalar** cada vez que se haya descargado una actualización, se le pedirá permiso para instalarla.

Algunas actualizaciones necesitan reiniciar el sistema para completar la instalación. Si una actualización necesita reiniciar el sistema, de forma predeterminada Bitdefender seguirá utilizando los archivos antiguos hasta que el usuario reinicie voluntariamente el equipo. Esto es así para evitar que el proceso de actualización de Bitdefender interfiera con el trabajo del usuario.

Si quiere que se le pregunte cuando una actualización requiera un reinicio, desactive la opción **Posponer reinicio** haciendo clic en el conmutador correspondiente.

# **CÓMO**

# 9. PASOS DE LA INSTALACIÓN

# 9.1. ¿Cómo instalo Bitdefender en un segundo equipo?

Si ha comprado una clave de licencia para más de un equipo, puede usar la misma clave de licencia para registrar un segundo PC.

Para instalar correctamente Bitdefender en un segundo equipo, siga estos pasos:

1. Instale Bitdefender desde el CD/ DVD o usando el instalador proporcionado en el e-mail de compra online y siga los mismos pasos de instalación.

Al principio de la instalación se le pedirá descargar los últimos archivos de instalación disponibles.

- 2. Cuando aparezca la ventana de registro, introduzca la clave de licencia y haga clic en **Registrar ahora**.
- 3. En el siguiente paso, tiene la opción de iniciar sesión en su cuenta de MyBitdefender o crear una nueva cuenta de MyBitdefender.

También puede elegir crear una cuenta en MyBitdefender más adelante.

4. Espere hasta que el proceso de instalación se haya completado y cierre la ventana.

# 9.2. ¿Cuándo debería reinstalar Bitdefender?

En algunas situaciones puede que necesite reinstalar su producto Bitdefender.

Las situaciones típicas en las cuales necesitaría reinstalar Bitdefender incluyen las siguientes:

- ha reinstalado el sistema operativo.
- ha adquirido un equipo nuevo.
- usted quiere cambiar el idioma en que se muestra la interfaz de Bitdefender.

Para reinstalar Bitdefender puede usar el disco de instalación que adquirió o descargar una nueva versión desde el Sitio Web de [Bitdefender](http://www.bitdefender.es/Downloads/).

Durante la instalación, se le preguntará que registre el producto con su clave de licencia.

Si no puede encontrar la clave de licencia, puede iniciar la sesión en <https://my.bitdefender.com> para recuperarla. Escriba la dirección de correo y la contraseña de su cuenta en los campos correspondiente.

Para obtener más información acerca del proceso de instalación de Bitdefender consulte "*Instalando su producto [Bitdefender](#page-12-0)*" (p. 5).

## 9.3. ¿Desde dónde puedo descargar mi producto Bitdefender?

Puede descargar su producto Bitdefender desde nuestros sitios Web autorizados (por ejemplo, el sitio Web de un partner de Bitdefender o una tienda online) o desde nuestro sitio Web en la siguiente dirección: <http://www.bitdefender.es/Downloads/>.

### Nota

Antes de ejecutar el kit, se recomienda desinstalar cualquier solución antivirus instalada en su sistema. Cuando utiliza más de una solución de seguridad en el mismo equipo, el sistema se vuelve inestable.

Para instalar Bitdefender, siga estos pasos:

- 1. Haga doble clic en el instalador que ha descargado y siga los pasos de la instalación.
- 2. Cuando aparezca la ventana de registro, introduzca la clave de licencia y haga clic en **Registrar ahora**.
- 3. En el siguiente paso, tiene la opción de iniciar sesión en su cuenta de MyBitdefender o crear una nueva cuenta de MyBitdefender.

También puede elegir crear una cuenta en MyBitdefender más adelante.

4. Espere hasta que el proceso de instalación se haya completado y cierre la ventana.

## 9.4. ¿Cómo cambio de un producto Bitdefender a otro?

Puede cambiar fácilmente de un producto Bitdefender a otro.

Los tres productos de Bitdefender que puede instalar en su sistema son:

- Antivirus Bitdefender Plus 2015
- Bitdefender Internet Security 2015

#### ● Bitdefender Total Security 2015

Si no posee una clave de licencia para el producto que desea utilizar, siga estos pasos:

- 1. Abra la ventana de [Bitdefender.](#page-20-0)
- 2. Para acceder a la ventana de registro del producto, haga clic en el enlace que indica el número de días restantes de su licencia, localizado en la parte inferior de la ventana de Bitdefender.
- 3. Haga clic en **¿No tiene una clave de licencia? ¡Adquiera una ahora!**
- 4. Se abrirá una página Web en su navegador de Internet donde se puede adquirir una clave de licencia de Bitdefender.

Tras comprar la clave de licencia para el producto Bitdefender que desea utilizar, siga estos pasos:

- 1. Abra la ventana de [Bitdefender.](#page-20-0)
- 2. En la parte inferior de la ventana de Bitdefender aparece un enlace que indica el número de días que le quedan a su licencia.

Haga clic en este enlace para abrir la ventana de registro.

- 3. Introduzca la nueva clave de licencia y haga clic en **Registrar ahora**.
- 4. Se le informará de que la clave de licencia es para un producto Bitdefender diferente.

Haga clic en el enlace correspondiente y siga el procedimiento para realizar la instalación.

# 9.5. ¿Cómo utilizo mi clave de licencia de Bitdefender después de una actualización de Windows?

Esta situación ocurre cuando actualiza su sistema operativo y desear continuar utilizando la clave de licencia de Bitdefender.

**Si está utilizando una versión anterior de Bitdefender puede actualizarse, sin cargo alguno, a la última versión de Bitdefender de la siguiente forma:**

- Desde una versión anterior de Bitdefender Antivirus a la última versión de Bitdefender Antivirus disponible.
- Desde una versión anterior de Bitdefender Internet Security a la última versión de Bitdefender Internet Security disponible.

● Desde una versión anterior de Bitdefender Total Security a la última versión de Bitdefender Total Security disponible.

#### **Existen dos casos que pueden aparecer**:

● Ha actualizado el sistema operativo utilizando Windows Update y observa que Bitdefender ya no funciona.

En este caso, necesitará instalar el producto utilizando la última versión disponible.

Para resolver esta situación, siga estos pasos:

- 1. Desinstalar Bitdefender siguiendo estos pasos:
	- En **Windows XP**:
		- a. Haga clic en **Inicio**, vaya a **Panel de Control** y haga doble clic en **Agregar/Quitar programas**.
		- b. Encuentre **BitdefenderInternet Security 2015** y seleccione **Eliminar**.
		- c. Haga clic en **Eliminar** en la ventana que aparece y seleccione **Deseo reinstalarlo**.
		- d. Espere a que el proceso de desinstalación se complete, luego reinicie su sistema.
	- En **Windows Vista** y **Windows 7**:
		- a. Haga clic en **Inicio**, vaya a **Panel Control** y doble clic en **Programas y Características**.
		- b. Encuentre **Bitdefender Internet Security 2015** y seleccione **Desinstalar**.
		- c. Haga clic en **Eliminar** en la ventana que aparece y seleccione **Deseo reinstalarlo**.
		- d. Espere a que el proceso de desinstalación se complete, luego reinicie su sistema.
	- En **Windows 7**:
		- a. Desde la pantalla de inicio de Windows, localice el **Panel de control** (por ejemplo, puede empezar escribiendo "Panel de control" directamente en la pantalla Inicio) luego haga clic en su icono.
		- b. Haga clic en **Desinstalar un programa** o **Programas y características**.
- c. Encuentre **Bitdefender Internet Security 2015** y seleccione **Desinstalar**.
- d. Haga clic en **Eliminar** en la ventana que aparece y seleccione **Deseo reinstalarlo**.
- e. Espere a que el proceso de desinstalación se complete, luego reinicie su sistema.
- 2. Descargue el archivo de instalación seleccionando el producto para el que tiene una clave de licencia válida.

Puede descargar el archivo de instalación desde la página web de Bitdefender en la siguiente dirección: <http://www.bitdefender.es/Downloads/>.

- 3. Haga doble clic en el instalador para iniciar el proceso de instalación.
- 4. Cuando aparezca la ventana de registro, introduzca la clave de licencia y haga clic en **Registrar ahora**.
- 5. En el siguiente paso, tiene la opción de iniciar sesión en su cuenta de **MyBitdefender** o crear una nueva cuenta de **MyBitdefender**.

También puede elegir crear una cuenta en **MyBitdefender** más adelante.

Espere hasta que el proceso de instalación se haya completado y cierre la ventana.

● Ha cambiado su sistema y desea seguir utilizando la protección de Bitdefender.

Por tanto, necesitará reinstalar el producto utilizando la última versión.

Para resolver esta situación, siga estos pasos:

1. Descargue el archivo de instalación seleccionando el producto para el que tiene una clave de licencia válida.

Puede descargar el archivo de instalación desde la página web de Bitdefender en la siguiente dirección: <http://www.bitdefender.es/Downloads/>.

- 2. Haga doble clic en el instalador para iniciar el proceso de instalación.
- 3. Cuando aparezca la ventana de registro, introduzca la clave de licencia y haga clic en **Registrar ahora**.
- 4. En el siguiente paso, tiene la opción de iniciar sesión en su cuenta de **MyBitdefender** o crear una nueva cuenta de **MyBitdefender**.

También puede elegir crear una cuenta en **MyBitdefender** más adelante.

Espere hasta que el proceso de instalación se haya completado y cierre la ventana.

Para obtener más información acerca del proceso de instalación de Bitdefender consulte "*Instalando su producto [Bitdefender](#page-12-0)*" (p. 5).

# 9.6. ¿Cómo puedo reparar Bitdefender?

Si desea reparar su Bitdefender Internet Security 2015 desde el menú de Inicio de Windows, siga estos pasos:

#### ● En **Windows XP**, **Windows Vista** y **Windows 7**:

- 1. Haga clic en **Inicio** y diríjase a **Todos los programas**.
- 2. Encuentre **Bitdefender Internet Security 2015** y seleccione **Desinstalar**.
- 3. Haga clic en **Reparar** en la ventana que aparece.

Tomará varios minutos.

4. Tendrá que reiniciar el equipo para completar el proceso.

#### ● En **Windows 7**:

- 1. Desde la pantalla de inicio de Windows, localice el **Panel de control** (por ejemplo, puede empezar escribiendo "Panel de control" directamente en la pantalla Inicio) luego haga clic en su icono.
- 2. Haga clic en **Desinstalar un programa** o **Programas y características**.
- 3. Encuentre **Bitdefender Internet Security 2015** y seleccione **Desinstalar**.
- 4. Haga clic en **Reparar** en la ventana que aparece. Tomará varios minutos.
- 5. Tendrá que reiniciar el equipo para completar el proceso.

# 10. REGISTRO

# 10.1. ¿Qué producto Bitdefender estoy utilizando?

Para conocer qué programa Bitdefender ha instalado, siga estos pasos:

- 1. Abra la ventana de [Bitdefender.](#page-20-0)
- 2. En la parte superior de la ventana debería ver uno de los siguientes:
	- Antivirus Bitdefender Plus 2015
	- Bitdefender Internet Security 2015
	- Bitdefender Total Security 2015

### 10.2. ¿Cómo registro una versión de evaluación?

Si ha instalado una versión de evaluación, sólo podrá utilizarla durante un periodo limitado de tiempo. Para seguir usando Bitdefender tras expirar el periodo de prueba, debe registrar su producto con una clave de licencia.

Para registrar Bitdefender, siga estos pasos:

- 1. Abra la ventana de [Bitdefender.](#page-20-0)
- 2. En la parte inferior de la ventana de Bitdefender aparece un enlace que indica el número de días que le quedan a su licencia.

Haga clic en este enlace para abrir la ventana de registro.

3. Introduzca la licencia y haga clic en **Registrar Ahora**.

Si no dispone de una clave de licencia, haga clic en el enlace que aparece en la ventana para visitar una página Web desde la que podrá adquirir una.

4. Espere hasta que el proceso de registro se haya completado y cierre la ventana.

## 10.3. ¿Cuándo caduca mi protección Bitdefender?

Para averiguar el número de días que le quedan a su clave de licencia, siga estos pasos:

1. Abra la ventana de [Bitdefender.](#page-20-0)

- 2. En la parte inferior de la ventana de Bitdefender aparece un enlace que indica el número de días que le quedan a su licencia.
- 3. Para más información, haga clic en el enlace para abrir la ventana de registro.
- 4. En la ventana **Registrar su producto**, usted puede:
	- Ver la clave de licencia actual
	- Registrarse con otra clave de licencia
	- Comprar una clave de licencia

# 10.4. ¿Cómo renuevo mi protección Bitdefender?

Cuando su protección de Bitdefender esté a punto de caducar, deberá renovar su licencia.

- Siga estos pasos para visitar un sitio Web donde podrá renovar su clave de licencia Bitdefender:
	- 1. Abra la ventana de [Bitdefender.](#page-20-0)
	- 2. En la parte inferior de la ventana de Bitdefender aparece un enlace que indica el número de días que le quedan a su licencia. Haga clic en este enlace para abrir la ventana de registro.
	- 3. Haga clic en **¿No tiene una clave de licencia? ¡Adquiera una ahora!**
	- 4. Se abrirá una página Web en su navegador de Internet donde se puede adquirir una clave de licencia de Bitdefender.

### Nota

Como alternativa, puede contactar con el vendedor al que adquirió su producto Bitdefender.

● Siga estos pasos para registrar su Bitdefender con la nueva clave de licencia:

- 1. Abra la ventana de [Bitdefender.](#page-20-0)
- 2. En la parte inferior de la ventana de Bitdefender aparece un enlace que indica el número de días que le quedan a su licencia. Haga clic en este enlace para abrir la ventana de registro.
- 3. Introduzca la licencia y haga clic en **Registrar Ahora**.

4. Espere hasta que el proceso de registro se haya completado y cierre la ventana.

Para obtener más información puede contactar con el soporte de Bitdefender como se describe en la sección "*Pedir [ayuda](#page-234-0)*" (p. 227).

# 11. MYBITDEFENDER

# 11.1. ¿Cómo inicio sesión en MyBitdefender usando otra cuenta online?

Ha creado una nueva cuenta MyBitdefender y desea utilizarla a partir de ahora.

Para utilizar otra cuenta correctamente, siga estos pasos:

- 1. Abra la ventana de [Bitdefender.](#page-20-0)
- 2. Haga clic en el icono  $\blacktriangleright$  en la parte superior de la ventana y seleccione **Información de cuenta** en el menú desplegable.

Si ya ha iniciado sesión en una cuenta, se muestra la cuenta en la que ha iniciado sesión. Haga clic en **Iniciar sesión con otra cuenta** para cambiar el enlace a la cuenta en el equipo.

Aparecerá una nueva ventana.

- 3. Escriba la dirección de correo y la contraseña de su cuenta en los campos correspondiente.
- 4. Haga clic en **Iniciar sesión en MyBitdefender**

### 11.2. ¿Cómo cambio la dirección de email utilizada para la cuenta MyBitdefender?

Ha creado una cuenta MyBitdefender utilizando una dirección de correo electrónico que ya no utiliza y ahora le gustaría cambiarla.

La dirección de correo electrónico no puede cambiarse, pero puede utilizar una dirección de correo electrónico diferente para crear una nueva cuenta online.

Para crear con éxito otra cuenta MyBitdefender, siga estos pasos:

- 1. Abra la ventana de [Bitdefender.](#page-20-0)
- 2. Haga clic en el icono  $\mathbb{R}$  en la parte superior de la ventana y seleccione **Información de cuenta** en el menú desplegable.

Si ya ha iniciado sesión en una cuenta, se muestra la cuenta en la que ha iniciado sesión. Haga clic en **Iniciar sesión con otra cuenta** para cambiar el enlace a la cuenta en el equipo.

Aparecerá una nueva ventana.

- 3. Seleccione **Crear una nueva cuenta**.
- 4. Introduzca la información requerida en los campos correspondientes. Los datos que introduzca aquí serán confidenciales.
	- **E-mail** introduzca su dirección de correo electrónico.
	- **Nombre de usuario** introduzca un nombre de usuario para su cuenta.
	- **Contraseña** introduzca una contraseña para su cuenta. La contraseña debe tener al menos 6 caracteres.
	- **Confirmar contraseña** vuelva a escribir la contraseña.
	- Haga clic en **Crear**.
- 5. Antes de poder utilizar su cuenta debe completar el registro. Verifique su correo electrónico y siga las instrucciones en el correo electrónico de confirmación enviado por Bitdefender.

Utilice la nueva dirección de correo electrónico para iniciar sesión en MyBitdefender.

### 11.3. ¿Cómo reestablezco la contraseña para la cuenta MyBitdefender?

Para establecer una nueva contraseña para su cuenta MyBitdefender, siga estos pasos:

- 1. Abra la ventana de [Bitdefender.](#page-20-0)
- 2. Haga clic en el icono  $\sim$  en la parte superior de la ventana y seleccione **Información de cuenta** en el menú desplegable.

Aparecerá una nueva ventana.

- 3. Haga clic en el enlace **Olvidé mi contraseña**.
- 4. Escriba la dirección de correo electrónico utilizada para crear su cuenta MyBitdefender y haga clic en el enlace **Recuperar contraseña**
- 5. Compruebe su correo y haga clic en el enlace proporcionado.

Aparecerá una nueva ventana.

- 6. Introduzca la nueva contraseña. La contraseña debe tener al menos 6 caracteres.
- 7. Vuelva a escribir la contraseña en el campo **Reescribir contraseña**.
- 8. Haga clic en **Enviar**

Para acceder a su cuenta MyBitdefender, escriba su dirección de correo electrónico y la nueva contraseña que acaba de establecer.

# 12. ANALIZANDO CON BITDEFENDER

### 12.1. ¿Cómo analizo un archivo o una carpeta?

La manera más fácil para analizar un archivo o carpeta es hacer clic con el botón derecho en el objeto que desee analizar, escoger Bitdefender y seleccionar **Analizar con Bitdefender** en el menú.

Para completar el análisis, siga las indicaciones del asistente de Análisis antivirus. Bitdefender aplicará automáticamente las acciones recomendadas sobre los archivos detectados.

Si quedan amenazas sin resolver, se le pedirá que elija las acciones a adoptar relativas a las mismas.

Las situaciones típicas en las cuales debería utilizar este método de análisis incluyen las siguientes:

- Sospecha que un fichero o carpeta concreta está infectada.
- Siempre que descarga desde Internet ficheros que piensa que podrían ser peligrosos.
- Analizar una carpeta compartida en red antes de copiar ficheros a su ordenador.

### 12.2. ¿Cómo analizo mi sistema?

Para ejecutar un análisis completo del sistema, siga estos pasos:

- 1. Abra la ventana de [Bitdefender.](#page-20-0)
- 2. Diríjase al panel **Protección**.
- 3. En el módulo **Antivirus**, seleccione **Análisis del sistema**.
- 4. Siga el asistente de Análisis Antivirus para finalizar el análisis. Bitdefender aplicará automáticamente las acciones recomendadas sobre los archivos detectados.

Si quedan amenazas sin resolver, se le pedirá que elija las acciones a adoptar relativas a las mismas. Para más información, por favor vea "*[Asistente](#page-106-0) del análisis Antivirus*" (p. 99).

# 12.3. ¿Cómo creo una tarea de análisis personalizada?

Si desea analizar ubicaciones concretas en su equipo o configurar las opciones de análisis, configure y ejecute una tarea de análisis personalizada.

Para crear una tarea de análisis personalizada, proceda como se indica a continuación:

- 1. Abra la ventana de [Bitdefender.](#page-20-0)
- 2. Diríjase al panel **Protección**.
- 3. En el módulo **Antivirus**, seleccione **Administrar análisis**.
- 4. Haga clic en **Nueva tarea personalizada** para introducir un nombre para el análisis y seleccione las ubicaciones a analizar.
- 5. Si desea configurar detalladamente las opciones de análisis, seleccione la pestaña **Avanzado**.

Puede fácilmente configurar las opciones de análisis ajustando el nivel de análisis. Arrastre la barra de desplazamiento por la escala para asignar el nivel de análisis deseado.

También puede elegir apagar el equipo cuando haya terminado el análisis si no se encuentran amenazas. Recuerde que este será el comportamiento por omisión cada vez que ejecute esta tarea.

- 6. Haga clic en **Aceptar** para guardar los cambios y cerrar la ventana.
- 7. Haga clic en **Programar** si desea establecer una programación para su tarea de análisis.
- 8. Haga clic en **Iniciar análisis** y siga el [Asistente](#page-106-0) de Análisis Antivirus para completar el análisis. Al final del análisis, se le pedirá que elija las acciones a aplicar sobre los archivos detectados, si existe alguno.
- <span id="page-69-0"></span>9. Si lo desea, puede volver a ejecutar análisis personalizados previos haciendo clic en la entrada correspondiente en la lista disponible.

### 12.4. ¿Cómo excluyo una carpeta para que no sea analizada?

Bitdefender permite excluir del análisis archivos, carpetas o extensiones de archivo específicas.

### Bitdefender Internet Security 2015

Las exclusiones son para que las utilicen usuarios con conocimientos avanzados en informática y sólo en las siguientes situaciones:

- Tiene una carpeta de gran tamaño en su sistema donde guarda películas y música.
- Tiene un archivo grande en su sistema donde guarda distintos tipos de datos.
- Mantenga una carpeta donde instalar diferentes tipos de software y aplicaciones para la realización de pruebas. Analizar la carpeta puede provocar la pérdida de algunos de los datos.

Para añadir la carpeta a la lista de Exclusiones, siga estos pasos:

- 1. Abra la ventana de [Bitdefender.](#page-20-0)
- 2. Diríjase al panel **Protección**.
- 3. Haga clic en el módulo **Antivirus**.
- 4. En la ventana **Antivirus**, seleccione la pestaña **Exclusiones**.
- 5. Asegúrese de que la **Exclusión de archivos** está activada haciendo clic en el interruptor.
- 6. Haga clic en el enlace **Archivos y carpetas excluidos**.
- 7. Haga clic en el botón **Añadir** ubicado en la parte superior de la tabla de exclusiones.
- 8. Haga clic en **Explorar**, seleccione el archivo o carpeta que desea excluir del análisis y a continuación haga clic en **Aceptar**.
- 9. Haga clic en **Añadir** y luego en **Aceptar** para guardar los cambios y cerrar la ventana.

### 12.5. ¿Qué hacer cuando Bitdefender detecta un archivo limpio como infectado?

Puede haber casos en los que Bitdefender marque erróneamente como amenaza un archivo legítimo (un falso positivo). Para corregir este error, añada el archivo al área de Exclusiones de Bitdefender:

- 1. Desactive la protección antivirus en tiempo real de Bitdefender:
	- a. Abra la ventana de [Bitdefender.](#page-20-0)
	- b. Diríjase al panel **Protección**.
- c. Haga clic en el módulo **Antivirus**.
- d. En la ventana **Antivirus**, seleccione la pestaña **Residente**.
- e. Haga clic en el interruptor para desactivar el **Análisis en acceso**.

Aparecerá una ventana de aviso. Debe confirmar su elección seleccionando en el menú cuanto tiempo desea que la protección en tiempo real esté desactivada. Puede desactivar la protección durante 5, 15 o 30 minutos, durante una hora, de forma permanente, o hasta que reinicie el sistema.

- 2. Muestra los objetos ocultos en Windows. Para saber como se hace esto, por favor diríjase a "*¿Cómo puedo mostrar los objetos ocultos en [Windows?](#page-89-0)*" (p. [82\)](#page-89-0).
- 3. Restaurar el archivo desde el área de Cuarentena:
	- a. Abra la ventana de [Bitdefender.](#page-20-0)
	- b. Diríjase al panel **Protección**.
	- c. Haga clic en el módulo **Antivirus**.
	- d. En la ventana **Antivirus**, seleccione la pestaña **Cuarentena**.
	- e. Seleccione el archivo y haga clic en **Restaurar**.
- 4. Agregue el archivo a la lista de Exclusiones. Para saber como se hace esto, por favor diríjase a "*¿Cómo [excluyo](#page-69-0) una carpeta para que no sea [analizada?](#page-69-0)*" (p. 62).
- 5. Active la protección antivirus en tiempo real de Bitdefender.
- 6. Contacte con nuestros representantes del servicio de soporte de forma que podamos eliminar la firma de detección. Para saber como se hace esto, por favor diríjase a "*Pedir [ayuda](#page-234-0)*" (p. 227).

## 12.6. ¿Cómo compruebo qué virus ha detectado Bitdefender?

Cada vez que se realiza un análisis, se crea un registro y Bitdefender anota los problemas detectados.

El informe de análisis detalla información sobre el proceso de análisis, como las opciones del análisis, el objetivo del análisis, las amenazas detectadas y las acciones realizadas.
Puede abrir el registro de análisis directamente desde el asistente de análisis, una vez completado el análisis, haciendo clic en **Mostrar Registro**.

Para revisar un informe de análisis o cualquier infección detectada más tarde, siga estos pasos:

- 1. Abra la ventana de [Bitdefender.](#page-20-0)
- 2. Haga clic en el icono  $\mathbb{R}$  en la parte superior de la ventana y seleccione **Eventos** en el menú desplegable.
- 3. En la ventana **Eventos**, seleccione **Antivirus** en el menú desplegable correspondiente.

Aquí es donde puede encontrar todos los eventos de análisis de malware, incluyendo amenazas detectadas por los análisis en tiempo real, análisis iniciados por el usuario y cambios de estado para análisis automáticos.

- 4. En la lista de eventos puede comprobar qué análisis se han realizado recientemente. Haga clic en un evento para ver más detalles sobre él.
- 5. Para abrir un registro de análisis, haga clic en **Ver log**. El registro de análisis se abrirá en una nueva ventana.

# 13. CONTROL PARENTAL

## 13.1. ¿Cómo puedo proteger a mis hijos frente a las amenazas online?

El Control Parental de Bitdefender le permite restringir el acceso a Internet y a aplicaciones especificas, previniendo a sus hijos de ver contenido inapropiado cuando no está al lado.

Para configurar el Control Parental, siga estos pasos:

- 1. Crear una cuenta de usuario de Windows limitada (estándar) para sus hijos. Para más información, por favor vea "*¿Cómo creo [cuentas](#page-76-0) de usuario en [Windows?](#page-76-0)*" (p. 69).
- 2. Asegúrese de haber iniciado sesión en el equipo con cuenta de administrador. Sólo los usuarios con permisos de administrador (administradores del sistema) pueden acceder y configuar el Control Parental.
- 3. Configure el Control Parental de las cuentas de usuario de Windows que ha creado para sus hijos.
	- a. Abra la ventana de [Bitdefender.](#page-20-0)
	- b. Diríjase al panel **Privacidad**.
	- c. En el módulo **Control parental**, seleccione **Configurar**.

Asegúrese de que ha iniciado sesión en su cuenta MyBitdefender.

- d. El panel de control del Control parental abrirá una ventana nueva. Aquí es donde puede comprobar y configurar los ajustes del Control parental.
- e. Haga clic en **Añadir hijo** en el menú de la izquierda.
- f. Introduzca el nombre y la edad de su hijo en la pestaña **Perfil**. Configure la edad de cada hijo automáticamente cargará la configuración considerada apropiada para la categoría de edad, basada en las normas de desarrollo infantil.

Compruebe las actividades de sus hijos y cambie los ajustes del Control parental usando MyBitdefender desde cualquier equipo o dispositivo móvil conectado a Internet.

Bitdefender Internet Security 2015

Para obtenerinformación detallada sobre el uso del Control parental, consulte "*Control [parental](#page-163-0)*" (p. 156).

# 13.2. ¿Cómo restrinjo a mi hijo el acceso a Internet?

Una vez que ha configurado el Control parental, puede bloquear fácilmente el acceso a Internet durante periodos específicos de tiempo.

El Control parental de Bitdefender le permite controlar el uso de Internet de sus hijos incluso cuando no está en casa.

Para restringir el acceso a Internet a ciertas horas del día, siga estos pasos:

- 1. En cualquier dispositivo con acceso a Internet, abra un navegador Web.
- 2. Diríjase a:<https://my.bitdefender.com>
- 3. Inicie la sesión en su cuenta con su nombre de usuario y contraseña.
- 4. Haga clic en el **Control parental** para acceder al panel de control.
- 5. Seleccione el perfil de su hijo en el menú de la izquierda.
- 6. Haga clic en en el panel **Web** para acceder a la ventana de **Actividad Web**.
- 7. Haga clic en **Programación**.
- 8. Seleccione de la red el intervalo de tiempo durante el cual el acceso a Internet está bloqueado. Puede hacer clic en celdas individuales, o puede hacer clic y arrastrar para cubrir mayores periodos.
- 9. Haga clic en el botón **Guardar**.

### Nota

Bitdefender realizará actualizaciones cada hora sin importar si el acceso web está bloqueado.

## 13.3. ¿Cómo bloqueo el acceso de mi hijo a un sitio Web?

El Control parental de Bitdefender le permite controlar el contenido al que accede su hijo mientras utiliza el equipo y le permite bloquear el acceso a un sitio Web incluso cuando no está en casa.

Para bloquear el acceso a un sitio Web, siga estos pasos:

- 1. En cualquier dispositivo con acceso a Internet, abra un navegador Web.
- 2. Diríjase a:<https://my.bitdefender.com>
- 3. Inicie la sesión en su cuenta con su nombre de usuario y contraseña.
- 4. Haga clic en el **Control parental** para acceder al panel de control.
- 5. Seleccione el perfil de su hijo en el menú de la izquierda.
- 6. Haga clic en en el panel **Web** para acceder a la ventana de **Actividad Web**.
- 7. Haga clic en **Lista blanca/Lista negra**.
- 8. Introduzca el sitio Web en el campo correspondiente.
- 9. Haga clic en **Bloquear** para añadir el sitio Web a la lista.
- 10. Seleccione de la red el intervalo de tiempo durante el cual el acceso a Internet está permitido. Puede hacer clic en celdas individuales, o puede hacer clic y arrastrar para cubrir mayores periodos.

Haga clic en el botón **Aceptar**.

11. Si cambia de parecer, seleccione el sitio Web y pulse el botón **Eliminar** correspondiente.

# 13.4. ¿Cómo evito que mi hijo juegue a un juego?

El Control parental de Bitdefender le permite controlar el contenido al que accede su hijo mientras usa el equipo.

Si necesita restringir el acceso a un juego o a una aplicación, puede utilizar el Control parental de Bitdefender incluso si no está en casa.

Para bloquear el acceso a un juego, siga estos pasos:

- 1. En cualquier dispositivo con acceso a Internet, abra un navegador Web.
- 2. Diríjase a:<https://my.bitdefender.com>
- 3. Inicie la sesión en su cuenta con su nombre de usuario y contraseña.
- 4. Haga clic en el **Control parental** para acceder al panel de control.
- 5. Seleccione el perfil de su hijo en el menú de la izquierda.
- 6. Haga clic en en el panel **Aplicaciones** para acceder a la ventana de **Actividad de las aplicaciones**.
- 7. Haga clic en **Lista negra**.
- 8. Escriba (o copie y pegue) la ruta al ejecutable en el campo correspondiente.
- 9. Haga clic en **Bloquear** para añadir la aplicación a la **App bloqueadas**.

<span id="page-76-0"></span>10. Si cambia de opinión, haga clic en el botón **Permitir** correspondiente.

## 13.5. ¿Cómo creo cuentas de usuario en Windows?

Una cuenta de usuario de Windows es un perfil único que incluye todos los ajustes, archivo privados y personales para cada usuario. Las cuentas de Windows dan al administrador del PC el control de acceso de cada usuario.

La configuración de cuentas de usuario es útil cuando el PC es utilizado por ambos padres e hijos - los padres pueden configurar las cuentas para cada niño.

Seleccione que sistema operativo tiene para encontrar como crear cuentas de Windows.

#### ● **Windows XP:**

- 1. Inicie sesión en su equipo como un administrador.
- 2. Haga clic en Inicio, clic en Panel de Control, y luego clic en Cuentas de Usuario.
- 3. Haga clic para Crear una nueva cuenta.
- 4. Escriba el nombre para el usuario. Puede utilizar el nombre completo de la persona, apellido, o alias. Luego haga clic en Siguiente.
- 5. Como tipo de cuenta, escoja Limitada, y luego Crear cuenta. Las cuentas limitadas son apropiadas para niños porque ellos no pueden realizar cambios en el sistema o instalar ciertas aplicaciones.
- 6. Su nueva cuenta será creada y verá esta listada en la ventana de Cuentas Administradas.

#### ● **Windows Vista o Windows 7:**

- 1. Inicie sesión en su equipo como un administrador.
- 2. Haga clic en Inicio, clic en Panel de Control, y luego clic en Cuentas de Usuario.
- 3. Haga clic para Crear una nueva cuenta.
- 4. Escriba el nombre para el usuario. Puede utilizar el nombre completo de la persona, apellido, o alias. Luego haga clic en Siguiente.
- 5. Para el tipo de cuenta, haga clic en Estándar, y en Crear Cuenta. Las cuentas limitadas son apropiadas para niños porque ellos no pueden realizar cambios en el sistema o instalar ciertas aplicaciones.
- 6. Su nueva cuenta será creada y verá esta listada en la ventana de Cuentas Administradas.

#### ● **Windows 8:**

- 1. Inicie sesión en su equipo como un administrador.
- 2. Coloque su cursor en la esquina superior derecha de la pantalla, haga clic en Ajustes y luego en Cambiar ajustes del PC.
- 3. Haga clic en Usuarios en el menú lateral izquierdo y luego haga clic en Añadir usuario.

Puede crear una cuenta Microsoft o una cuenta Local. Lea la descripción de cada tipo de cuenta y siga las instrucciones en pantalla para crear una nueva cuenta.

### Nota

Ahora que tiene añadida su nueva cuenta de usuario, puede crear las contraseña para las cuentas.

# 13.6. Cómo eliminar un perfil de hijo

Si desea eliminar un perfil de hijo existente, siga estos pasos:

- 1. En cualquier dispositivo con acceso a Internet, abra un navegador Web.
- 2. Diríjase a: [https://my.bitdefender.com.](https://my.bitdefender.com)
- 3. Inicie la sesión en su cuenta con su nombre de usuario y contraseña.
- 4. Haga clic en el **Control parental** para acceder al panel de control.
- 5. Seleccione en el menú izquierdo el perfil de hijo que desea eliminar.
- 6. Haga clic en **Configuración de cuenta**.
- 7. Haga clic en **Quitar perfil**.
- 8. Haga clic en **Aceptar**.

# 14. PROTECCIÓN DE PRIVACIDAD

## 14.1. ¿Cómo me aseguro de que mis transacciones online son seguras?

Para asegurarse de que sus operaciones online se mantienen en privado, puede usar el navegador que le proporciona Bitdefender para proteger sus transacciones y aplicaciones de banca electrónica.

Bitdefender Safepay™ es un navegador seguro diseñado para proteger la información de su tarjeta de crédito, número de cuenta o cualquier otra información confidencial que pueda introducir al acceder a diferentes sitios online.

Para mantener su actividad online protegida y en privado, siga estos pasos:

- 1. Abra la ventana de [Bitdefender.](#page-20-0)
- 2. Haga clic en el botón de acción **Safepay** a la derecha de la ventana.
- 3. Haga clic en el botón para acceder al **Teclado virtual**.
- 4. Utilice el **Teclado virtual** cuando teclee información sensible como sus contraseñas.

## 14.2. ¿Cómo protejo mi cuenta de Facebook?

Safego es una aplicación de Facebook desarrollada por Bitdefender para mantener su cuenta de red social segura.

Su función consiste en analizar los enlaces que recibe de sus amigos de Facebook y controlar la configuración de privacidad de su cuenta.

Para acceder a Safego desde su producto Bitdefender, siga estos pasos:

- 1. Abra la ventana de [Bitdefender.](#page-20-0)
- 2. Diríjase al panel **Herramientas**.
- 3. En el módulo **Safego**, seleccione **Activar para Facebook**.

Será redirigido a su cuenta.

- 4. Utilice su información de inicio de sesión de Facebook para conectarse a la aplicación Safego.
- 5. Permita el acceso de Safego a su cuenta de Facebook.

## 14.3. ¿Cómo protejo mi información personal?

Para asegurar que ningún dato privado sale de su equipo sin su consentimiento, debe crear reglas de protección de datos adecuadas. Las reglas de protección de datos especifican la información que hay que bloquear.

Para crear una regla de Protección de datos, siga estos pasos:

- 1. Abra la ventana de [Bitdefender.](#page-20-0)
- 2. Diríjase al panel **Privacidad**.
- 3. Haga clic en el módulo **Protección de datos**.
- 4. Si la **Protección de datos** está desactivada, actívela utilizando el interruptor correspondiente.
- 5. Seleccione la opción **Añadir regla** para iniciar el asistente de Protección de datos.
- 6. Siga los pasos del asistente.

## 14.4. ¿Cómo elimino permanentemente un archivo con Bitdefender?

Si desea eliminar un archivo de su sistema permanentemente, necesita eliminar físicamente la información de su disco duro.

El Destructor de archivos de Bitdefender le ayudará a eliminar rápidamente archivos o capetas de su ordenador usando el menú contextual de Windows, siguiendo estos pasos:

- 1. Haga clic con el botón derecho en el archivo o carpeta que desee eliminar permanentemente, escoja Bitdefender y seleccione **Destructor de archivos**.
- 2. Aparecerá una ventana de configuración. Haga clic en **Sí** para iniciar el asistente de Destrucción de archivos.
- 3. Espere a que Bitdefender finalice la destrucción de archivos.
- 4. Los resultados son mostrados. Haga clic en **Cerrar** para salir del asistente.

# 15. OPTIMIZADOR

## 15.1. ¿Cómo puedo mejorar el rendimiento de mi sistema?

El rendimiento del sistema depende no sólo de la configuración del hardware, sino también de la carga de la CPU, el uso de la memoria y el espacio del disco duro. También está conectado directamente a su configuración de software y a la administración de sus datos.

Estas son las principales acciones que puede tomar con Bitdefender para mejorar la velocidad y rendimiento de su sistema:

- "*[Desfragmente](#page-80-0) su disco duro*" (p. 73)
- <span id="page-80-0"></span>● "*Optimice el [rendimiento](#page-80-1) de su sistema con un solo clic*" (p. 73)
- "*Analice su sistema [periódicamente](#page-81-0)*" (p. 74)

## 15.1.1. Desfragmente su disco duro

Se recomienda desfragmentar el disco duro para acceder a los archivos más rápidamente y mejorar el rendimiento general del sistema. El desfragmentador de disco le ayuda a reducir la fragmentación de archivos y mejorar el rendimiento de su sistema.

Para inicia el Desfragmentador de disco, siga estos pasos:

- 1. Abra la ventana de [Bitdefender.](#page-20-0)
- 2. Diríjase al panel **Herramientas**.
- 3. En el panel **Optimizador**, seleccione **Desfragmentador de disco**.
- <span id="page-80-1"></span>4. Siga los pasos del asistente.

Para obtener más información acerca del módulo Desfragmentador de disco, consulte "*[Desfragmentar](#page-186-0) los volúmenes del disco duro*" (p. 179).

### 15.1.2. Optimice el rendimiento de su sistema con un solo clic

La opción Optimizador en un clic le ahorra un tiempo valioso cuando desea una forma rápida de mejorar el rendimiento de su sistema mediante un rápido análisis, detección y limpieza de archivos inútiles.

Para iniciar el proceso del Optimizador en un clic, siga estos pasos:

- 1. Abra la ventana de [Bitdefender.](#page-20-0)
- 2. Diríjase al panel **Herramientas**.
- 3. En el módulo **Optimizador**, seleccione **Optimizador en un clic**.
- 4. Deje que Bitdefender busque los archivos que se pueden borrar y, a continuación, haga clic en el botón **Optimizar** para finalizar el proceso.

O, más rápido, haga clic en el botón de acción **Optimizar** en la interfaz de Bitdefender.

<span id="page-81-0"></span>Para obtener más información sobre cómo puede aumentar la velocidad de su equipo con un solo clic, consulte "*[Optimizar](#page-182-0) la velocidad de su sistema con un solo clic*" (p. [175\).](#page-182-0)

### 15.1.3. Analice su sistema periódicamente

La velocidad y el comportamiento general de su sistema puede verse afectado por el malware.

Asegúrese de que puede analizar su sistema periódicamente, al menos una vez a la semana.

Se recomienda utilizar el análisis de sistema porque analiza todo los tipos de malware que amenazan la seguridad de su sistema y también analiza el contenido de los archivos comprimidos.

Para iniciar el Análisis del sistema, siga los pasos siguientes:

- 1. Abra la ventana de [Bitdefender.](#page-20-0)
- 2. Diríjase al panel **Protección**.
- 3. En el módulo **Antivirus**, seleccione **Análisis del sistema**.
- 4. Siga los pasos del asistente.

## 15.2. ¿Cómo puedo mejorar el tiempo de inicio de mi sistema?

Las aplicaciones innecesarias que prolongan irritantemente el tiempo que tarda su PC en arrancar pueden deshabilitarse o posponerse su apertura con el Optimizador de inicio, ahorrándose así un tiempo valioso.

Para utilizar el Optimizador de inicio, siga estos pasos:

- 1. Abra la ventana de [Bitdefender.](#page-20-0)
- 2. Diríjase al panel **Herramientas**.
- 3. En el módulo **Optimizador**, seleccione **Optimizador de inicio**.
- 4. Seleccione las aplicaciones que desee posponer en el arranque del sistema.

Para obtener más información sobre cómo optimizar el tiempo de arranque de su equipo, consulte "*[Optimización](#page-183-0) del tiempo de arranque de su PC*" (p. 176).

# 16. INFORMACIÓN DE UTILIDAD

# 16.1. ¿Cómo pruebo mi solución antivirus?

Para asegurarse de que su producto Bitdefender se ejecutara correctamente, le recomendamos que utilice la prueba Eicar.

La prueba Eicar le permite comprobar la protección de su antivirus utilizando un archivo seguro desarrollado para este fin.

Para probar su solución antivirus, siga estos pasos:

- 1. Descargue la prueba desde la página web oficial de la organización EICAR [http://www.eicar.org/.](http://www.eicar.org/)
- 2. Haga clic en la pestaña **Anti-Malware Testfile**.
- 3. Haga clic en **Descargar** en el menú de la izquierda.
- 4. En **Download area using the standard protocol http** haga clic en el archivo de prueba **eicar.com**.
- 5. Se le informará de que la página a la que está intentando acceder contiene el EICAR-Test-File (no un virus).

Si hace clic en **Comprendo los riesgos, ir ahí de todas formas**, se iniciará la descarga de la prueba y una ventana emergente de Bitdefender le informará de que se ha detectado un virus.

Haga clic en **Más detalles** para obtener más información sobre esta acción.

Si no recibe ninguna alerta de Bitdefender, le recomendamos que contacte con Bitdefender para obtener soporte técnico como se describe en la sección "*Pedir [ayuda](#page-234-0)*" (p. 227).

## 16.2. ¿Cómo puedo eliminar Bitdefender?

Si desea eliminar su Bitdefender Internet Security 2015, siga estos pasos:

#### ● En **Windows XP**:

- 1. Haga clic en **Inicio**, vaya a **Panel de Control** y haga doble clic en **Agregar/Quitar programas**.
- 2. Encuentre **Bitdefender Internet Security 2015** y seleccione **Eliminar**.
- 3. Haga clic en **Eliminar** para continuar.
- 4. En este punto dispone de las siguientes opciones:
	- **Deseo reinstalarlo** desinstalará Bitdefender por completo. No se instalará Bitdefender Análisis antivirus en 60 segundos.
	- **Deseo eliminarlo permanentemente** desinstalará Bitdefender por completo. Bitdefender Análisis antivirus en 60 segundos se instalará en su sistema para protegerle frente al malware.

Seleccione la segunda opción y haga clic en **Siguiente**.

5. Espere a que el proceso de desinstalación se complete, luego reinicie su sistema.

● En **Windows Vista** y **Windows 7**:

- 1. Haga clic en **Inicio**, vaya a **Panel Control** y doble clic en **Programas y Características**.
- 2. Encuentre **Bitdefender Internet Security 2015** y seleccione **Desinstalar**.
- 3. Haga clic en **Eliminar** para continuar.
- 4. En este punto dispone de las siguientes opciones:
	- **Deseo reinstalarlo** desinstalará Bitdefender por completo. No se instalará Bitdefender Análisis antivirus en 60 segundos.
	- **Deseo eliminarlo permanentemente** desinstalará Bitdefender por completo. Bitdefender Análisis antivirus en 60 segundos se instalará en su sistema para protegerle frente al malware.

Seleccione la segunda opción y haga clic en **Siguiente**.

5. Espere a que el proceso de desinstalación se complete, luego reinicie su sistema.

#### ● En **Windows 7**:

- 1. Desde la pantalla de inicio de Windows, localice el **Panel de control** (por ejemplo, puede empezar escribiendo "Panel de control" directamente en la pantalla Inicio) luego haga clic en su icono.
- 2. Haga clic en **Desinstalar un programa** o **Programas y características**.
- 3. Encuentre **Bitdefender Internet Security 2015** y seleccione **Desinstalar**.
- 4. Haga clic en **Eliminar** para continuar.
- 5. En este punto dispone de las siguientes opciones:
- **Deseo reinstalarlo** desinstalará Bitdefender por completo. No se instalará Bitdefender Análisis antivirus en 60 segundos.
- **Deseo eliminarlo permanentemente** desinstalará Bitdefender por completo. Bitdefender Análisis antivirus en 60 segundos se instalará en su sistema para protegerle frente al malware.

Seleccione la segunda opción y haga clic en **Siguiente**.

6. Espere a que el proceso de desinstalación se complete, luego reinicie su sistema.

### Nota

Bitdefender Análisis antivirus en 60 segundos es una aplicación gratuita que utiliza la tecnología de análisis en la nube para detectar programas y amenazas maliciosas en menos de 60 segundos.

# 16.3. ¿Cómo puedo mantener protegido mi sistema tras desinstalar Bitdefender?

Durante el proceso de eliminación de Bitdefender Internet Security 2015, tiene la opción **Deseo eliminarlo permanentemente** con la posibilidad de instalar en su sistema Análisis antivirus en 60 segundos de Bitdefender.

Bitdefender Análisis antivirus en 60 segundos es una aplicación gratuita que utiliza la tecnología de análisis en la nube para detectar programas y amenazas maliciosas en menos de 60 segundos.

Puede continuar usando la aplicación incluso si reinstala Bitdefender o instala cualquier otro programa antivirus en su sistema.

Si quiere eliminar Bitdefender Análisis antivirus en 60 segundos, siga estos pasos:

#### ● En **Windows XP**:

- 1. Haga clic en **Inicio**, vaya a **Panel de Control** y haga doble clic en **Agregar/Quitar programas**.
- 2. Encuentre **Bitdefender Análisis antivirus de 60 segundos** y seleccione **Eliminar**.
- 3. Seleccione **Desinstalar** en el siguiente paso y espere a que termine el proceso.

● En **Windows Vista** y **Windows 7**:

- Haga clic en **Inicio**, vaya a **Panel Control** y doble clic en **Programas y** 1. **Características**.
- 2. Encuentre **Bitdefender Análisis antivirus en 60 segundos** y seleccione **Desinstalar**.
- 3. Seleccione **Desinstalar** en el siguiente paso y espere a que termine el proceso.
- En **Windows 7**:
	- 1. Desde la pantalla de inicio de Windows, localice el **Panel de control** (por ejemplo, puede empezar escribiendo "Panel de control" directamente en la pantalla Inicio) luego haga clic en su icono.
	- 2. Haga clic en **Desinstalar un programa** o **Programas y características**.
	- 3. Seleccione **Bitdefender Análisis antivirus en 60 segundos** y haga clic en **Desinstalar**.
	- 4. Seleccione **Desinstalar** en el siguiente paso y espere a que termine el proceso.

## 16.4. ¿Cómo apago el equipo automáticamente después de que finalice el análisis?

Bitdefender ofrece múltiples tareas de análisis que puede utilizar para asegurarse de que su sistema no está infectado con malware. Analizar todo el equipo puede que tarde más tiempo en completarse dependiendo de la configuración de hardware y software de su sistema.

Por esta razón, Bitdefender le permite configurar Bitdefender para que apague su sistema cuando el análisis haya acabado.

Piense en este ejemplo: ha acabado su trabajo con el equipo y quiere irse a dormir. Desearía que Bitdefender comprobase todo su sistema en busca de malware.

Así es como puede configurar Bitdefender para apagar su sistema al finalizar el análisis:

- 1. Abra la ventana de [Bitdefender.](#page-20-0)
- 2. Diríjase al panel **Protección**.
- 3. En el módulo **Antivirus**, seleccione **Administrar análisis**.
- 4. En la ventana **Administrar tareas de análisis**, haga clic en **Nueva tarea personalizada** para introducir un nombre para el análisis y seleccione las ubicaciones a analizar.
- 5. Si desea configurar detalladamente las opciones de análisis, seleccione la pestaña **Avanzado**.
- 6. Elija apagar el equipo cuando el análisis finalice si no se encuentra ninguna amenaza.
- 7. Haga clic en **Aceptar** para guardar los cambios y cerrar la ventana.
- 8. Haga clic en **Ejecutar Análisis**.

Si no se encuentran amenazas, su equipo se apagará.

Si quedan amenazas sin resolver, se le pedirá que elija las acciones a adoptar relativas a las mismas. Para más información, por favor vea "*[Asistente](#page-106-0) del análisis [Antivirus](#page-106-0)*" (p. 99).

# 16.5. ¿Cómo configuro Bitdefender para usar una conexión a Internet mediante proxy?

Si su equipo está conectado a Internet a través de un servidor proxy, debe configurar Bitdefender utilizando la configuración del proxy. Normalmente, Bitdefender automáticamente detecta e importa la configuración del proxy desde su sistema.

### Importante

Las conexiones a Internet desde el propio domicilio no suelen utilizar un servidor proxy. Como regla de oro, compruebe y configure las opciones de la conexión proxy de su programa Bitdefender mientras no se estén aplicando actualizaciones. Si Bitdefender se puede actualizar, entonces está configurado correctamente para conectarse a Internet.

Para gestionar la configuración del proxy, siga estos pasos:

- 1. Abra la ventana de [Bitdefender.](#page-20-0)
- 2. Haga clic en el icono  $\mathbf{F}$  en la parte superior de la ventana y seleccione **Ajustes generales** en el menú desplegable.
- 3. En la ventana de **Configuración general**, seleccione la pestaña **Avanzado**.
- 4. Active el uso de proxy haciendo clic en el interruptor.
- 5. Haga clic en el enlace **Gestionar proxys**.
- 6. Hay dos opciones para establecer la configuración del proxy:
	- **Importar configuración proxy desde el navegador predeterminado** la configuración del proxy del usuario actual, extraída del navegador predeterminado. Si el servidor proxy necesita nombre de usuario y contraseña, deberá indicarlos en los campos correspondientes.

### Nota

Bitdefender puede importarla configuración proxy desde los navegadores más populares, incluyendo las últimas versiones de Internet Explorer, Mozilla Firefox y Opera.

- **Configuración personalizada del proxy** la configuración del proxy que puede modificar. Deben indicarse las siguientes opciones:
	- **Dirección** introduzca la IP del servidor proxy.
	- **Puerto** introduzca el puerto que Bitdefender debe utilizar para conectarse con el servidor proxy.
	- **Nombre** escriba un nombre de usuario que el proxy reconozca.
	- **Contraseña** escriba una contraseña válida para el usuario indicado anteriormente.
- 7. Haga clic en **Aceptar** para guardar los cambios y cerrar la ventana.

Bitdefender usará las opciones disponibles de proxy hasta que consiga conectarse a Internet.

## 16.6. ¿Estoy utilizando una versión de Windows de 32 o 64 bit?

Para encontrar si tiene un sistema operativo de 32 bit o 64 bit, siga estos pasos:

#### ● En **Windows XP**:

- 1. Haga clic en **Inicio**.
- 2. Localice **Mi PC** en el menú de **Inicio**.
- 3. Haga clic derecho en **Mi Equipo** y seleccione **Propiedades**.
- 4. Si ve **x64 Edition** listado debajo de **sistema**, es que está trabajando en una versión de Windows XP 64 bit.

Si no ve **x64 Edition** en la lista, es que está ejecutando una versión de Windows XP de 32 bits.

#### ● En **Windows Vista** y **Windows 7**:

- 1. Haga clic en **Inicio**.
- 2. Localice **Equipo** en el menú **Inicio**.
- 3. Haga clic derecho en **Equipo** y seleccione **Propiedades**.
- 4. Mire en **Sistema** para comprobar la información de su sistema.

#### ● En **Windows 7**:

- 1. Desde la pantalla de inicio de Windows, localice **Equipo** (por ejemplo, puede empezar escribiendo "Equipo" directamente en la pantalla Inicio) luego haga clic con el botón derecho sobre su icono.
- 2. Seleccione **Propiedades** en el menú inferior.
- 3. Consulte en **Sistema** para ver el tipo de sistema que tiene.

## 16.7. ¿Cómo puedo mostrar los objetos ocultos en Windows?

Estos pasos son útiles en los casos en que se trata de una situación del malware y necesitas para encontrar y eliminar los archivos infectados, lo que podría estar oculto.

Siga estos pasos para ver los elementos ocultos de Windows:

1. Haga clic en **Inicio**, y vaya al **Panel de control**.

En **Windows 8**: Desde la pantalla de inicio de Windows, localice el **Panel de control** (por ejemplo, puede empezar escribiendo "Panel de control" directamente en la pantalla Inicio) luego haga clic en su icono.

- 2. Seleccione **Opciones de carpeta**.
- 3. Vaya a la pestaña **Ver**.
- 4. Seleccione **Mostrar contenido de las carpetas de sistema** (solo para Windows XP).
- 5. Seleccione **Mostrar archivo y carpetas ocultos**.
- 6. Desmarcar **Ocultar extensiones para tipos de archivo conocidos**.
- 7. Desmarque **Ocultar archivos protegidos del sistema operativo**.
- 8. Haga clic en **Aplicar** y luego en **OK**.

## 16.8. ¿Cómo desinstalo otras soluciones de seguridad?

La principal razón para utilizar una solución de seguridad es para proporcionar protección y seguridad para sus datos. ¿Pero que pasa cuando tengo más de un producto de seguridad en el mismo sistema?

Cuando utiliza más de una solución de seguridad en el mismo equipo, el sistema se vuelve inestable. El instalador de Bitdefender Internet Security 2015 automáticamente detecta otros programas de seguridad y le ofrece la opción de desinstalarlos.

Si no desea eliminar las otras soluciones de seguridad durante la instalación inicial, siga estos pasos:

#### ● En **Windows XP**:

- 1. Haga clic en **Inicio**, vaya a **Panel de Control** y haga doble clic en **Agregar/Quitar programas**.
- 2. Espere un momento a que el software instalado se muestre.
- 3. Encuentre el nombre del programa que desea eliminar y seleccione **Desinstalar**.
- 4. Espere a que el proceso de desinstalación se complete, luego reinicie su sistema.

● En **Windows Vista** y **Windows 7**:

- 1. Haga clic en **Inicio**, vaya a **Panel Control** y doble clic en **Programas y Características**.
- 2. Espere un momento a que el software instalado se muestre.
- 3. Encuentre el nombre del programa que desea eliminar y seleccione **Desinstalar**.
- 4. Espere a que el proceso de desinstalación se complete, luego reinicie su sistema.

#### ● En **Windows 7**:

- 1. Desde la pantalla de inicio de Windows, localice el **Panel de control** (por ejemplo, puede empezar escribiendo "Panel de control" directamente en la pantalla Inicio) luego haga clic en su icono.
- 2. Haga clic en **Desinstalar un programa** o **Programas y características**.
- 3. Espere un momento a que el software instalado se muestre.
- 4. Encuentre el nombre del programa que desea eliminar y seleccione **Desinstalar**.
- 5. Espere a que el proceso de desinstalación se complete, luego reinicie su sistema.

Si falla la eliminación de otra solución de seguridad de su sistema, obtenga la herramienta de desinstalación de la página del proveedor o contacte con el directamente con el fin que le proporcionen las lineas de desinstalación.

## 16.9. ¿Cómo uso la restauración del sistema en Windows?

Si no puede iniciar el equipo en modo normal, puede arrancar en Modo Seguro y usar Restaurar Sistema para restaurarlo a un momento en el que podía iniciar su equipo sin problemas.

Para ejecutar la restauración del sistema, debe iniciar sesión en Windows como administrador.

Para usar Restaurar sistema, siga estos pasos:

#### ● En **Windows XP**:

- 1. Inicie sesión en Windows en Modo Seguro.
- 2. Siga la ruta desde el menú Inicio de Windows: **Inicio** → **Todos los programas** → **Herramientas del sistema** → **Restaurar sistema**.
- 3. En la página de **bienvenida a Restaurar sistema**, haga clic para seleccionar la opción **Restaurar mi equipo a un estado anterior** y luego haga clic en Siguiente.
- 4. Siga los pasos del asistente y debería ser capaz de iniciar el sistema de modo normal.

#### ● En **Windows Vista** y **Windows 7**:

- 1. Inicie sesión en Windows en Modo Seguro.
- 2. Siga la ruta desde el menú Inicio de Windows: **Todos los Programas** → **Accesorios** → **Herramientas del sistema** → **Restaurar sistema**.
- 3. Siga los pasos del asistente y debería ser capaz de iniciar el sistema de modo normal.

● En **Windows 7**:

- 1. Inicie sesión en Windows en Modo Seguro.
- 2. Desde la pantalla de inicio de Windows, localice el **Panel de control** (por ejemplo, puede empezar escribiendo "Panel de control" directamente en la pantalla Inicio) luego haga clic en su icono.
- 3. Seleccione **Recuperar** y luego **Abrir Restaurar Sistema**.
- 4. Siga los pasos del asistente y debería ser capaz de iniciar el sistema de modo normal.

# 16.10. ¿Cómo puedo reiniciar en Modo Seguro?

El Modo Seguro es un modo de diagnóstico operativo, utilizado principalmente para resolver problemas que afectan a la operación normal de Windows. Como problemas de conflictos de controladores a virus que impiden que Windows se inicie de forma normal. En Modo Seguro solo una cuantas aplicaciones trabajan y Windows carga solo los controladores básicos y un mínimo de componentes del sistema operativo. Esto es porque la mayoría de virus están inactivo cuando utiliza Windows en Modo Seguro y estos pueden ser fácilmente eliminados.

Para iniciar Windows en Modo Seguro:

- 1. Reinicie el equipo.
- 2. Presione la tecla **F8** varias veces antes de iniciar Windows para tener acceso al menú de inicio.
- 3. Seleccione **Modo seguro** en el menú de arranque o **Modo seguro con red** si quiere disponer de acceso a Internet.
- 4. Presione la tecla **Intro** y espere mientras Windows se carga en Modo seguro.
- 5. Este proceso finaliza con un mensaje de confirmación. Haga clic en **OK** para reconocer.
- 6. Para iniciar Windows normal, simplemente reinicie el sistema.

# **GESTIÓN DE SU SEGURIDAD**

# 17. PROTECCIÓN ANTIVIRUS

Bitdefender protege a su equipo frente a todo tipo de malware (virus, troyanos, spyware, rootkits y otros). La protección que ofrece Bitdefender está dividida en dos apartados:

● Análisis [on-access](#page-95-0) - impide que las nuevas amenazas de malware entren en su sistema. Por ejemplo, Bitdefender analizará un documento de Word cuando lo abra, o los mensajes de correo a medida que los vaya recibiendo.

El análisis on-access garantiza la protección en tiempo real contra el malware, siendo un componente esencial de cualquier programa de seguridad informática.

#### Importante

Para evitar que los virus infecten su equipo, mantenga activado **Análisis on-access**.

● Análisis bajo [demanda](#page-101-0) - permite detectar y eliminar el malware que ya reside en el sistema. Se trata del clásico análisis antivirus iniciado por el usuario - usted selecciona la unidad, carpeta o archivo que Bitdefender debe analizar, y Bitdefender lo analizará cuando se lo indique.

Bitdefender analiza automáticamente cualquier dispositivo extraíble que se conecte a su equipo para así asegurarse de que se puede acceder al mismo de forma segura. Para más información, por favor vea "*Análisis [automático](#page-110-0) de los medios [extraíbles](#page-110-0)*" (p. 103).

Los usuarios avanzados pueden configurar exclusiones de análisis si no desean que se analicen ciertos archivos o tipos de archivo. Para más información, por favor vea "*Configurar [exclusiones](#page-112-0) de análisis*" (p. 105).

Cuando detecta un virus u otro malware, Bitdefender intentará eliminar automáticamente el código malware del archivo infectado y reconstruir el archivo original. Esta operación se conoce como desinfección. Los archivos que no pueden ser desinfectados se mueven a la cuarentena con el fin de contener la infección. Para más información, por favor vea "*[Administración](#page-115-0) de los archivos en [cuarentena](#page-115-0)*" (p. 108).

Si su equipo ha sido infectado con malware, por favor consulte "*[Eliminando](#page-222-0) [malware](#page-222-0) de su sistema*"(p. 215). Para ayudarle a limpiar su equipo de malware que no puede eliminarse desde el propio sistema operativo Windows, Bitdefender le ofrece el modo [Rescate](#page-222-1). Este es un entorno de confianza,

especialmente diseñado para la eliminación de malware, lo que le permite arrancar el equipo independientemente de Windows. Cuando el equipo se ejecuta en modo Rescate, el malware de Windows está inactivo, por lo que es fácil de eliminar.

Para protegerse de aplicaciones maliciosas desconocidas, Bitdefender utiliza Active Virus Control, una tecnología de heurística avanzada que monitoriza continuamente las aplicaciones que se ejecutan en su sistema. Active Virus Control bloquea automáticamente las aplicaciones que presentan un comportamiento similar al del malware para que dejen de dañar su equipo. En ocasiones, pueden bloquearse aplicaciones legítimas. En tal caso, se puede configurar Active Virus Control para no bloquear las aplicaciones mediante la creación de reglas de exclusión. Para obtener más información, consulte "*Active Virus [Control](#page-116-0)*" (p. 109).

# <span id="page-95-0"></span>17.1. Análisis on-access (protección en tiempo real)

Bitdefender proporciona protección continua en tiempo real contra un amplio abanico de amenazas de malware, analizando todos los archivos a los que se accede y mensajes de correo electrónico.

El nivel predeterminado de la protección en tiempo real asegura una buena protección contra el malware, con menor impacto en el rendimiento del sistema. Puede fácilmente cambiar los ajustes de la protección en tiempo real de acuerdo con sus necesidades cambiando uno de los niveles de protección predefinidos. O, si es un usuario avanzado, puede configurar las opciones de análisis en detalle creando un nivel de protección personalizado.

### 17.1.1. Activar o desactivar la protección en tiempo real

Para activar o desactivar la protección en tiempo real contra malware, siga estos pasos:

- 1. Abra la ventana de [Bitdefender.](#page-20-0)
- 2. Diríjase al panel **Protección**.
- 3. Haga clic en el módulo **Antivirus**.
- 4. En la ventana **Antivirus**, seleccione la pestaña **Residente**.
- 5. Haga clic en el conmutador para activar o desactivar el análisis on-access.
- 6. Si decide desactivar la protección en tiempo real, aparecerá una ventana de advertencia. Debe confirmar su elección seleccionando en el menú

cuanto tiempo desea que la protección en tiempo real esté desactivada. Puede desactivar la protección durante 5, 15 o 30 minutos, durante una hora, de forma permanente, o hasta que reinicie el sistema. La protección en tiempo real se activará automáticamente cuando finalice el tiempo seleccionado.

### Aviso

Se trata de una cuestión crítica para la seguridad de su sistema. Recomendamos desactivar la protección en tiempo real durante el menor tiempo posible. Mientras la protección esté desactivada, no tendrá protección contra amenazas de malware.

## 17.1.2. Ajustar el nivel de protección en tiempo real

El nivel de protección en tiempo real, define las opciones de análisis para la protección en tiempo real. Puede fácilmente cambiar los ajustes de la protección en tiempo real de acuerdo con sus necesidades cambiando uno de los niveles de protección predefinidos.

Para ajustar el nivel de protección en tiempo real siga estos pasos:

- 1. Abra la ventana de [Bitdefender.](#page-20-0)
- 2. Diríjase al panel **Protección**.
- 3. Haga clic en el módulo **Antivirus**.
- 4. En la ventana **Antivirus**, seleccione la pestaña **Residente**.
- 5. Mueva la barra sobre la escala para establecer le nivel de protección deseado. Utiliza la descripción en la parte derecha de la escala para selecciona el nivel de protección que mejor se ajuste a sus necesidades.

### 17.1.3. Configuración de los ajustes de protección en tiempo real

Los usuarios avanzados podrían querer aprovechar las ventajas de las opciones de análisis que ofrece Bitdefender. Puede configurar los ajustes de la protección en tiempo real en detalle creando un nivel de protección personalizado.

Para configurar los ajustes de protección en tiempo real, siga estos pasos:

1. Abra la ventana de [Bitdefender.](#page-20-0)

- 2. Diríjase al panel **Protección**.
- 3. Haga clic en el módulo **Antivirus**.
- 4. En la ventana **Antivirus**, seleccione la pestaña **Residente**.
- 5. Haga clic en **Personal**.
- 6. Configure los ajustes del análisis como necesite.
- 7. Haga clic en **Aceptar** para guardar los cambios y cerrar la ventana.

### Información sobre las opciones de análisis

Puede que esta información le sea útil:

- Si no se familiariza con algunos términos, compruebe estos en el [glosario.](#page-242-0) También puede encontrar información de utilidad buscando en Internet.
- **Opciones de análisis para los archivos a los que accede.** Puede configurar Bitdefender para analizar todos los archivos accedidos o sólo aplicaciones (archivos de programa). Analizando todos los archivos proporciona una mejor protección, mientras analizando solo aplicaciones puede ser utilizado para mejorar el rendimiento del sistema.

Por omisión, tanto las carpetas locales como las compartidas en red están sujetas a análisis al acceso. Para un mejor rendimiento del sistema, puede excluir ubicaciones de red del análisis al acceso.

Las aplicaciones (o archivos de programa) son mucho más vulnerables a ataques de malware que otro tipo de archivos. Esta categoría incluye las siguientes extensiones de archivo:

386; a6p; ac; accda; accdb; accdc; accde; accdp; accdr; accdt; accdu; acl; acr; action; ade; adp; air; app; as; asd; asp; awk; bas; bat; bin; cgi; chm; cla; class; cmd; cnv; com; cpl; csc; csh; dat; dek; dld; dll; doc; docm; docx; dot; dotm; dotx; drv; ds; ebm; esh; exe; ezs; fky; frs; fxp; gadget; grv; hlp; hms; hta; htm; html; iaf; icd; ini; inx; ipf; isu; jar; js; jse; jsx; kix; laccdb; lnk; maf; mam; maq; mar; mat; mcr; mda; mdb; mde; mdt; mdw; mem; mhtml; mpp; mpt; mpx; ms; msg; msi; msp; mst; msu; oab; obi; obs; ocx; oft; ole; one; onepkg; ost; ovl; pa; paf; pex; pfd; php; pif; pip; pot; potm; potx; ppa; ppam; pps; ppsm; ppsx; ppt; pptm; pptx; prc; prf; prg; pst; pub; puz; pvd; pwc; py; pyc; pyo; qpx; rbx; rgs; rox; rpj; rtf; scar; scr; script; sct; shb; shs; sldm; sldx; smm; snp; spr; svd; sys; thmx; tlb; tms; u3p; udf; url; vb; vbe; vbs; vbscript; vxd; wbk; wcm; wdm; wiz; wll; wpk; ws; wsf; xar; xl; xla; xlam; xlb; xlc; xll; xlm; xls; xlsb; xlsm; xlsx; xlt; xltm; xltx; xlw; xml; xqt; xsf; xsn; xtp

● **Analizar el interior de los comprimidos.** Analizar dentro de archivos es una proceso lento, requiere muchos recursos, por esta razón no lo recomendamos para la protección en tiempo real. Los archivos que contienen archivos infectados no son amenazas inmediatas para la seguridad de sus sistema. El malware puede afectar a su sistema su el archivo infectado es extraído del archivo y ejecutado sin tener la protección en tiempo real activada.

Si decide utilizar esta opción puede establecer un límite máximo aceptado en el tamaño de los archivos a analizar. Seleccione la casilla correspondiente e introduzca el tamaño máximo del archivo (en MB).

● **Opciones de análisis para el correo electrónico y la Web.** Para prevenir de malware se descargue en su equipo, Bitdefender automáticamente analiza los siguiente puntos de entrada de malware:

● e-mails entrantes y salientes

● tráfico web

Analizando el tráfico web debe ralentizar el navegador web un poco, pero bloqueará el malware que viene de Internet, incluyendo descargas nos autorizadas.

Aunque no es recomendable, puede deshabilitar el análisis antivirus del tráfico Web y del correo electrónico para mejorar el rendimiento de su sistema. Si desactiva las opciones de análisis correspondientes, los e-mails y archivos recibidos o descargados de Internet no serán analizados, esto permitirá guardar archivos infectados en su equipo. Esta no es una gran amenaza porque la protección en tiempo real bloquea el malware cuando se accede a los archivos infectados (abrir, mover, copiar o ejecutar).

● **Analizar los sectores de arranque.** Puede configurar Bitdefender para que analice los sectores de arranque de su disco duro. Este sector del disco duro contiene el código del equipo necesario para iniciar el proceso de arranque. Cuando un virus infecta el sector de arranque, la unidad podría volverse inaccesible y ser incapaz de iniciar su sistema y acceder a sus datos.

- **Analizar archivos nuevos y modificados.** Analizando solo archivos nuevos y cambiados, mejorará considerablemente el rendimiento general del sistema con una mínima compensación en seguridad.
- **Analizar en busca de keyloggers.** Seleccione esta opción para analizar su sistema en busca de aplicaciones keylogger. Los keyloggers registran lo que escribe en el teclado y envían informes por Internet a alguien con

malas intenciones (hacker). El hacker puede encontrar información personal entre los datos robados, como números de cuentas bancarias o contraseñas, pudiendo utilizarlos para su propio beneficio.

### Medidas adoptadas sobre el malware detectado

Puede configurar las acciones llevadas a cabo por la protección en tiempo real.

Para configurar las acciones, siga estos pasos:

- 1. Abra la ventana de [Bitdefender.](#page-20-0)
- 2. Diríjase al panel **Protección**.
- 3. Haga clic en el módulo **Antivirus**.
- 4. En la ventana **Antivirus**, seleccione la pestaña **Residente**.
- 5. Haga clic en **Personal**.
- 6. Configure los ajustes del análisis como necesite.
- 7. Haga clic en **Aceptar** para guardar los cambios y cerrar la ventana.

Las siguientes acciones pueden llevarse a cabo por la protección en tiempo real en Bitdefender:

#### **Tomar medidas**

Bitdefender tomará las medidas recomendadas dependiendo del tipo de archivo detectado:

● **Archivos infectados.** Los archivos detectados como infectados encajan con una firma de malware en la base de datos de firmas de malware de Bitdefender. Bitdefender intentará automáticamente eliminar el código malware del archivo infectado y reconstruir el archivo original. Esta operación se conoce como desinfección.

Los archivos que no pueden ser desinfectados se mueven a la cuarentena con el fin de contener la infección. Los archivos en cuarentena no pueden ejecutarse ni abrirse; en consecuencia, desaparece el riesgo de resultar infectado. Para más información, por favor vea "*[Administración](#page-115-0) de los archivos en cuarentena*" (p. 108).

#### Importante

Para tipos particulares de malware, la desinfección no es posible porque el archivo detectado es completamente malicioso. En estos casos, el archivo infectado es borrado del disco.

● **Archivos sospechosos.** Los archivos detectados como sospechosos por el análisis heurístico. Los archivos sospechosos no pueden ser desinfectados, porque no hay una rutina de desinfección disponible. Estos serán trasladados a la cuarentena para evitar una infección potencial.

Por defecto, los archivos en cuarentena se envían automáticamente a los laboratorios de Bitdefender con el fin de ser analizados por los investigadores de malware de Bitdefender. Si se confirma la presencia de malware, se publica una firma para permitir eliminar el malware.

#### ● **Archivos empaquetados que contienen archivos infectados.**

- Los archivos empaquetados que contengan únicamente archivos infectados son eliminados automáticamente.
- Si un archivo empaquetado contiene tanto archivos infectados como limpios, Bitdefender intentará eliminar los archivos infectados siempre que pueda reconstruir el paquete con los archivos limpios. Si es imposible la reconstrucción del archivo empaquetado, se le informará de que no puede aplicarse ninguna acción para evitar perder archivos limpios.

#### **Mover a cuarentena**

Traslada los archivos detectados a la cuarentena. Los archivos en cuarentena no pueden ejecutarse ni abrirse; en consecuencia, desaparece el riesgo de resultar infectado. Para más información, por favor vea "*[Administración](#page-115-0) de los archivos en cuarentena*" (p. 108).

#### **Bloquear acceso**

Si se detecta un archivo infectado, se bloqueará el acceso al mismo.

### 17.1.4. Restaurar la configuración predeterminada

El nivel predeterminado de la protección en tiempo real asegura una buena protección contra el malware, con menor impacto en el rendimiento del sistema.

Para restaurar la configuración predeterminada de la protección en tiempo real, siga estos pasos:

- 1. Abra la ventana de [Bitdefender.](#page-20-0)
- 2. Diríjase al panel **Protección**.
- 3. Haga clic en el módulo **Antivirus**.
- 4. En la ventana **Antivirus**, seleccione la pestaña **Residente**.
- <span id="page-101-0"></span>5. Haga clic en **Predeterminada**.

# 17.2. Análisis solicitado

El objetivo principal de Bitdefender es mantener su ordenador libre de virus. Esto se consigue manteniendo los nuevos virus fuera de su equipo y analizando los mensajes de correo y cualquier archivo nuevo descargado o copiado a su sistema.

Sin embargo, queda un riesgo: que algún virus haya ingresado al sistema, antes de instalar Bitdefender. Por esta misma razón le recomendamos analizar su ordenador inmediatamente después de instalar Bitdefender. A todo esto, también consideramos que le resultaría útil efectuar análisis periódicos.

El análisis bajo demanda está basado en tareas de análisis. Las tareas de análisis especifican las opciones de análisis y los objetos a analizar. Puede analizar el equipo siempre que quiera ejecutando las tareas predeterminadas o sus propias tareas de análisis (tareas definidas por el usuario). Si desea analizar ubicaciones específicas en el equipo o configurar las opciones de análisis, configure y ejecute un análisis personalizado.

### 17.2.1. Analizar un archivo o una carpeta en busca de malware

Debe analizar archivos y carpetas que sospeche que puedan estarinfectados. Haga clic con el botón derecho en el archivo o carpeta que desee analizar, escoja **Bitdefender** y seleccione **Analizar con Bitdefender**. El [Asistente](#page-106-0) de Análisis [Antivirus](#page-106-0) aparecerá y le guiará a través del proceso de análisis. Al final del análisis, se le pedirá que elija las acciones a aplicar sobre los archivos detectados, si existe alguno.

## 17.2.2. Ejecución de un análisis Quick Scan

ElQuickScan utiliza el análisis en la nube para detectar malware ejecutándose en su sistema. Ejecutar un Análisis Rápido normalmente toma menos de un minuto y utiliza una fracción de los recursos del sistema que un análisis de virus regular.

Para ejecutar un QuickScan, siga estos pasos:

- 1. Abra la ventana de [Bitdefender.](#page-20-0)
- 2. Diríjase al panel **Protección**.
- 3. En el módulo **Antivirus**, seleccione **Quick Scan**.
- 4. Siga el [Asistente](#page-106-0) de análisis antivirus para completar el análisis. Bitdefender aplicará automáticamente las acciones recomendadas sobre los archivos detectados. Si quedan amenazas sin resolver, se le pedirá que elija las acciones a adoptar relativas a las mismas.

### 17.2.3. Ejecución de un análisis del sistema

La tarea de análisis del sistema analiza todo el equipo en busca de todo tipo de malware que amenace su seguridad, como virus, spyware, adware,rootkits y otros.

### Nota

Ya que el **Análisis del sistema** realiza un análisis exhaustivo de todo el sistema, el análisis puede tomar cierto tiempo. Por lo tanto, se recomienda ejecutar esta tarea cuando no está utilizando su equipo.

Antes de realizar un análisis del sistema, se recomienda lo siguiente:

- Asegúrese de que Bitdefender está actualizado con las firmas de malware. Analizar su equipo con firmas antiguas puede impedir que Bitdefender detecte nuevo malware surgido después de la última actualización. Para más información, por favor vea "*[Mantenimiento](#page-51-0) de Bitdefender al día*" (p. [44\)](#page-51-0).
- Cierre todos los programas abiertos.

Si desea analizar ubicaciones específicas en su equipo o configurar las opciones de análisis, configure y ejecute un análisis personalizado. Para más información, por favor vea "*Configuración de un análisis [personalizado](#page-103-0)*" (p. [96\)](#page-103-0).

Para realizar un análisis del sistema, siga estos pasos:

- 1. Abra la ventana de [Bitdefender.](#page-20-0)
- 2. Diríjase al panel **Protección**.
- 3. En el módulo **Antivirus**, seleccione **Análisis del sistema**.
- 4. Siga el [Asistente](#page-106-0) de análisis antivirus para completar el análisis. Bitdefender aplicará automáticamente las acciones recomendadas sobre los archivos detectados. Si quedan amenazas sin resolver, se le pedirá que elija las acciones a adoptar relativas a las mismas.

## <span id="page-103-0"></span>17.2.4. Configuración de un análisis personalizado

Para configurar un análisis detallado en busca de malware y ejecutarlo a continuación, siga estos pasos:

- 1. Abra la ventana de [Bitdefender.](#page-20-0)
- 2. Diríjase al panel **Protección**.
- 3. En el módulo **Antivirus**, seleccione **Administrar análisis**.
- 4. Haga clic en **Nueva tarea personalizada**. En la **pestaña Basic**, introduzca un nombre para el análisis y seleccione las ubicaciones a analizar.
- 5. Si desea configurar detalladamente las opciones de análisis, seleccione la pestaña **Avanzado**. Aparecerá una nueva ventana. Siga estos pasos:
	- a. Puede fácilmente configurar las opciones de análisis ajustando el nivel de análisis. Arrastre la barra de desplazamiento por la escala para asignar el nivel de análisis deseado. Utilice la descripción en la parte derecha de la escala para identificar el nivel de análisis que mejor se ajuste a sus necesidades.

Los usuarios avanzados podrían querer aprovechar las ventajas de las opciones de análisis que ofrece Bitdefender. Para configurar las opciones de análisis en detalle, haga clic en **Personalizado**. Puede encontrar información sobre ellas al final de esta sección.

- b. Puede además configurar estas opciones generales:
	- **Ejecutar la tarea con baja prioridad .** Disminuye la prioridad de los procesos de análisis. De este modo los otros programas funcionarán más rápido, pero incrementará el tiempo necesario para realizar el análisis.
- **Minimizar Asistente de Análisis a la barra de tareas .** Minimiza la ventana de análisis al área de [notificación.](#page-31-0) Haga doble clic en el icono de Bitdefender para abrirlo.
- Especifica la acción a realizar si no se encuentran amenazas.
- c. Haga clic en **Aceptar** para guardar los cambios y cerrar la ventana.
- 6. Utilice el conmutador **Programar** si desea establecer una programación para su tarea de análisis. Seleccione una de las opciones correspondientes para establecer una programación:
	- Al iniciar el sistema
	- Una sola vez
	- Periódicamente
- 7. Seleccione el tipo de análisis que desea ejecutar en la ventana **Tarea de análisis**.
- 8. Haga clic en **Iniciar análisis** y siga el [Asistente](#page-106-0) de Análisis Antivirus para completar el análisis. Dependiendo de las ubicaciones a analizar, el análisis puede llevar más tiempo. Al final del análisis, se le pedirá que elija las acciones a aplicar sobre los archivos detectados, si existe alguno.
- 9. Si lo desea, puede volver a ejecutar análisis personalizados previos haciendo clic en la entrada correspondiente en la lista disponible.

### Información sobre las opciones de análisis

Puede que esta información le sea útil:

- Si no se familiariza con algunos términos, compruebe estos en el [glosario.](#page-242-0) También puede encontrar información de utilidad buscando en Internet.
- **Analizar ficheros.** Puede configurar Bitdefender para analizar todos los tipos de archivos o aplicaciones (archivos de programa) únicamente. Analizando todos los archivos se proporciona una mejor protección, mientras que analizar solo aplicaciones puede ser utilizado solamente para realizar un análisis más rápido.

Las aplicaciones (o archivos de programa) son mucho más vulnerables a ataques de malware que otro tipo de archivos. Esta categoría incluye las siguientes extensiones de archivo: 386; a6p; ac; accda; accdb; accdc; accde; accdp; accdr; accdt; accdu; acl; acr; action; ade; adp; air; app; as; asd; asp; awk; bas; bat; bin; cgi; chm; cla; class; cmd; cnv; com; cpl; csc; csh; dat; dek; dld; dll; doc; docm; docx; dot; dotm; dotx; drv; ds; ebm; esh; exe; ezs; fky; frs; fxp; gadget; grv; hlp; hms; hta; htm; html; iaf; icd; ini; inx; ipf; isu; jar; js; jse; jsx; kix; laccdb; lnk; maf; mam; maq; mar; mat; mcr; mda; mdb; mde; mdt; mdw; mem; mhtml; mpp; mpt; mpx; ms; msg; msi; msp; mst; msu; oab; obi; obs; ocx; oft; ole; one; onepkg; ost; ovl; pa; paf; pex; pfd; php; pif; pip; pot; potm; potx; ppa; ppam; pps; ppsm; ppsx; ppt; pptm; pptx; prc; prf; prg; pst; pub; puz; pvd; pwc; py; pyc; pyo; qpx; rbx; rgs; rox; rpj; rtf; scar; scr; script; sct; shb; shs; sldm; sldx; smm; snp; spr; svd; sys; thmx; tlb; tms; u3p; udf; url; vb; vbe; vbs; vbscript; vxd; wbk; wcm; wdm; wiz; wll; wpk; ws; wsf; xar; xl; xla; xlam; xlb; xlc; xll; xlm; xls; xlsb; xlsm; xlsx; xlt; xltm; xltx; xlw; xml; xqt; xsf; xsn; xtp

● **Opciones de análisis para archivos.** Los archivos que contienen archivos infectados no son amenazas inmediatas para la seguridad de sus sistema. El malware puede afectar a su sistema su el archivo infectado es extraído del archivo y ejecutado sin tener la protección en tiempo real activada. Sin embargo, recomendamos utilizar esta opción con el fin de detectar y eliminar cualquier amenaza potencial, incluso si esta no es una amenaza inmediata.

#### Nota

El análisis de los archivos comprimidos incrementa el tiempo de análisis y requiere más recursos del sistema.

- **Analizar los sectores de arranque.** Puede configurar Bitdefender para que analice los sectores de arranque de su disco duro. Este sector del disco duro contiene el código del equipo necesario para iniciar el proceso de arranque. Cuando un virus infecta el sector de arranque, la unidad podría volverse inaccesible y ser incapaz de iniciar su sistema y acceder a sus datos.
- **Analizar memoria.** Seleccione esta opción para analizar programas que se ejecuten en la memoria de su sistema.
- **Analizar registro.** Seleccione esta opción para analizar las claves de registro. El Registro de Windows es una base de datos que almacena los ajustes de configuración y opciones para los componentes del sistema operativo Windows, además de para las aplicaciones instaladas.
- **Analizar cookies.** Seleccione esta opción para analizar las cookies almacenadas por los navegadores en su equipo.
- **Analizar archivos nuevos y modificados.** Analizando solo archivos nuevos y cambiados, mejorará considerablemente el rendimiento general del sistema con una mínima compensación en seguridad.
- **Ignorar keyloggers comerciales.** Seleccione esta opción si ha instalado y utilizado un software comercial keylogger en su equipo. Los keyloggers comerciales son programas legítimos de monitorización de equipos cuya función básica es grabar todo lo que se escribe en el teclado.
- <span id="page-106-0"></span>● **Analizar en busca de Rootkits.** Seleccione esta opción para analizar en busca de [rootkits](#page-247-0) y objetos ocultos que utilicen este tipo de software.

## 17.2.5. Asistente del análisis Antivirus

Cuando inicie un análisis bajo demanda (por ejemplo, haga clic con el botón derecho en una carpeta, escoja Bitdefender y seleccione **Analizar con Bitdefender**) aparecerá el asistente de Bitdefender Antivirus Scan. Siga el asistente para completar el proceso de análisis.

## Nota

Si el asistente de análisis no aparece, puede que el análisis esté configurado para ejecutarse en modo silencioso, en segundo plano. Busque el **B**icono de progreso del análisis en la barra de [tareas](#page-31-0). Puede hacer clic en este icono para abrir la ventana de análisis y ver el progreso del análisis.

### Paso 1 - Ejecutar análisis

Bitdefender analizará los objetos seleccionados. Puede ver la información en tiempo real sobre el estado del análisis y las estadísticas (incluyendo el tiempo transcurrido, una estimación del tiempo restante y el número de amenazas detectadas). Para ver más detalles, haga clic en el enlace **Mostrar más**.

Espere a que Bitdefender finalice el análisis. El análisis puede llevar un tiempo, dependiendo de la complejidad del análisis.

**Detener o pausar el análisis.** Puede detener el análisis en cualquier momento que desee, haciendo clic en **Detener**. Irá directamente al último paso del asistente. Para detener temporalmente el proceso de análisis, haga clic en **Pausa**. Para seguir con el análisis haga clic en **Reanudar**.

**Archivos protegidos por contraseña.** Cuando se detecta un archivo protegido por contraseña, dependiendo de las opciones de análisis, puede ser

preguntado para que proporcione la contraseña. Los archivos comprimidos protegidos con contraseña no pueden ser analizados, a no ser que introduzca la contraseña. Tiene las siguientes opciones a su disposición:

- **Contraseña.** Si desea que Bitdefender analice el archivo, seleccione esta opción e introduzca la contraseña. Si no conoce la contraseña, elija una de las otras opciones.
- **No preguntar por una contraseña y omitir este objeto del análisis.** Marque esta opción para omitir el análisis de este archivo.
- **Omitir todos los elementos protegidos con contraseña sin analizarlos.** Seleccione esta opción si no desea que se le pregunte acerca de archivos protegidos por contraseña. Bitdefender no podrá analizarlos, pero se guardará información acerca de ellos en el informe de análisis.

Elija la acción deseada y haga clic en **Aceptar** para continuar el análisis.

### Paso 2 - Elegir acciones

Al final del análisis, se le pedirá que elija las acciones a aplicar sobre los archivos detectados, si existe alguno.

### Nota

Cuando ejecute un análisis rápido o uno completo, Bitdefender llevará automáticamente a cabo las acciones recomendadas sobre los archivos detectados durante el análisis. Si quedan amenazas sin resolver, se le pedirá que elija las acciones a adoptar relativas a las mismas.

Los objetos infectados se muestran agrupados a partir del malware que los ha infectado. Haga clic en el enlace correspondiente a una amenaza para obtener más información sobre los objetos infectados.

Puede elegir una opción global que se aplicará a todas las incidencias, o bien elegir una opción por separado para cada una de las incidencias. Una o varias de las siguientes opciones pueden aparecer en el menú:

#### **Tomar medidas**

Bitdefender tomará las medidas recomendadas dependiendo del tipo de archivo detectado:

● **Archivos infectados.** Los archivos detectados como infectados encajan con una firma de malware en la base de datos de firmas de malware de Bitdefender. Bitdefender intentará automáticamente eliminar el
código malware del archivo infectado y reconstruir el archivo original. Esta operación se conoce como desinfección.

Los archivos que no pueden ser desinfectados se mueven a la cuarentena con el fin de contener la infección. Los archivos en cuarentena no pueden ejecutarse ni abrirse; en consecuencia, desaparece el riesgo de resultar infectado. Para más información, por favor vea "*[Administración](#page-115-0) de los archivos en cuarentena*" (p. 108).

### Importante

Para tipos particulares de malware, la desinfección no es posible porque el archivo detectado es completamente malicioso. En estos casos, el archivo infectado es borrado del disco.

● **Archivos sospechosos.** Los archivos detectados como sospechosos por el análisis heurístico. Los archivos sospechosos no pueden ser desinfectados, porque no hay una rutina de desinfección disponible. Estos serán trasladados a la cuarentena para evitar una infección potencial.

Por defecto, los archivos en cuarentena se envían automáticamente a los laboratorios de Bitdefender con el fin de ser analizados por los investigadores de malware de Bitdefender. Si se confirma la presencia de malware, se publica una firma para permitir eliminar el malware.

● **Archivos empaquetados que contienen archivos infectados.**

- Los archivos empaquetados que contengan únicamente archivos infectados son eliminados automáticamente.
- Si un archivo empaquetado contiene tanto archivos infectados como limpios, Bitdefender intentará eliminar los archivos infectados siempre que pueda reconstruir el paquete con los archivos limpios. Si es imposible la reconstrucción del archivo empaquetado, se le informará de que no puede aplicarse ninguna acción para evitar perder archivos limpios.

#### **Eliminar**

Elimina los archivos detectados del disco.

Si se almacenan archivos infectados junto con archivos limpios en un mismo paquete, Bitdefender intentará limpiar los archivos infectados y reconstruir el paquete con los limpios. Si es imposible la reconstrucción del archivo empaquetado, se le informará de que no puede aplicarse ninguna acción para evitar perder archivos limpios.

#### **Ninguna acción**

No se realizará ninguna acción sobre los archivos detectados. Al finalizar el proceso de análisis, puede abrir el informe para ver información sobre estos archivos.

Haga clic en **Continuar** para aplicar las acciones indicadas.

### Paso 3 – Resumen

Una vez Bitdefender ha finalizado la reparación de los problemas, aparecerán los resultados del análisis en una nueva ventana. Si desea información exhaustiva del proceso de análisis, haga clic en **Mostrar Log** para ver el informe de análisis.

Haga clic en **Cerrar** para cerrar la ventana.

## Importante

En la mayoría de casos, Bitdefender desinfecta los archivos infectados detectados o aísla estos archivos en la Cuarentena. Sin embargo, hay incidencias que no pueden resolverse automáticamente. En caso necesario, por favor, reinicie su equipo para completar el proceso de desinfección. Para más información e instrucciones sobre como eliminar malware manualmente, por favor consulte "*[Eliminando](#page-222-0) malware de su sistema*" (p. 215).

## 17.2.6. Comprobación de los resultados del análisis

Cada vez que se realiza un análisis, se crea un registro del mismo y Bitdefender graba los problemas detectados en la ventana del antivirus. El informe de análisis detalla información sobre el proceso de análisis, como las opciones del análisis, el objetivo del análisis, las amenazas detectadas y las acciones realizadas.

Puede abrir el registro de análisis directamente desde el asistente de análisis, una vez completado el análisis, haciendo clic en **Mostrar Registro**.

Para revisar un informe de análisis o cualquier infección detectada más tarde, siga estos pasos:

- 1. Abra la ventana de [Bitdefender.](#page-20-0)
- 2. Haga clic en el icono  $\mathbb P$  en la parte superior de la ventana y seleccione **Eventos** en el menú desplegable.

3. En la ventana **Eventos**, seleccione **Antivirus** en el menú desplegable correspondiente.

Aquí es donde puede encontrar todos los eventos de análisis de malware, incluyendo amenazas detectadas por los análisis en tiempo real, análisis iniciados por el usuario y cambios de estado para análisis automáticos.

- 4. En la lista de eventos puede comprobar qué análisis se han realizado recientemente. Haga clic en un evento para ver más detalles sobre él.
- 5. Para abrir el registro de análisis, haga clic en **Ver registro**.

# 17.3. Análisis automático de los medios extraíbles

Bitdefender detecta automáticamente si conecta un dispositivo de almacenamiento extraíble a su equipo y lo analiza en segundo plano. Le recomendamos con el fin de evitar virus y otro malware que infecten a su equipo.

La detección de dispositivos se dividen en una de estas categorías:

- Cds/DVDs
- Dispositivos de almacenamiento USB, como lápices flash y discos duros externos.
- Unidades de red (remotas) mapeadas.

Puede configurar el análisis automático de manera independiente para cada categoría de dispositivos de almacenamiento. Por defecto, el análisis automático de las unidades de red mapeadas está desactivado.

## 17.3.1. ¿Cómo funciona?

Cuando se detecta un dispositivo de almacenamiento extraíble, Bitdefender inicia el análisis en segundo plano en busca de malware (siempre y cuando se haya activado el análisis automático para este tipo). Aparece un icono **B** de análisis de Bitdefender en el área de [notificación.](#page-31-0) Puede hacer clic en este icono para abrir la ventana de análisis y ver el progreso del análisis.

Si el piloto automático está activado, no se le preguntará acerca del análisis. Sólo se registrará el análisis, y la información al respecto estará disponible en la ventana [Eventos](#page-22-0).

Si el Piloto automático está desactivado:

1. Mediante una ventana emergente se le notificará que se ha detectado un nuevo dispositivo y se está analizando.

2. En la mayoría de los casos, Bitdefender elimina automáticamente el malware detectado o mantiene aislados en cuarentena los archivos infectados. Si quedan amenazas sin resolver tras el análisis, se le pedirá que elija las acciones a adoptar relativas a las mismas.

### Nota

Tenga en cuenta que no se pueden tomar medidas en archivos infectados o sospechosos detectado en CDs/DVDs. Del mismo modo, no se puede tomar ninguna acción en los archivos detectados como infectados o sospechosos en unidades de red si no tiene los privilegios apropiados.

3. Cuando el análisis se ha completado, la ventana de los resultados del análisis se mostrará para informarle si es seguro acceder a los archivos en el medio extraíble.

Esta información le puede ser útil:

- Por favor, tenga cuidado al usar un CD/DVD infectado con malware, porque el malware no puede eliminarse del disco (el soporte es de sólo lectura). Asegúrese de que la protección en tiempo real está activada para evitar que el malware se propague por su sistema. Es una buena práctica copiar los datos importantes desde el disco a su sistema y luego deshacerse de los discos.
- En algunos casos, Bitdefender puede no ser capaz de eliminar el malware de los archivos específicos debido a restricciones legales o técnicas. Un ejemplo son los archivos comprimidos con una tecnología propia (esto es porque el archivo no se puede recrear correctamente).

Para saber cómo hacer frente a malware, diríjase a "*[Eliminando](#page-222-0) malware de su [sistema](#page-222-0)*" (p. 215).

## 17.3.2. Administrar el análisis de medios extraíbles

Para gestionar el análisis automático de dispositivos extraíbles, siga estos pasos:

- 1. Abra la ventana de [Bitdefender.](#page-20-0)
- 2. Diríjase al panel **Protección**.
- 3. Haga clic en el módulo **Antivirus**.
- 4. En la ventana **Antivirus**, seleccione la pestaña **Exclusiones**.

Para una mejor protección, se recomienda activar el análisis automático de todos los dispositivos de almacenamiento extraíbles.

Las opciones de análisis están preconfiguradas para mejores resultados de detección. Si se detectan archivos infectados, Bitdefender intentará desinfectarlos (eliminando el código malicioso) o los pondrá bajo cuarentena. Si ambas medidas fallan, el asistente de Análisis del Antivirus le permitirá especificar otras acciones a realizar con los ficheros infectados. Las opciones de análisis son estándar y no las puede modificar.

# 17.4. Configurar exclusiones de análisis

Bitdefender permite excluir del análisis archivos, carpetas o extensiones de archivo específicas. Esta característica está diseñada para evitar interferencias con su trabajo y también para ayudarle a mejorar elrendimiento de su sistema. Las exclusiones las deben utilizar usuarios con conocimientos avanzados de informática o bien siguiendo las recomendaciones de un representante de Bitdefender.

Puede configurar exclusiones para aplicar solamente al análisis en tiempo real o bajo demanda, o ambos. Los objetos excluidos del análisis en tiempo real no serán analizados, tanto si usted o una aplicación acceden al mismo.

## Nota

Las exclusiones no se aplicarán para los análisis contextuales. El análisis contextual es un tipo de análisis bajo demanda: haga clic derecha sobre un fichero o carpeta que desee analizar y seleccione **Analizar con Bitdefender**.

## 17.4.1. Excluir del análisis los archivos o carpetas

Para excluir determinados archivos o carpetas del análisis, siga estos pasos:

- 1. Abra la ventana de [Bitdefender.](#page-20-0)
- 2. Diríjase al panel **Protección**.
- 3. Haga clic en el módulo **Antivirus**.
- 4. En la ventana **Antivirus**, seleccione la pestaña **Exclusiones**.
- 5. Active las exclusiones de análisis para los archivos usando el conmutador correspondiente.
- 6. Haga clic en el enlace **Archivos y carpetas excluidos**. En la ventana que aparece puede administrar los archivos y carpetas excluidos del análisis.
- 7. Añada exclusiones siguiendo estos pasos:
	- a. Haga clic en el botón **Añadir** ubicado en la parte superior de la tabla de exclusiones.
	- b. Haga clic en **Explorar**, seleccione el archivo o carpeta que desea excluir del análisis y a continuación haga clic en **Aceptar**. Como alternativa, puede escribir (o copiar y pegar) en el campo de edición la ruta del archivo o carpeta.
	- c. Por defecto, el archivo o carpeta seleccionado es excluido tanto en el análisis en tiempo real como en el análisis bajo demanda. Para cambiar el momento de aplicación de la exclusión, seleccione una de las otras opciones.
	- d. Haga clic en **Añadir**.
- 8. Haga clic en **Aceptar** para guardar los cambios y cerrar la ventana.

# 17.4.2. Excluir del análisis las extensiones de archivo

Al excluir una extensión de archivo del análisis, Bitdefender ya no analizará archivos con esta extensión, independientemente de la ubicación en su equipo. La exclusión también se aplica a los archivos en medios extraíbles, como CDs, DVDs, dispositivos de almacenamiento USB o unidades de red.

### Importante

Tenga cuidado al excluir las extensiones del análisis ya que tales exclusiones pueden hacer que su equipo sea vulnerable al malware.

Para excluir extensiones de archivo del análisis, siga estos pasos:

- 1. Abra la ventana de [Bitdefender.](#page-20-0)
- 2. Diríjase al panel **Protección**.
- 3. Haga clic en el módulo **Antivirus**.
- 4. En la ventana **Antivirus**, seleccione la pestaña **Exclusiones**.
- 5. Active las exclusiones de análisis para los archivos usando el conmutador correspondiente.
- 6. Haga clic en el enlace **Extensiones excluidas**. En la ventana que aparece puede administrar las extensiones de archivo excluidas del análisis.
- 7. Añada exclusiones siguiendo estos pasos:
- a. Haga clic en el botón **Añadir** ubicado en la parte superior de la tabla de exclusiones.
- b. Introduzca las extensiones que desea excluir del análisis, separándolos con punto y coma (;). Aquí tiene un ejemplo:

txt;avi;jpg

- c. Por defecto, todos los archivos con las extensiones mencionadas son excluidos tanto en el análisis en tiempo real como en el análisis bajo demanda. Para cambiar el momento de aplicación de la exclusión, seleccione una de las otras opciones.
- d. Haga clic en **Añadir**.
- 8. Haga clic en **Aceptar** para guardar los cambios y cerrar la ventana.

## 17.4.3. Administrar exclusiones de análisis

Si las exclusiones de análisis configuradas ya no son necesarias, se recomienda eliminarlas o desactivar las exclusiones de análisis.

Para administrar exclusiones de análisis, siga estos pasos:

- 1. Abra la ventana de [Bitdefender.](#page-20-0)
- 2. Diríjase al panel **Protección**.
- 3. Haga clic en el módulo **Antivirus**.
- 4. En la ventana **Antivirus**, seleccione la pestaña **Exclusiones**. Utilice las opciones en la sección **Archivos y carpetas** para gestionar exclusiones de análisis.
- 5. Para eliminar o editar exclusiones de análisis, haga clic en uno de los vínculos disponibles. Siga estos pasos:
	- Para eliminar un elemento de la tabla, selecciónelo y haga clic en el botón **Eliminar**.
	- Para editar un elemento de la tabla, haga doble clic en él (o selecciónelo y haga clic en el botón **Editar**). Aparecerá una nueva ventana donde podrá cambiar la extensión o la ruta a excluir, y el tipo de análisis del que desea excluirlo. Haga los cambios necesarios y a continuación haga clic en **Modificar**.
- 6. Para desactivar las exclusiones de análisis, utilice el botón correspondiente.

# <span id="page-115-0"></span>17.5. Administración de los archivos en cuarentena

Bitdefender aísla los archivos infectados con malware que no puede desinfectar y los archivos sospechosos en un área segura denominada cuarentena. Cuando un virus está aislado en la cuarentena no puede hacer daño alguno, al no poder ejecutarse ni leerse.

Por defecto, los archivos en cuarentena se envían automáticamente a los laboratorios de Bitdefender con el fin de ser analizados por los investigadores de malware de Bitdefender. Si se confirma la presencia de malware, se publica una firma para permitir eliminar el malware.

Adicionalmente, Bitdefender analiza los ficheros de la cuarentena después de cada actualización de firmas de malware. Los ficheros desinfectados serán trasladados automáticamente a su ubicación original.

Para comprobar y gestionar los archivos en cuarentena, siga estos pasos:

- 1. Abra la ventana de [Bitdefender.](#page-20-0)
- 2. Diríjase al panel **Protección**.
- 3. Haga clic en el módulo **Antivirus**.
- 4. En la ventana **Antivirus**, seleccione la pestaña **Cuarentena**.
- 5. Bitdefender gestiona automáticamente los archivos en cuarentena, según la configuración de cuarentena predeterminada. Aunque no se recomienda, puede ajustar la configuración de la cuarentena según sus preferencias.

#### **Volver a analizar la cuarentena tras actualizar las firmas**

Mantenga activada esta opción para analizar automáticamente los archivos en cuarentena después de cada actualización de las definiciones de virus. Los ficheros desinfectados serán trasladados automáticamente a su ubicación original.

#### **Enviar archivos sospechosos en cuarentena para un análisis detallado** Mantenga esta opción activada para enviar automáticamente los archivos en cuarentena a los Laboratorios de Bitdefender. Los investigadores de malware de Bitdefender analizarán los archivos de muestra. Si se confirma la presencia de malware, se publica una firma para permitir eliminar el malware.

#### **Eliminar contenido con una antigüedad superior a {30} días**

Por defecto, los archivos con antigüedad superior a 30 días se eliminan automáticamente. Si desea cambiar este intervalo, escriba el valor nuevo en el campo correspondiente. Para desactivar la eliminación automática de sus antiguos archivos en cuarentena, escriba 0.

6. Para eliminar un archivo en cuarentena, selecciónelo y haga clic en el botón **Eliminar**. Si desea restaurar una archivo en cuarentena a su ubicación original, selecciónelo y haga clic en **Restaurar**.

# 17.6. Active Virus Control

Bitdefender Active Virus Control es una tecnología de detección proactiva innovadora que utiliza avanzados métodos heurísticos para detectar nuevas amenazas potenciales en tiempo real.

Active Virus Control continuamente monitoriza las aplicaciones que se están ejecutando en su equipo, buscando acciones de malware. Cada una de estas acciones se puntúa y se calcula una puntuación global para cada proceso. Cuando la puntuación global de un proceso alcanza un determinado umbral, el proceso se considera dañino y se bloquea automáticamente.

Si el piloto automático está desactivado, se le notificará a través de una ventana emergente sobre la aplicación bloqueada. De lo contrario, la aplicación se bloquea sin ningún tipo de notificación. En la ventana [Eventos](#page-22-0) puede comprobar qué aplicaciones ha detectado Active Virus Control.

## 17.6.1. Comprobando aplicaciones detectadas

Para comprobar las aplicaciones detectadas por Active Virus Control, siga estos pasos:

- 1. Abra la ventana de [Bitdefender.](#page-20-0)
- 2. Haga clic en el icono  $\mathbb P$  en la parte superior de la ventana y seleccione **Eventos** en el menú desplegable.
- 3. En la ventana **Eventos**, seleccione **Antivirus** en el menú desplegable correspondiente.
- 4. Haga clic en un evento para ver más detalles sobre él.
- 5. Si confía en la aplicación, puede configurar Active Virus Control para no bloquearla más haciendo clic en **Permitir y monitorizar**. Active Virus Control continuará monitorizando las aplicaciones excluidas. Si se detecta que una aplicación excluida realiza actividades sospechosas, simplemente el evento se registrará y comunicará a la nube de Bitdefender como error detectado.

## 17.6.2. Activar o Desactivar Active Virus Control

Para activar o desactivar el Active Virus Control, siga estos pasos:

- 1. Abra la ventana de [Bitdefender.](#page-20-0)
- 2. Diríjase al panel **Protección**.
- 3. Haga clic en el módulo **Antivirus**.
- 4. En la ventana **Antivirus**, seleccione la pestaña **Residente**.
- 5. Haga clic en el botón para activar o desactivar el Active Virus Control.

## 17.6.3. Ajustar la protección de Active Virus Control

Si observa que Active Virus Control detecta frecuentemente aplicaciones legítimas, debería establecer un nivel de protección más permisivo.

Para ajustar la protección de Active Virus Control, siga estos pasos:

- 1. Abra la ventana de [Bitdefender.](#page-20-0)
- 2. Diríjase al panel **Protección**.

Nota

- 3. Haga clic en el módulo **Antivirus**.
- 4. En la ventana **Antivirus**, seleccione la pestaña **Residente**.
- 5. Asegúrese de que Active Virus Control está activado.
- 6. Mueva la barra sobre la escala para establecer le nivel de protección deseado. Utiliza la descripción en la parte derecha de la escala para selecciona el nivel de protección que mejor se ajuste a sus necesidades.

A medida que aumente el nivel de protección, Active Virus Control necesitará menos signos de comportamiento de estilo malware para informar de un proceso. Esto conducirá a un número mayor de aplicaciones objeto de informe, y al mismo tiempo, un aumento de falsos positivos

## 17.6.4. Gestionar procesos excluidos

Puede configurar reglas de exclusión para las aplicaciones de confianza para que Active Virus Control no las bloquee si realizan acciones de tipo malware. Active Virus Control continuará monitorizando las aplicaciones

(aplicaciones limpias detectadas como maliciosas).

excluidas. Si se detecta que una aplicación excluida realiza actividades sospechosas, simplemente el evento se registrará y comunicará a la nube de Bitdefender como error detectado.

Para administrar la exclusiones de procesos de Active Virus Control, siga estos pasos:

- 1. Abra la ventana de [Bitdefender.](#page-20-0)
- 2. Diríjase al panel **Protección**.
- 3. Haga clic en el módulo **Antivirus**.
- 4. En la ventana **Antivirus**, seleccione la pestaña **Exclusiones**.
- 5. Haga clic en el enlace **Procesos excluidos**. En la ventana que aparece puede administrar las exclusiones de procesos Active Virus Control.

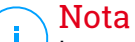

Las exclusiones de procesos también se aplican a la [Detección](#page-150-0) de intrusos.

- 6. Añada exclusiones siguiendo estos pasos:
	- a. Haga clic en el botón **Añadir** ubicado en la parte superior de la tabla de exclusiones.
	- b. Haga clic en **Examinar**, busque y seleccione la aplicación a excluir y a continuación haga clic en **Aceptar**.
	- c. Mantenga seleccionada la opción **Permitir** para evitar que Active Virus Control bloquee la aplicación.
	- d. Haga clic en **Añadir**.
- 7. Para eliminar o editar exclusiones, haga lo siguiente:
	- Para eliminar un elemento de la tabla, selecciónelo y haga clic en el botón **Eliminar**.
	- Para editar una entrada de la tabla, haga doble clic en ella (o selecciónela) y haga clic en el botón **Modificar**. Haga los cambios necesarios y a continuación haga clic en **Modificar**.
- 8. Guardar los cambios y cerrar la ventana.

## 18. ANTISPAM

Spam es un termino utilizado para describir correo no solicitado. El correo no solicitado se ha convertido en un problema cada vez más agobiante, tanto para los usuarios individuales como para las empresas. No es agradable, no le gustaría que sus hijos lo viesen, puede dejarlo sin trabajo (al perder mucho tiempo con el spam o al recibir contenido pornográfico en su cuenta de correo de la empresa) y no puede hacer nada para detenerlo. Lo mejor del correo no solicitado es, obviamente, dejar de recibirlo. Desgraciadamente, el correo no solicitado llega en una gran variedad de formas y tamaños y siempre en una cantidad increíble.

Bitdefender Antispam emplea sorprendentes innovaciones tecnológicas y filtros antispam estándares en la industria para impedir que el spam llegue a su bandeja de entrada. Para más información, por favor vea "*[Conocimientos](#page-120-0) [antispam](#page-120-0)*" (p. 113).

La protección Antispam de Bitdefender está disponible solo para clientes de correo configurados para recibir mensajes de correo mediante el protocolo POP3. POP3 es uno de los protocolos más extensos utilizados para descargar mensajes de correo de un servidor de correo.

## Nota

Bitdefender no proporciona la protección antispam para cuentas de correo que accedes a través de un servicio de correo basado en web.

Los mensajes spam detectados por Bitdefender están marcados con el prefijo [spam] en linea del asunto. Bitdefender mueve automáticamente los mensajes de spam a una carpeta específica de la siguiente manera:

- En Microsoft Outlook, los mensajes de spam se mueven a la carpeta **Spam**, ubicada en la carpeta **Elementos eliminados**. La carpeta **Spam** se crea durante la instalación de Bitdefender.
- En Outlook Express y Windows Mail, los mensajes spam se mueven directamente a **Elementos eliminados**.
- En Mozilla Thunderbird, los mensajes spam se mueven a la carpeta **Spam**, ubicada en la carpeta **Papelera**. La carpeta **Spam** se crea durante la instalación de Bitdefender.

Si utiliza otro cliente de correo, debe crear una regla para mover los mensajes de correo marcados como [spam] por Bitdefendera una carpeta de cuarentena personalizada.

# <span id="page-120-0"></span>18.1. Conocimientos antispam

## 18.1.1. Los Filtros Antispam

<span id="page-120-1"></span>El Motor Antispam de Bitdefender incorpora protección cloud y otros filtros diversos que aseguran que su buzón esté libre de SPAM, como [Lista](#page-120-1) de [amigos](#page-120-1), Lista de [Spammers](#page-120-1) y Filtro de juego de [caracteres](#page-120-2).

### Lista de amigos / Lista de Spammers

La mayoría de la gente se suele comunicar con el mismo grupo de personas, o recibe mensajes de empresas y organizaciones de la misma área laboral. Mediante el uso de listas de **amigos o spammers**, podrá distinguir fácilmente la gente de la que desea recibir correo electrónico (amigos), sin importar lo que el mensaje contenga, o la gente de la que no quiere saber nada (spammers).

### Nota

<span id="page-120-2"></span>Le recomendamos agregar los nombres y las direcciones de correo de sus amigos al **Listado de Amigos**. Bitdefenderno bloquea los mensajes provenientes de este listado; de esta manera, al agregar amigos se asegura que los mensajes legítimos llegarán a su bandeja de entrada.

### Filtro de carácteres

Gran parte del Spam está redactado con caracteres asiáticos o cirílicos. El Filtro de Caracteres detecta este tipo de mensajes y los marca como SPAM.

## 18.1.2. Manejo de Antispam

El motor de Bitdefender Antispam utiliza todos los filtros combinados para determinar si un correo puede entrar en su **Bandeja de Entrada** o no.

Cualquier mensaje que provenga de Internet pasará primero por los filtros Lista de [Amigos/](#page-120-1)Lista de [Spammers](#page-120-1). Si el remitente se encuentra en la [Lista](#page-120-1) de [Amigos](#page-120-1) el mensaje será trasladado directamente a su **Bandeja de Entrada**.

Por otra parte, el filtro de la Lista de [spammers](#page-120-1) se hará cargo del e-mail para verificar si la dirección del remitente está en su lista. Si hay una coincidencia, el e-mail se catalogará como SPAM y se moverá a la carpeta de **Spam**.

Si el remitente no se encuentra en ninguno de los dos listados el [Filtro](#page-120-2) de [caracteres](#page-120-2) verificará si el mensaje está escrito con caracteres cirílicos o asiáticos. En tal caso, el mensaje será marcado como SPAM y trasladado a la carpeta **Spam**.

## Nota

Si el correo está marcado como SEXUALMENTE EXPLÍCITO en la línea del asunto, Bitdefender lo considerará SPAM.

## <span id="page-121-0"></span>18.1.3. Clientes de correo electrónico y protocolos soportados

Protección Antispam disponible para todos los clientes de correo POP3/SMTP. Sin embargo, la barra de herramientas de Bitdefender Antispam sólo se integra con los siguientes clientes:

- Microsoft Outlook 2007 / 2010 / 2013
- Microsoft Outlook Express y Windows Mail (en sistemas de 32 bits)
- Mozilla Thunderbird 3.0.4

# 18.2. Activar o desactivar la protección antispam

La protección antispam está habilitada por omisión.

Para desactivar el módulo antispam, siga los siguientes pasos:

- 1. Abra la ventana de [Bitdefender.](#page-20-0)
- 2. Diríjase al panel **Protección**.
- <span id="page-121-1"></span>3. Haga clic en el módulo **Antispam**.
- 4. En la ventana **Antispam**, haga clic en el conmutador para activar o desactivar **Antispam**.

## 18.3. Utilizar la barra de herramientas antispam en su ventana de cliente de correo

En el área superior de la ventana de su cliente de correo puede ver la barra Antispam. La barra Antispam le ayuda a administrar la protección antispam directamente desde su cliente de correo. Puede corregir a Bitdefender fácilmente si ha marcado un mensaje legítimo como SPAM.

## Importante

Bitdefender se integra dentro de los clientes de correo más utilizados mediante una barra de herramientas antispam fácil de utilizar. Para una lista completa de clientes de correo soportados, por favor diríjase a "*[Clientes](#page-121-0) de correo electrónico y protocolos [soportados](#page-121-0)*" (p. 114).

A continuación se explican las funciones de los botones de la Barra de Herramientas de Bitdefender:

**Es spam** - indica que el correo electrónico seleccionado es spam. El correo electrónico se trasladará de inmediato a la carpeta **Spam**. Si los servicios antispam en la nube están activados, se envía el mensaje a la nube de Bitdefender para su posterior análisis.

**No es spam** - indica que el e-mail seleccionado no es spam y Bitdefender no debería haberlo etiquetado. El correo será movido a la carpeta **Spam** de la **Bandeja de Entrada**. Si los servicios antispam en la nube están activados, se envía el mensaje a la nube de Bitdefender para su posterior análisis.

### Importante

El botón **No Spam** se activa al seleccionar un mensaje marcado como spam por Bitdefender (normalmente, estos mensajes se almacenan en la carpeta **Spam**).

**Añadir a Spammer** - añade el remitente del correo seleccionado a la lista de Spammers. Puede que necesite hacer clic en **Aceptar** para admitirlo. Los mensajes de correo recibidos de las direcciones que están en la lista de Spammer son marcados automáticamente como [spam].

**Añadir Amigo** - añade el remitente del correo seleccionado a la lista de Amigos. Puede que necesite hacer clic en **Aceptar** para admitirlo. A partir de este momento, recibirá todos los mensajes provenientes de esta dirección, independientemente de su contenido.

**Spammers** - abre la **Lista de Spammers** que contiene todas las direcciones de correo electrónico de las cuales no quiere recibir mensajes, independientemente de su contenido. Para más información, por favor vea "*[Configurando](#page-126-0) la Lista de Spammers*" (p. 119).

**Amigos** - abre la **Lista de Amigos** que contiene todas las direcciones desde las que siempre quiere recibir mensajes, independientemente de su contenido. Para más información, por favor vea "*[Configurando](#page-124-0) la Lista de [Amigos](#page-124-0)*" (p. 117).

**Configuración** - abre una ventana donde puede configurar los filtros antispam y las opciones de la barra de herramientas.

## 18.3.1. Indicar los errores de detección

Si está utilizando un cliente de correo compatible, puede corregir fácilmente el filtro antispam (indicando qué mensajes de correo no deben ser marcados como [spam]). Haciendo esto mejorará considerablemente la eficiencia del filtro antispam. Siga estos pasos:

- 1. Abra su cliente de correo.
- 2. Diríjase a la carpeta de correo no deseado en donde se han movido los mensajes spam.
- 3. Seleccione el mensaje legítimos incorrecto marcado como [spam] por Bitdefender.
- 4. Haga clic en el botón **Añadir Amigo** en la barra de herramientas antispam de Bitdefender para añadir los remitentes a la lista de Amigos. Puede que necesite hacer clic en **Aceptar** para admitirlo. A partir de este momento, recibirá todos los mensajes provenientes de esta dirección, independientemente de su contenido.
- 5. Haga clic en el botón **No es spam** de la barra de herramientas antispam de Bitdefender (normalmente se encuentra en la parte superior de la ventana del cliente de correo). El mensaje de correo electrónico se moverá a la carpeta Bandeja de entrada.

## 18.3.2. Indicando mensajes spam no detectados

Si esta utilizando un cliente de correo compatible, puede indicar fácilmente que mensajes de correo deben ser detectados como spam. Haciendo esto mejorará considerablemente la eficiencia del filtro antispam. Siga estos pasos:

- 1. Abra su cliente de correo.
- 2. Diríjase a la carpeta Bandeja de Entrada.
- 3. Seleccione los mensajes spam no detectados.
- 4. Haga clic en el botón **Es spam** en la barra antispam de Bitdefender (localizada normalmente en la parte superior de la ventana del cliente de correo). Inmediatamente serán marcados como [spam] y trasladados a la carpeta de correo no deseado.

## 18.3.3. Configurar las opciones de la barra de herramientas

Para configurar los ajustes de la barra de herramientas antispam para su cliente de correo electrónico, haga clic en el botón **Configuración** en la barra de herramientas y a continuación en la pestaña **Configuración de la barra de herramientas**.

Aquí tiene las siguientes opciones:

● **Mover mensaje a Elementos eliminados** (sólo para Microsoft Outlook Express / Windows Mail)

Nota

En Microsoft Outlook / Mozilla Thunderbird los mensajes de spam detectados se trasladan automáticamente a la carpeta Spam, ubicada en la carpeta Elementos eliminados / Basura.

- **Marcar mensajes de spam como 'leídos'** marca automáticamente los mensajes de spam como leídos de forma que no causen ninguna molestia cuando se reciben.
- Puede elegir si desea o no mostrar las ventanas de confirmación cuando hace clic en los botones **Añadir spammer** y **Añadir amigo** en la barra de herramientas de antispam.

<span id="page-124-0"></span>Las ventanas de confirmación pueden evitar que se añadan accidentalmente remitentes de correo electrónico a la lista de Amigos / Correo no deseado.

# 18.4. Configurando la Lista de Amigos

La **Lista de amigos** es una lista con todas las direcciones de e-mail de las que siempre quiera recibir mensajes, cualquiera que sea su contenido. Los mensajes de sus amigos no serán marcados como spam, aunque su contenido tenga múltiples características del correo no solicitado.

## Nota

Le recomendamos agregar los nombres y las direcciones de correo de sus amigos al **Listado de Amigos**. Bitdefender no bloquea los mensajes provenientes de las personas incluidas en este listado; por consiguiente, al agregar a sus conocidos en el Listado de Amigos se asegura que los mensajes legítimos llegarán sin problemas a su Bandeja de entrada.

Para configurar y administrar la lista de Amigos:

- Si está utilizando Microsoft Outlook / Outlook Express / Windows Mail / Thunderbird, haga clic en el botón **Amigos** en la barra de [herramientas](#page-121-1) antispam de [Bitdefender.](#page-121-1)
- Alternativamente, siga estos pasos:
	- 1. Abra la ventana de [Bitdefender.](#page-20-0)
	- 2. Diríjase al panel **Protección**.
	- 3. En el módulo **Antispam**, seleccione **Administrar amigos**.

Para añadir una dirección de correo electrónico, seleccione la opción **Dirección de correo electrónico**, introduzca la dirección y haga clic en **Agregar**. Sintaxis: nombre@dominio.com.

Para añadir todas las direcciones de correo de un dominio específico, seleccione la opción **Nombre de Dominio**, introduzca el nombre de dominio y luego haga clic en el botón **Añadir**. Sintaxis:

- @dominio.com, \*dominio.com y dominio.com todos los mensajes provenientes de dominio.com llegarán a su **Bandeja de entrada** independientemente de su contenido;
- \*dominio\* todos los mensajes provenientes de dominio (independientemente de los sufijos del dominio) llegarán a su **Bandeja de entrada** independientemente de su contenido;
- \*com todos mensajes con tales sufijos de dominios com llegarán a su **Bandeja de entrada** independientemente de sus contenidos;

Recomendamos evitar añadir dominios enteros, pero esto puede ser útil en algunas situaciones. Por ejemplo, puede añadir el dominio de correo de la compañía con la que trabaja, o sus distribuidores de confianza.

Para eliminar un elemento de la lista, haga clic en el enlace **Eliminar** correspondiente. Para eliminar todas las entradas de la lista, haga clic en el botón **Borrar lista**.

Puede guardar la lista de Amigos a un archivo la cual puede utilizarse en otro equipo o después de reinstalar el producto. Para guardar la lista de Amigos, haga clic en el botón **Guardar** y guárdela en la ubicación deseada. El archivo tendrá la extensión .bwl.

Para cargar una lista de Amigos previamente guardada, haga clic en el botón **Cargar** y abra el correspondiente archivo .bwl. Para reiniciar el contenido de la lista existente al cargar una lista previamente guardada, seleccione **Sobrescribir la lista actual**.

Haga clic en **Aceptar** para guardar los cambios y cerrar la ventana.

# <span id="page-126-0"></span>18.5. Configurando la Lista de Spammers

El **Listado de Spammers** es un listado que reúne todas las personas cuyos mensajes no desea recibir más, independientemente de sus formatos o contenidos. Cualquier mensaje proveniente de una dirección incluida en su **listado de spammers** será automáticamente marcada como spam, sin procesamientos ulteriores.

Para configurar y administrar la lista de Spammers:

- Si está utilizando Microsoft Outlook / Outlook Express / Windows Mail / Thunderbird, haga clic en el botón **\*\* Spammers** en la [barra](#page-121-1) de [herramientas](#page-121-1) antispam Bitdefender integrada dentro de su cliente de correo.
- Alternativamente, siga estos pasos:
	- 1. Abra la ventana de [Bitdefender.](#page-20-0)
	- 2. Diríjase al panel **Protección**.
	- 3. En el módulo **Antispam**, seleccione **Administrar spammers**.

Para añadir una dirección de correo electrónico, seleccione la opción **Dirección de correo electrónico**, introduzca la dirección y haga clic en **Agregar**. Sintaxis: nombre@dominio.com.

Para añadir todas las direcciones de correo de un dominio específico, seleccione la opción **Nombre de Dominio**, introduzca el nombre de dominio y luego haga clic en el botón **Añadir**. Sintaxis:

- @dominio.com, \*dominio.com y dominio.com todos los mensajes provenientes de dominio.com serán marcados como SPAM;
- \*dominio\* todos los mensajes provenientes de dominio (independientemente de los sufijos del dominio) serán marcados como SPAM;
- \*com todos mensajes con tales sufijos de dominios com serán marcados como SPAM.

Recomendamos evitar añadir dominios enteros, pero esto puede ser útil en algunas situaciones.

### Aviso

No agregar dominio legítimos de correo basados en servicios web (como un Yahoo, Gmail, Hotmail u otros) a la lista de Spammers. De lo contrario, los mensajes recibidos de cualquier usuario registrados en estos servicios serán detectados como spam. Si, por ejemplo, añade yahoo.com a la lista de Spammers, todas las direcciones de correo que vengan de yahoo.com serán marcados como [spam].

Para eliminar un elemento de la lista, haga clic en el enlace **Eliminar** correspondiente. Para eliminar todas las entradas de la lista, haga clic en el botón **Borrar lista**.

Puede guardar la lista de Spammers en un archivo la cual puede utilizarla en otro equipo o después de reinstalar el producto. Para guardar la lista Spammers, haga clic en el botón **Guardar** y guárdela en la ubicación deseada. El archivo tendrá la extensión, bwl.

Para cargar una lista de Spammers previamente guardad, haga clic en el botón **Cargar** y abra el archivo correspondiente.bwl. Para reiniciar el contenido de la lista existente al cargar una lista previamente guardada, seleccione **Sobrescribir la lista actual**.

Haga clic en **Aceptar** para guardar los cambios y cerrar la ventana.

# 18.6. Configuración de los filtros antispam locales

Cómo se describe en "*[Conocimientos](#page-120-0) antispam*" (p. 113), Bitdefender utiliza una combinación de diferentes filtros antispam para identificar el spam. Los filtros antispam están preconfigurados para una protección eficiente.

## Importante

Dependiendo en que si recibe o no correo legítimos escrito con caracteres Asiáticos o Cirílicos, desactive o active la configuración que bloquea automáticamente dichos correos. La correspondiente configuración está desactivada en las versiones del programa que utilizan conjunto de caracteres tales como (por ejemplo, en las versiones Rusas o Chinas).

Para configurar los filtros antispam locales, siga estos pasos:

- 1. Abra la ventana de [Bitdefender.](#page-20-0)
- 2. Diríjase al panel **Protección**.
- 3. Haga clic en el módulo **Antispam**.
- 4. En la ventana **Antispam**, seleccione la pestaña **Ajustes**.
- 5. Haga clic en los conmutadores para activar o desactivar los filtros locales antispam.

Si está utilizando Microsoft Outlook / Outlook Express / Windows Mail / Thunderbird, puede configurar los filtros antispam directamente desde su cliente de correo. Haga clic en el botón **Configuración** de la barra de herramientas antispam de Bitdefender (normalmente se encuentra en la parte superior de la ventana del cliente de correo) y luego en la pestaña **Filtros antispam**.

# 18.7. Configurando la configuración de la nube

La detección en la nube hace uso de los servicios Cloud de Bitdefender para ofrecerle protección antispam siempre actualizada.

La protección cloud funciona mientras tenga activado Bitdefender Antispam.

Las muestras de correos electrónicos legítimos o spam pueden enviarse a la nube Bitdefender si indica errores de detección o correos electrónicos spam no detectados. Esto ayuda a mejorar la detección antispam de Bitdefender.

Configure el envío de muestras por correo electrónico a Bitdefender Cloud seleccionando las opciones deseadas siguiendo estos pasos:

- 1. Abra la ventana de [Bitdefender.](#page-20-0)
- 2. Diríjase al panel **Protección**.
- 3. Haga clic en el módulo **Antispam**.
- 4. En la ventana **Antispam**, seleccione las opciones que desee en la pestaña **Ajustes**.

Si está utilizando Microsoft Outlook / Outlook Express / Windows Mail / Thunderbird, puede configurar la detección cloud directamente desde su cliente de correo. Haga clic en el botón **\* Configuración** de la barra de herramientas antispam de Bitdefender (normalmente se encuentra en la parte superior de la ventana del cliente de correo) y luego en la pestaña **Configuración en la nube**.

# 19. PROTECCIÓN WEB

La protección Web de Bitdefender le garantiza una navegación segura por Internet, alertándole sobre posibles páginas Web de phishing.

Bitdefender ofrece protección Web en tiempo real para:

- Internet Explorer
- Mozilla Firefox
- Google Chrome
- Safari

Para configurar los ajustes avanzados de la protección Web, siga estos pasos:

- 1. Abra la ventana de [Bitdefender.](#page-20-0)
- 2. Diríjase al panel **Protección**.
- 3. Haga clic en el módulo **Protección Web**.

Haga clic en los conmutadores para activar o desactivar:

● Mostrar la barra de [herramientas](#page-130-0) Bitdefender en el navegador.

### Nota

La barra de herramientas del navegador de Bitdefender no está habilitada por omisión.

● Asesor de búsqueda, un componente que califica los resultados de las consultas en su motor de búsqueda y los enlaces publicados en sitios Web de redes sociales añadiendo un icono junto a cada resultado:

No debería visitar esta página web.

Esta página Web puede albergar contenido peligroso. Tenga cuidado si desea visitarla.

**O** Esta página es segura.

El Asesor de búsqueda califica los resultados de los siguientes motores de búsqueda:

- Google
- Yahoo!
- Bing
- Baidu

El Asesor de búsqueda califica los enlaces publicados en los siguientes servicios de redes sociales:

- Facebook
- Twitter
- Analizar tráfico Web SSL

Los ataques más sofisticados pueden utilizar el tráfico de Internet seguro para engañar a sus víctimas. Por ello se recomienda activar el análisis SSL.

● Protección contra el fraude.

● Protección contra phishing.

Puede crear una lista de los sitios Web que no serán analizados por los motores antiphishing, antifraude y antimalware de Bitdefender. La lista debería contener únicamente sitios web en los que confíe plenamente Por ejemplo, añada las páginas web en las que realice compras online.

Para configurar y administrar sitios Web utilizando la protección Web proporcionada por Bitdefender, haga clic en el enlace **Lista blanca**. Aparecerá una nueva ventana.

Para añadir un sitio a la Lista blanca, escriba la dirección en el campo correspondiente y haga clic en **Añadir**.

<span id="page-130-0"></span>Para eliminar un sitio Web de la lista, selecciónelo y haga clic en el enlace **Eliminar** correspondiente.

Haga clic en **Guardar** para guardar los cambios y cerrar la ventana.

# 19.1. Protección de Bitdefender en el navegador Web

Bitdefender se integra a través de una barra de herramientas muy intuitiva y fácil de usar en los siguientes navegadores:

- Internet Explorer
- Mozilla Firefox
- Google Chrome
- Safari

La barra de herramientas de Bitdefender no es la barra de herramientas típica de su navegador. La única cosa que se agrega a su navegador es un pequeño arrastrador en la parte superior de cada página Web. Haga clic para ver la barra de herramientas.

La barra de herramientas de Bitdefender contiene los siguientes elementos:

### **Valoración de página**

Dependiendo de cómo clasifique Bitdefender la página Web que esté viendo actualmente, se muestra una de siguientes valoraciones en el lado izquierdo de la barra de herramientas:

- El mensaje "Página no segura" aparece con un fondo rojo debería salir de esa página Web inmediatamente. Para saber más sobre esta amenaza, haga clic en el símbolo **+** en la calificación de la página.
- El mensaje "Se aconseja precaución" aparece sobre un fondo naranja - esta página Web puede albergar contenidos peligrosos. Tenga cuidado si desea visitarla.
- El mensaje "Esta página es segura" aparece sobre un fondo verde esta es una página segura para visitar.

### **SandBox**

Haga clic **para iniciar el navegador en un entorno proporcionado por** Bitdefender, aislándolo del sistema operativo. Esto evita que las amenazas basadas en el navegador exploten las vulnerabilidades de este para obtener el control de su sistema. Utilice Sandbox cuando visite páginas Web que sospecha que pueden contener malware.

Las ventanas del navegador Web abiertas en Sandbox pueden reconocerse fácilmente por su contorno modificado y el icono de Sandbox añadido en el centro de la barra de título.

### Nota

Sandbox no está disponible en equipos con Windows XP.

### **Configuración**

Haga clic en  $\mathbb{Z}$  para seleccionar las características individuales que desea activar o desactivar:

- Filtro Antiphishing
- Filtro Web Antimalware
- Asesor de búsqueda

### **Interruptor de encendido**

Para activar / desactivar las características de la barra de herramientas por completo, haga clic  $\frac{1}{2}$  en el lado derecho de la barra de herramientas.

# 19.2. Alertas de Bitdefender en el navegador

Cada vez que intenta visitar un sitio Web clasificado como peligroso, éste queda bloqueado y aparecerá una página de advertencia en su navegador.

La página contiene información tal como la URL del sitio Web y la amenaza detectada.

Tiene que decidir que hacer a continuación. Tiene las siguientes opciones a su disposición:

- Abandone la página Web haciendo clic en **Llévame a un sitio seguro**.
- Deshabilite el bloqueo de páginas que contengan phishing haciendo clic en **Deshabilitar el filtro antiphishing**.
- Deshabilite el bloqueo de páginas que contengan malware haciendo clic en **Deshabilitar el filtro antimalware**.
- Añada la página a la lista blanca Antiphishing haciendo clic en **Añadir a lista blanca**. Los motores Antiphishing de Bitdefender ya no analizarán la página.
- Diríjase a la página Web, a pesar de la advertencia, haciendo clic en **Estoy informado acerca de los riesgos, visitar la página de todos modos**.

# 20. PROTECCIÓN DE DATOS

La Protección de datos evita que se produzcan filtraciones de datos sensibles cuando esté conectado online.

Consideremos un ejemplo simple: ha creado una regla de protección de datos que protege su número de tarjeta de crédito. Si se ha instalado de alguna manera software spyware en su equipo, éste no puede enviar su número de tarjeta de crédito a través del correo electrónico, mensajes instantáneos y páginas Web. Por otra parte, sus hijos no podrán usarlo para realizar compras online o revelar información a personas que conocieron en Internet.

## 20.1. Acerca de la protección de datos

Tanto si se trata de su dirección de e-mail como de su número de tarjeta de crédito, cuando esta información no cae en buenas manos puede resultar peligrosa: puede ahogarse entre una multitud de mensajes de spam o encontrar vacía su cuenta bancaria.

En base a las reglas que haya creado, la Protección de datos analiza el tráfico de la Web, de sus correos electrónicos y la mensajería instantánea de su equipo en busca de cadenas de caracteres específicos (por ejemplo, su número de tarjeta de crédito). En caso de coincidencia, se bloqueará la página web, correo o mensaje instantáneo correspondiente.

Puede crear reglas para proteger cualquier tipo de información que considere personal o confidencial, desde su número de teléfono o e-mail hasta información de su cuenta bancaria. Se incluye soporte multiusuario para que los usuarios que hayan iniciado sesión en distintas cuentas de usuario de Windows puedan configurar y utilizar sus propias reglas. Si su cuenta de Windows es una cuenta de Administrador, las reglas que cree pueden ser configuradas para que se apliquen también cuando otros usuarios del equipo inician sesión en Windows con sus cuentas.

# 20.2. Configurar la protección de datos

Si desea utilizar la protección de datos, siga estos pasos:

- 1. Abra la ventana de [Bitdefender.](#page-20-0)
- 2. Diríjase al panel **Privacidad**.
- 3. Haga clic en el módulo **Protección de datos**.
- 4. Asegúrese de que está activada la protección de datos.
- <span id="page-134-0"></span>5. Cree las reglas necesarias para proteger su información personal. Para más información, por favor vea "*Creación de reglas de [protección](#page-134-0) de datos*" (p. [127\)](#page-134-0).

## 20.2.1. Creación de reglas de protección de datos

Para crear una regla, haga clic en el botón **Añadir regla** y siga el asistente de configuración. Puede navegar a través del asistente utilizando los botón **Siguiente** y **Atrás**. Para salir del asistente, haga clic en **Cancelar**.

### 1. **Describa la regla**

Debe configurar los siguientes parámetros:

- **Nombre de la Regla** introduzca el nombre de la regla en este campo editable.
- **Tipo de Regla** elija el tipo de regla (dirección, nombre, tarjeta de crédito, PIN, etc).
- **Datos de la Regla** introduzca los datos que desee proteger en este campo editable. Por ejemplo, si quiere proteger su número de tarjeta de crédito, introduzca toda la secuencia de números, o parte de ésta, en este campo.

### Importante

Recomendamos introducir por lo menos tres caracteres para evitar errores en los bloqueos de e-mails y páginas web. No obstante, para una seguridad adicional, introduzca sólo parte de los datos (por ejemplo, sólo una parte de su número de tarjeta de crédito).

● **Descripción de la regla** - introduzca una breve descripción de la regla en el campo editable. Como los datos bloqueados (las cadena de texto) no se muestran en texto plano cuando accede a la regla, es importante introducir una breve descripción que le ayude a identificar fácilmente los datos que protege.

#### 2. **Configurar las opciones de la regla.**

a. Debe seleccionar el tipo de tráfico que Bitdefender analizará.

- **Analizar HTTP** analiza el tráfico HTTP (web) y bloquea los datos salientes que coinciden con los datos de la regla.
- **Analizar SMTP** analiza el tráfico SMTP (mail) y bloquea los mensajes salientes que coinciden con los datos de la regla.

Puede elegir entre aplicar las reglas sólo si los datos de la regla coinciden completamente con las palabras, o si los datos de la regla y la cadena de texto detectada coinciden en mayúsculas y minúsculas.

- b. Indique los usuarios para los que desea aplicar la regla.
	- **Sólo para mi (actual usuario)** la regla se aplicará sólo a su cuenta de usuario.
	- **Todos los usuarios** La regla se aplicará a todas las cuentas de Windows.
	- **Cuentas de usuario limitadas** la regla se aplicará a usted y a todos las cuentas de Windows limitadas.

Haga clic en **Finalizar**. La nueva regla aparecerá en la tabla.

De ahora en adelante, fallará cualquier intento de enviar la información sobre la regla a través de los protocolos seleccionados. Se mostrará una entrada en la ventana de [Eventos](#page-22-0) que indica que Bitdefender ha bloqueado el envío de contenido específico de identidad.

# 20.3. Administrando las reglas

Para administrar las reglas de protección de datos:

- 1. Abra la ventana de [Bitdefender.](#page-20-0)
- 2. Diríjase al panel **Privacidad**.
- 3. Haga clic en el módulo **Protección de datos**.

Puede ver las reglas listadas hasta el momento en la tabla.

Para eliminar una regla, selecciónela y haga clic en el botón **Eliminar regla**.

Para editar un regla, selecciónela y haga clic en el botón **Editar regla**. Aparecerá una nueva ventana. Aquí puede cambiar el nombre, la descripción y los parámetros de la regla (tipo, datos y tráfico). Haga clic en **Aceptar** para guardar los cambios.

## 20.4. Eliminar archivos de forma permanente

Cuando elimina un archivo, no se podrá acceder a él como lo hace habitualmente. Sin embargo, el archivo continúa estando almacenado en su disco hasta que no se sobrescriba al copiar archivos nuevos.

El Destructor de archivos de Bitdefender le ayudará a eliminar permanentemente los datos eliminando físicamente estos de su disco duro.

Puede destruir rápidamente archivos y carpetas desde su equipo usando el menú contextual de Windows, siguiendo estos pasos:

- 1. Haga clic con el botón derecho en el archivo o carpeta que desee eliminar permanentemente.
- 2. Seleccione **Bitdefender** > **Destructor de archivos** en el menú contextual que aparece.
- 3. Aparecerá una ventana de configuración. Haga clic en **Sí** para iniciar el asistente de Destrucción de archivos.
- 4. Espere a que Bitdefender finalice la destrucción de archivos.
- 5. Los resultados son mostrados. Haga clic en **Cerrar** para salir del asistente.

De manera alternativa puede destruir los archivos desde la interfaz de Bitdefender.

- 1. Abra la ventana de [Bitdefender.](#page-20-0)
- 2. Diríjase al panel **Privacidad**.
- 3. En el módulo **Protección de datos**, seleccione **Destructor de archivos**.
- 4. Siga el asistente del Destructor de archivos:
	- a. **Seleccionar archivo**

Añada archivos o carpetas que desea eliminar para siempre.

b. **Destruyendo Archivos**

Espere a que Bitdefender finalice la destrucción de archivos.

c. **Resultados**

Los resultados son mostrados. Haga clic en **Cerrar** para salir del asistente.

# 21. VULNERABILIDAD

Un requisito importante para la protección de su equipo frente a aplicaciones malintencionadas y atacantes, es mantener actualizado su sistema operativo y las aplicaciones que utiliza habitualmente. También debería considerar desactivar la configuración de Windows que hace que el sistema sea más vulnerable al malware. Además, para impedir el acceso físico no autorizado a su equipo, debería utilizar contraseñas seguras (que no puedan adivinarse fácilmente) en todas las cuentas de usuario de Windows.

Bitdefender comprueba automáticamente las vulnerabilidades de su sistema y le avisa sobre ellas. Las vulnerabilidades del sistema son las siguientes:

● aplicaciones obsoletas en su equipo.

- Actualizaciones de Windows que faltan.
- contraseñas inseguras de cuentas de usuario de Windows.

Bitdefender ofrece dos formas fáciles de solucionar las vulnerabilidades de su sistema:

- $\bullet$  Puede analizar su sistema en busca de vulnerabilidades y repararlas paso a paso utilizando la opción **Análisis de vulnerabilidades**.
- Mediante el control automático de la vulnerabilidad, puede comprobar y corregir las vulnerabilidades detectadas en la ventana [Eventos](#page-22-0).

Debería revisar y corregir las vulnerabilidades del sistema cada una o dos semanas.

# 21.1. Analizar su sistema en busca de vulnerabilidades

Para reparar vulnerabilidades del sistema usando la opción Análisis de vulnerabilidades, siga estos pasos:

- 1. Abra la ventana de [Bitdefender.](#page-20-0)
- 2. Diríjase al panel **Protección**.
- 3. En el módulo **Vulnerabilidades**, seleccione **Análisis de vulnerabilidades**.
- 4. Espere a que Bitdefender compruebe su sistema en busca de vulnerabilidades. Para detener el proceso de análisis, haga clic en el botón **Omitir** en la parte superior de la ventana.
	- a. **Actualización de aplicaciones**

Si una aplicación no está actualizada, haga clic en el enlace indicado para descargar la nueva versión.

Haga clic en **Ver detalles** para ver la información sobre la aplicación que necesita actualizarse.

#### b. **Actualización de Windows**

Haga clic en **Ver detalles** para ver la lista de actualizaciones críticas de Windows que no están instaladas actualmente en su equipo.

Para iniciar la instalación de las actualizaciones seleccionadas, haga clic en **Instalar actualizaciones**. Tenga en cuenta que puede llevar bastante tiempo instalar las actualizaciones, y alguna de ellas puede requerir que reinicie el sistema para completar la instalación. Si es necesario, reinicie el sistema en cuanto pueda.

#### c. **Contraseñas inseguras**

Puede ver la lista de las cuentas de usuario de Windows configuraras en su equipo y el nivel de protección de sus contraseñas.

Haga clic en **Ver detalles** para modificar las contraseñas débiles. Puede elegir entre preguntar al usuario para que cambie la contraseña en el siguiente inicio de sesión o cambiarla usted mismo inmediatamente. Para conseguir una contraseña segura, utilice una combinación de letras mayúsculas y minúsculas, números y caracteres especiales (como  $#$ ,  $\Diamond$  o  $\circledcirc$ ).

En la esquina superior derecha de la ventana puede filtrar los resultados según sus preferencias.

# 21.2. Usar el control automático de la vulnerabilidad

Bitdefender analiza frecuentemente el sistema en segundo plano en busca de vulnerabilidades y mantiene las incidencias detectadas en la ventana de [Eventos.](#page-22-0)

Para comprobar y reparar las incidencias detectadas, siga estos pasos:

- 1. Abra la ventana de [Bitdefender.](#page-20-0)
- 2. Haga clic en el icono  $\blacksquare$  en la parte superior de la ventana y seleccione **Eventos** en el menú desplegable.
- 3. En la ventana **Eventos**, seleccione **Vulnerabilidades**.
- 4. Puede ver información detallada sobre las vulnerabilidades del sistema detectadas. Dependiendo de la incidencia, para reparar una vulnerabilidad específica haga lo siguiente:
	- Si hay actualizaciones de Windows disponibles, haga clic en **Actualizar ahora**.
	- Si una aplicación está obsoleta, haga clic en **Actualizar ahora** para encontrar un enlace a la página Web de los proveedores desde donde puede instalar la última versión de esta aplicación.
	- Si una cuenta de usuario de Windows tiene una contraseña débil, haga clic en **Cambiar contraseña** para forzar al usuario a cambiar la contraseña en el próximo inicio de sesión o cámbiela usted mismo. Para conseguir una contraseña segura, utilice una combinación de letras mayúsculas y minúsculas, números y caracteres especiales (como  $#$ ,  $\Diamond$  o  $\circledcirc$ ).
	- Si la función Ejecución automática de Windows está activada, haga clic en **Desactivar** para desactivarla.

Para configurar las opciones de monitorización de vulnerabilidades, siga estos pasos:

- 1. Abra la ventana de [Bitdefender.](#page-20-0)
- 2. Diríjase al panel **Protección**.
- 3. Haga clic en el módulo **Vulnerabilidades**.
- 4. Haga clic en el conmutador para activar o desactivar el Análisis de vulnerabilidades.

### Importante

Para recibir notificaciones automáticas sobre las vulnerabilidades del sistema o de aplicaciones, mantenga activada la opción **Análisis de vulnerabilidades**.

5. Elija las vulnerabilidades del sistema que quiere comprobar regularmente usando los conmutadores correspondientes.

#### **Actualizaciones críticas de Windows**

Compruebe si su sistema operativo Windows tiene las últimas actualizaciones críticas de seguridad de Microsoft.

#### **Actualización de aplicaciones**

Compruebe si las aplicaciones instaladas en su sistema están actualizadas. Las aplicaciones obsoletas pueden ser explotadas por software malicioso, haciendo vulnerable su PC a los ataques externos.

#### **Contraseñas inseguras**

Comprobar si las contraseñas de las cuentas de Windows configuradas en el sistema son fáciles de adivinar o no. Establecer contraseñas que sean difíciles de averiguar (contraseñas fuertes) hace que sea muy difícil para los hackers entrar en el sistema. Una contraseña segura necesita letras mayúsculas y minúsculas, números y caracteres especiales (como #, \$ o @).

#### **Ejecución automática de dispositivos**

Comprobar el estado de la función Ejecución automática de Windows. Esta función permite a las aplicaciones iniciarse automáticamente desde CDs, DVDs, unidades USB y otros dispositivos externos.

Algunos tipos de malware utilizan la ejecución automática para propagarse desde unidades extraíbles al PC. Esta es la razón por la que se recomienda deshabilitar esta opción de Windows.

### **Nota**

Si desactiva la monitorización de una vulnerabilidad específica, los problemas derivados no se registrarán en la ventana Eventos.

## 22. CORTAFUEGOS

El cortafuegos protege su equipo frente a intentos de conexión no autorizados internos y externos, tanto en la red local como en Internet. Es muy similar a un guardia en su puerta, ya que mantiene un registro de intentos de conexión y decide cuál permitir y cuál bloquear.

El cortafuego de Bitdefender usa un conjunto de reglas para filtrar los datos transmitidos desde y hacia su sistema. Las reglas se agrupan en 2 categorías:

#### Reglas [generales](#page-142-0)

Reglas que determinan los protocolos sobre los que se permite la comunicación.

Se usa un conjunto de reglas predeterminadas que proporcionan una protección óptima. Puede editar las reglas para permitir o denegar conexiones a través de ciertos protocolos.

### Reglas de [aplicación](#page-143-0)

Reglas que determinan cómo puede acceder a los recursos de la red e Internet cada aplicación.

En condiciones normales, Bitdefender crea automáticamente una regla cada vez que una aplicación intenta acceder a Internet. También puede añadir o editar manualmente las reglas para las aplicaciones.

Si su equipo está ejecutando Windows Vista, Windows 7 o Windows 8, Bitdefender asigna automáticamente un tipo de red a cada conexión de red que detecte. Dependiendo del tipo de red, la protección del cortafuegos se ajusta al nivel apropiado para cada conexión.

Para saber más sobre las opciones del cortafuego para cada tipo de red y cómo editar la configuración de la red, vea "*[Administración](#page-146-0) de ajustes de [conexión](#page-146-0)*" (p. 139).

# 22.1. Activar o desactivar la protección del cortafuego

Para activar o desactivar la protección del cortafuego, siga estos pasos:

- 1. Abra la ventana de [Bitdefender.](#page-20-0)
- 2. Diríjase al panel **Protección**.
- 3. Haga clic en el módulo **Cortafuego**.
- 4. En la ventana **Cortafuego**, haga clic en el conmutador Cortafuego.

# Aviso

Apagar el cortafuego sólo debe hacerse como medida temporal, ya que expondría el equipo a conexiones no autorizadas. Vuelva a activar el cortafuego tan pronto como sea posible.

# <span id="page-142-0"></span>22.2. Administración de las reglas del cortafuegos

## 22.2.1. Reglas generales

Siempre que se transmiten datos por Internet, se utilizan determinados protocolos.

Las reglas generales le permiten configurar los protocolos sobre los que se permite el tráfico. De forma predeterminada, no se muestran las reglas generales al abrir el Cortafuego. Para modificar las reglas, siga estos pasos:

- 1. Abra la ventana de [Bitdefender.](#page-20-0)
- 2. Diríjase al panel **Protección**.
- 3. Haga clic en el módulo **Cortafuego**.
- 4. En la ventana **Cortafuego**, seleccione la pestaña **Reglas**.
- 5. Marque la casilla **Mostrar reglas generales** en la esquina inferior izquierda de la ventana.

Se muestran las reglas por defecto. Para modificar la prioridad de una regla, haga clic en la flecha correspondiente de la columna **Permiso** y seleccione **Permitir** o **Denegar**.

#### **DNS sobre UDP / TCP**

Permitir o bloquear DNS sobre UDP y TCP.

Por defecto, este tipo de conexión está permitido.

#### **ICMP / ICMPv6 entrante**

Permitir o rechazar mensajes ICMP / ICMPv6.

Los mensajes ICMP son frecuentemente usados por los hackers para llevar a cabo ataques contra las redes de equipos. Por defecto, este tipo de conexión es rechazada.

#### **Envío de e-mails**

Permitir o denegar el envío de correos electrónicos a través de SMTP.

Por defecto, este tipo de conexión está permitido.

#### **Navegación Web HTTP**

Permitir o denegar la navegación Web HTTP.

Por defecto, este tipo de conexión está permitido.

#### **Conexiones de escritorio remoto entrantes**

Permitir o denegar el acceso de otros equipos a través de conexiones de Escritorio Remoto.

Por defecto, este tipo de conexión está permitido.

### **Tráfico HTTP / FTP del Explorador de Windows**

Permitir o denegar el tráfico HTTP y FTP desde el Explorador de Windows.

<span id="page-143-0"></span>Por defecto, este tipo de conexión es rechazada.

## 22.2.2. Reglas de aplicación

Para ver y administrar las reglas del cortafuego que controlan el acceso de las aplicaciones a los recursos de red y a Internet, siga estos pasos:

- 1. Abra la ventana de [Bitdefender.](#page-20-0)
- 2. Diríjase al panel **Protección**.
- 3. Haga clic en el módulo **Cortafuego**.
- 4. En la ventana **Cortafuego**, seleccione la pestaña **Reglas**.

Puede ver los programas (procesos) para cada regla del cortafuego que han sido creados en la tabla. Para ver las reglas creadas para una aplicación concreta, simplemente haga doble clic en ella.

Para cada regla se mostrará la siguiente información:

● **Nombre** - el nombre del proceso al que aplican las reglas.

● **Tipos de red** - el proceso y tipos de adaptadores de red a los que se aplica la regla. Las reglas se crean automáticamente para filtrar el tráfico de la red / Internet a través de cualquier adaptador. De forma predeterminada, las reglas se aplican a cualquier red. Puede crear reglas manualmente o editar reglas existentes y así filtrar el acceso a la red/Internet de una aplicación en un adaptador de red específico (por ejemplo, un adaptador de red Wi-Fi).

● **Protocolo** - el protocolo IP sobre el que se aplica la regla. De forma predeterminada, las reglas se aplican a todos los protocolos.
● **Permiso** - indica si la aplicación tiene acceso o no a la red o a Internet bajo las circunstancias especificadas.

Para administrar las reglas, utilice los botones de encima de la tabla:

- **Añadir regla** abre una ventana donde puede crear una nueva regla.
- **Eliminar regla** elimina la regla seleccionada.
- **Reiniciar reglas** abre una ventana donde puede optar por eliminar el conjunto de reglas actual y restaurar las predeterminadas.

### Añadir / Editar reglas de aplicación

Para añadir o modificar una regla de aplicación, haga clic en el botón **Añadir regla** de encima de la tabla o haga clic en una regla actual. Aparecerá una nueva ventana. Siga estos pasos:

- **Ruta del Programa.** Haga clic en **Explorar** y seleccione la aplicación a la que quiere aplicar la regla.
- **Dirección local.** Indique la dirección IP local y el puerto a los que se aplicará la regla. Si dispone de más de un adaptador de red, puede desactivar la casilla **Cualquiera** e introducir una dirección IP específica.
- **Dirección remota.** Indique la dirección IP remota y el puerto a los que aplicará la regla. Para filtrar el tráfico entre su equipo y un equipo concreto, desmarque la casilla **Cualquiera** e introduzca una dirección IP específica.
- **Versión de IP.** En el menú, seleccione la versión de IP (IPv4, IPv6 o cualquiera) a la que se aplicará la regla.
- **Dirección.** En el menú, seleccione la dirección del tráfico a la que se aplicará la regla.

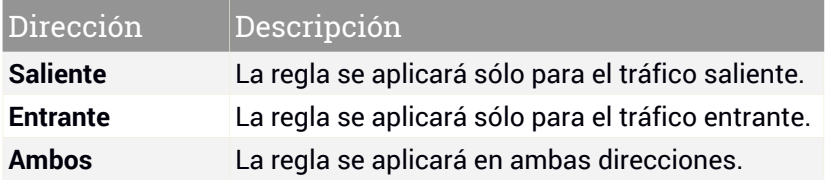

Haga clic en el enlace **Más opciones** para otras acciones:

● **Protocolo.** En el menú, seleccione el protocolo IP sobre el que desea aplicar la regla.

- Si desea aplicar la regla a todos los protocolos, seleccione la casilla **Cualquiera**.
- Si desea aplicar la regla para TCP, seleccione **TCP**.
- Se desea aplicar la regla para UDP, seleccione **UDP**.
- Si desea que la regla se aplique a un protocolo concreto, escriba el número asignado al protocolo que desea filtrar en el campo editable en blanco.

### Nota

Los números de los protocolos IP están asignados por la Internet Assigned Numbers Authority (IANA). Puede encontrar una lista completa de los números asignados a los protocolos IP en <http://www.iana.org/assignments/protocol-numbers>.

● **Eventos.** Según el protocolo seleccionado, seleccione los eventos de la red a los que se aplica la regla. Puede producirse los siguientes eventos:

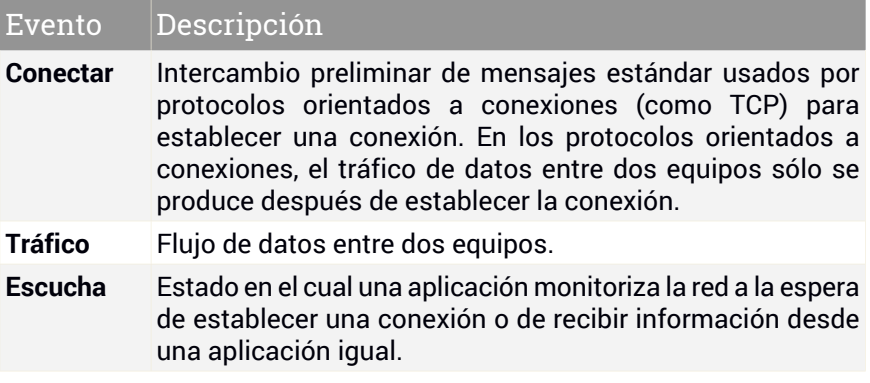

● **Tipo de red.** Seleccione el tipo de red al que se aplica la regla. Puede cambiar el tipo accediendo al menú desplegable **Tipo de red** y seleccionar uno de los tipos disponibles de la lista.

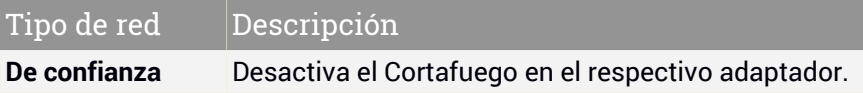

Bitdefender Internet Security 2015

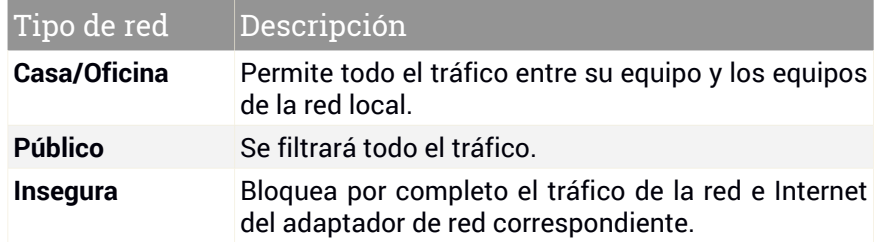

● **Permisos.** Seleccione uno de los permisos disponibles:

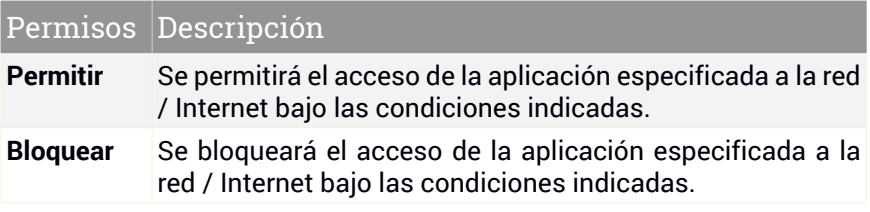

## 22.3. Administración de ajustes de conexión

Para cada conexión de red puede configurar zonas especiales de confianza o de no confianza.

Una zona de confianza es un dispositivo en el que confía plenamente, por ejemplo, una computadora o una impresora. Se permite todo el tráfico entre su equipo y un dispositivo de confianza. Para compartir recursos con algunos de los equipos que forman parte de una red Wi-Fi insegura, añádalos como equipos permitidos.

Una zona de no confianza es un dispositivo que no desea que se comunique con su equipo.

Para ver y administrar las zonas de los adaptadores de red, siga estos pasos:

- 1. Abra la ventana de [Bitdefender.](#page-20-0)
- 2. Diríjase al panel **Protección**.
- 3. Haga clic en el módulo **Cortafuego**.
- 4. En la ventana **Cortafuego**, seleccione la pestaña **Adaptadores**.

Aparecerá una nueva ventana mostrando los adaptadores de red con conexiones activas y las zonas actuales, si hay alguno.

Para cada zona se mostrará la siguiente información:

- **Tipo de red** el tipo de red al que se conecta el equipo.
- **Modo Oculto** indica si quiere que otros ordenadores detecten a su equipo o no.

Para configurar el modo silencioso, seleccione la opción deseada del menú desplegable correspondiente.

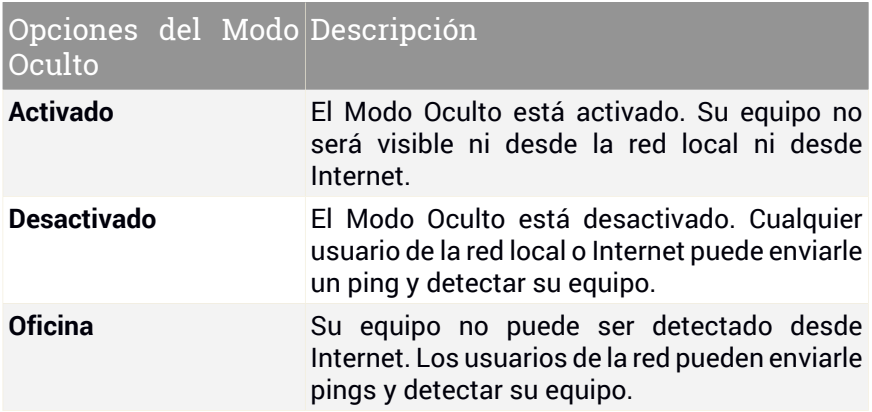

● Genérico - indica las reglas genéricas que son aplicadas a esta conexión.

Si la dirección IP en un adaptador de red se cambia, Bitdefender modificará el tipo de red en consecuencia. Si quiere mantener el mismo tipo, seleccione **Sí** en el menú desplegable correspondiente.

### Añadir/Modificar excepciones

Para añadir o modificar una excepción, haga clic en el botón **Excepciones de red** de encima de la tabla. Aparecerá una nueva ventana mostrando las direcciones IP de los dispositivos conectados. Siga estos pasos:

- 1. Seleccione la dirección IP del equipo que quiere añadir, o escriba una dirección o rango de direcciones en la caja de texto proporcionada.
- 2. Seleccione el permiso:
	- **Permitir** para permitir todo el tráfico entre su equipo y el equipo seleccionado.
- **Bloquear** para bloquear todo el tráfico entre su equipo y el equipo seleccionado.
- 3. Haga clic en el botón + para añadir la excepción y cerrar la ventana.

Si desea eliminar una dirección IP, haga clic en el botón correspondiente y cierre la ventana.

## 22.4. Configuración de opciones avanzadas

Para configurar los ajustes avanzados del cortafuegos, siga estos pasos:

- 1. Abra la ventana de [Bitdefender.](#page-20-0)
- 2. Diríjase al panel **Protección**.
- 3. Haga clic en el módulo **Cortafuego**.
- 4. En la ventana **Cortafuego**, seleccione la pestaña **Ajustes**.

Las siguientes características pueden habilitarse o deshabilitarse.

● **Conexión compartida a Internet** - activa el soporte para Conexión Compartida a Internet.

#### Nota

Esta opción no activa automáticamente **Conexión compartida a Internet** en su ordenador, solamente permite este tipo de conexión en caso de que la active desde su sistema operativo.

● **Bloquear análisis de puertos en la red** - detecta y bloquea los intentos de averiguar qué puertos están abiertos.

Los análisis de puertos son una herramienta frecuentemente utilizada por los hackers para averiguar los puertos abiertos en su equipo. Si encuentran un puerto vulnerable o inseguro, pueden intentar entrar en su equipo sin su autorización.

● **Monitorizar conexiones Wi-Fi** - cuando se conecta a redes inalámbricas, se muestra información relativa a eventos específicos de la red (por ejemplo, cuando un equipo se conecta a la red).

## 22.5. Configuración de la intensidad de la alerta

Bitdefender Internet Security 2015 ha sido diseñado para ser lo más discreto posible. Bajo condiciones normales, no tiene que tomar decisiones sobre si permitir o rechazar conexiones o acciones que intenten realizar las aplicaciones que se ejecutan en su sistema.

Si quiere tener control total sobre la toma de decisiones siga estos pasos:

- 1. Abra la ventana de [Bitdefender.](#page-20-0)
- 2. Haga clic en el icono  $\mathbb{R}$  en la parte superior de la ventana y seleccione **Ajustes generales** en el menú desplegable.
- 3. En la ventana **Ajustes generales** seleccione la pestaña **Ajustes generales**.
- 4. Active el **Modo Paranoico** haciendo clic en el conmutador correspondiente.

Nota i. Cuando el modo paranoico está activo, las características [Autopilot](#page-24-0) y [Perfiles](#page-25-0) se desactivan automáticamente. El **Modo Paranoico** se puede utilizar junto con el **Modo Batería**.

Mientras esté activo el modo paranoico, se le preguntará por la acción a aplicar cada vez que se produzca una de las siguientes situaciones:

- Una aplicación intenta conectarse a Internet.
- Una aplicación intenta ejecutar una acción considerada sospechosa por el Detección de [intrusiones](#page-150-0) o el Active Virus [Control](#page-116-0).

La alerta contiene información detallada sobre la aplicación y el comportamiento detectado. Seleccione si desea **Permitir** o **Rechazar** la acción a aplicar mediante el botón correspondiente.

## <span id="page-150-0"></span>23. DETECCIÓN DE INTRUSIÓN

La Detección de intrusos de Bitdefender monitoriza las actividades de la red y del sistema en busca de actividades maliciosas o infracciones de políticas. Es capaz de detectar y bloquear cualquier intento de modificación de archivos críticos del sistema, de archivos de Bitdefender o de entradas del registro, la instalación de controladores malware y ataques ejecutados mediante inyección de código (DLL injection).

Para configurar la Detección de intrusos, siga estos pasos:

- 1. Abra la ventana de [Bitdefender.](#page-20-0)
- 2. Diríjase al panel **Protección**.
- 3. Haga clic en el módulo **Detección de intrusos**.
- 4. Para activar la Detección de intrusos, haga clic en el conmutador correspondiente.
- 5. Mueva la barra sobre la escala para establecer le nivel de agresividad deseado. Use la descripción de la parte derecha de la escala para elegir el nivel que mejor se adapte a sus necesidades de seguridad.

Puede comprobar qué aplicaciones ha detectado la Detección de intrusos en la ventana [Eventos](#page-22-0).

Si dispone de aplicaciones de confianza y no desea que la Detección de intrusos las analice, puede añadir reglas de exclusión para ellas. Para excluir una aplicación del análisis, siga los pasos descritos en la sección "*[Gestionar](#page-117-0) procesos [excluidos](#page-117-0)*" (p. 110).

### Nota

El manejo de la Detección de intrusos está relacionado con el de [Active](#page-116-0) Virus [Control](#page-116-0). Las reglas de exclusión de procesos se aplican a ambos sistemas.

## 24. SEGURIDAD SAFEPAY PARA LAS TRANSACCIONES ONLINE

El PC se está convirtiendo rápidamente en la herramienta para compras y banca electrónica. Pagar facturas, transferir dinero, comprar prácticamente todo lo que pueda imaginar nunca ha sido más fácil y rápido.

Esto supone enviar información personal, de cuenta y datos de la tarjeta de crédito, contraseñas y otro tipo de información privada a través de Internet, en otras palabras, exactamente el tipo de información en la que los cibercriminales están interesados. Los hackers son implacables en sus esfuerzos para robar esta información, por lo que nunca se es demasiado cuidadoso a la hora de proteger las transacciones en línea.

Bitdefender Safepay™ es sobre todo un navegador protegido, un entorno sellado que está diseñado para mantener privadas y seguras sus operaciones de banca online, compras online y cualquier otro tipo de transacción online.

Para la mejor protección de la privacidad, Wallet de Bitdefender se ha integrado en Bitdefender Safepay™ para asegurar sus credenciales siempre que desee acceder a ubicaciones privadas online. Para más información, por favor vea "*Protección Wallet para sus [credenciales](#page-156-0)*" (p. 149).

Bitdefender Safepay™ ofrece las siguientes opciones:

- Bloquea el acceso a su escritorio y cualquier intento de tomar capturas de su pantalla.
- Protege sus contraseñas secretas mientras navega con Wallet.
- Viene con un teclado virtual que, cuando se utiliza, hace imposible a los hackers leer sus pulsaciones en el teclado.
- Es completamente independiente de sus otros navegadores.
- Viene con una función de protección de punto de acceso para cuando su equipo esté conectado a redes Wi-Fi no seguras.
- Acepta marcadores y le permite navegar entre sus sitios favoritos de banca y compras.
- No está limitado a banca electrónica y compras por Internet. Puede abrirse cualquier sitio Web en Bitdefender Safepay™.

## 24.1. Utilizar Bitdefender Safepay™

Por omisión, Bitdefender detecta cuando navega hacia una página de un banco online o a una tienda online en cualquier navegador de su equipo y le pide que la lance en Bitdefender Safepay™.

Para acceder a la interfaz principal de Bitdefender Safepay™, utilice uno de los siguientes métodos:

● Desde la interfaz de Bitdefender:

- 1. Abra la ventana de [Bitdefender.](#page-20-0)
- 2. Haga clic en el botón de acción **Safepay** a la derecha de la ventana.
- En Windows:

#### ● En **Windows XP**, **Windows Vista** y **Windows 7**:

- 1. Haga clic en **Inicio** y diríjase a **Todos los programas**.
- 2. Haga clic en **Bitdefender**.
- 3. Haga clic en **Bitdefender Safepay™** o, más rápido, haga clic en el botón de acción **Safepay** a la derecha de la interfaz de Bitdefender.

#### ● En **Windows 7**:

Localice Bitdefender Safepay™ desde la pantalla de inicio de Windows (por ejemplo puede empezar escribiendo "Bitdefender Safepay" en la pantalla Inicio) y luego haga clic en el icono. Como alternativa, haga clic en el botón de acción **Safepay** a la derecha de la interfaz de Bitdefender.

#### Nota

Si el plugin Adobe Flash Player no está instalado o está obsoleto, se mostrará un mensaje de Bitdefender. Haga clic en el botón correspondiente para continuar

Una vez completado el proceso de instalación, tendrá que reabrir manualmente el navegador Bitdefender Safepay™ para continuar su trabajo.

Si está acostumbrado a los navegadores Web, no tendrá ningún problema utilizando Bitdefender Safepay™ - se parece y se comporta igual que cualquier navegador:

● introduzca las URLs a las que desea ir en la barra de direcciones.

● añada pestañas para visitar múltiples sitios Web en la ventana de Bitdefender Safepay™ haciendo clic en <sup>+</sup>.

### Bitdefender Internet Security 2015

- navegue atrás y hacia delante y refresque las páginas usando ← → c respectivamente.
- acceda a los [ajustes](#page-153-0) de Bitdefender Safepay™ haciendo clic en <sup>.•</sup>
- proteja sus contraseña con [Wallet](#page-156-0) haciendo clic en Q
- $\bullet$  administre sus [marcadores](#page-154-0) haciendo clic  $\bullet$  junto a la barra de dirección.
- $\bullet$  abra el teclado virtual haciendo clic en  $\blacksquare$ .
- <span id="page-153-0"></span>● aumente o disminuya el tamaño del navegador pulsando simultáneamente **Ctrl** y las teclas **+/-** del teclado numérico.

## 24.2. Configuración de ajustes

Haga clic en <sup>\*</sup> para configurar los siguientes ajustes:

#### **Comportamiento general de Bitdefender Safepay™**

Escoja qué es lo que sucederá cuando acceda a una tienda online o a un banco por Internet en su navegador Web habitual:

- Abrir automáticamente en Bitdefender Safepay™.
- Hacer que Bitdefender le pregunte qué hacer cada vez.
- Nunca utilizar Bitdefender Safepay™ para páginas visitadas en un navegador normal.

#### **Lista de dominios**

Elija cómo se comportará Bitdefender Safepay™ cuando visite sitios Web de dominios específicos en su navegador habitual añadiéndolos a la lista de dominios y seleccionando un comportamiento para cada uno:

- Abrir automáticamente en Bitdefender Safepay™.
- Hacer que Bitdefender le pregunte qué hacer cada vez.
- Nunca utilizar Bitdefender Safepay™ al visitar una página del dominio en un navegador habitual.

#### **Bloqueo de ventanas emergentes**

Puede decidir bloquear las ventanas emergentes haciendo clic en el conmutador.

También puede crear una lista de sitios Web en los que permitir las ventanas emergentes. La lista debería contener únicamente sitios web en los que confíe plenamente

Para añadir un sitio a la lista, escriba su dirección en el campo correspondiente y haga clic en **Añadir dominio**.

Para eliminar un sitio Web de la lista, selecciónelo y haga clic en el enlace **Eliminar** correspondiente.

## <span id="page-154-0"></span>24.3. Administración de marcadores

Si ha deshabilitado la detección automática para algunos o todos los sitios Web, o Bitdefender simplemente no detecta ciertas sitios Web, puede añadir marcadores a Bitdefender Safepay™ para poder abrir con facilidad sus sitios Web favoritos en el futuro.

Siga estos pasos para añadir una URL a los marcadores de Bitdefender Safepay™:

1. Haga clic en  $\blacksquare$  junto a la barra de direcciones para abrir la página de marcadores.

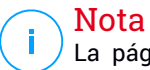

La página de marcadores aparece abierta por omisión cuando inicia Bitdefender Safepay™.

- 2. Haga clic en el botón **+** para añadir un nuevo marcador.
- 3. Introduzca la URL y el título del marcador y haga clic en **Crear**. La URL también se añade a la lista de dominios en la página [Ajustes.](#page-153-0)

## 24.4. Protección Hotspot para redes no seguras

Cuando utiliza Bitdefender Safepay™ mientras está conectado a una red Wi-Fi no segura (por ejemplo, un punto de acceso público) la característica de protección en punto de acceso ofrece una capa extra de seguridad. Este servicio encripta la comunicación con Internet en conexiones no seguras, ayudándole a mantener su privacidad sin importar a qué tipo de red se encuentre conectado.

Deben cumplirse los siguientes requisitos previos para que funcione la protección en punto de acceso:

- Ha iniciado sesión en una cuenta de MyBitdefender desde Bitdefender Internet Security 2015.
- Su equipo está conectado a una red no segura.

Una vez que se cumplan los requisitos, Bitdefender le indicará automáticamente que utilice la conexión asegurada cuando abra Bitdefender Safepay™. Lo único que tiene que hacer es introducir sus credenciales de MyBitdefender cuando se le solicite.

La conexión segura se iniciará y se le mostrará un mensaje en la ventana de Bitdefender Safepay™ cuando se establezca la conexión. El símbolo aparece delante de la URL en la barra de direcciones para ayudarle a identificar fácilmente las conexiones seguras.

Para mejorar su experiencia visual de navegación, puede decidir activar los plugins de **Adobe Flash** y **Java** haciendo clic en **Mostrar ajustes avanzados**.

Puede que tenga que confirmar la acción.

## <span id="page-156-0"></span>25. PROTECCIÓN WALLET PARA SUS CREDENCIALES

Usamos nuestros equipos para comprar online o pagar nuestras facturas, para conectarnos a plataformas de redes sociales o iniciar sesión con aplicaciones de mensajería instantánea.

¡Pero como todo el mundo sabe, no siempre es fácil recordar una contraseña!

Y si no tenemos cuidado mientras navegamos online, nuestra información privada, como nuestra dirección de correo, nuestro ID de mensajería instantánea o los datos de nuestra tarjeta de crédito pueden verse comprometidos.

Guardar sus contraseñas o sus datos personales en una hoja de papel o en el equipo puede ser peligroso porque pueden acceder a ellos personas que quieran robar y usar esa información. Y recordar todas las claves que haya establecido para sus cuentas online o para sus sitios Web favoritos no es una tarea fácil.

Por consiguiente, ¿hay alguna manera de asegurar que podamos encontrar nuestras contraseñas siempre que las necesitemos? ¿Y podamos descansar tranquilos sabiendo que nuestras contraseñas secretas están siempre a salvo?

Wallet es el gestor de contraseñas que le ayuda a controlar sus contraseñas, protege su privacidad y proporciona una experiencia de navegación segura.

Utilizando una única contraseña maestra para acceder a sus credenciales, Wallet facilita mantener sus contraseñas a salvo.

Para ofrecer la mejor protección para sus actividades online, Wallet se integra con Bitdefender Safepay™ y proporciona una solución única para las distintas formas en las que puede comprometerse su información privada.

Wallet protege la siguiente información privada:

- Información personal, tal como la dirección de e-mail o el número de teléfono
- Credenciales de inicio de sesión en sitios Web
- Información de cuentas bancarias o números de tarjetas de crédito
- Datos de acceso a cuentas de correo
- Contraseñas para aplicaciones

● Contraseñas para las redes Wi-Fi

## 25.1. Configurar Wallet

Una vez finalizada la instalación y abierto el navegador, se le notificará a través de una ventana emergente que puede utilizar Wallet para conseguir una experiencia de navegación más sencilla.

Haga clic en **Explorar** para iniciar el asistente de configuración de Wallet. Siga el asistente para completar el proceso de configuración.

Pueden realizarse dos tareas durante este paso:

● Cree una nueva base de datos de Wallet para proteger sus contraseñas.

Durante el proceso de instalación, se le pedirá que proteja Wallet con una contraseña maestra. La contraseña debería ser segura y contener al menos 7 caracteres.

Para crear una contraseña segura utilice al menos un número o símbolo, y un carácter en mayúsculas. Una vez que haya establecido una contraseña, cualquiera que desee acceder a Wallet tendrá primero que proporcionar la contraseña.

Al final del proceso de configuración, se activan los siguientes ajustes por omisión:

● **Guardar las credenciales automáticamente en Wallet**.

● **Pedir mi contraseña maestra cuando inicie sesión en mi equipo**.

- **Bloquear automáticamente Wallet cuando deje desatendido mi PC**.
- Importe una base de datos existente si ya ha utilizado Wallet previamente en su sistema.

#### Exportar la base de datos de Wallet

Para exportar su base de datos de Wallet siga estos pasos:

- 1. Abra la ventana de [Bitdefender.](#page-20-0)
- 2. Diríjase al panel **Privacidad**.
- 3. En el módulo **Wallet**, seleccione **Exportar Wallet**.
- 4. Siga los pasos para exportar la base de datos de Wallet a una ubicación en su sistema.

### Crear una nueva base de datos de Wallet

Para crear una nueva base de datos de Wallet siga los pasos siguientes:

- 1. Abra la ventana de [Bitdefender.](#page-20-0)
- 2. Diríjase al panel **Privacidad**.
- 3. En el módulo **Wallet**, seleccione **Crear nuevo Wallet**.
- 4. Aparecerá una ventana de advertencia informándole de que se borrarán los datos almacenados actualmente en Wallet. Haga clic en **Sí** para borrar la base de datos existente y continuar con el asistente. Para salir del asistente haga clic en **No**.

### Administrar sus credenciales de Wallet

Para gestionar sus contraseñas, siga estos pasos:

- 1. Abra la ventana de [Bitdefender.](#page-20-0)
- 2. Diríjase al panel **Privacidad**.
- 3. En el módulo **Wallet**, seleccione **Abrir Wallet**.

Aparecerá una nueva ventana. Seleccione la categoría deseada desde la parte superior de la ventana:

- Identidad
- Sitios Web
- Banca online
- Cliente de email
- Aplicaciones
- Redes Wi-Fi

## Añadir/Modificar las credenciales

- Para añadir una contraseña nueva, escoja arriba la categoría deseada, haga clic en **+ Añadir elemento**, inserte la información en los campos correspondientes y haga clic en el botón Guardar.
- Para editar un elemento de la tabla, selecciónelo y haga clic en el botón **Editar**.
- Para salir haga clic en **Cancelar**.

● Para eliminar una entrada, selecciónela, haga clic en el botón **Editar** y seleccione **Eliminar**.

# 25.2. Activar o desactivar la protección de Wallet

Para activar o desactivar la protección de Wallet, siga estos pasos:

- 1. Abra la ventana de [Bitdefender.](#page-20-0)
- 2. Diríjase al panel **Privacidad**.
- 3. Haga clic en el módulo **Wallet**.
- 4. En la ventana **Wallet**, haga clic en el conmutador para activar o desactivar **Wallet**.

## 25.3. Gestionar la configuración de Wallet

Para configurar la contraseña maestra en detalle, siga estos pasos:

- 1. Abra la ventana de [Bitdefender.](#page-20-0)
- 2. Diríjase al panel **Privacidad**.
- 3. Haga clic en el módulo **Wallet**.
- 4. En la ventana **Wallet**, seleccione la pestaña **Contraseña maestra**.

Tiene las siguientes opciones a su disposición:

- **Pedir mi contraseña maestra cuando inicie sesión en mi PC** se le pedirá que escriba su contraseña maestra cuando acceda al equipo.
- **Pedir mi contraseña maestra cuando abra mi navegador y apps** se le pedirá que escriba su contraseña maestra cuando acceda a un navegador o a una aplicación.
- **Bloquear automáticamente Wallet cuando deje mi PC desatendido** se le pedirá que escriba su contraseña maestra cuando vuelva a su equipo tras 15 minutos.

#### Importante

Asegúrese de recordar su contraseña maestra o guardar registro de ella en un lugar seguro. Si olvidó la contraseña, deberá reinstalar el programa o ponerse en contacto con Bitdefender para recibir ayuda.

### Mejore su experiencia

Para seleccionar los navegadores o las aplicaciones donde quiera integrar Wallet siga estos pasos:

- 1. Abra la ventana de [Bitdefender.](#page-20-0)
- 2. Diríjase al panel **Privacidad**.
- 3. Haga clic en el módulo **Wallet**.
- 4. En la ventana **Wallet**, seleccione la pestaña **Apps mejoradas**.

Marque una aplicación para usar Wallet y mejorar su experiencia:

- Internet Explorer
- Mozilla Firefox
- Google Chrome
- Safepay
- Yahoo! Messenger
- Skype

### Configurar Autocompletar

La característica Autocompletarfacilita conectar con sus sitios Web favoritos o iniciar sesión en sus cuentas online. La primera vez que introduzca sus credenciales de acceso e información personal en su navegador Web, se protegerán automáticamente en Wallet.

Para configurar las opciones de **Autocompletar**, siga estos pasos:

- 1. Abra la ventana de [Bitdefender.](#page-20-0)
- 2. Diríjase al panel **Privacidad**.
- 3. Haga clic en el módulo **Wallet**.
- 4. En la ventana **Wallet**, seleccione la pestaña **Configuración de autocompletar**.
- 5. Configure de las opciones siguientes:
	- **Autocompletar credenciales de inicio de sesión**:
		- **Autocompletar credenciales de inicio de sesión siempre** las credenciales se introducen automáticamente en el navegador.
- **Permitirme elegir cuándo deseo autocompletar mis credenciales de inicio de sesión** - puede elegir cuándo rellenar automáticamente las credenciales en el navegador.
- **Configurar cómo protege Wallet sus credenciales**:
	- **Guardarlas credenciales automáticamente en Wallet** las credenciales de inicio de sesión y otra información de identificación, como sus datos personales y de tarjetas de crédito, se guardan y actualizan automáticamente en Wallet.
	- **Preguntarme siempre** se le preguntará cada vez que quiera añadir sus credenciales a Wallet.
	- **No guardar, actualizaré la información manualmente** las credenciales pueden añadirse únicamente de forma manual en Wallet.
- **Autocompletar formularios**:
	- **Preguntar mis opciones de completado cuando visito una página con formularios** - aparecerá una ventana emergente con las opciones de completado cada vez que Bitdefender detecte que desea realizar un pago online o un registro.

## Administrar la información de Wallet desde su navegador

Puede administrar fácilmente Wallet directamente desde su navegador, para que tenga a mano todos sus datos importantes. El complemento Wallet es compatible con los siguientes navegadores:Google Chrome, Internet Explorer y Mozilla Firefox, y también va integrado en Safepay.

Para acceder a la extensión Wallet, abra su navegador Web, permita que se

instale el complemento y haga clic en el icono **de** la barra de herramientas.

La extensión Wallet contiene las siguientes opciones:

- Abrir Wallet abre Wallet.
- Bloquear Wallet bloquea Wallet.
- Sitios Web abre un submenú con todos los inicios de sesión en sitios Web almacenados en Wallet. Haga clic en **Añadir sitio Web** para añadir nuevos sitios Web a la lista.
- Rellenar formularios abre un submenú que contiene la información añadida por usted para una categoría determinada. Desde aquí puede añadir nuevos datos a su Wallet.
- Ajustes abre la ventana de Ajustes de Wallet.
- Informar de un problema informe de cualquier problema que encuentre con Bitdefender Wallet.

## 26. CONTROL PARENTAL

El Control Parental de le permite controlar el acceso a Internet y a determinadas aplicaciones para cada una de las cuentas de usuario del sistema.

Una vez que ha configurado el Control parental, puede saber fácilmente qué es lo que su hijo está haciendo en el equipo.

Todo lo que necesita es un ordenador con acceso a Internet y un navegador web.

Puede configurar Control Parental para que bloquee:

- páginas web con contenido inadecuado.
- la conexión a Internet durante determinados periodos de tiempo (por ejemplo, en las horas de estudio).
- aplicaciones como juegos, chat, aplicaciones de intercambio de archivos u otros.
- mensajes enviados por contactos de mensajería instantánea que no provengan de los contactos permitidos.

<span id="page-163-0"></span>Compruebe las actividades de sus hijos y cambie los ajustes del Control parental usando MyBitdefender desde cualquier equipo o dispositivo móvil conectado a Internet.

## 26.1. Acceso al panel de control del Control parental

El panel de control del Control parental está organizado en módulos desde los que puede monitorizar las actividades de su hijo en el equipo.

Bitdefender le permite controlar el acceso de sus hijos a Internet y a determinadas aplicaciones. Al mismo tiempo, le permite monitorizar la actividad de su cuenta de Facebook.

Con Bitdefender puede acceder a los ajustes de Control parental desde su cuenta MyBitdefender en cualquier equipo o dispositivo móvil conectado a Internet.

Acceda a su cuenta online:

● En cualquier dispositivo con acceso a Internet:

1. Abra un navegador Web.

- 2. Diríjase a:<https://my.bitdefender.com>
- 3. Inicie la sesión en su cuenta con su nombre de usuario y contraseña.
- 4. Haga clic en el **Control parental** para acceder al panel de control.
- Desde la interfaz de su Bitdefender:
	- 1. Asegúrese de haber iniciado sesión en el equipo con cuenta de administrador. Sólo los usuarios con permisos de administrador (administradores del sistema) pueden acceder y configuar el Control Parental.
	- 2. Abra la ventana de [Bitdefender.](#page-20-0)
	- 3. Diríjase al panel **Privacidad**.
	- 4. En el módulo **Control parental**, seleccione **Configurar**.

Asegúrese de que ha iniciado sesión en su cuenta MyBitdefender.

5. El panel de control del Control parental abrirá una ventana nueva. Aquí se puede comprobar y configurar los ajustes del Control Parental de cada cuenta de usuario de Windows.

## 26.2. Adición del perfil de su hijo

Antes de configurar el Control Parental, cree une cuenta de usuario Windows diferente para cada hijo. Esto le permitirá saber exactamente lo que hace cada uno de ellos en el equipo. Debe crear cuentas de usuario limitadas (estándar) para que no puedan cambiar la configuración del Control Parental. Para más información, por favor vea "*¿Cómo creo [cuentas](#page-76-0) de usuario en [Windows?](#page-76-0)*" (p. 69).

Para añadir el perfil de su hijo al Control parental:

- 1. Acceda al panel de control del Control [parental](#page-163-0) desde su cuenta MyBitdefender.
- 2. Haga clic en **Añadir hijo** en el menú de la izquierda.
- 3. Escriba el nombre y edad de su hijo en los campos correspondientes. Configure la edad de cada hijo automáticamente cargará la configuración considerada apropiada para la categoría de edad, basada en las normas de desarrollo infantil.
- 4. Debajo puede ver los dispositivos que están vinculados a su cuenta MyBitdefender.
- 5. Seleccione el equipo y la cuenta de Windows para su hijo.
- 6. Haga clic en **Crear perfil**.

El equipo y la cuenta de Windows de su hijo ahora están vinculados a su cuenta de MyBitdefender.

## 26.2.1. Instalar el Control parental en un dispositivo Android

Para instalar el Control parental en el dispositivo móvil de su hijo siga estos pasos:

- 1. Acceda al panel de control del Control [parental](#page-163-0) desde su cuenta MyBitdefender.
- 2. Haga clic en **Añadir hijo** en el menú de la izquierda.
- 3. Escriba el nombre y edad de su hijo en los campos correspondientes. Configure la edad de cada hijo automáticamente cargará la configuración considerada apropiada para la categoría de edad, basada en las normas de desarrollo infantil.
- 4. Haga clic en **Instalar en un dispositivo nuevo** para continuar.
- 5. Aparecerá una nueva ventana. Seleccione **Google Play** en la lista.
- 6. Para descargar e instalar el Control parental en el dispositivo, haga clic en el botón **Instalar**.
- 7. Seleccione el dispositivo donde desea instalar la app.
- 8. Haga clic en **Instalar** para continuar.

Espere a que la app se instale en el dispositivo. Asegúrese de que el dispositivo de su hijo está conectado a Internet.

9. Al final de la instalación, se le pedirá que otorgue a la app privilegios de administrador en el dispositivo.

10. Toque **Aceptar** para finalizar la instalación.

#### Vincular el Control parental con MyBitdefender

Para monitorizar la actividad online de su hijo, debe vincular el dispositivo del niño con su cuenta MyBitdefender iniciando sesión en la cuenta desde la app.

Para vincular el dispositivo con su cuenta MyBitdefender, siga estos pasos:

1. Escriba el nombre de usuario y contraseña de su MyBitdefender.

Si no posee una cuenta, elija crear una cuenta nueva usando el botón correspondiente.

Nota i. También puede escribir un nombre para su dispositivo. Si vincula más de un dispositivo a su cuenta, esto le ayudará identificar sus dispositivos más fácilmente.

#### 2. Toque en **Iniciar sesión**.

El dispositivo de su hijo está ahora vinculado a su cuenta MyBitdefender y puede empezar a monitorizar sus actividades online.

## 26.2.2. Monitorización de la actividad de su hijo

Bitdefender le ayuda a supervisar lo que hacen sus hijos online.

De esta manera, siempre puede saber exactamente qué sitios Web han visitado, qué aplicaciones han usado o qué actividades han sido bloqueadas por el Control parental.

Los informes contienen información detallada para cada evento, como:

- El estado del evento.
- El nombre del sitio Web bloqueado.
- El nombre de la aplicación bloqueada.
- El nombre del dispositivo.
- La fecha y hora en que ocurrió el evento.
- Las acciones llevadas a cabo por Bitdefender.

Para monitorizar el tráfico de Internet, las aplicaciones que se ha accedido o la actividad en Facebook de su hijo, siga estos pasos:

- 1. Acceda al panel de control del Control parental de su cuenta de MyBitdefender.
- 2. Haga clic en para acceder a la ventana de actividad para el módulo correspondiente.

## 26.2.3. Configurar los Ajustes generales

#### ● Informes de actividad

Por defecto, cuando el Control Parental está activado, las actividades de sus hijos son registradas.

Para recibir notificaciones por e-mail, siga estos pasos:

- 1. Acceda al panel de control del Control parental de su cuenta de MyBitdefender.
- 2. Haga clic en icono de **Ajustes generales e** en la esquina superior derecha.
- 3. Active la opción correspondiente para recibir informes de actividad.
- 4. Introduzca la dirección e-mail a la que desea que se envíen las notificaciones.
- 5. Ajuste la frecuencia seleccionando: diario, semanal o mensual.
- 6. Recibir notificaciones por correo para lo siguiente:
	- Páginas Web bloqueadas
	- App bloqueadas
	- Contactos de MI bloqueados
	- SMS de un contacto bloqueado
	- Llamada recibida de un número de teléfono bloqueado
	- Desinstalación de la app de Facebook de Control parental
- 7. Haga clic en **Guardar**.
- Información de cuenta

Eche un vistazo al área **Información de cuenta** Puede ver el estado de registro, la clave de licencia actual y la fecha de caducidad.

● Active la opción de actualizar los agentes instalados en sus dispositivos y ajuste la frecuencia seleccionando: diaria, semanal o mensual.

#### Nota

Marque la casilla de verificación correspondiente para ocultar la ventana de bienvenida.

## 26.3. Configurar el Control Parental

El panel de control del Control parental es donde puede administrar directamente los módulos del Control parental.

Cada módulo contiene los siguientes elementos: el nombre del módulo, un mensaje de estado, el icono del módulo y un botón que le permite realizar tareas importantes relacionadas con el módulo.

Haga clic en una pestaña para configurar la característica correspondiente del Control parental del equipo:

- [Web](#page-168-0) para filtrar la navegación Web y establecer restricciones de tiempo al acceso a Internet.
- [Aplicaciones](#page-171-0) para bloquear o restringir el acceso a aplicaciones específicas.
- [Facebook](#page-171-1) para proteger la cuenta de Facebook de su hijo.
- Mensajería [instantánea](#page-172-0) para permitir o bloquear los mensajes con contactos concretos de mensajería instantánea.

Se puede acceder a los siguientes módulos para monitorizar la actividad de su hijo en el dispositivo móvil:

- [Ubicación](#page-173-0) para localizar en Google Maps la ubicación actual del dispositivo de su hijo.
- [SMS](#page-173-1) para bloquear mensajes de texto entrantes desde un número de teléfono.
- <span id="page-168-0"></span>● [Llamadas](#page-174-0) - para bloquear llamadas desde un número de teléfono, tanto entrantes como salientes.

#### 26.3.1. Control Web

El control Web le ayuda a bloquear páginas Web con contenido inapropiado y establecer restricciones de tiempo al acceso a Internet.

Para configurar el control Web para cuentas de usuario específicas:

- 1. Haga clic en **algebra en el panel Web** para acceder a la ventana de **Actividad Web**.
- 2. Utilice el interruptor para habilitar la **Actividad Web**.

#### Permitir o bloquear un sitio Web

Utilice la ventana **Actividad Web** para ver todas las páginas Web a las que ha accedido su hijo.

- Para bloquear el acceso a un sitio Web, siga estos pasos:
	- 1. Haga clic en el botón de **Lista blanca/Lista negra**.
	- 2. Introduzca el sitio Web en el campo correspondiente.
	- 3. Haga clic en **Bloquear** para añadir el sitio Web a la lista.
	- 4. Si cambia de parecer, seleccione el sitio Web y pulse el botón **Eliminar** correspondiente.

● Para permitir el acceso a un sitio Web bloqueado, siga estos pasos:

- 1. Haga clic en el botón de **Lista blanca/Lista negra**.
- 2. Introduzca el sitio Web en el campo correspondiente.
- 3. Haga clic en **Permitir** para añadir el sitio Web a la lista.
- 4. Si cambia de parecer, seleccione el sitio Web y pulse el botón **Eliminar** correspondiente.

● Para restringir el acceso por Internet a un sitio Web según un horario, siga estos pasos:

- 1. Acceda a la ventana Web Lista blanca/Lista negra donde puede ver las páginas Web bloqueadas y permitidas.
- 2. En Permisos, haga clic en Bloqueado (o Permitido) y seleccione Programar en el menú desplegable.
- 3. Seleccione en la cuadrícula los intervalos temporales durante los cuales quiere bloquear o permitir el acceso. Puede hacer clic en celdas individuales, o puede hacer clic y arrastrar para cubrir mayores periodos.

Haga clic en el botón **Guardar**.

#### Control de palabras clave

El control de palabras clave le ayuda a bloquear el acceso de usuarios a mensajes instantáneos y páginas Web que contengan palabras específicas. Usando el control de palabras clave puede evitar que sus hijos vean palabras o frases inapropiadas cuando están online. Por otra parte, puede asegurar que no transmitirán información personal (como la dirección o el número de teléfono) a personas que se encuentren en Internet.

Para configurar el control de palabras clave para una cuenta de usuario específica, siga estos pasos:

- 1. Haga clic en el botón **Palabras clave**.
- 2. Introduzca la palabra clave en el campo correspondiente.
- 3. Haga clic en **Bloquear** para añadir la palabra a la lista de palabras clave prohibidas. Si cambia de opinión, haga clic en el botón **Eliminar** correspondiente.

#### Filtro de categoría

El Filtro de categoría filtra dinámicamente el acceso a sitios Web basándose en su contenido. Cuando establece la edad de su hijo, el filtro se configura automáticamente para bloquear categorías de sitios Web considerados inapropiados para la edad de su hijo. Esta configuración es adecuada en la mayoría de los casos.

Si desea más control sobre el contenido de Internet al que su hijo está expuesto, puede elegir las categorías de sitios Web específicos a bloquear por el Filtro de categoría.

Para configurar los ajustes del filtro de categoría en detalle para una cuenta de usuario específica, siga estos pasos:

- 1. Haga clic en el botón de **Categorías**.
- 2. Puede comprobar que categorías web son bloqueadas / restringidas automáticamente para el rango de edad seleccionado. Si no está satisfecho con la configuración predeterminada, la puede configurar según sus necesidades.
- 3. Haga clic en **Guardar**. Si cambia de parecer, haga clic en botón **Restablecer** para utilizar el nivel de protección predeterminado basado en la edad de su hijo.

#### Restringir el acceso a Internet por tiempo

Puede especificar cuándo su hijo tiene permiso para acceder a Internet usando la opcione de **Programación Web** en la ventana de **Actividad Web**.

Para configurar al detalle el acceso a Internet para una cuenta de usuario específica, siga estos pasos:

- 1. Haga clic en el botón **Programación**.
- 2. Seleccione de la red el intervalo de tiempo durante el cual el acceso a Internet está bloqueado. Puede hacer clic en celdas individuales, o puede hacer clic y arrastrar para cubrir mayores periodos.
- <span id="page-171-0"></span>3. Haga clic en el botón **Guardar**.

### 26.3.2. Control de Aplicaciones

El control de aplicación le ayuda a bloquear la ejecución de cualquier aplicación. Juegos, medios de comunicación y software de mensajería, así como otras categorías de software y malware pueden bloquearse de esta manera.

Para configurar el control de Aplicaciones para una cuenta de usuario específica, siga estos pasos:

- 1. Haga clic en **algo en el panel Aplicaciones** para acceder a la ventana **Actividad de la aplicación**.
- 2. Utilice el interruptor para habilitar la **Actividad de la aplicación**.
- 3. Haga clic en el botón de **Lista negra**.
- 4. Introduzca el nombre de la aplicación:
	- $\bullet$  Para bloquear una app en un dispositivo móvil, seleccione las apps que desea bloquear en la lista de **Apps permitidas**.
	- Para bloquear una aplicación en el sistema operativo Windows, añada el archivo ejecutable de la aplicación que desee bloquear (.exe).
- <span id="page-171-1"></span>5. Haga clic en **Bloquear** para añadir la aplicación a la lista **Aplicaciones bloqueadas** o **Permitir** para añadir la aplicación a la lista de **Apps permitidas**.

#### 26.3.3. Protección de Facebook

El control parental monitoriza la cuenta de Facebook de su hijo e informa de las principales actividades que se llevan a cabo.

Estas actividades online se verifican y se le avisa si se demuestra que son una amenaza para la privacidad de su cuenta.

Los elementos monitorizados de la cuenta online incluyen:

● el número de amigos

- comentarios de su hijo o sus amigos en sus fotos o posts
- mensajes
- posts en muro
- fotos y vídeos cargados
- ajustes de privacidad de cuenta

Para configurar la protección de Facebook para una cuenta de usuario concreta:

- 1. Haga clic en **Conectar perfil hijos** en el panel de **Facebook**.
- 2. Para proteger la cuenta de Facebook de su hijo, instale la aplicación usando el enlace correspondiente.

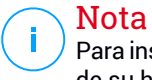

Para instalar la aplicación necesitará las credenciales del perfil de Facebook de su hijo.

<span id="page-172-0"></span>Para detener la monitorización de la cuenta de Facebook, utilice el botón **Desvincular cuenta** de la parte superior.

### 26.3.4. Control de Mensajería Instantánea

El control de Mensajería Instantánea (MI) le permite especificar los contactos MI con los que sus hijos tienen permiso de hablar o bloquear el acceso a mensajes instantáneos que contengan palabras específicas.

#### Nota

El control de MI sólo está disponible para Yahoo! Messenger y Windows Live Messenger (MSN).

Para configurar el control de Mensajería instantánea para una cuenta de usuario específica, siga estos pasos:

- 1. Haga clic en en el panel de **Mensajería instantánea** para acceder a la ventana de **Actividad de Mensajería instantánea**.
- 2. Utilice el interruptor para habilitar **Actividad de Mensajería instantánea**.

Restrinja el acceso de **Mensajería instantánea** mediante una de las opciones disponibles:

- Botón **Lista negra** para introducir la dirección de correo asociada con el ID de mensajería instantánea.
- <span id="page-173-0"></span>● Botón de **Palabras clave** para bloquear el acceso a mensajes instantáneos que contengan palabras específicas.

#### 26.3.5. Ubicación

Ver la ubicación actual del dispositivo en Google Maps. La ubicación se actualiza cada cinco segundos, por lo que puede seguirle la pista si está en movimiento.

La precisión de la ubicación depende de cómo pueda determinarla Bitdefender:

- Si está activado el GPS en el dispositivo, su ubicación puede señalarse con un par de metros de margen siempre que se encuentre en el alcance de los satélites GPS (es decir, no dentro de un edificio).
- Si el dispositivo está en interior, su localización puede determinarse con un margen de decenas de metros si la conexión Wi-Fi está activada y hay redes inalámbricas disponibles a su alcance.
- De lo contrario, la ubicación se determinará utilizando únicamente información de la red móvil, que ofrece una precisión de varios cientos de metros.

#### <span id="page-173-1"></span>Nota

Para que la **Ubicación** sea precisa, asegúrese de que ha habilitado el GPS, el Wi-Fi o la conexión de red móvil en su dispositivo móvil.

### 26.3.6. Control de mensajes de texto

El control de mensajes de texto le ayuda a detener la recepción de mensajes de texto asociados con un número de teléfono.

- Para bloquear mensajes de texto recibidos desde un número de teléfono determinado, siga estos pasos:
	- 1. Haga clic en **el panel SMS** para acceder a la ventana **Actividad SMS**.
	- 2. Utilice el interruptor para activar la **Actividad SMS**.
	- 3. Haga clic en el botón de **Lista negra**.
	- 4. Añada un número de teléfono en el campo correspondiente.
- 5. Haga clic en **Bloquear** para añadir el número de teléfono a la lista negra. El número de teléfono se añadirá a la lista de números de teléfono bloqueados.
- Para permitir la recepción de mensaies de texto desde un número de teléfono bloqueado, siga estos pasos:
	- 1. Haga clic en el botón **Lista negra** en la parte superior.
	- 2. Seleccione el número de teléfono de la lista.
	- 3. Haga clic en **Eliminar**. El número de teléfono se eliminará de la lista de números de teléfono bloqueados.

#### <span id="page-174-0"></span>Nota

Asegúrese de que utiliza el código específico del país cuando inserte el número de teléfono en la lista.

### 26.3.7. Control de números de teléfono

El control de números de teléfono le ayuda a detener las llamadas salientes o entrantes asociadas con un número de teléfono.

- Para bloquear las llamadas entrantes o salientes asociadas con un número de teléfono, siga estos pasos:
	- 1. Haga clic en el panel **Llamadas** para acceder a la ventana **Actividad de llamadas**.
	- 2. Utilice el interruptor para activar **Actividad de llamadas**.
	- 3. Haga clic en el botón de **Lista negra**.
	- 4. Añada un número de teléfono en el campo correspondiente.
	- 5. Haga clic en **Bloquear** para añadir el número de teléfono a la lista negra. El número de teléfono se añadirá a la lista de números de teléfono bloqueados.

● Para permitir realizar llamadas a un número bloqueado, siga estos pasos:

- 1. Haga clic en el botón **Lista negra** en la parte superior.
- 2. Seleccione el número de teléfono de la lista.
- 3. Haga clic en **Eliminar**. El número de teléfono se eliminará de la lista de números de teléfono bloqueados.

## Bitdefender Internet Security 2015

#### Nota f.

Asegúrese de que utiliza el código específico del país cuando inserte el número de teléfono en la lista.

## 27. PROTECCIÓN SAFEGO PARA FACEBOOK

Confía en sus amigos online, pero, ¿confía en su equipo? Utilice la protección Safego para Facebook para proteger su cuenta y a sus amigos frente a las amenazas online.

Safego es una aplicación de Bitdefender desarrollada para mantener su cuenta de Facebook a salvo. Su función consiste en analizar los enlaces que recibe de sus amigos y controlar la configuración de privacidad de su cuenta.

#### Nota

Para poder utilizar esta función es necesario disponer de una cuenta MyBitdefender.

Para más información, por favor vea "*Cuenta de [MyBitdefender](#page-48-0)*" (p. 41).

Estas son las características principales disponibles para su cuenta de Facebook:

- Analiza automáticamente los mensajes en su News feed en busca de enlaces maliciosos.
- Protege su cuenta contra las amenazas online.

Cuando se detecte un mensaje o un comentario que es spam, phishing o malware, recibirá un mensaje de advertencia.

- advierte a sus amigos sobre enlaces sospechosos publicados en sus News Feed.
- Le ayuda a construir una red segura de amigos utilizando la función **Amig'O'metro**.
- Realice una verificación del estado de seguridad del sistema por medio de QuickScan de Bitdefender.

Para acceder a Safego para Facebook, siga estos pasos:

● Desde la interfaz de Bitdefender:

- 1. Abra la ventana de [Bitdefender.](#page-20-0)
- 2. Diríjase al panel **Herramientas**.
- 3. En el módulo **Safego**, seleccione **Activar para Facebook**. Será redirigido a su cuenta.
- 4. Utilice su información de inicio de sesión de Facebook para conectarse a la aplicación Safego.
- 5. Permita el acceso de Safego a su cuenta de Facebook.

Si ya se activó Safego, podrá acceder a las estadísticas sobre su actividad seleccionando **Informes de Facebook** en el menú.

● Desde la cuenta de MyBitdefender:

- 1. Diríjase a: [https://my.bitdefender.com.](https://my.bitdefender.com)
- 2. Inicie la sesión en su cuenta con su nombre de usuario y contraseña.
- 3. Haga clic en **Protección de Facebook**.

Se muestra un mensaje informándole de que la protección de Facebook no está activada para su cuenta.

4. Haga clic en **Activar** para continuar.

Será redirigido a su cuenta.

- 5. Utilice su información de inicio de sesión de Facebook para conectarse a la aplicación Safego.
- 6. Permita el acceso de Safego a su cuenta de Facebook.

## 28. BITDEFENDER USB IMMUNIZER

La opción de Autorun integrada en el sistema operativo Windows es una herramienta muy útil que permite a los equipos ejecutar automáticamente un archivo de un medio conectado a él. Por ejemplo, las instalaciones de software pueden comenzar automáticamente cuando se inserta un CD en la unidad óptica.

Desgraciadamente, esta opción puede también utilizarla el malware para ejecutarse automáticamente e infiltrarse en su equipo desde un medio reescribible como una unidad flash USB y tarjetas conectadas mediante lectores de tarjetas. En los últimos años se han producido numerosos ataques basados en la autoejecución.

Con el inmunizador USB puede evitar que ninguna unidad flash formateada con NTFS, FAT32 o FAT vuelva a ejecutar malware nunca más. Una vez que el dispositivoUSB está inmunizado, el malware no puede volver a configurarlo para ejecutar cierta aplicación cuando el dispositivo se conecte a un equipo con Windows.

Para inmunizar un dispositivo USB, siga estos pasos:

- 1. Conecte la unidad flash a su equipo.
- 2. Examine su equipo para localizar el dispositivo de almacenamiento extraíble y haga clic con el botón derecho en su icono.
- 3. En el menú contextual, escoja **Bitdefender** y seleccione **Inmunizar esta unidad**.

#### Nota

Si la unidad ya se inmunizó, aparecerá el mensaje **El dispositivo USB está protegido contra malware de ejecución automática** en vez de la opción Inmunizar.

Para evitar que su equipo ejecute malware desde dispositivos USB no inmunizados, desactive la opción de autoarranque del dispositivo. Para más información, por favor vea "*Usar el control automático de la [vulnerabilidad](#page-138-0)*" (p. [131\).](#page-138-0)

## 29. ADMINISTRACIÓN REMOTA DE SUS EQUIPOS

Su cuenta de MyBitdefender le permite administrar los productos de Bitdefender instalados en su equipo remotamente.

Utilice MyBitdefender para crear y aplicar tareas a sus equipos desde una ubicación remota.

Cualquier equipo puede administrarse desde su cuenta en MyBitdefender si cumple con las siguientes condiciones:

- $\bullet$  ha instalado un producto de Bitdefender Internet Security 2015 en el equipo
- ha vinculado el producto de Bitdefender a la cuenta de MyBitdefender
- el equipo está conectado a Internet

## 29.1. Acceso a MyBitdefender

Bitdefender le permite controlar la seguridad de sus equipos añadiendo tareas a sus productos de Bitdefender.

Con Bitdefender puede acceder a su cuenta de MyBitdefender en cualquier equipo o dispositivo móvil conectado a Internet.

Acceda a MyBitdefender:

● En cualquier dispositivo con acceso a Internet:

- 1. Abra un navegador Web.
- 2. Diríjase a:<https://my.bitdefender.com>
- 3. Inicie la sesión en su cuenta con su nombre de usuario y contraseña.

● Desde la interfaz de su Bitdefender:

- 1. Abra la ventana de [Bitdefender.](#page-20-0)
- 2. Haga clic en el icono  $\blacksquare$  en la parte superior de la ventana y seleccione **MyBitdefender** en el menú desplegable.

## 29.2. Ejecución de tareas en los equipos

Para ejecutar una tarea en uno de sus equipos, acceda a su cuenta de MyBitdefender.
Si hace clic en un icono de equipo en la parte inferior de la ventana, puede visualizar todas las tareas administrativas que puede realizar en el equipo remoto.

### **Registro**

Le permite registrar Bitdefender en el equipo remoto introduciendo una clave de licencia.

### **Realizar un análisis completo de su PC**

Le permite ejecutar un análisis completo en el equipo remoto.

### **Analizar áreas críticas para detectar malware activo**

Le permite ejecutar un análisis rápido en el equipo remoto.

### **Solucionar incidencias críticas**

Le permite solucionar las incidencias que afectan a la seguridad del equipo remoto.

### **Actualización de producto**

Inicia el proceso de actualización del producto de Bitdefender instalado en este equipo.

# **OPTIMIZACIÓN DEL SISTEMA**

## 30. OPTIMIZADOR

Bitdefender incluye un módulo Optimizador que le ayuda a mantener la integridad de su sistema. Las herramientas de mantenimiento que se ofrecen son muy importantes para mejorar elrendimiento de su sistema y administrar eficientemente el espacio de los discos duros.

Bitdefender incluye las siguientes opciones de Optimización de PC:

- [Optimizador](#page-182-0) en un clic analiza y mejora la velocidad de su sistema ejecutando múltiples tareas con solo hacer clic en un botón.
- El [Optimizador](#page-183-0) de inicio reduce el tiempo de inicio del sistema al evitar la ejecución de las aplicaciones innecesarias cuando se reinicie el PC.
- [Limpiador](#page-185-0) PC elimina los archivos temporales de internet y cookies, archivos de sistema que no se utilizan y accesos directos a documentos recientes.
- [Desfragmentador](#page-186-0) de Disco físicamente organiza los datos del disco duro para que losfragmentos que componen cada archivo se almacenen juntos.
- [Limpiador](#page-187-0) del Registro identifica y elimina las referencias inválidas o anticuadas del Registro de Windows. Para mantener el Registro de Windows limpio y optimizado, recomendamos ejecutar el Limpiador del Registro mensualmente.
- El módulo Cargar [Registro](#page-188-0) puede restaurar las claves del registro que han sido eliminadas previamente en su equipo por el Limpiador del Registro de Bitdefender.
- <span id="page-182-0"></span>● El Buscador de [Duplicados](#page-189-0) busca y elimina aquellos archivos duplicados en su sistema.

## 30.1. Optimizar la velocidad de su sistema con un solo clic

Problemas como los fallos de disco duro, archivos inútiles en el registro y el historial del navegador, pueden ralentizar el trabajo de su equipo, hasta el punto de resultarle molesto. Todo esto se puede solucionar ahora con solo hacer clic en un botón.

El Optimizador en un clic le permite identificar y eliminar archivos inútiles, mediante la ejecución de múltiples tareas de limpieza simultáneas.

Para iniciar el proceso del Optimizador en un clic, siga estos pasos:

- 1. Abra la ventana de [Bitdefender.](#page-20-0)
- 2. Diríjase al panel **Herramientas**.
- 3. En el módulo **Optimizador**, seleccione **Optimizador en un clic**. Para salir haga clic en **Cancelar**.

### a. **Analizando**

Espere a que Bitdefender termine la búsqueda de problemas en el sistema.

- Limpieza de disco identifica los archivos del sistema viejos e inútiles.
- Limpieza del registro identifica entradas obsoletas o no válidas en el registro de Windows.
- Limpieza de datos privados identifica los archivos temporales de Internet y cookies, caché del navegador e historial.

Se muestra el número de problemas encontrados. Se recomienda revisarlas antes de proceder con el proceso de limpieza. Haga clic en **Optimizar** para continuar.

### b. **Optimización del sistema**

Espere a que Bitdefender termine de optimizar su sistema.

### <span id="page-183-0"></span>c. **Incidencias**

Aquí es donde puede ver el resultado de la operación.

Si desea información completa sobre el proceso de optimización, haga clic en el enlace **Ver informe detallado**.

## 30.2. Optimización del tiempo de arranque de su PC

La prolongación del tiempo de arranque del sistema es un problema real debido a que hay aplicaciones configuradas para ejecutarse sin que sean necesarias. Esperar varios minutos a que arranque su sistema puede costarle un tiempo y productividad valiosos.

La ventana del Optimizador de inicio muestra qué aplicaciones se ejecutan durante el inicio del sistema y le permite administrar su comportamiento en este punto.

Para iniciar el proceso del Optimizador de inicio, siga estos pasos:

- 1. Abra la ventana de [Bitdefender.](#page-20-0)
- 2. Diríjase al panel **Herramientas**.
- 3. En el módulo **Optimizador**, seleccione **Optimizador de inicio**.

### a. **Seleccione las aplicaciones**

Puede ver una lista de las aplicaciones que se ejecutan al arrancar el sistema. Seleccione las que desea bloquear o retrasar en el inicio.

### b. **Elección de la comunidad**

Vea lo que otros usuarios de Bitdefender han decidido hacer con la aplicación que ha seleccionado. En función del uso del programa, se muestran tres niveles: **Alto**, **Medio** y **Bajo**.

### c. **Hora de arranque del sistema**

Fíjese en el control deslizante de la parte superior de la ventana para ver el tiempo de ejecución en el arranque requerido tanto por su sistema como por las aplicaciones seleccionadas.

Es necesario reiniciar el sistema para poder recopilar la información sobre el tiempo de arranque del sistema y de las aplicaciones.

### d. **Estado de arranque**

● **Activar.** Seleccione esta opción cuando desee que una aplicación empiece a ejecutarse en el arranque del sistema. Esta opción está activada por omisión.

### ● **Posponer.**

Seleccione esta opción para posponer la ejecución de un programa en el arranque del sistema. Esto significa que las aplicaciones seleccionadas se ejecutarán con un retraso de cinco minutos después de que el usuario inicie sesión en el sistema.

La funcionalidad **Posponer** está predefinida y no la puede configurar el usuario.

● **Desactivar.** Seleccione esta opción para desactivar un programa que se ejecute en el arranque del sistema.

### e. **Resultados**

Se muestra información como el tiempo estimado de arranque del sistema después de posponer o desactivar los programas.

Puede que sea necesario reiniciar el sistema para poder ver toda esta información.

Haga clic en **Aceptar** para guardar los cambios y cerrar la ventana.

Nota En caso de que su suscripción haya caducado o decida desinstalar Bitdefender, los programas cuyo arranque decidiera posponer en el inicio se restaurarán a sus valores de arranque por defecto.

## <span id="page-185-0"></span>30.3. Limpiando su PC

Cada vez que visita una página web se almacenan archivos temporales de Internet que permiten visualizar la página más rápidamente durante la próxima visita.

Las cookies también se almacenan en su ordenador cuando visita una página web.

El asistente Limpiador de PC le ayuda a liberar espacio en disco y proteger su privacidad eliminando archivos que han dejado de ser útiles.

- Caché de navegadores (Internet Explorer, Mozilla Firefox, Google Chrome).
- información de depuración de errores (archivos de informes de errores, volcados de memoria y registros creados por Windows durante su funcionamiento).
- Archivos basura de Windows (papelera de reciclaje y archivos temporales del sistema).

Para iniciar el asistente Limpiador del PC, siga estos pasos:

- 1. Abra la ventana de [Bitdefender.](#page-20-0)
- 2. Diríjase al panel **Herramientas**.
- 3. En el panel **Optimizador**, seleccione **Limpiador de PC**.
- 4. Siga estos tres pasos guiados para realizar la limpieza. Puede navegar a través del asistente utilizando el botón **Siguiente**. Para salir del asistente, haga clic en **Cancelar**.

### a. **Bienvenido**

Seleccione **Típica** o **Personalizada**. Haga clic en **Siguiente** para continuar.

- b. **Realizar limpieza**
- <span id="page-186-0"></span>c. **Resultados**

## 30.4. Desfragmentar los volúmenes del disco duro

Cuando copia un archivo con un tamaño superior al bloque de espacio libre más grande, se produce una fragmentación del archivo. Al no existir el espacio suficiente para almacenar el archivo de forma íntegra, éste se fragmenta en varios bloques. Cuando accede al archivo fragmentado, los datos se leen desde las diferentes ubicaciones donde se encuentran los bloques que forman el archivo.

Se recomienda desfragmentar el disco duro para:

- acceder a los archivos con más rapidez.
- mejorar el rendimiento global del equipo.
- prolongar la vida del disco duro.

Para iniciar el asistente del Desfragmentador de disco, siga estos pasos:

- 1. Abra la ventana de [Bitdefender.](#page-20-0)
- 2. Diríjase al panel **Herramientas**.
- 3. En el panel **Optimizador**, seleccione **Desfragmentador de disco**.
- 4. Siga los cinco pasos guiados para proceder a realizarla desfragmentación. Puede navegar a través del asistente utilizando el botón **Siguiente**. Para salir del asistente, haga clic en **Cancelar**.

#### a. **Seleccionar para el análisis**

Seleccione las particiones que desea comprobar para la fragmentación. Haga clic en **Continuar** para comenzar el proceso de análisis.

### b. **Analizando**

Espere a que Bitdefender finalice de analizar las particiones.

### c. **Seleccionar para la desfragmentación**

Se muestra el estado de fragmentación de las particiones analizadas. Seleccione las particiones que desea desfragmentar.

### d. **Desfragmentando**

Espere a que Bitdefender finalice la desfragmentación de particiones.

### e. **Resultados**

### Nota

La desfragmentación del disco puede llevar un tiempo, dado que implica mover porciones de datos almacenados de un sitio a otro. Recomendamos realizar la desfragmentación cuando no esté utilizando el ordenador.

## <span id="page-187-0"></span>30.5. Limpiando el registro de Windows

Muchas aplicaciones escriben claves en el Registro de Windows cuando se instalan. Pero al desinstalarse, algunas de las claves asociadas no pueden eliminarse y permanecen en el Registro de Windows, ralentizando su ordenador o incluso causando fallos de inestabilidad. Lo mismo ocurre cuando elimina accesos directos a determinados archivos, o con controladores corruptos.

Para iniciar el asistente del Limpiador del registro, siga estos pasos:

- 1. Abra la ventana de [Bitdefender.](#page-20-0)
- 2. Diríjase al panel **Herramientas**.
- 3. En el panel **Optimizador**, seleccione **Limpiador del registro**.
- 4. Siga estos cuatro pasos guiados para proceder a la limpieza del registro. Puede navegar a través del asistente utilizando el botón **Siguiente**. Para salir del asistente, haga clic en **Cancelar**.
	- a. **Bienvenido**
	- b. **Realizar Análisis**

Espere a que Bitdefender finalice el análisis del registro.

#### c. **Seleccionar claves**

Podrá vertodas las claves delregistro inválidas o huérfanas detectadas. Se le mostrará información detallada sobre cada clave (nombre, valor, prioridad, categoría).

Las claves del registro están agrupadas en función de su ubicación en el Registro de Windows.

● **Ubicaciones del Software.** Claves del registro que contienen información sobre la ruta en la que están instaladas las aplicaciones de su equipo.

Las claves inválidas tienen asignada una prioridad baja, lo cual significa que puede eliminarlas sin apenas riesgo alguno.

● **Controles Personalizados.** Claves del registro que contienen información sobre las extensiones registradas en su equipo. Estas claves normalmente se utilizan para mantener las asociaciones de los archivos (para asegurarse que se inicia la aplicación correcta al abrir un archivo desde el Explorador de Windows). Por ejemplo, una clave de este tipo le permitiría abrir un archivo .doc con Microsoft Word.

Las claves inválidas tienen asignada una prioridad baja, lo cual significa que puede eliminarlas sin apenas riesgo alguno.

● **DLLs Compartidas.** Claves del registro que contienen información sobre la ubicación de DLLs compartidas (Librerías de Conexión Dinámica). LasDLLs contienen funciones que las aplicaciones utilizan para realizar algunas tareas. Algunas DLLs se comparten para reducir los requisitos de espacio y memoria.

Estas claves del registro dejan de ser válidas cuando la DLL a la que apuntan cambia de ubicación o se elimina (por ejemplo, al desinstalar un programa).

Las claves del registro inválidas tienen asignadas una prioridad media, lo cual significa que eliminarlas puede afectar de forma negativa al sistema.

Por defecto, todas las claves están marcadas para eliminar. Puede elegir eliminar individualmente claves de registro de una categoría seleccionada.

<span id="page-188-0"></span>d. **Resultados**

## 30.6. Recuperación del registro limpio

Algunas veces, tras limpiar el registro, puede que note que el sistema no funciona bien o que algunas aplicaciones fallan y no funcionan adecuadamente debido a claves de registro perdidas. Esto puede deberse a claves de registro compartidas que se borraron durante la limpieza del registro o por otras claves borradas. Para solucionar el problema, debe recuperar las claves del registro eliminadas.

Para iniciar el asistente de Recuperación del registro, siga estos pasos:

- 1. Abra la ventana de [Bitdefender.](#page-20-0)
- 2. Diríjase al panel **Herramientas**.
- 3. En el panel **Optimizador**, seleccione **Recuperación del registro**.
- 4. Siga los dos pasos guiado para proceder a recuperar el registro limpiado. Puede navegar a través del asistente utilizando el botón **Siguiente**. Para salir del asistente, haga clic en **Cancelar**.

#### a. **Punto de control**

Podrá ver una lista de puntos en el tiempo en los que se realizó una Limpieza del Registro. Haga clic en el enlace **Ver archivo** para ver las claves del registro detectadas. Seleccione el punto en el tiempo sobre el que desea realizar la Recuperación del Registro.

Aviso

La recuperación de las claves eliminadas puede suponer sobrescribir las claves editadas desde la última vez que realizó la limpieza.

### <span id="page-189-0"></span>b. **Resultados de Tareas**

## 30.7. Buscar archivos duplicados

Los archivos duplicados consumen espacio en el disco duro. Piense qué ocurriría si tuviera el mismo archivo .mp3 almacenado en tres carpetas diferentes.

El Asistente Buscador de Duplicados le ayudará a detectar y eliminar los archivos duplicados en su equipo.

Para iniciar el asistente del Buscador de duplicados, siga estos pasos:

- 1. Abra la ventana de [Bitdefender.](#page-20-0)
- 2. Diríjase al panel **Herramientas**.
- 3. En el panel **Optimizador**, seleccione **Buscador de duplicados**.
- 4. Siga los cuatro pasos guiados para proceder a identificar y eliminar duplicados. Puede navegar a través del asistente utilizando el botón **Siguiente**. Para salir del asistente, haga clic en **Cancelar**.

### a. **Seleccionar objetivo**

Añadir carpetas en donde buscar archivos duplicados.

### b. **Buscar duplicados**

Espere a que Bitdefender finalice la búsqueda de duplicados.

#### c. **Archivos a borrar**

Archivos idénticos están listados en grupos. Puede seleccionar una acción a realizar en todos los grupos o en cada grupo por separado, mantener el nuevo, mantener el antiguo o no realizar ninguna acción. Además puede seleccionar las acciones para cada archivo individual.

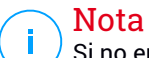

Si no encuentra archivos duplicados, este paso será omitido.

### d. **Resultados**

## 31. PERFILES

Las actividades de trabajo diarias, ver películas o utilizar juegos pueden provocar que el sistema se ralentice, especialmente si se están ejecutando de manera simultánea con los procesos de actualización de Windows y las tareas de mantenimiento. Con Bitdefender, ahora puede elegir y aplicar su perfil preferido, lo que lleva a cabo los ajustes del sistema adecuados para aumentar el rendimiento de las aplicaciones específicas instaladas.

Bitdefender ofrece los siguientes perfiles:

- Perfil de [Trabajo](#page-192-0)
- Perfil de [Películas](#page-193-0)
- Perfil de [Juego](#page-194-0)

Si decide no utilizar los **Perfiles**, se activa un perfil por defecto denominado **Estándar** que no aporta optimización a su sistema.

Según su actividad, se aplica la siguiente configuración de productos cuando se activa un perfil:

- Todas las alertas y ventanas emergentes de Bitdefender quedan desactivadas.
- Se pospone la actualización automática.
- Se posponen los análisis programados.
- Se deshabilita el Asesor de [búsquedas.](#page-129-0)
- La [Detección](#page-150-0) de intrusos está configurada en el nivel de protección **Tolerante**.
- Las Ofertas especiales y notificaciones del producto están desactivadas.

Según su actividad, se aplican los siguientes ajustes del sistema cuando se activa un perfil:

- Se posponen las actualizaciones automáticas de Windows.
- Se deshabilitan las ventanas emergentes y alertas de Windows.
- Se suspenden los programas innecesarios en segundo plano.
- Se ajustan los efectos visuales para un mejor rendimiento.
- Se posponen las tareas de mantenimiento.

<span id="page-192-0"></span>● Se ajusta la configuración del plan de energía.

## 31.1. Perfil de Trabajo

La ejecución de varias tareas en el trabajo, como el envío de mensajes de correo electrónico, mantener una videoconferencia con sus compañeros o trabajar con aplicaciones de diseño puede afectar al rendimiento del sistema. El Perfil de trabajo se ha diseñado para ayudarle a mejorar su eficiencia en el trabajo, desactivando algunos de sus servicios en segundo plano y tareas de mantenimiento.

## Configuración del Perfil de trabajo

Para configurar las acciones a llevar a cabo en el Perfil de trabajo, siga estos pasos:

- 1. Abra la ventana de [Bitdefender.](#page-20-0)
- 2. Diríjase al panel **Herramientas**.
- 3. Haga clic en el módulo **Perfiles**.
- 4. En la ventana **Ajustes de perfiles**, haga clic en el botón **Configurar** de la zona Perfil de trabajo.
- 5. Elija los ajustes del sistema que desea aplicar marcando las siguientes opciones:
	- Aumentar el rendimiento en aplicaciones de trabajo
	- Optimizar los ajustes del producto para el perfil de Trabajo
	- Posponer los programas en segundo plano y las tareas de mantenimiento
	- Posponer actualizaciones automáticas de Windows
- 6. Haga clic en **Guardar** para guardar los cambios y cerrar la ventana.

### Añadir aplicaciones manualmente a la lista del Perfil de trabajo

Si Bitdefender no entra automáticamente en el Perfil de trabajo cuando ejecute cierta aplicación de trabajo, puede añadirla manualmente a la **Lista de aplicaciones**.

Para añadir aplicaciones manualmente a la lista de aplicaciones en el Perfil de trabajo:

- 1. Abra la ventana de [Bitdefender.](#page-20-0)
- 2. Diríjase al panel **Herramientas**.
- 3. Haga clic en el módulo **Perfiles**.
- 4. En la ventana **Perfiles**, haga clic en el botón **Configurar** de la zona Perfil de trabajo.
- 5. En la ventana **Perfil de trabajo**, haga clic en el enlace **Lista de aplicaciones**.
- 6. Haga clic en **Añadir** para añadir una nueva aplicación a la **Lista de aplicaciones**.

<span id="page-193-0"></span>Aparecerá una nueva ventana. Busque el archivo ejecutable de la aplicación, selecciónelo y haga clic en **Aceptar** para añadirlo a la lista.

## 31.2. Perfil de Películas

Mostrar vídeo de alta calidad, como por ejemplo películas de alta definición, requiere unos recursos del sistema significativos. El Perfil de películas ajusta la configuración del sistema y del producto para que pueda disfrutar de una experiencia cinematográfica óptima y sin interrupciones.

## Configuración del Perfil de películas

Para configurar las acciones a llevar a cabo en el Perfil de películas:

- 1. Abra la ventana de [Bitdefender.](#page-20-0)
- 2. Diríjase al panel **Herramientas**.
- 3. Haga clic en el módulo **Perfiles**.
- 4. En la ventana **Ajustes de perfiles**, haga clic en el botón **Configurar** de la zona Perfil de películas.
- 5. Elija los ajustes del sistema que desea aplicar marcando las siguientes opciones:
	- Aumentar el rendimiento en reproductores de vídeo
	- Optimizar los ajustes del producto para el perfil de Películas
	- Posponer los programas en segundo plano y las tareas de mantenimiento
- Posponer actualizaciones automáticas de Windows
- Ajustar el plan de energía y los ajustes visuales para películas
- 6. Haga clic en **Guardar** para guardar los cambios y cerrar la ventana.

### Añadir reproductores de vídeo manualmente a la lista del Perfil de películas

Si Bitdefender no entra automáticamente en el Perfil de películas cuando ejecute cierta aplicación de reproducción de vídeo, puede añadirla manualmente a la **Lista de reproductores**.

Para añadir reproductores de vídeo manualmente a la lista de reproductores en el Perfil de películas:

- 1. Abra la ventana de [Bitdefender.](#page-20-0)
- 2. Diríjase al panel **Herramientas**.
- 3. Haga clic en el módulo **Perfiles**.
- 4. En la ventana **Ajustes de perfiles**, haga clic en el botón **Configurar** de la zona Perfil de películas.
- 5. En la ventana **Perfil de películas**, haga clic en el enlace **Lista de reproductores**.
- <span id="page-194-0"></span>6. Haga clic en **Añadir** para añadir una nueva aplicación a la **Lista de reproductores**.

Aparecerá una nueva ventana. Busque el archivo ejecutable de la aplicación, selecciónelo y haga clic en **Aceptar** para añadirlo a la lista.

## 31.3. Perfil de Juego

Disfrutar de una experiencia de juego ininterrumpido supone reducir las interrupciones del sistema y disminuir cualquier posible retraso. Recurriendo a la heurística de comportamientos y a una lista de juegos conocidos, Bitdefender puede detectar automáticamente los juegos que se ejecuten y optimizar los recursos del sistema para que pueda disfrutar de su pausa para jugar.

## Configuración del Perfil de juego

Para configurar las acciones a llevar a cabo en el Perfil de juego, siga estos pasos:

- 1. Abra la ventana de [Bitdefender.](#page-20-0)
- 2. Diríjase al panel **Herramientas**.
- 3. Haga clic en el módulo **Perfiles**.
- 4. En la ventana **Ajustes de perfiles**, haga clic en el botón **Configurar** de la zona Perfil de juego.
- 5. Elija los ajustes del sistema que desea aplicar marcando las siguientes opciones:
	- Aumentar el rendimiento en los juegos
	- Optimizar los ajustes del producto para el perfil de Juego
	- Posponer los programas en segundo plano y las tareas de mantenimiento
	- Posponer actualizaciones automáticas de Windows
	- Ajustar el plan de energía y los ajustes visuales para juegos
- 6. Haga clic en **Guardar** para guardar los cambios y cerrar la ventana.

### Añadir juegos manualmente a la Lista de Juegos

Si Bitdefender no entra automáticamente en el Perfil de juego cuando ejecute cierto juego o aplicación, puede añadir manualmente la aplicación a la **Lista de juegos**.

Para añadir juegos manualmente a la lista de juegos en el Perfil de juego:

- 1. Abra la ventana de [Bitdefender.](#page-20-0)
- 2. Diríjase al panel **Herramientas**.
- 3. Haga clic en el módulo **Perfiles**.
- 4. En la ventana **Ajustes de perfiles**, haga clic en el botón **Configurar** de la zona Perfil de juego.
- 5. En la ventana **Perfil de juego**, haga clic en el enlace **Lista de juegos**.
- 6. Haga clic en **Añadir** para añadir un nuevo juego a la **Lista de juegos**.

Aparecerá una nueva ventana. Busque el archivo ejecutable del juego, selecciónelo y haga clic en **Aceptar** para añadirlo a la lista.

## 31.4. Optimización en tiempo real

La Optimización en tiempo real de Bitdefender es un plugin que mejora el rendimiento de su sistema discretamente, en segundo plano, asegurándose de que no se vea interrumpido mientras esté en un modo de perfil. Dependiendo de la carga de la CPU, el plugin monitoriza todos los procesos, centrándose en los que suponen una carga mayor, para adaptarlos a sus necesidades.

Para activar o desactivar la Optimización en tiempo real, siga estos pasos:

- 1. Abra la ventana de [Bitdefender.](#page-20-0)
- 2. Diríjase al panel **Herramientas**.
- 3. Haga clic en el módulo **Perfiles**.
- 4. En la ventana **Perfiles**, seleccione la pestaña **Ajustes del perfil**.
- 5. Active o desactive la Optimización en tiempo real haciendo clic en el conmutador correspondiente.

# **RESOLUCIÓN DE PROBLEMAS**

## 32. RESOLUCIÓN DE INCIDENCIAS COMUNES

Este capítulo presenta algunos problema que puede encontrar cuando utiliza Bitdefender y le proporciona las posibles soluciones para estos problemas. La mayoría de estos problemas pueden ser resueltos a través de la configuración apropiada de los ajustes del producto.

- "*Mi [sistema](#page-198-0) parece que se ejecuta lento*" (p. 191)
- "*El [análisis](#page-200-0) no se inicia*" (p. 193)
- "*Ya no puedo usar una [aplicación](#page-202-0)*" (p. 195)
- "*Qué hacer cuando [Bitdefender](#page-203-0) bloquea un sitio Web seguro o una aplicación [online](#page-203-0)*" (p. 196)
- "*Cómo actualizo [Bitdefender](#page-208-0) en una conexión de internet lenta*" (p. 201)
- "*Mi equipo no está conectado a Internet. ¿Cómo puedo actualizar [Bitdefender?](#page-209-0)*" (p. [202\)](#page-209-0)
- "*Los servicios de [Bitdefender](#page-210-0) no responden*" (p. 203)
- "*El Filtro antispam no funciona [correctamente](#page-210-1)*" (p. 203)
- "*El [Autorrellenado](#page-215-0) de mi Wallet no funciona*" (p. 208)
- "*La [desinstalación](#page-216-0) de Bitdefender ha fallado*" (p. 209)
- "*Mi sistema no se inicia tras la instalación de [Bitdefender](#page-218-0)*" (p. 211)

<span id="page-198-0"></span>Si no puede encontrar su problema aquí, o si las soluciones presentadas no lo resuelven, puede contactar con los representantes de servicio técnico de Bitdefender como se presenta en el capítulo "*Pedir [ayuda](#page-234-0)*" (p. 227).

## 32.1. Mi sistema parece que se ejecuta lento

Normalmente, después de instalar un software de seguridad, puede aparecer una ligera ralentización del sistema, lo cual en cierto punto es normal.

Si nota una lentitud significativa, esta incidencia puede aparecer por las siguientes razones:

### ● **Bitdefender no es solo un programa de seguridad instalado en el sistema.**

Aunque Bitdefender busque y elmine los programas de seguridad encontrados durante la instalación, recomendamos eliminar cualquier otro programa antivirus utilizado antes de instalar Bitdefender. Para más información, por favor vea "*¿Cómo desinstalo otras soluciones de [seguridad?](#page-90-0)*" (p. [83\)](#page-90-0).

### ● **No se cumplen los requisitos mínimos del sistema para ejecutar Bitdefender.**

Si su PC no cumple con los requisitos mínimos del sistema, el equipo se ralentiza, especialmente cuando se ejecutan múltiples aplicaciones al mismo tiempo. Para más información, por favor vea "*[Requisitos](#page-10-0) mínimos del [sistema](#page-10-0)*" (p. 3).

### ● **Hay demasiadas claves de registro inválidas en su Registro de Windows.**

Limpiar el Registro de Windows puede mejorar el rendimiento de su sistema. Para más información, por favor vea "*[Limpiando](#page-187-0) el registro de [Windows](#page-187-0)*" (p. 180).

### ● **Sus unidades de disco duro están demasiado fragmentadas.**

La fragmentación de archivo ralentiza el acceso a archivos y baja rendimiento del sistema.

Ejecutando el Desfragmentador de Disco puede mejorar el rendimiento de su sistema. Para más información, por favor vea "*[Desfragmentar](#page-186-0) los [volúmenes](#page-186-0) del disco duro*" (p. 179).

Para desfragmentar su disco utilizando su sistema operativo Windows, siga la ruta desde el menú de Inicio de Windows: **Inicio** → **Todos los programas** → **Accesorios** → **Herramientas del Sistema** → **Desfragmentador de Disco**.

### ● **Ha instalado aplicaciones que no utiliza**.

Cualquier equipo tiene programas o aplicaciones que no utiliza. Y muchos programas no deseados se ejecutan en segundo plano ocupando espacio en disco y memoria. Si no utiliza un programa, desinstálelo. Esto también vale para otro software preinstalado o aplicación de evaluación que olvidó desinstalar.

### Importante

Si sospecha que un programa o una aplicación forma parte esencial de su sistema operativo, no lo elimine y contacte con el departamento de Atención al cliente de Bitdefender para recibir asistencia.

● **Su sistema puede estar infectado**.

La velocidad y el comportamiento general de su sistema puede verse afectado por el malware. Spyware, virus, troyanos y adware pasan todos factura al rendimiento de su equipo. Asegúrese de que puede analizar su sistema periódicamente, al menos una vez a la semana. Se recomienda utilizar el análisis de sistema Bitdefender porque analiza todo los tipos de malware que amenazan la seguridad de su sistema.

Para iniciar el Análisis del sistema, siga los pasos siguientes:

- 1. Abra la ventana de [Bitdefender.](#page-20-0)
- 2. Diríjase al panel **Protección**.
- 3. En el módulo **Antivirus**, seleccione **Análisis del sistema**.
- <span id="page-200-0"></span>4. Siga los pasos del asistente.

## 32.2. El análisis no se inicia

Este tipo de incidencia puede tener dos causas principales:

● **Una instalación anterior de Bitdefender la cual no fue desinstalada completamente o es una instalación Bitdefender defectuoso**.

En este caso, siga estos pasos:

- 1. Desinstalar Bitdefender completamente del sistema:
	- En **Windows XP**:
		- a. Haga clic en **Inicio**, vaya a **Panel de Control** y haga doble clic en **Agregar/Quitar programas**.
		- b. Encuentre **BitdefenderInternet Security 2015** y seleccione **Eliminar**.
		- c. Haga clic en **Eliminar** en la ventana que aparece y seleccione **Deseo reinstalarlo**.
		- d. Espere a que el proceso de desinstalación se complete, luego reinicie su sistema.
	- En **Windows Vista** y **Windows 7**:
		- a. Haga clic en **Inicio**, vaya a **Panel Control** y doble clic en **Programas y Características**.
		- b. Encuentre **Bitdefender Internet Security 2015** y seleccione **Desinstalar**.
- c. Haga clic en **Eliminar** en la ventana que aparece y seleccione **Deseo reinstalarlo**.
- d. Espere a que el proceso de desinstalación se complete, luego reinicie su sistema.
- En **Windows 7**:
	- a. Desde la pantalla de inicio de Windows, localice el **Panel de control** (por ejemplo, puede empezar escribiendo "Panel de control" directamente en la pantalla Inicio) luego haga clic en su icono.
	- b. Haga clic en **Desinstalar un programa** o **Programas y características**.
	- c. Encuentre **Bitdefender Internet Security 2015** y seleccione **Desinstalar**.
	- d. Haga clic en **Eliminar** en la ventana que aparece y seleccione **Deseo reinstalarlo**.
	- e. Espere a que el proceso de desinstalación se complete, luego reinicie su sistema.
- 2. Reinicie su producto Bitdefender.

● **Bitdefender no es solo una solución de seguridad instalada en su sistema**.

En este caso, siga estos pasos:

- 1. Eliminar las otras soluciones de seguridad. Para más información, por favor vea "*¿Cómo desinstalo otras soluciones de [seguridad?](#page-90-0)*" (p. 83).
- 2. Desinstalar Bitdefender completamente del sistema:
	- En **Windows XP**:
		- a. Haga clic en **Inicio**, vaya a **Panel de Control** y haga doble clic en **Agregar/Quitar programas**.
		- b. Encuentre **BitdefenderInternet Security 2015** y seleccione **Eliminar**.
		- c. Haga clic en **Eliminar** en la ventana que aparece y seleccione **Deseo reinstalarlo**.
		- d. Espere a que el proceso de desinstalación se complete, luego reinicie su sistema.
	- En **Windows Vista** y **Windows 7**:
- Haga clic en **Inicio**, vaya a **Panel Control** y doble clic en **Programas** a. **y Características**.
- b. Encuentre **Bitdefender Internet Security 2015** y seleccione **Desinstalar**.
- c. Haga clic en **Eliminar** en la ventana que aparece y seleccione **Deseo reinstalarlo**.
- d. Espere a que el proceso de desinstalación se complete, luego reinicie su sistema.
- En **Windows 7**:
	- a. Desde la pantalla de inicio de Windows, localice el **Panel de control** (por ejemplo, puede empezar escribiendo "Panel de control" directamente en la pantalla Inicio) luego haga clic en su icono.
	- b. Haga clic en **Desinstalar un programa** o **Programas y características**.
	- c. Encuentre **Bitdefender Internet Security 2015** y seleccione **Desinstalar**.
	- d. Haga clic en **Eliminar** en la ventana que aparece y seleccione **Deseo reinstalarlo**.
	- e. Espere a que el proceso de desinstalación se complete, luego reinicie su sistema.
- <span id="page-202-0"></span>3. Reinicie su producto Bitdefender.

Si esta información no le ayuda, puede contactar con el Soporte de Bitdefender como se describe en la sección "*Pedir [ayuda](#page-234-0)*" (p. 227).

## 32.3. Ya no puedo usar una aplicación

Esta incidencia ocurre cuando está intentado utilizar un programa el cual estaba trabajando de forma normal antes de instalar Bitdefender.

Tras instalar Bitdefender puede encontrarse con una de estas situaciones:

- Puede recibir un mensaje de Bitdefender que el programa está intentando realizar una modificación en el sistema.
- Puede recibir un mensaje de error del programa que intentando usar.

Este tipo de situación se produce cuando el Active Virus Control identifica erróneamente algunas aplicaciones como maliciosas.

Active Virus Control es un módulo de Bitdefender el cual monitoriza constantemente las aplicaciones en ejecución en su sistema e informa del comportamiento malicioso potencial de estas. Puesto que esta característica se basa en un sistema heurístico, puede haber casos en que las aplicaciones legitimas son informadas por Active Virus Control.

Cuando ocurre esta situación, puede excluir la aplicación respectiva de ser monitorizado por Active Virus Control.

Para añadir el programa a la lista de exclusiones, siga estos pasos:

- 1. Abra la ventana de [Bitdefender.](#page-20-0)
- 2. Diríjase al panel **Protección**.
- 3. Haga clic en el módulo **Antivirus**.
- 4. En la ventana **Antivirus**, seleccione la pestaña **Exclusiones**.
- 5. Haga clic en el enlace **Procesos excluidos**. En la ventana que aparece puede administrar las exclusiones de procesos Active Virus Control.
- 6. Añada exclusiones siguiendo estos pasos:
	- a. Haga clic en el botón **Añadir** ubicado en la parte superior de la tabla de exclusiones.
	- b. Haga clic en **Examinar**, busque y seleccione la aplicación a excluir y a continuación haga clic en **Aceptar**.
	- c. Mantenga seleccionada la opción **Permitir** para evitar que Active Virus Control bloquee la aplicación.
	- d. Haga clic en **Añadir**.

<span id="page-203-0"></span>Si esta información no le ayuda, puede contactar con el Soporte de Bitdefender como se describe en la sección "*Pedir [ayuda](#page-234-0)*" (p. 227).

## 32.4. Qué hacer cuando Bitdefender bloquea un sitio Web seguro o una aplicación online

Bitdefender ofrece una experiencia de navegación Web segura filtrando todo el tráfico de Internet y bloqueando cualquier contenido malicioso. No obstante, es posible que Bitdefender considere peligrosa una aplicación online o un sitio Web seguros, lo que hará que el análisis de tráfico HTTP de Bitdefender los bloquee erróneamente.

En caso de que la misma página o aplicación se bloqueen en repetidas ocasiones, se pueden añadir a una lista blanca para que los motores de Bitdefender no las analicen, lo que garantiza una experiencia de navegación Web sin problemas.

Para añadir un sitio Web a la **Lista blanca**, siga estos pasos:

- 1. Abra la ventana de [Bitdefender.](#page-20-0)
- 2. Diríjase al panel **Protección**.
- 3. Haga clic en el módulo **Protección Web**.
- 4. En la pestaña **Ajustes**, haga clic en el enlace **Lista blanca**. Aparecerá una nueva ventana.
- 5. Proporcione la dirección del sitio Web o aplicación online bloqueada en el campo correspondiente y haga clic en **Añadir**.
- 6. Haga clic en **Guardar** para guardar los cambios y cerrar la ventana.

Solo debe añadir a esta lista aplicaciones y sitios Web en los que confíe plenamente. Éstos se excluirán del análisis por parte de los siguientes motores: malware, phishing y fraude.

Si esta información no le ayuda, puede contactar con el Soporte de Bitdefender como se describe en la sección "*Pedir [ayuda](#page-234-0)*" (p. 227).

### 32.5. No puedo conectarme a Internet

Tras instalar Bitdefender, quizás note que algún programa o navegador Web ya no pueden conectarse a Internet o acceder a servicios de red.

En este caso, la mejor solución es configurar Bitdefender para permitir automáticamente las conexiones hacia y desde la aplicación de software correspondiente:

- 1. Abra la ventana de [Bitdefender.](#page-20-0)
- 2. Diríjase al panel **Protección**.
- 3. Haga clic en el módulo **Cortafuego**.
- 4. En la ventana **Cortafuego**, seleccione la pestaña **Reglas**.
- 5. Para añadir una regla de aplicación, haga clic en el botón **Añadir regla**.

6. Aparecerá una nueva ventana en la que podrá añadir los detalles. Asegúrese de seleccionar todos los tipos de red disponibles y, en la sección de **Permiso**, seleccione **Permitir**.

Cierre Bitdefender, abra la aplicación de software y vuelva a intentar conectarse a Internet.

Si esta información no le ayuda, puede contactar con el Soporte de Bitdefender como se describe en la sección "*Pedir [ayuda](#page-234-0)*" (p. 227).

## 32.6. No puedo acceder a un dispositivo en mi red

Dependiendo de la red en la que esté conectado, el cortafuego de Bitdefender puede bloquear la conexión entre su sistema y otro dispositivo (como otro equipo o una impresora). En consecuencia es posible que no pueda compartir o imprimir archivos.

En este caso, la mejor solución es configurar Bitdefender para permitir automáticamente las conexiones desde y hacia el dispositivo correspondiente. Para cada conexión de red puede configurar una zona especial de confianza.

Una zona de confianza es un dispositivo en el que confía plenamente. Todo el tráfico entre su equipo y el dispositivo de confianza está permitido. Para compartir recursos con dispositivos específicos, tales como computadoras o impresoras, agréguelos como zonas de confianza.

Para añadir una zona de confianza en sus adaptadores de red, siga estos pasos:

- 1. Abra la ventana de [Bitdefender.](#page-20-0)
- 2. Diríjase al panel **Protección**.
- 3. Haga clic en el módulo **Cortafuego**.
- 4. En la ventana **Cortafuego**, seleccione la pestaña **Reglas**.
- 5. Para añadir una zona, haga clic en el botón **Añadir regla**. Aparecerá una nueva ventana mostrando las direcciones IP de los dispositivos conectados.
- 6. Seleccione la dirección IP del equipo o la impresora que desee agregar o escriba en el cuadro de texto una dirección o un rango de direcciones.
- 7. En el campo **Permiso** seleccione **Permitir** y, a continuación, haga clic en **Aceptar**.

Si todavía no puede conectarse al dispositivo, Bitdefender no puede ser el causante de su problema.

Comprobar otras causas potenciales, como las siguientes:

- El cortafuego en otro equipo puede bloquear los archivos e impresoras compartidos con su equipo.
	- Si se está utilizando Firewall de Windows, puede configurarse para que permita compartir archivos e impresoras de la siguiente forma:
		- En **Windows XP**:
			- 1. Haga clic en **Inicio**, vaya al **Panel de control** y seleccione **Centro de seguridad**.
			- 2. Abra la configuración del Firewall de Windows y seleccione la pestaña **Excepciones**.
			- 3. Marque la casilla de verificación **Compartir archivos e impresoras**.
		- En **Windows Vista y Windows 7**:
			- 1. Haga clic en **Inicio**, vaya al **Panel de control** y seleccione **Sistema y seguridad**.
			- 2. Vaya a **Windows Firewall** y haga clic en **Permitir un programa a través de Firewall de Windows**.
			- 3. Marque la casilla de verificación **Compartir archivos e impresoras**.
		- En **Windows 7**:
			- 1. Desde la pantalla de inicio de Windows, localice el **Panel de control** (por ejemplo, puede empezar escribiendo "Panel de control" directamente en la pantalla Inicio) luego haga clic en su icono.
			- 2. Haga clic en **Sistema y seguridad**, vaya a **Windows Firewall** y seleccione **Permitir una app a través de Firewall de Windows**.
			- 3. Marque la casilla de verificación **Compartir archivos e impresoras** y haga clic en **Aceptar**.
	- Si utiliza otro programa de cortafuego, por favor, consulte su documentación o archivo de ayuda.

● Condiciones generales que pueden impedir el uso o la conexión a la impresora compartida:

- Puede necesitar iniciar sesión con una cuenta de Administrador de Windows para acceder a la impresora compartida.
- Se establecen los permisos para permitir el acceso a la impresora compartida a los equipos y a los usuarios solamente. Si esta compartiendo su impresora, compruebe los permisos establecidos para esta impresora para ver si el usuario de otro equipo tiene permitido el acceso a la impresora. Si esta intentando conectarse a una impresora compartida, compruebe con el usuario del otro equipo si tiene permisos para conectarse a la impresora.
- La impresora conectada a su equipo o a otro equipo no está compartida.
- La impresora compartida no está agregada en el equipo.

### Nota

Para aprender como administrar una impresora compartida (compartir una impresora, establecer o eliminar permisos para una impresora, conectar una impresora de red o compartirimpresora), diríjase a la Ayuda de Windows y Centro de Soporte (en el menú Inició, haga clic en **Ayuda y soporte técnico**).

● El acceso a la impresora de la red puede estar restringido a equipo e usuarios solamente. Debería comprobar con el administrador de red si tiene permisos para conectarse con esta impresora.

Si esta información no le ayuda, puede contactar con el Soporte de Bitdefender como se describe en la sección "*Pedir [ayuda](#page-234-0)*" (p. 227).

## 32.7. Mi conexión a Internet es lenta

Esta situación puede aparecer después de instalar Bitdefender. La incidencia puede ser causada por errores en la configuración del cortafuego de Bitdefender.

Para solucionar esta situación, siga estos pasos:

- 1. Abra la ventana de [Bitdefender.](#page-20-0)
- 2. Diríjase al panel **Protección**.
- 3. Haga clic en el módulo **Cortafuego**.
- 4. En la ventana **Cortafuego**, haga clic en el conmutador para desactivar el **Cortafuego**.
- 5. Compruebe si su conexión a Internet ha mejorado al deshabilitar el cortafuego de Bitdefender.
	- Si tiene una conexión a Internet lenta, el problema puede que no esté causado por Bitdefender. Debe contactar con su Proveedor de Servicios de Internet para verificar si la conexión funciona correctamente.

Si recibe una confirmación de su Proveedor de Servicios de Internet que la conexión está activa y la incidencia continua, contacto con Bitdefender como se describe en la sección "*Pedir [ayuda](#page-234-0)*" (p. 227).

- Si tras desactivar el cortafuego de Bitdefender la conexión a Internet mejora, siga estos pasos:
	- a. Abra la ventana de [Bitdefender.](#page-20-0)
	- b. Diríjase al panel **Protección**.
	- c. Haga clic en el módulo **Cortafuego**.
	- d. En la ventana **Cortafuego**, seleccione la pestaña **Ajustes**.
	- e. Acceda a **Bloquear conexión compartida a Internet** y haga clic en el conmutador para activarlo.
	- f. Acceda a **Bloquear análisis de puertos en la red** y haga clic en el conmutador para activarlo.
	- g. Acceda a la pestaña **Adaptadores** y seleccione su conexión a Internet.
	- h. En la columna **Tipo de red** seleccione **Hogar/Oficina**.
	- i. En la columna **Modo oculto** seleccione **Remoto**. Ponga la columna **Genérico** en **Activado**.
	- j. Cierre Bitdefender, reinicie el sistema y compruebe la velocidad de conexión a Internet.

<span id="page-208-0"></span>Si esta información no le ayuda, puede contactar con el Soporte de Bitdefender como se describe en la sección "*Pedir [ayuda](#page-234-0)*" (p. 227).

## 32.8. Cómo actualizo Bitdefender en una conexión de internet lenta

Si tiene una conexión a Internet lenta (tales como acceso telefónico), pueden ocurrir errores durante el proceso de actualización.

Para mantener su sistema actualizado con las últimas firmas de malware de Bitdefender, siga estos pasos:

- 1. Abra la ventana de [Bitdefender.](#page-20-0)
- 2. Haga clic en el icono  $\mathbb P$  en la parte superior de la ventana y seleccione **Ajustes generales** en el menú desplegable.
- 3. En la ventana **Ajustes generales**, seleccione la pestaña **Actualizar**.
- 4. Junto a **Reglas de proceso de actualización**, seleccione **Preguntar antes de descargar** en el menú desplegable.
- 5. Vuelva a la ventana principal y haga clic en el botón de acción **Actualizar** a la derecha de la ventana.
- 6. Seleccione solo **Actualizaciones de Firmas** y haga clic en **OK**.
- <span id="page-209-0"></span>7. Bitdefender descargará e instalará solo las actualizaciones de firmas de malware.

## 32.9. Mi equipo no está conectado a Internet. ¿Cómo puedo actualizar Bitdefender?

Si su equipo no está conectado a Internet, debe descargar las actualizaciones manualmente a su equipo con acceso a Internet y luego transferir estas a su equipo utilizando un dispositivo extraíble, tales como una unidad flash.

Siga estos pasos:

1. En un equipo con acceso a Internet, abra un navegador y vaya a:

<http://www.bitdefender.es/site/view/Desktop-Products-Updates.html>

- 2. En la columna **Actualización Manual**, haga clic en el enlace correspondiente a su producto y a la arquitectura del sistema. Si no sabe si su Windows se ejecuta en 32 o 64 bits, por favor consulte "*[¿Estoy](#page-88-0) [utilizando](#page-88-0) una versión de Windows de 32 o 64 bit?*" (p. 81).
- 3. Guarde el archivo llamado weekly.exe para el sistema.
- 4. Transferir el archivo descargado a un dispositivo extraíble, como una unidad de flash, y luego a su equipo.
- 5. Haga doble clic en el archivo y siga los pasos del asistente.

## <span id="page-210-0"></span>32.10. Los servicios de Bitdefender no responden

Este artículo le ayuda a solucionar problemas del error de **Los servicios de Bitdefender no responden**. Puede encontrar este error de la siguiente manera:

- El icono Bitdefender del área de [notificación](#page-31-0) está en gris y se le informa de que los servicios de Bitdefender no responden.
- La ventana de Bitdefender le indica que los servicios de Bitdefender no responden.

El error puede ser causado por una de las siguientes condiciones:

- Errores temporales de comunicación entre los servicios de Bitdefender.
- algunos de los servicios de Bitdefender están detenidos.
- otras soluciones de seguridad se están ejecutando en su equipo al mismo tiempo que Bitdefender.

Para solucionar este problema, pruebe estas soluciones:

- 1. Espere unos momentos y mire si algo cambia. El error puede ser temporal.
- 2. Reinicie el equipo y espere unos momentos a que Bitdefender se inicie. Abra Bitdefender para ver si el error continua. Reiniciando el equipo normalmente soluciona el problema.
- 3. Compruebe si tiene alguna otra solución de seguridad instalada porque esta puede perturbar la ejecución normal de Bitdefender. Si este es el caso, le recomendamos que elimine todas las otras soluciones de seguridad y reinstale Bitdefender.

<span id="page-210-1"></span>Para más información, por favor vea "*¿Cómo desinstalo otras [soluciones](#page-90-0) de [seguridad?](#page-90-0)*" (p. 83).

Si el error persiste y contacte con nuestros representantes de soporte para conseguir ayuda según se describe en la sección "*Pedir [ayuda](#page-234-0)*" (p. 227).

## 32.11. El Filtro antispam no funciona correctamente

Este articulo le ayuda a solucionar los siguientes problemas con el funcionamiento del Filtro Antispam de Bitdefender:

- Un número de mensajes de correo legítimos están [marcados](#page-211-0) como [spam].
- Algunos mensajes spam no están [marcados](#page-213-0) de acuerdo con el filtro spam.
- El filtro antispam no ha [detectado](#page-214-0) ningún mensaje antispam.

### <span id="page-211-0"></span>32.11.1. Los mensajes legítimos se han marcado como [spam]

Mensajes Legítimos están marcados como [spam] simplemente porque el filtro Antispam de Bitdefender los ve como spam. Normalmente puede solventar este problema adecuando la configuración del filtro Antispam.

Bitdefender automáticamente añade los destinatarios de su mensajes de correo a la lista de Amigos. Los mensajes de correo recibidos de los contacto que estan en la lista de Amigos son considerados como legítimos. Estos no son verificados por el filtro antispam y, así, no serán marcados nunca como [spam].

La configuración automática de la lista de Amigos no previene la detección de errores que pueden ocurrir en estas situaciones:

- Puede recibir muchos correos comerciales como resultado de suscribirse en varias páginas web. En esta caso, la solución en añadir la dirección de correo de la cual recibe tales mensajes a la lista de Amigos.
- Una parte significativa de sus correos legítimos es de gente con los cuales nunca antes se ha contactado, como clientes, posibles socios comerciales y otros. Se requieren otras soluciones en este caso.

Si está utilizando uno de los clientes de correo que Bitdefender integra, Indique [detección](#page-212-0) de errores.

### Nota

Bitdefender se integra dentro de los clientes de correo más utilizados mediante una barra de herramientas antispam fácil de utilizar. Para una lista completa de clientes de correo soportados, por favor diríjase a "*[Clientes](#page-121-0) de correo electrónico y protocolos [soportados](#page-121-0)*" (p. 114).

### Añadir contactos a la lista de Amigos

Si esta utilizando un cliente de correo compatible, puede añadir fácilmente los remitentes de los mensajes legítimos a la lista de Amigos. Siga estos pasos:

- 1. En su cliente de correo, seleccionar el mensaje de correo del remitente que desea añadir a la lista de Amigos.
- 2. Haga clic en el botón **Añadir Amigo** en la barra de herramientas antispam de Bitdefender.

3. Puede pedir que admita las direcciones añadidas a la lista de Amigos. Seleccione **No volver a mostrar este mensaje** y haga clic en**Aceptar**.

A partir de este momento, recibirá todos los mensajes provenientes de esta dirección, independientemente de su contenido.

Si esta utilizando un cliente de correo diferente, puede añadir contactos a lista de Amigos desde la interfaz de Bitdefender. Siga estos pasos:

- 1. Abra la ventana de [Bitdefender.](#page-20-0)
- 2. Diríjase al panel **Protección**.
- 3. En el módulo **Antispam**, seleccione **Administrar amigos**.

Aparecerá una nueva ventana de configuración.

- 4. Escriba la dirección de correo electrónico en la que siempre desee recibir mensajes de correo electrónico y haga clic en **Añadir**. Puede añadir tantas direcciones de correo electrónico como desee.
- <span id="page-212-0"></span>5. Haga clic en **Aceptar** para guardar los cambios y cerrar la ventana.

### Indican errores de detección

Si está utilizando un cliente de correo compatible, puede corregir fácilmente el filtro antispam (indicando qué mensajes de correo no deben ser marcados como [spam]). Haciendo esto mejorará considerablemente la eficiencia del filtro antispam. Siga estos pasos:

- 1. Abra su cliente de correo.
- 2. Diríjase a la carpeta de correo no deseado en donde se han movido los mensajes spam.
- 3. Seleccione el mensaje legítimos incorrecto marcado como [spam] por Bitdefender.
- 4. Haga clic en el botón **Añadir Amigo** en la barra de herramientas antispam de Bitdefender para añadir los remitentes a la lista de Amigos. Puede que necesite hacer clic en **Aceptar** para admitirlo. A partir de este momento, recibirá todos los mensajes provenientes de esta dirección, independientemente de su contenido.
- 5. Haga clic en el botón **No es spam** de la barra de herramientas antispam de Bitdefender (normalmente se encuentra en la parte superior de la ventana del cliente de correo). El mensaje de correo electrónico se moverá a la carpeta Bandeja de entrada.

### <span id="page-213-0"></span>32.11.2. No se han detectado muchos mensajes de spam

Si está recibiendo muchos mensajes spam que no están marcados como [spam], debe configurar el filtro antispam de Bitdefender, con el fin de mejorar su eficiencia.

Pruebe las siguientes soluciones:

1. Si está utilizando uno de los clientes de correo que Bitdefender integra, Indique mensajes spam no [detectados](#page-213-1).

#### Nota ĩ.

Bitdefender se integra dentro de los clientes de correo más utilizados mediante una barra de herramientas antispam fácil de utilizar. Para una lista completa de clientes de correo soportados, por favor diríjase a "*[Clientes](#page-121-0) de correo electrónico y protocolos [soportados](#page-121-0)*" (p. 114).

<span id="page-213-1"></span>2. Añadir spammers a la lista de [Spammers.](#page-213-2) Los mensajes de correo recibidos de las direcciones que están en la lista de Spammer son marcados automáticamente como [spam].

### Indicar mensajes de spam no detectados

Si esta utilizando un cliente de correo compatible, puede indicar fácilmente que mensajes de correo deben ser detectados como spam. Haciendo esto mejorará considerablemente la eficiencia del filtro antispam. Siga estos pasos:

- 1. Abra su cliente de correo.
- 2. Diríjase a la carpeta Bandeja de Entrada.
- 3. Seleccione los mensajes spam no detectados.
- <span id="page-213-2"></span>4. Haga clic en el botón **Es spam** en la barra antispam de Bitdefender (localizada normalmente en la parte superior de la ventana del cliente de correo). Inmediatamente serán marcados como [spam] y trasladados a la carpeta de correo no deseado.

### Añade spammers a la lista de Spammers

Si esta utilizando cliente de correo compatible, puede fácilmente añadir los remitentes de los mensajes spam a la lista de Spammers. Siga estos pasos:

1. Abra su cliente de correo.

- 2. Diríjase a la carpeta de correo no deseado en donde se han movido los mensajes spam.
- 3. Seleccione los mensajes marcados como [spam] por Bitdefender.
- 4. Haga clic en el botón **Añadir Spammer** en la barra de herramientas antispam de Bitdefender.
- 5. Puede pedir que reconozca las direcciones añadidas a la Lista de Spammers. Seleccione **No volver a mostrar este mensaje** y haga clic en**Aceptar**.

Si está utilizando un cliente de correo diferente, puede añadir manualmente spammers a la Lista de spammers desde la interfaz de Bitdefender. Es conveniente hacerlo sólo cuando ha recibido bastantes mensajes sapm desde la misma de dirección de correo. Siga estos pasos:

- 1. Abra la ventana de [Bitdefender.](#page-20-0)
- 2. Diríjase al panel **Protección**.
- 3. En el módulo **Antispam**, seleccione **Administrar spammers**.

Aparecerá una nueva ventana de configuración.

- 4. Escriba la dirección de correo electrónico del spammer y luego haga clic en **Añadir**. Puede añadir tantas direcciones de correo electrónico como desee.
- <span id="page-214-0"></span>5. Haga clic en **Aceptar** para guardar los cambios y cerrar la ventana.

### 32.11.3. El Filtro antispam no detecta ningún mensaje de spam

Si no se marca el mensaje spam como [spam], esto debe ser un problema con el filtro Antispam de Bitdefender. Antes de resolver este problema, asegúrese que no esta causado por una de las siguientes condiciones:

● Puede que esté desactivada la protección antispam. Para verificar el estado de la protección antispam, abra la ventana de [Bitdefender,](#page-20-0) acceda al panel de **Protección**, haga clic en el módulo **Antispam** y compruebe el conmutador en la ventana de **Ajustes**.

Si Antispam está desactivado, esto es lo que está causando el problema. Haga clic en el conmutador para activar su protección antispam.

- La protección Antispam de Bitdefender está disponible solo para clientes de correo configurados para recibir mensajes de correo mediante el protocolo POP3. Esto significa lo siguiente:
	- Los mensajes recibidos mediante servicios de correo basados en web (como Yahoo, Gmail, Hotmail u otro) no se filtran como spam por Bitdefender.
	- Si su cliente de correo esta configurado para recibir mensajes de correo utilizando otro protocolo diferente a POP3 (por ejemplo, IMAP4), el filtro Antispam de Bitdefender no marcará estos como spam.

### Nota

POP3 es uno de los protocolos más extensos utilizados para descargar mensajes de correo de un servidor de correo. Si no sabe el protocolo que utiliza su cliente de correo para descargas los mensajes, pregunte a la persona que ha configurado su correo.

● Bitdefender Internet Security 2015 no analiza el tráfico POP3 de Lotus Notes.

<span id="page-215-0"></span>Una posible solución esta para reparar o reinstalar el producto. Sin embargo, debería contactar con Bitdefender para soporte, como se describe en la sección "*Pedir [ayuda](#page-234-0)*" (p. 227).

## 32.12. El Autorrellenado de mi Wallet no funciona

Ha guardado sus credenciales online en su Wallet Bitdefender y se ha dado cuenta de que el autorrelenado no funciona. Normalmente, este problema se produce cuando la extensión Wallet Bitdefender no está instalada en su navegador.

Para resolver esta situación, siga estos pasos:

### ● En **Internet Explorer:**

- 1. Abrir Internet Explorer.
- 2. Haga clic en Herramientas.
- 3. Haga clic en Barras de herramientas y extensiones.
- 4. Haga clic en Barras de herramientas y extensiones.
- 5. Seleccione **Wallet Bitdefender** y haga clic en Habilitar.
## ● En **Mozilla Firefox:**

- 1. Abra Mozilla Firefox.
- 2. Haga clic en Herramientas.
- 3. Haga clic en Complementos.
- 4. Haga clic en Extensiones.
- 5. Seleccione **Wallet Bitdefender** y haga clic en Habilitar.

## ● En **Google Chrome:**

- 1. Abra Google Chrome.
- 2. Vaya al icono Menú.
- 3. Haga clic en Configuración.
- 4. Haga clic en Extensiones.
- 5. Seleccione **Wallet Bitdefender** y haga clic en Habilitar.

## Nota

El complemento se habilitará después de que reinicie su navegador.

Ahora compruebe si el autorrelenado de Wallet funciona con sus cuentas online.

Si esta información no le ayuda, puede contactar con el Soporte de Bitdefender como se describe en la sección "*Pedir [ayuda](#page-234-0)*" (p. 227).

# 32.13. La desinstalación de Bitdefender ha fallado

Si desea desinstalar su producto Bitdefender y observa que el proceso se cuelga o se bloquea el sistema, haga clic en **Cancelar** para cancelar la acción. Si esto no funciona, reinicie el sistema.

Cuando la desinstalación falla, alguna claves de registro y archivos de Bitdefender pueden permanecer en su sistema. Tales restos pueden impedir una nueva instalación de Bitdefender. Estas también pueden afectar al rendimiento y estabilidad del sistema.

Para eliminar por completo Bitdefender de su sistema, siga estos pasos:

## ● En **Windows XP**:

1. Haga clic en **Inicio**, vaya a **Panel de Control** y haga doble clic en **Agregar/Quitar programas**.

- 2. Encuentre **Bitdefender Internet Security 2015** y seleccione **Eliminar**.
- 3. Haga clic en **Eliminar** en la ventana que aparece.
- 4. En este punto dispone de las siguientes opciones:
	- **Deseo reinstalarlo** desinstalará Bitdefender por completo. No se instalará Bitdefender Análisis antivirus en 60 segundos.
	- **Deseo eliminarlo permanentemente** desinstalará Bitdefender por completo. Bitdefender Análisis antivirus en 60 segundos se instalará en su sistema para protegerle frente al malware.

Seleccione la segunda opción y haga clic en **Siguiente**.

5. Espere a que el proceso de desinstalación se complete, luego reinicie su sistema.

● En **Windows Vista** y **Windows 7**:

- 1. Haga clic en **Inicio**, vaya a **Panel Control** y doble clic en **Programas y Características**.
- 2. Encuentre **Bitdefender Internet Security 2015** y seleccione **Desinstalar**.
- 3. Haga clic en **Eliminar** en la ventana que aparece.
- 4. En este punto dispone de las siguientes opciones:
	- **Deseo reinstalarlo** desinstalará Bitdefender por completo. No se instalará Bitdefender Análisis antivirus en 60 segundos.
	- **Deseo eliminarlo permanentemente** desinstalará Bitdefender por completo. Bitdefender Análisis antivirus en 60 segundos se instalará en su sistema para protegerle frente al malware.

Seleccione la segunda opción y haga clic en **Siguiente**.

5. Espere a que el proceso de desinstalación se complete, luego reinicie su sistema.

## ● En **Windows 7**:

- 1. Desde la pantalla de inicio de Windows, localice el **Panel de control** (por ejemplo, puede empezar escribiendo "Panel de control" directamente en la pantalla Inicio) luego haga clic en su icono.
- 2. Haga clic en **Desinstalar un programa** o **Programas y características**.
- 3. Encuentre **Bitdefender Internet Security 2015** y seleccione **Desinstalar**.
- 4. Haga clic en **Eliminar** en la ventana que aparece.
- 5. En este punto dispone de las siguientes opciones:
	- **Deseo reinstalarlo** desinstalará Bitdefender por completo. No se instalará Bitdefender Análisis antivirus en 60 segundos.
	- **Deseo eliminarlo permanentemente** desinstalará Bitdefender por completo. Bitdefender Análisis antivirus en 60 segundos se instalará en su sistema para protegerle frente al malware.

Seleccione la segunda opción y haga clic en **Siguiente**.

6. Espere a que el proceso de desinstalación se complete, luego reinicie su sistema.

# Nota

Bitdefender Análisis antivirus en 60 segundos es una aplicación gratuita que utiliza la tecnología de análisis en la nube para detectar programas y amenazas maliciosas en menos de 60 segundos.

# 32.14. Mi sistema no se inicia tras la instalación de Bitdefender

Si acaba de instalar Bitdefender y no puede reiniciar más su sistema en modo normal hay varias razones por las cuales puede pasar esto.

Lo más probable es que esto lo haya causado una instalación previa de Bitdefender que no fue desinstalada correctamente o por otra solución de seguridad que todavía está presente en el sistema.

Así es como puede abordar cada situación:

## ● **Ya tenía Bitdefender anteriormente y no lo desinstaló correctamente.**

Para solucionarlo, siga estos pasos:

- 1. Reinicie su sistema e inicie en Modo Seguro. Para saber como se hace esto, por favor diríjase a "*¿Cómo puedo reiniciar en Modo [Seguro?](#page-92-0)*" (p. [85\)](#page-92-0).
- 2. Desinstalar Bitdefender de su sistema:
	- En **Windows XP**:
		- a. Haga clic en **Inicio**, vaya a **Panel de Control** y haga doble clic en **Agregar/Quitar programas**.
- b. Encuentre **BitdefenderInternet Security 2015** y seleccione **Eliminar**.
- c. Haga clic en **Eliminar** en la ventana que aparece y seleccione **Deseo reinstalarlo**.
- d. Haga clic en **Siguiente** para continuar.
- e. Desmarque la opción **Instalar Análisis antivirus en 60 segundos de Bitdefender** y haga clic en **Siguiente**.
- f. Espere a que el proceso de desinstalación se complete.
- g. Reinicie su sistema en modo normal.
- En **Windows Vista** y **Windows 7**:
	- a. Haga clic en **Inicio**, vaya a **Panel Control** y doble clic en **Programas y Características**.
	- b. Encuentre **Bitdefender Internet Security 2015** y seleccione **Desinstalar**.
	- c. Haga clic en **Eliminar** en la ventana que aparece y seleccione **Deseo reinstalarlo**.
	- d. Haga clic en **Siguiente** para continuar.
	- e. Desmarque la opción **Instalar Análisis antivirus en 60 segundos de Bitdefender** y haga clic en **Siguiente**.
	- f. Espere a que el proceso de desinstalación se complete.
	- g. Reinicie su sistema en modo normal.
- En **Windows 7**:
	- a. Desde la pantalla de inicio de Windows, localice el **Panel de control** (por ejemplo, puede empezar escribiendo "Panel de control" directamente en la pantalla Inicio) luego haga clic en su icono.
	- b. Haga clic en **Desinstalar un programa** o **Programas y características**.
	- c. Encuentre **Bitdefender Internet Security 2015** y seleccione **Desinstalar**.
	- d. Haga clic en **Eliminar** en la ventana que aparece y seleccione **Deseo reinstalarlo**.
	- e. Haga clic en **Siguiente** para continuar.
- f. Desmarque la opción **Instalar Análisis antivirus en 60 segundos de Bitdefender** y haga clic en **Siguiente**.
- g. Espere a que el proceso de desinstalación se complete.
- h. Reinicie su sistema en modo normal.
- 3. Reinicie su producto Bitdefender.

## ● **Antes tenía instalada una solución de seguridad y no fue eliminada correctamente.**

Para solucionarlo, siga estos pasos:

- 1. Reinicie su sistema e inicie en Modo Seguro. Para saber como se hace esto, por favor diríjase a "*¿Cómo puedo reiniciar en Modo [Seguro?](#page-92-0)*" (p. [85\)](#page-92-0).
- 2. Elimine las otras soluciones de seguridad de su sistema:
	- En **Windows XP**:
		- a. Haga clic en **Inicio**, vaya a **Panel de Control** y haga doble clic en **Agregar/Quitar programas**.
		- b. Espero un momento hasta que la lista de software instalado se muestre.
		- c. Encuentre el nombre del programa que desea eliminar y seleccione **Desinstalar**.
		- d. Espere a que el proceso de desinstalación se complete, luego reinicie su sistema.
	- En **Windows Vista** y **Windows 7**:
		- a. Haga clic en **Inicio**, vaya a **Panel Control** y doble clic en **Programas y Características**.
		- b. Espero un momento hasta que la lista de software instalado se muestre.
		- c. Encuentre el nombre del programa que desea eliminar y seleccione **Desinstalar**.
		- d. Espere a que el proceso de desinstalación se complete, luego reinicie su sistema.
	- En **Windows 7**:
- Desde la pantalla de inicio de Windows, localice el **Panel de control** a. (por ejemplo, puede empezar escribiendo "Panel de control" directamente en la pantalla Inicio) luego haga clic en su icono.
- b. Haga clic en **Desinstalar un programa** o **Programas y características**.
- c. Espero un momento hasta que la lista de software instalado se muestre.
- d. Encuentre el nombre del programa que desea eliminar y seleccione **Desinstalar**.
- e. Espere a que el proceso de desinstalación se complete, luego reinicie su sistema.

Para desinstalar correctamente el otro programa, diríjase a su sitio Web y ejecute su herramienta de desinstalación o contacte con ellos directamente para que le proporcionen las indicaciones para desinstalar.

3. Reinicie su sistema en modo normal y reinstale Bitdefender.

## **Ya ha seguido los pasos anteriores y la situación no se ha solucionado.**

Para solucionarlo, siga estos pasos:

- 1. Reinicie su sistema e inicie en Modo Seguro. Para saber como se hace esto, por favor diríjase a "*¿Cómo puedo reiniciar en Modo [Seguro?](#page-92-0)*" (p. [85\)](#page-92-0).
- 2. Utilice la opción Restaurar sistema de Windows para restaurar el equipo a un punto anterior antes de la instalación del producto Bitdefender. Para saber como se hace esto, por favor diríjase a "*[¿Cómo](#page-91-0) uso la [restauración](#page-91-0) del sistema en Windows?*" (p. 84).
- 3. Reinicie el sistema de modo normal y contacte con nuestros represetantes de soporte para conseguir ayuda según se describe en la sección "*Pedir [ayuda](#page-234-0)*" (p. 227).

# 33. ELIMINANDO MALWARE DE SU SISTEMA

El Malware puede afectar a su sistema de diferentes maneras y Bitdefender lo enfoca dependiendo del tipo de ataque de malware. Porque los virus cambian su comportamiento frecuentemente, esto dificulta establecer un patrón de comportamiento y sus acciones.

Existen situación en las que Bitdefender no puede eliminar automáticamente la infección de malware de su sistema. En cada caso, su intervención es requerida.

- "*Modo Rescate [Bitdefender](#page-222-0)*" (p. 215)
- "*¿Qué hacer cuando [Bitdefender](#page-224-0) encuentra virus en su equipo?*" (p. 217)
- "*¿Cómo limpiar un virus en un [archivo?](#page-226-0)*" (p. 219)
- "*¿Cómo limpio un virus en un archivo de [correo?](#page-227-0)*" (p. 220)
- "*¿Qué hacer si sospecho que un archivo es [peligroso?](#page-228-0)*" (p. 221)
- "*Cómo limpiar los archivos [infectados](#page-229-0) de la carpeta System Volume [Information](#page-229-0)*" (p. 222)
- "*¿Qué son los archivos protegidos con [contraseña](#page-231-0) del registro de análisis?*" (p. [224\)](#page-231-0)
- "*¿Qué son los [elementos](#page-231-1) omitidos en el registro de análisis?*" (p. 224)
- "*¿Qué son los archivos [sobre-comprimidos](#page-231-2) en el registro de análisis?*"(p. 224)
- "*¿Por qué eliminó Bitdefender [automáticamente](#page-232-0) un archivo infectado?*" (p. [225\)](#page-232-0)

<span id="page-222-0"></span>Si no puede encontrar su problema aquí, o si las soluciones presentadas no lo resuelven, puede contactar con los representantes de servicio técnico de Bitdefender como se presenta en el capítulo "*Pedir [ayuda](#page-234-0)*" (p. 227).

# 33.1. Modo Rescate Bitdefender

El **modo de Rescate** es una opción de Bitdefender que le permite analizar y desinfectar todas las particiones existentes del disco duro fuera de su sistema operativo.

Una vez que Bitdefender Internet Security 2015 está instalado, puede utilizar el modo Rescate incluso si no es capaz de arrancar en Windows.

# <span id="page-223-0"></span>Iniciar el sistema en modo Rescate

Puede acceder al Modo Rescate de dos maneras:

## Desde la ventana de [Bitdefender](#page-20-0)

Para entrar en el modo Rescate directamente desde Bitdefender, siga estos pasos:

- 1. Abra la ventana de [Bitdefender.](#page-20-0)
- 2. Diríjase al panel **Protección**.
- 3. En el módulo **Antivirus**, seleccione **Modo rescate**.

Aparecerá una ventana de configuración. Haga clic en **Sí** para reiniciar su equipo.

- 4. Una vez que reinicie su equipo, aparecerá un menú que le pedirá que seleccione un sistema operativo. Elija **Modo rescate Bitdefender** y pulse la tecla **Intro** para arrancar en un entorno de Bitdefender desde el cual podrá limpiar la partición de Windows.
- 5. Si se le solicita, pulse **Intro** y seleccione la resolución de pantalla más cercana a la que usa normalmente. A continuación, pulse de nuevo **Intro**.

El modo Rescate de Bitdefender se cargará en unos momentos.

Inicie su equipo directamente desde el modo Rescate.

Si Windows no se inicia, puede arrancar su equipo directamente en el modo Rescate de Bitdefender, siguiendo los pasos detallados a continuación:

Nota Este método no está disponible en equipos que ejecuten Windows XP.

- 1. Inicie / reinicie su equipo y empiece a presionar la **barra espaciadora** en el teclado antes de que aparezca el logotipo de Windows.
- 2. Aparecerá un menú que le pedirá que seleccione un sistema operativo para iniciar su equipo. Presione **TAB** para ir al área de herramientas. Elija **Imagen de rescate Bitdefender** y pulse la tecla **Intro** para arrancar en un entorno de Bitdefender desde donde se podrá limpiar la partición de Windows.

3. Si se le solicita, pulse **Intro** y seleccione la resolución de pantalla más cercana a la que usa normalmente. A continuación, pulse de nuevo **Intro**.

El modo Rescate de Bitdefender se cargará en unos momentos.

# Analizando su sistema en modo Rescate

Para analizar el sistema en Modo Rescate, siga estos pasos:

- 1. Acceda al Modo Rescate, como se describe en "Iniciar el [sistema](#page-223-0) en modo [Rescate"](#page-223-0) (p. 216).
- 2. El logotipo de Bitdefender aparecerá y se empezarán a copiar los motores del antivirus.
- 3. Aparecerá una ventana de bienvenida. Haga clic en **Continuar**.
- 4. Se ha iniciado una actualización de las firmas de antivirus.
- 5. Tras completarse la actualización, aparecerá la ventana del Análisis de Antivirus de Bitdefender.
- 6. Haga clic en **Analizar**, seleccione el objeto de análisis en la ventana que aparece y haga clic en **Abrir** para iniciar el análisis.

Se recomienda analizar toda su partición de Windows.

# Nota

Cuando trabaja en modo Rescate, trata con nombres de particiones de tipo Linux. Las particiones de disco aparecerán como sda1, probablemente correspondiendo con el tipo de partición de Windows (C:), sda2 que se corresponde con (D:) y así sucesivamente.

- 7. Espere a que se complete el análisis. Si se detecta cualquier tipo de malware, siga las instrucciones para eliminar la amenaza.
- <span id="page-224-0"></span>8. Para salir del Modo rescate, haga clic con el botón derecho en un área vacía del escritorio, seleccione **salir** en el menú que aparece y después elija si desea reiniciar o apagar el equipo.

# 33.2. ¿Qué hacer cuando Bitdefender encuentra virus en su equipo?

Puede darse cuenta que hay un virus en su equipo de una de estas maneras.

- Ha analizado su equipo y Bitdefender ha encontrado elementos infectados en el.
- Una alerte de virus le informa que Bitdefender ha bloqueado uno múltiples virus en su equipo.

En cada momento, actualice Bitdefender para asegurarse de que tiene las últimas firmas de virus y ejecute un Análisis del sistema para analizar el sistema.

Tan pronto como el análisis acabe, seleccione la acción deseada para los elementos infectados (Desinfectar, Eliminar, Trasladar a cuarentena).

## Aviso

Si sospecha que el archivo es parte del sistema operativo Windows o que este no es un archivo infectado, no siga estos pasos y contacte con Atención al Cliente de Bitdefender lo antes posible.

Si la acción seleccionado no puede realizarse y el log de análisis muestra una infección la cual no puede ser eliminada, tiene que eliminar el archivo(s) manualmente:

## **El primer método puede ser utilizado en modo normal**:

- 1. Desactive la protección antivirus en tiempo real de Bitdefender:
	- a. Abra la ventana de [Bitdefender.](#page-20-0)
	- b. Diríjase al panel **Protección**.
	- c. Haga clic en el módulo **Antivirus**.
	- d. En la ventana **Antivirus**, seleccione la pestaña **Residente**.
	- e. Haga clic en el interruptor para desactivar el **Análisis en acceso**.
- 2. Muestra los objetos ocultos en Windows. Para saber como se hace esto, por favor diríjase a "*¿Cómo puedo mostrar los objetos ocultos en [Windows?](#page-89-0)*" (p. [82\)](#page-89-0).
- 3. Busque la ubicación del archivo infectado (compruebe el log de análisis) y elimínelo.
- 4. Active la protección antivirus en tiempo real de Bitdefender.

## **En caso de que el primer método falle para eliminar la infección, siga estos pasos**:

- 1. Reinicie su sistema e inicie en Modo Seguro. Para saber como se hace esto, por favor diríjase a "*¿Cómo puedo reiniciar en Modo [Seguro?](#page-92-0)*" (p. 85).
- 2. Muestra los objetos ocultos en Windows. Para saber como se hace esto, por favor diríjase a "*¿Cómo puedo mostrar los objetos ocultos en [Windows?](#page-89-0)*" (p. [82\)](#page-89-0).
- 3. Busque la ubicación del archivo infectado (compruebe el log de análisis) y elimínelo.
- 4. Reiniciar su sistema e iniciar en modo normal.

<span id="page-226-0"></span>Si esta información no le ayuda, puede contactar con el Soporte de Bitdefender como se describe en la sección "*Pedir [ayuda](#page-234-0)*" (p. 227).

# 33.3. ¿Cómo limpiar un virus en un archivo?

Una archivo es un archivo o una colección de archivos comprimidos bajo un formato especial para reducir el espacio en disco necesario para guardar los archivos.

Algunos de estos formatos son formatos abiertos, proporcionando así Bitdefender la opción de análisis dentro de ellos y luego tomar las acciones apropiadas para eliminar estos.

Otros formatos de archivo están partidos o cerrados completamente, y Bitdefender puede solo detectar la presencia de virus dentro de ellos, pero no es capaz de realizar ninguna otra acción.

Si Bitdefender notifica que se ha detectado un virus dentro de un archivo y no hay ninguna acción disponible, significa que no es posible eliminar el virus debido a la configuración de permisos del archivo.

Aquí es donde puede limpiar un virus guardado en un archivo:

- 1. Identifique el archivo comprimido que incluye el virus realizando un Análisis del sistema.
- 2. Desactive la protección antivirus en tiempo real de Bitdefender:
	- a. Abra la ventana de [Bitdefender.](#page-20-0)
	- b. Diríjase al panel **Protección**.
	- c. Haga clic en el módulo **Antivirus**.
	- d. En la ventana **Antivirus**, seleccione la pestaña **Residente**.
	- e. Haga clic en el interruptor para desactivar el **Análisis en acceso**.
- 3. Vaya a la ubicación del archivo y descomprímalo utilizando una aplicación de descompresión de archivos, como WinZip.
- 4. Identifique el archivo infectado y elimínelo.
- 5. Elimine el archivo original con el fin de asegurar que la infección está eliminada totalmente.
- 6. Recomprime los archivos en nuevo archivo utilizando una aplicación de compresión, como WinZip.
- 7. Active la protección antivirus en tiempo real de Bitdefender y ejecute un análisis en Profundidad del sistema con el fin de asegurarse que no existe ninguna otra infección en el sistema.

# Nota

Es importante saber que un virus almacenado en un archivo comprimido no es una amenaza inmediata para su sistema, ya que el virus debe descomprimirse y ejecutarse para que pueda infectar su sistema.

<span id="page-227-0"></span>Si esta información no le ayuda, puede contactar con el Soporte de Bitdefender como se describe en la sección "*Pedir [ayuda](#page-234-0)*" (p. 227).

# 33.4. ¿Cómo limpio un virus en un archivo de correo?

Bitdefender también puede identificar virus en las bases de datos de correo y archivos de correos guardados en disco.

Algunas veces es necesario para identificar el mensaje infectados utilizando la información proporcionada por el informe de análisis, y eliminarlo manualmente.

Aquí es donde puede limpiar un virus almacenado en un archivo de correo:

- 1. Analizar la base de datos de correo con Bitdefender.
- 2. Desactive la protección antivirus en tiempo real de Bitdefender:
	- a. Abra la ventana de [Bitdefender.](#page-20-0)
	- b. Diríjase al panel **Protección**.
	- c. Haga clic en el módulo **Antivirus**.
	- d. En la ventana **Antivirus**, seleccione la pestaña **Residente**.
	- e. Haga clic en el interruptor para desactivar el **Análisis en acceso**.
- 3. Abra el informe de análisis y utilice la información de identificación(Asunto, De, Para) de los mensajes infectados para localizarlos en el cliente de correo.
- 4. Elimina los mensajes infectados. Muchos de los clientes de correo puede mover los mensajes eliminados a la carpeta de recuperación, desde donde se pueden recuperar. Debería asegurarse que el mensaje también se eliminará de esta carpeta de recuperación.
- 5. Compactar la carpeta que almacena el mensaje infectado.
	- En Outlook Express: En el menú Archivo, clic en Carpeta, y luego Compactar Todas las Carpetas.
	- En Microsoft Outlook 2007: En el Menú Archivo, haga clic Administración de Datos de Archivo. Seleccione los archivos (.pst) de las carpetas personales para intentar compactar, y haga clic en Configuración. Haga clic en Compactar agora.
	- En Microsoft Outlook 2010 / 2013: En el menú Archivo, haga clic en Info y luego en Configuración de cuenta (Añada o elimine cuentas, o cambie los ajustes de conexión existentes). Luego haga clic en Archivo de datos, seleccione los archivos de carpetas personales (.pst) que desea compactar, y haga clic en Configuración. Haga clic en Compactar agora.
- <span id="page-228-0"></span>6. Active la protección antivirus en tiempo real de Bitdefender.

Si esta información no le ayuda, puede contactar con el Soporte de Bitdefender como se describe en la sección "*Pedir [ayuda](#page-234-0)*" (p. 227).

# 33.5. ¿Qué hacer si sospecho que un archivo es peligroso?

Puede sospechar que un archivo de su sistema es peligroso, incluso aunque su producto Bitdefender no lo haya detectado.

Para asegurase de que su sistema está protegido, siga estos pasos:

- 1. Ejecute un **Análisis del sistema** con Bitdefender. Para saber como se hace esto, por favor diríjase a "*¿Cómo analizo mi [sistema?](#page-68-0)*" (p. 61).
- 2. Si el resultado del análisis parece limpio, pero todavía tiene dudas y quiere asegurarse sobre la naturaleza del archivo, contacte con nuestros representantes de soporte de forma que puedan ayudarle.

Para saber como se hace esto, por favor diríjase a "*Pedir [ayuda](#page-234-0)*" (p. 227).

Bitdefender Internet Security 2015

# <span id="page-229-0"></span>33.6. Cómo limpiar los archivos infectados de la carpeta System Volume Information

La carpeta de Información de Volumen de Sistema es una zona de su disco curo creado por el Sistema Operativo y utilizado por Windows para guardar información crítica relacionada con la configuración del sistema.

Los motores de Bitdefender pueden detectar cualquier archivo infectado guardado por el System Volume Information, pero al ser una área protegido no es posible eliminarlos.

Los archivos infectados detectados en las carpetas de Restauración de Sistema aparecerán en el log de análisis de la siguiente forma:

?:\System Volume Information\\_restore{B36120B2-BA0A-4E5D-…

Para completar e inmediatamente eliminar el archivo o archivos infectados en el almacenan datos, desactive y vuelva a activar la característica de Restaurar Sistema.

Cunado la Restauración del Sistema esta desactivada, todos los puntos de restauración son eliminados.

Cuando se vuelve a activar la Restauración del Sistema, los nuevos puntos de restauración están creados como requieren los eventos y programados.

Con el fin de desactivar la Restauración del Sistema siga estos pasos:

## ● **Para Windows XP:**

- 1. Siga esta ruta: **Inicio** → **Todos los Programas** → **Accesorios** → **Herramientas del Sistema** → **Restaurar Sistema**
- 2. Haga clic en **Configuración Restaurar Sistema** ubicado en la parte izquierda de la ventana.
- 3. Seleccione la casilla**DesactivarRestaurar Sistema** en todas las unidades y haga clic en **Aplicar**.
- 4. Cuando se le avisa que todos los Puntos de Restauración existentes serán eliminados, haga clic en **Si** para continuar.
- 5. Para activarla Restauración de Sistema, desmarque la casilla **Desactivar Restauración del Sistema** en todas las unidades, y haga clic en **Aplicar**.

## ● **Para Windows Vista:**

- Siga esta ruta: **Inicio** → **Panel de Control** → **Sistema y Mantenimiento** 1. → **Sistema**
- 2. En el panel izquierdo, haga clic **Protección de Sistema**.

Si se le pide una contraseña de administrador o confirmación, escriba la contraseña o proporcione la confirmación.

- 3. Para desactivar la Restauración del Sistema desmarque la casilla correspondiente a cada unidad y haga clic en **OK**.
- 4. Para activar Restaurar Sistema seleccione la casilla correspondiente para cada unidad y haga clic en **OK**.

## ● **Para Windows 7:**

- 1. Haga clic en **Inicio**, clic derecho en **Equipo** y clic en **Propiedades**.
- 2. Haga clic en **Protección de Sistema** en el panel izquierdo.
- 3. En las opciones de **Protección de Sistema**, seleccione cada letra de unidad y haga clic en **Configurar**.
- 4. Seleccione **Desconectar protección del sistema** y haga clic en **Aplicar**.
- 5. Haga clic en **Eliminar**, haga clic en **Continuar** cuando se le solicite y luego haga clic en **OK**.

## ● **Para Windows 8:**

- 1. Desde la pantalla de inicio de Windows, localice **Equipo** (por ejemplo, puede empezar escribiendo "Equipo" directamente en la pantalla Inicio) luego haga clic sobre su icono.
- 2. Haga clic en **Protección de Sistema** en el panel izquierdo.
- 3. En las opciones de **Protección de Sistema**, seleccione cada letra de unidad y haga clic en **Configurar**.
- 4. Seleccione **Desconectar protección del sistema** y haga clic en **Aplicar**.

Si esta información no le ayuda, puede contactar con el Soporte de Bitdefender como se describe en la sección "*Pedir [ayuda](#page-234-0)*" (p. 227).

# <span id="page-231-0"></span>33.7. ¿Qué son los archivos protegidos con contraseña del registro de análisis?

Esto es solo una notificación la cual indica que Bitdefender ha detectado estos archivos y están protegidos con una contraseña o por alguna forma de cifrado.

Por lo general, los elementos protegidos con contraseña son:

● Archivos que pertenecen a otra solución de seguridad.

● Archivos que pertenecen al sistema operativo.

Con el fin de analizar el contenido, estos archivos necesitan ser extraídos o descifrados.

En caso de que dicho contenido sea extraído, Bitdefender análisis en tiempo real analizará automáticamente estos para mantener su equipo protegido. Si desea analizar estos archivos con Bitdefender, tiene que contactar con el fabricante del producto con el fin de que le proporcione más detalles de estos archivos.

<span id="page-231-1"></span>Nuestra recomendación es que ignore estos archivos porque no son amenazas para su sistema.

# 33.8. ¿Qué son los elementos omitidos en el registro de análisis?

<span id="page-231-2"></span>Todos los archivos que aparecen como Omitidos en el informe de análisis están limpios.

Para incrementar el rendimiento, Bitdefender no analiza archivos que no han sido cambiados desde el último análisis.

# 33.9. ¿Qué son los archivos sobre-comprimidos en el registro de análisis?

Los elementos sobrecomprimidos son elementos los cuales no pueden ser extraídos por el motor de análisis o elementos los cuales el tiempo de descifrado ha tomado demasiado tiempo haciendo el sistema inestable.

Los medios sobrecomprimidos que Bitdefender omite el análisis dentro de ese archivo, porque desempaquetando este tomó demasiados recursos del <span id="page-232-0"></span>sistema. El contenido será analizado al acceder en tiempo real si es necesario.

# 33.10. ¿Por qué eliminó Bitdefender automáticamente un archivo infectado?

Si se detecta un archivo infectado, Bitdefender intentará desinfectarlo automáticamente. Sifalla la desinfección, el archivo se mueve a la cuarentena con el fin de contener la infección.

Para tipos particulares de malware, la desinfección no es posible porque el archivo detectado es completamente malicioso. En estos casos, el archivo infectado es borrado del disco.

Este es normalmente el caso con archivos de instalación que son descargados de sitios web no fiables. Si se encuentra en tal situación, descargue el archivo de instalación desde la página web del fabricante u otra página web de confianza.

# **CONTACTO**

# <span id="page-234-0"></span>34. PEDIR AYUDA

Bitdefender proporciona a sus clientes un nivel sin igual de soporte rápido y preciso. Si está experimentando cualquier incidencia o si tiene cualquier pregunta sobre su producto Bitdefender, puede utilizar varios recursos online para encontrar rápidamente una solución una respuesta. Al mismo tiempo, puede contactar con el equipo de Atención al Cliente de Bitdefender. Nuestro soporte responderá a todas sus preguntas en un corto periodo y le proporcionarán la asistencia que necesite.

La sección "*Resolución de [incidencias](#page-198-0) comunes*" (p. 191) le proporciona la información necesaria sobre las incidencias más frecuentes a las que se pueda enfrentar cuando utiliza este producto.

Si no encuentra la solución a su problema en los recursos proporcionados, puede contactarnos directamente:

- "Contacte con nosotros [directamente](#page-234-1) desde su producto Bitdefender" (p. [227\)](#page-234-1)
- ["Póngase](#page-235-0) en contacto con nosotros a través de nuestro Centro de Soporte [online"](#page-235-0) (p. 228)

## <span id="page-234-1"></span>Importante

Para contactar con el servicio de Atención al cliente de Bitdefender debe registrar su producto Bitdefender. Para más información, por favor vea "*Registro de [Bitdefender](#page-46-0)*" (p. 39).

# Contacte con nosotros directamente desde su producto Bitdefender

Si dispone de una conexión a Internet, puede ponerse en contacto con Bitdefender directamente desde la interfaz del producto para obtener asistencia.

Siga estos pasos:

- 1. Abra la ventana de [Bitdefender.](#page-20-0)
- 2. Haga clic en el icono  $\blacksquare$  en la parte superior de la ventana y seleccione **Ayuda y soporte** en el menú desplegable.
- 3. Dispone de las opciones siguientes:

● **Documentación del Producto**

Acceda a nuestra base de datos y busque la información necesaria.

## ● **Contactar con Soporte**

Utilice el botón **Contactar con el soporte** para iniciar la Herramienta de soporte de Bitdefender y contactar con el Departamento de atención al cliente. Puede navegar a través del asistente utilizando el botón **Siguiente**. Para salir del asistente, haga clic en **Cancelar**.

- a. Seleccione la casilla de verificación de consentimiento y haga clic en **Siguiente**.
- b. Rellene el formulario de envío con los datos necesarios:
	- i. Introduzca su dirección de correo.
	- ii. Introduzca su nombre completo.
	- iii. Escriba una descripción del problema que se ha encontrado.
	- iv. Marque la opción **Intente reproducir el problema antes de enviarlo** en caso de que se enfrente a un problema del producto. Continúe con los pasos necesarios.
- c. Por favor, espera unos minutos mientras Bitdefender reúne información relacionada con el producto. Esta información ayudará a nuestros ingenieros a encontrar una solución a su problema.
- <span id="page-235-0"></span>d. Haga clic en **Finalizar** para enviar la información al Departamento de Atención al Cliente de Bitdefender. Contactarán con usted lo más pronto posible.

# Póngase en contacto con nosotros a través de nuestro Centro de Soporte online

Si no puede acceder a la información necesaria utilizando el producto Bitdefender, consulte nuestro Centro de soporte online:

1. Visite [http://www.bitdefender.es/support/consumer.html.](http://www.bitdefender.es/support/consumer.html)

El Centro de Soporte de Bitdefender alberga numerosos artículos que contienen soluciones de incidencias relacionadas con Bitdefender.

2. Utilice la barra de búsqueda en la parte superior de la ventana para encontrar los artículos que puedan proporcionar una solución a su problema. Para hacer una búsqueda, simplemente escriba un término en la barra de Búsqueda y haga clic en **Buscar**.

Bitdefender Internet Security 2015

- 3. Consulte los artículos o documentos relevantes e intente las soluciones propuestas.
- 4. Si la solución propuesta no resolviese el problema, acceda a

[http://www.bitdefender.es/support/contact-us.htmly](http://www.bitdefender.es/support/contact-us.html) póngase en contacto con nuestros representantes de soporte.

# 35. RECURSOS ONLINE

Hay varios recursos online disponibles para ayudarle a resolver sus problemas y preguntas relacionadas con Bitdefender.

● Centro de soporte de Bitdefender:

<http://www.bitdefender.es/support/consumer.html>

● Foro de Soporte de Bitdefender:

<http://forum.bitdefender.com>

● El portal de seguridad informática HOTforSecurity:

<http://www.hotforsecurity.com>

Puede además usar su motor de búsqueda favorito para encontrar más información sobre seguridad informática, los productos Bitdefender y la compañía.

# 35.1. Centro de soporte de Bitdefender

El Centro de soporte Bitdefender es una librería de información online sobre el producto Bitdefender. Almacena en un formato de fácil acceso los informes sobre los resultados de las actividades de soporte técnico en curso y de resolución de errores ofrecidas por el soporte y los equipos de desarrollo de Bitdefender, junto con artículos más generales sobre la prevención de virus, la administración de soluciones Bitdefender, con explicaciones detalladas y muchos otros artículos.

El Centro de soporte Bitdefender está abierto al público y puede consultarse gratuitamente. La amplia información que contiene es otro medio de proporcionar a los clientes de Bitdefender los conocimientos técnicos y comprensión que necesitan. Todas las solicitudes válidas de información o informes de errores provenientes de los clientes Bitdefender, finalmente acaban en el Centro de soporte de Bitdefender, como informes de resolución de errores, documentos técnicos o artículos informativos para complementar los archivos de ayuda del producto.

El Centro de soporte Bitdefender está siempre disponible en

[http://www.bitdefender.es/support/consumer.html.](http://www.bitdefender.es/support/consumer.html)

# 35.2. Foro de Soporte de Bitdefender

El Foro de Soporte de Bitdefender proporciona a los usuarios de Bitdefender una manera fácil para obtener ayuda y ayudar a otros.

Si su producto Bitdefender no funciona bien, si no puede eliminar virus específicos de su equipo o si tiene preguntas sobre de que manera trabaja, escriba su problema o pregunta en el foro.

El soporte técnico de Bitdefender monitoriza el foro para nuevos posts con el fin de asistirle. Podrá obtener una respuesta o una solución de un usuario de Bitdefender con más experiencia.

Antes de postear su problema o pregunta, por favor, busque en el foro un tema similar o relacionado.

El Foro de Soporte de Bitdefender está disponible en <http://forum.bitdefender.com>, en 5 idiomas diferentes: Inglés, Alemán, Francia, España y Rumano. Haga clic en el enlace **Protección Doméstica** para acceder a la sección dedicada a los productos de consumo.

# 35.3. Portal HOTforSecurity

El portal HOTforSecurity es una preciada fuente de información de seguridad informática. Aquí puede saber las varias amenazas a las que está expuesto su pc cuando está conectado a Internet (malware, phishing, spam, cibercriminales).

Se postean nuevos artículos regularmente para que se mantenga actualizado sobre las últimas amenazas descubiertas, amenazas actuales y otra información de la industria de seguridad de equipos.

La página Web de HOTforSecurity es [http://www.hotforsecurity.com.](http://www.hotforsecurity.com)

# 36. INFORMACIÓN DE CONTACTO

La eficiente comunicación es la clave para un negocio con éxito. Durante los últimos 10 años ha establecido una reputación incuestionable de lucha constante para mejorar la comunicación y así aumentar las expectaciones de nuestros clientes y partners. Por favor no dude en contactar con nosotros.

# 36.1. Direcciones Web

Departamento Comercial: [comercial@bitdefender.es](mailto:comercial@bitdefender.es) Centro de soporte[:http://www.bitdefender.es/support/consumer.html](http://www.bitdefender.es/support/consumer.html) Documentación: [documentation@bitdefender.com](mailto:documentacion@bitdefender.com) Distribuidores Locales[:http://www.bitdefender.es/partners](http://www.bitdefender.es/partners) Programa de partners: [partners@bitdefender.com](mailto:partners@bitdefender.com) Relaciones con los medios: [pr@bitdefender.com](mailto:prensa@bitdefender.es) Empleos: [jobs@bitdefender.com](mailto:jobs@bitdefender.com) Envíos de virus: [virus\\_submission@bitdefender.com](mailto:virus_submission@bitdefender.com) Envíos de spam: [spam\\_submission@bitdefender.com](mailto:spam_submission@bitdefender.com) Notificar abuso: [abuse@bitdefender.com](mailto:abuse@bitdefender.com) Sitio Web:<http://www.bitdefender.es>

# 36.2. Distribuidores locales

Los distribuidores locales de Bitdefender están preparados para responder a cualquier pregunta relacionada con su área, tanto a nivel comercial como en otras áreas.

Para encontrar un distribuidor de Bitdefender en su país:

- 1. Visite [http://www.bitdefender.es/partners/#Partner](http://www.bitdefender.es/partners/#Partner Locator/) Locator/.
- 2. Haga clic en la pestaña **Localizador de partners**.
- 3. La información de contacto de los distribuidores locales de Bitdefender debe mostrarse automáticamente. Si esto no sucede, seleccione el país en el que reside para ver la información.
- 4. Si no encuentra un distribuidor de Bitdefender en su país, no dude en contactar con nosotros por correo en [comercial@bitdefender.es](mailto:comercial@bitdefender.es). Por favor escriba su correo en Inglés para que podamos asistirle rápidamente.

# 36.3. Oficinas de Bitdefender

Las oficinas de Bitdefender están lista para responder a cualquier pregunta sobre sus áreas de operación, tanto comerciales como de asuntos generales. Sus direcciones y contactos están listados a continuación.

# U.S.A

### **Bitdefender, LLC**

PO Box 667588 Pompano Beach, Fl 33066 Tel (oficina&comercial): 1-954-776-6262 Comercial: [sales@bitdefender.com](mailto:sales@bitdefender.com) Soporte Técnico: <http://www.bitdefender.com/support/consumer.html> Web: <http://www.bitdefender.com>

# Reino Unido e Irlanda

Genesis Centre Innovation Way Stoke-on-Trent, Staffordshire ST6 4BF Correo: [info@bitdefender.co.uk](mailto:info@bitdefender.co.uk) Teléfono: +44 (0) 8451-305096 Comercial: [sales@bitdefender.co.uk](mailto:sales@bitdefender.co.uk) Soporte Técnico: <http://www.bitdefender.com/support/consumer.html> Web: <http://www.bitdefender.co.uk>

# Alemania

## **Bitdefender GmbH**

TechnoPark Schwerte Lohbachstrasse 12 D - 58239 Schwerte Deutschland Oficina: +49 2304 9 45 - 162 Fax: +49 2304 9 45 - 169 Comercial: [vertrieb@bitdefender.de](mailto:vertrieb@bitdefender.de) Soporte Técnico: <http://www.bitdefender.de/support/consumer.html> Web: <http://www.bitdefender.de>

# España

## **Bitdefender España, S.L.U.**

C/Bailén, 7, 3-D 08010 Barcelona Fax: +34 93 217 91 28 Teléfono: +34 902 19 07 65 Comercial: [comercial@bitdefender.es](mailto:comercial@bitdefender.es) Soporte Técnico: <http://www.bitdefender.es/support/consumer.html> Página Web: <http://www.bitdefender.es>

## Rumania

## **BITDEFENDER SRL**

Complex DV24, Building A, 24 Delea Veche Street, Sector 2 Bucharest Fax: +40 21 2641799 Teléfono comercial: +40 21 2063470 Correo comercial: [sales@bitdefender.ro](mailto:sales@bitdefender.ro) Soporte Técnico: <http://www.bitdefender.ro/support/consumer.html> Página Web: <http://www.bitdefender.ro>

# Emiratos Árabes Unidos

## **Dubai Internet City**

Building 17, Office # 160 Dubai, UAE Teléfono comercial: 00971-4-4588935 / 00971-4-4589186 Correo comercial: [sales@bitdefender.com](mailto:sales@bitdefender.com) Soporte Técnico: <http://www.bitdefender.com/support/consumer.html> Página Web: <http://www.bitdefender.com/world>

# Glosario

## **ActiveX**

ActiveX es un modo de escribir programas de manera que otros programas y el sistema operativo puedan usarlos. La tecnología ActiveX es empleada por el Microsoft Internet Explorer para hacer páginas web interactivas que se vean y se comporten como programas más que páginas estáticas. Con ActiveX, los usuarios pueden hacer o contestar preguntas, apretar botones, interaccionar de otras formas con la página web. Los mandos de ActiveX se escriben generalmente usando Visual Basic.

ActiveX es notable por la ausencia absoluta de mandos de seguridad; los expertos de la seguridad computacional desaprueban desalientan el empleo de ActiveX en Internet.

## **Actualizar**

Una nueva versión de un producto de software o hardware, diseñada para reemplazar una versión anterior del mismo producto. Además, durante la instalación se verifica si en su ordenador existe una versión anterior; si no se encuentra ninguna, no se instalará la actualización.

Bitdefender tiene su propio módulo para realizar las actualizaciones, permitiéndole a usted buscar manualmente las actualizaciones o bien hacer una actualización automática del producto.

## **Adware**

El adware habitualmente se combina con aplicaciones que son gratuitas a cambio de que el usuario acepte la instalación del componente adware. Puesto que las aplicaciones adware generalmente se instalan una vez el usuario acepta los términos de licencia que manifiestan el propósito de la aplicación, no se comete ningún delito.

Sin embargo, los pop-up de publicidad pueden resultar molestos, y en algunos casos afectar alrendimiento del sistema. Además, la información que recopilan algunas de estas aplicaciones puede causar problemas de privacidad a aquellos usuarios que no eran plenamente conscientes de los términos de la licencia.

## **Applet de Java**

Es un programa de Java diseñado para funcionar solamente en una página web. Para usarlo tendría que especificar el nombre del applet y la dimensión (de ancho y de largo --- en pixels) que éste usará. Al acceder a una página web, el navegador descarga el applet desde un servidor y lo abre en el ordenador del usuario (del cliente). Los applets difieren de las aplicaciones al ser gobernados por un protocolo de seguridad muy estricto.

Por ejemplo, aunque los applets se puedan ejecutar directamente en el ordenador del cliente, no pueden leer o escribir información en aquel ordenador. Además, los applets tienen restricciones en cuanto a leer y escribir información desde la misma área a la que pertenecen.

### **Archivo Comprimido**

Disco, cinta o directorio conteniendo ficheros almacenados.

Fichero conteniendo uno o varios ficheros en formato comprimido.

### **Archivo de informe**

Es un fichero que lista las acciones ocurridas. Bitdefender mantiene un archivo de informe que incluye la ruta analizada, las carpetas, el número de archivos comprimidos y no comprimidos analizados, así como cuántos archivos infectados o sospechosos se encontraron.

## **Área de notificación del Sistema**

Elemento introducido con el sistema Windows 95,la bandeja de sistema está ubicada en la barra de tareas de Windows (normalmente al lado del reloj) y contiene iconos en miniatura para acceder fácilmente a las funciones del sistema, como el fax, la impresora, el módem, el volumen etc. Al hacer doble clic o clic derecho en el icono correspondiente, verá y abrirá los detalles y los mandos de los programas.

## **Backdoor**

Es una brecha de seguridad dejada intencionalmente por los diseñadores o los administradores. La motivación no es siempre maléfica; algunos sistemas operativos funcionan con unas cuentas privilegiadas, concebidas para el uso de los técnicos del service o para los responsables con el mantenimiento del producto, de parte del vendedor.

### **Cliente de mail**

Un cliente de e-mail es una aplicación que permite enviar y recibir mensajes.

### **Cookie**

En la industria del Internet, las cookies se describen como pequeños ficheros conteniendo información sobre los ordenadores individuales que se pueden analizar y usar por los publicistas para determinar los intereses y los gustos online de los usuarios respectivos. En este ambiente, la tecnología de las cookies se desarrolla con la intención de construir reclamos y mensajes publicitarios correspondientes a los intereses declarados por usted. Es un arma de doble filo para mucha gente porque, por un lado, es más eficiente y pertinente que usted vea publicidades relacionadas con sus intereses. Por otro lado, implica seguir cada paso suyo y cada clic que usted haga. Por consiguiente, es normal que haya resultado un debate sobre la privacidad y mucha gente se sintió ofendida por la idea de ser vista como "número de SKU" (el código de barras ubicado en la parte posterior de los paquetes analizados a la salida de los supermercados). Aunque esta perspectiva pueda parecer extremista, en algunos casos es cierta.

#### **Descargar**

Para copiar información (por lo general un fichero entero) desde una fuente principal a un dispositivo periférico. El término se usa a menudo para describir el proceso de copiar un fichero desde un servicio online al ordenador personal. También se refiere al proceso de copiar ficheros desde un servidor de la red a un ordenador conectado a la red.

### **E-mail**

Correo electrónico. Un servicio que envía mensajes a otros ordenadores mediante las redes locales o globales.

#### **Elementos en Inicio**

Todos los ficheros de esta carpeta se abren al iniciar el ordenador. Por ejemplo: una pantalla, un fichero audio, un calendario de tareas u otras aplicaciones pueden ser elementos de startup. Normalmente, se elige un alias del fichero para ubicar en esta carpeta y no directamente el fichero.

#### **Eventos**

Una acción o acontecimiento detectado por un programa. Los eventos pueden ser acciones, como por ejemplo hacer clic con el ratón o pulsar una tecla, o también pueden ser acontecimientos (agotar el espacio de memoria).

### **Explorador**

Es la abreviatura de Navegador Web, una aplicación que se utiliza para ubicar y visualizar páginas web. los navegadores más populares incluyen Microsoft Internet Explorer, Mozilla Firefox y Google Chrome. Estos son navegadores gráficos, lo cual significa que pueden mostrartanto gráficos como textos. Además, la mayoría de los navegadores modernos pueden mostrar información multimedia: sonido e imágenes, aunque requieren plugins para ciertos formatos.

## **Extensión de un archivo**

La última parte del nombre de un fichero, que aparece después del punto e indica el tipo de información almacenada.

Muchos sistemas operativos utilizan extensiones de nombres de archivo, por ejemplo, Unix, VMS y MS-DOS. Normalmente son de una a tres letras (algunos viejos SO no soportan más de tres). Por ejemplo "c" para código fuente C, "ps" para PostScript, o "txt" para texto plano.

### **Falso positivo**

Ocurre cuando un analizador identifica un fichero infectado, cuando de hecho éste no lo es.

### **Firma de virus**

Es la secuencia binaria de un virus, utilizada por los antivirus para detectar y eliminar los virus.

#### **Gusano**

Es un programa que se propaga a través de la red, reproduciéndose mientras avanza. No se puede añadir a otros programas.

### **Heurístico**

Un método basado en reglas para identificar nuevos virus. Este método de análisis no se basa en firmas de virus específicas. La ventaja de un análisis heurístico es que no le engaña una nueva variante de un virus existente. Sin embargo, puede que informe ocasionalmente de códigos sospechosos en programas normales, generando el llamado "falso positivo".

#### **IP**

Internet Protocol - Protocolo enrutable dentro del protocolo TCP/IP y que es responsable del direccionamiento IP, el enrutamiento y la fragmentación y reensamblado de los paquetes IP.

#### **Keylogger**

Un keylogger es una aplicación que registra todo lo que escribe.

Los keyloggers en su esencia no son maliciosos. Pueden ser utilizados para propósitos legítimos, como monitorizar la actividad de los empleados o niños. Sin embargo, son cada vez más utilizados por cibercriminales con fines maliciosos (por ejemplo, para recoger datos privados, como credenciales y números de seguridad social).

#### **Línea de comando**

En una interfaz con línea de comando, el usuario puede introducir comandos en el espacio provisto directamente en la pantalla, usando un lenguaje de comando.

#### **Memoria**

Área de almacenamiento interno en un ordenador. El término memoria se refiere al almacenamiento de información en forma de virutas y la palabra almacenamiento se emplea para la memoria guardada en cintas o disquetes. Cada ordenador tiene una cierta cantidad de memoria física, generalmente denominada memoria principal o RAM.

#### **No Heurístico**

Este método de análisis se basa en firmas de virus especificas. La ventaja del análisis no heurístico es que no se le puede engañar con aplicaciones que pueden parecer un virus, y por consiguiente, no genera falsas alarmas.

#### **Phishing**

Es el acto de enviar un e-mail a un usuario simulando pertenecer a una empresa existente, e intentar estafarlo solicitándole información privada con la que después se efectuará el robo. El e-mail conduce al usuario a visitar una página Web en la que se le solicita actualizar información personal, como contraseñas y números de tarjetas de crédito, seguridad social y números de cuentas corrientes, que en realidad ya posee la organización auténtica. La página Web, en cambio, es una réplica fraudulenta, creada sólo para robar la información de los usuarios.

### **Photon**

Photon es una innovadora tecnología no intrusiva de Bitdefender, diseñada para minimizar el impacto de la protección antivirus en el rendimiento. Monitorizando en segundo plano la actividad de su PC, crea patrones de uso que ayudan a optimizar los procesos de arranque y de análisis.

### **Programas Empaquetados**

Son ficheros en formato comprimido. Muchos sistemas operativos y varias aplicaciones contienen comandos que le permiten a usted empaquetar un fichero para que ocupe menos espacio en la memoria. Por ejemplo: tiene un fichero de texto conteniendo diez caracteres espacio consecutivos. Normalmente, para esto necesitaría diez bytes de almacenamiento.

Sin embargo, un programa que puede empaquetar ficheros podría reemplazar los caracteres mencionados por una serie a la que le sigue el número de espacios. En este caso, los diez espacios requieren dos bytes. Ésta es solamente una técnica para empaquetar programas o ficheros, hay muchas otras también.

### **Puerto**

Interfaz en un ordenador a la que se puede conectar un dispositivo. Los ordenadores personales tienen distintos tipos de puertos. Hay varios puertos internos para conectar las unidades de disco, las pantallas, los teclados. Asimismo, los ordenadores personales tienen puertos externos para conectar módems, impresoras, ratones y otros dispositivos periféricos.

En las redes de tipo TCP/IP y UDP representa el punto final de una conexión lógica. El número de puerto indica el tipo del dicho puerto. Por ejemplo, el puerto 80 se usa para el tráfico http.

## **Rootkit**

Un rootkit es un conjunto de herramientas de software que ofrecen acceso al sistema a nivel de administrador. El término empezó a usarse con los sistemas operativos UNIX y hacía referencia a herramientas recompiladas que proporcionaba a los intrusos de derechos de administrador, permitiéndoles ocultar su presencia para no ser visto por los administradores de sistema.

El papel principal de los rootkits es ocultar procesos, archivos, conexiones y logs. También pueden interceptar datos de terminales, conexiones de red o periféricoa, si éstos incorporan el software apropiado.

Rootkits no son de naturaleza mala. Por ejemplo, los sistemas y algunas aplicaciones esconden ficheros críticos usando rootkits. Sin embargo, normalmente se utilizan para esconder la presencia de malware o para encubrir la presencia de un intruso en el sistema. Cuando se combinan con malware, los rootkits representan una gran amenaza para la seguridad e integridad de su sistema. Pueden monitorizar el tráfico, crear puertas traseras en el sistema, alterar ficheros y logs y evitar su detección.

#### **Ruta**

Las rutas exactas de un archivo en un equipo. Esta suma de información es una ruta completamente válida.

La ruta entre dos puntos, como por ejemplo el canal de comunicación entre dos ordenadores.

### **Script**

Es otro término para macro o fichero batch y se constituye de una lista de comandos que se pueden ejecutar sin la intervención del usuario.

### **Sector de arranque**

Un sector al principio de cada disco y que identifica la arquitectura del disco (tamaño del sector, tamaño del cluster, etc). Para los discos de inicio, el sector de arranque también incluye un programa para cargar el sistema operativo.

### **Spam**

Correo basura o los posts basura en los grupos de noticias.Generalmente conocido como correo no solicita.

### **Spyware**

Se trata de cualquier software que, en secreto, recopile información del usuario a través de su conexión a Internet sin su consentimiento, generalmente con fines comerciales. Las aplicaciones Spyware son, generalmente, componentes ocultos de programas freeware o shareware que pueden descargarse por Internet; sin embargo, debe observarse que la gran mayoría de aplicaciones shareware y freeware no contienen spyware.Una vez instalado, el spyware monitoriza la actividad del usuario en Internet y, en segundo plano, envía esa información a una tercera persona. El spyware también puede recoger información acerca de las direcciones de correo, e incluso contraseñas y números de tarjetas de crédito.

El spyware es similar al troyano en el hecho que los usuarios los instalan inconscientemente cuando instalan otra aplicación. Una forma habitual de infectarse con spyware es descargando, a través de programas de intercambio de ficheros, un determinado archivo que intercambia el nombre de los productos compartidos.

A parte de las cuestiones de ética y privacidad, el spyware roba al usuario recursos de memoria y ancho de banda mientras envía la información al creador del spyware a través de la conexión de Internet del usuario. Puesto que el spyware utiliza memoria y recursos del sistema, las aplicaciones que se ejecutan en segundo plano pueden provocar errores del sistema o inestabilidad general del mismo.

## **TCP/IP**

Transmission Control Protocol/Internet Protocol - Es una gama de protocolos de red, extremadamente utilizados en Internet para proporcionar comunicaciones en las redes interconectadas, que incluyen ordenadores con distintas arquitecturas de hardware y varios sistemas operativos. TCP/IP ofrece estándares para el modo de comunicación entre ordenadores y convenciones para las redes interconectadas.

## **Troyano**

Es un programa destructivo disfrazado como aplicación benigna. A diferencia de los virus, los caballos troyanos no se multiplican; sin embargo pueden ser igual de peligrosos. Unos de los tipos más insidiosos de troyano es un programa que pretende desinfectar su ordenador y que en realidad introduce virus.

El término viene de la historia de la Ilíada de Homero, en la cual Grecia entrega un caballo gigante hecho de madera a sus enemigos, los Troyanos, supuestamente como oferta de paz. Pero después de que los troyanos arrastraran el caballo dentro de las murallas de su ciudad, los soldados griegos salieron del vientre hueco del caballo y abrieron las puertas de la ciudad, permitiendo a sus compatriotas entrar y capturar Troya.

## **Unidad de disco**

Es un dispositivo que lee la información y / o la escribe en un disco.

Una unidad de disco duro lee y escribe en los discos duros.

Una unidad de disquetera abre disquetes.

Las unidades de disco pueden ser internas (guardadas en el ordenador) o externas (guardadas en una caja separada conectada al ordenador).

## **Virus**

Es un programa o una parte de un código cargado en su ordenador sin avisarle y en contra de su voluntad. La mayoría de los virus se pueden multiplicar. Todos los virus informáticos son artificiales, creados por una persona. Es muy simple producir un virus que se multiplique continuamente. Pero, aún así, sería muy peligroso porque dentro de poco tiempo estaría usando toda la memoria disponible y llevaría al bloqueo del sistema. Un tipo de virus todavía más peligroso es uno capaz de propagarse a través de redes y evitando los sistemas de seguridad.

## **Virus de boot**

Es un virus que infecta el sector de arranque hallado en un disco fijo o en una disquetera. Al intentar de relanzar el sistema desde un disco infectado con un virus de boot, el virus se instalará activo en la memoria. Cada vez que usted trate de relanzar el sistema desde este punto en adelante, tendrá el virus activo en la memoria.

## **Virus de macro**

Es un tipo de virus informático que se encuentra codificado como una macro incluida en un documento. Muchas aplicaciones, como Microsoft Word o Excel, soportan potentes lenguajes macro.

Estas aplicaciones permiten introducir un macro en un documento y también que el macro se ejecute cada vez que se abra el documento.

## **Virus Polimórfico**

Son virus que se modifican en cada fichero que infectan. Al no tener una secuencia binaria constante, son muy difíciles de identificar.